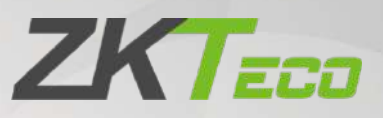

# User Manual

## BioFace B1 Series

Date: December 2023 Doc Version: 1.0 English

> Thank you for choosing our product. Please read the instructions carefully before operation. Follow these instructions to ensure that the product is functioning properly. The images shown in this manual are for illustrative purposes only.

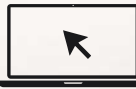

For further details, please visit our Company's website [www.zkteco.com.](http://www.zkteco.com/)

## Copyright © 2023 ZKTECO CO., LTD. All rights reserved.

Without the prior written consent of ZKTeco, no portion of this manual can be copied or forwarded in any way or form. All parts of this manual belong to ZKTeco and its subsidiaries (hereinafter the "Company" or "ZKTeco").

## Trademark

**ZKTECO** is a registered trademark of ZKTeco. Other trademarks involved in this manual are owned by their respective owners.

## Disclaimer

This manual contains information on the operation and maintenance of the ZKTeco equipment. The copyright in all the documents, drawings, etc. in relation to the ZKTeco supplied equipment vests in and is the property of ZKTeco. The contents hereof should not be used or shared by the receiver with any third party without express written permission of ZKTeco.

The contents of this manual must be read as a whole before starting the operation and maintenance of the supplied equipment. If any of the content(s) of the manual seems unclear or incomplete, please contact ZKTeco before starting the operation and maintenance of the said equipment.

It is an essential pre-requisite for the satisfactory operation and maintenance that the operating and maintenance personnel are fully familiar with the design and that the said personnel have received thorough training in operating and maintaining the machine/unit/equipment. It is further essential for the safe operation of the machine/unit/equipment that personnel has read, understood and followed the safety instructions contained in the manual.

In case of any conflict between terms and conditions of this manual and the contract specifications, drawings, instruction sheets or any other contract-related documents, the contract conditions/documents shall prevail. The contract specific conditions/documents shall apply in priority.

ZKTeco offers no warranty, guarantee or representation regarding the completeness of any information contained in this manual or any of the amendments made thereto. ZKTeco does not extend the warranty of any kind, including, without limitation, any warranty of design, merchantability or fitness for a particular purpose.

ZKTeco does not assume responsibility for any errors or omissions in the information or documents which are referenced by or linked to this manual. The entire risk as to the results and performance obtained from using the information is assumed by the user.

ZKTeco in no event shall be liable to the user or any third party for any incidental, consequential, indirect, special, or exemplary damages, including, without limitation, loss of business, loss of profits, business interruption, loss of business information or any pecuniary loss, arising out of, in connection with, or relating to the use of the information contained in or referenced by this manual, even if ZKTeco has been advised of the possibility of such damages.

This manual and the information contained therein may include technical, other inaccuracies or typographical errors. ZKTeco periodically changes the information herein which will be incorporated into new additions/amendments to the manual. ZKTeco reserves the right to add, delete, amend or modify the information contained in the manual from time to time in the form of circulars, letters, notes, etc. for better operation and safety of the machine/unit/equipment. The said additions or amendments are meant for improvement /better operations of the machine/unit/equipment and such amendments shall not give any right to claim any compensation or damages under any circumstances.

ZKTeco shall in no way be responsible (i) in case the machine/unit/equipment malfunctions due to any non-compliance of the instructions contained in this manual (ii) in case of operation of the machine/unit/equipment beyond the rate limits (iii) in case of operation of the machine and equipment in conditions different from the prescribed conditions of the manual.

The product will be updated from time to time without prior notice. The latest operation procedures and relevant documents are available on [http://www.zkteco.com.](http://www.zkteco.com/) 

If there is any issue related to the product, please contact us.

## ZKTeco Headquarters

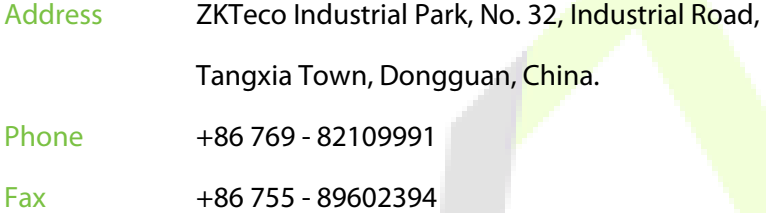

For business related queries, please write to us at: sales@zkteco.com.

To know more about our global branches, visi[t www.zkteco.com.](http://www.zkteco.com/) 

## About the Company

ZKTeco is one of the world's largest manufacturer of RFID and Biometric (Fingerprint, Facial, Finger-vein) readers. Product offerings include Access Control readers and panels, Near & Far-range Facial Recognition Cameras, Elevator/floor access controllers, Turnstiles, License Plate Recognition (LPR) gate controllers and Consumer products including battery-operated fingerprint and face template-reader Door Locks. Our security solutions are multi-lingual and localized in over 18 different languages. At the ZKTeco state-of-the-art 700,000 square foot ISO9001-certified manufacturing facility, we control manufacturing, product design, component assembly, and logistics/shipping, all under one roof.

The founders of ZKTeco have been determined for independent research and development of biometric verification procedures and the productization of biometric verification SDK, which was initially widely applied in PC security and identity authentication fields. With the continuous enhancement of the development and plenty of market applications, the team has gradually constructed an identity authentication ecosystem and smart security ecosystem, which are based on biometric verification techniques. With years of experience in the industrialization of biometric verifications, ZKTeco was officially established in 2007 and now has been one of the globally leading enterprises in the biometric verification industry owning various patents and being selected as the National High-tech Enterprise for 6 consecutive years. Its products are protected by intellectual property rights.

## About the Manual

This manual introduces the operations of **BioFace B1 Series**.

All figures displayed are for illustration purposes only. Figures in this manual may not be exactly consistent with the actual products.

Features and parameters with ★ are not available in all devices.

## Document Conventions

Conventions used in this manual are listed below:

#### GUI Conventions

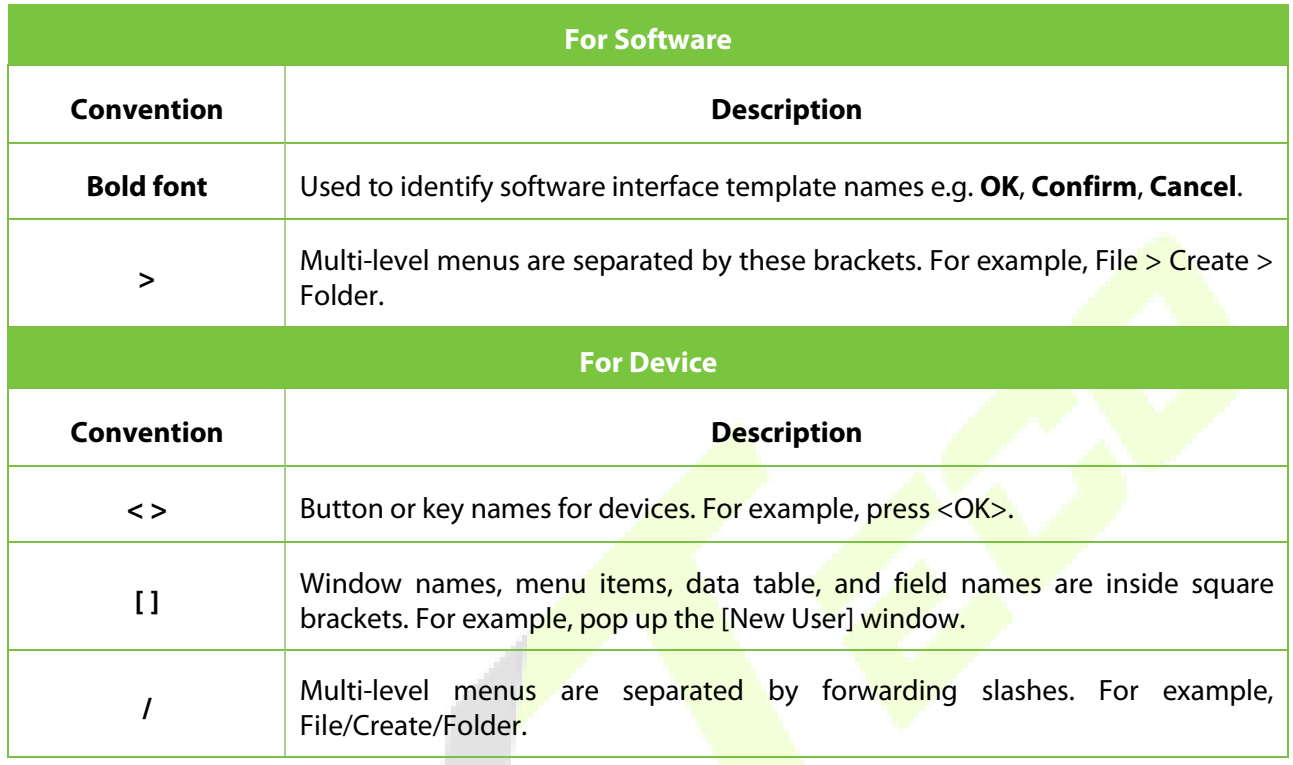

## Symbols

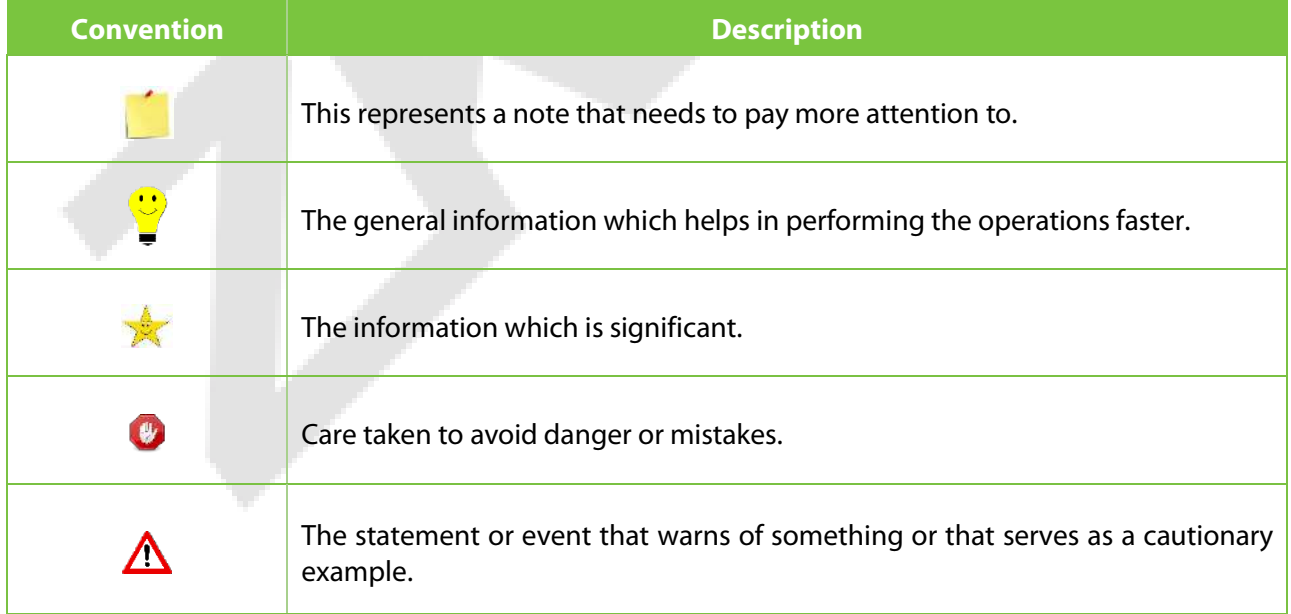

## **TABLE OF CONTENTS**

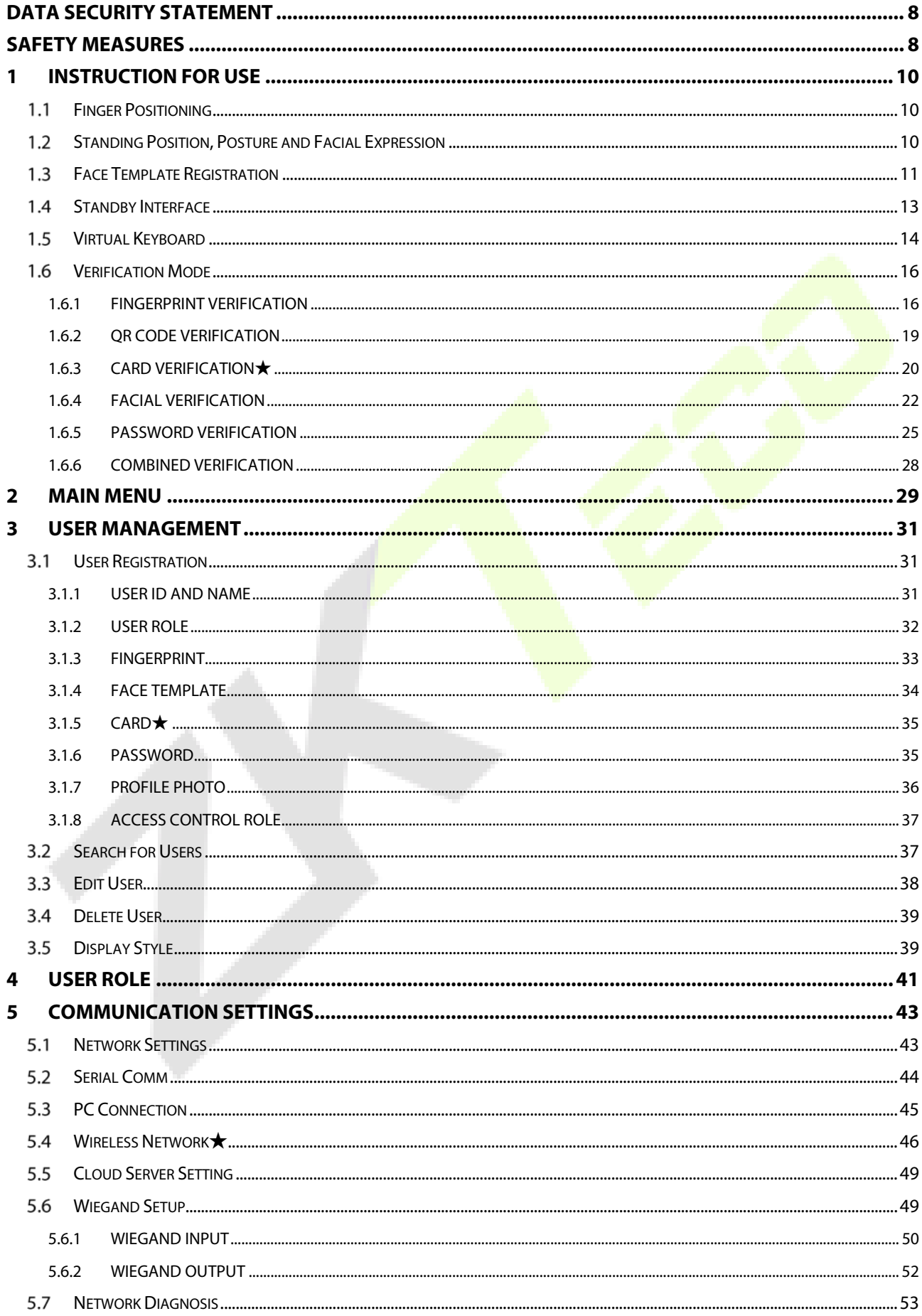

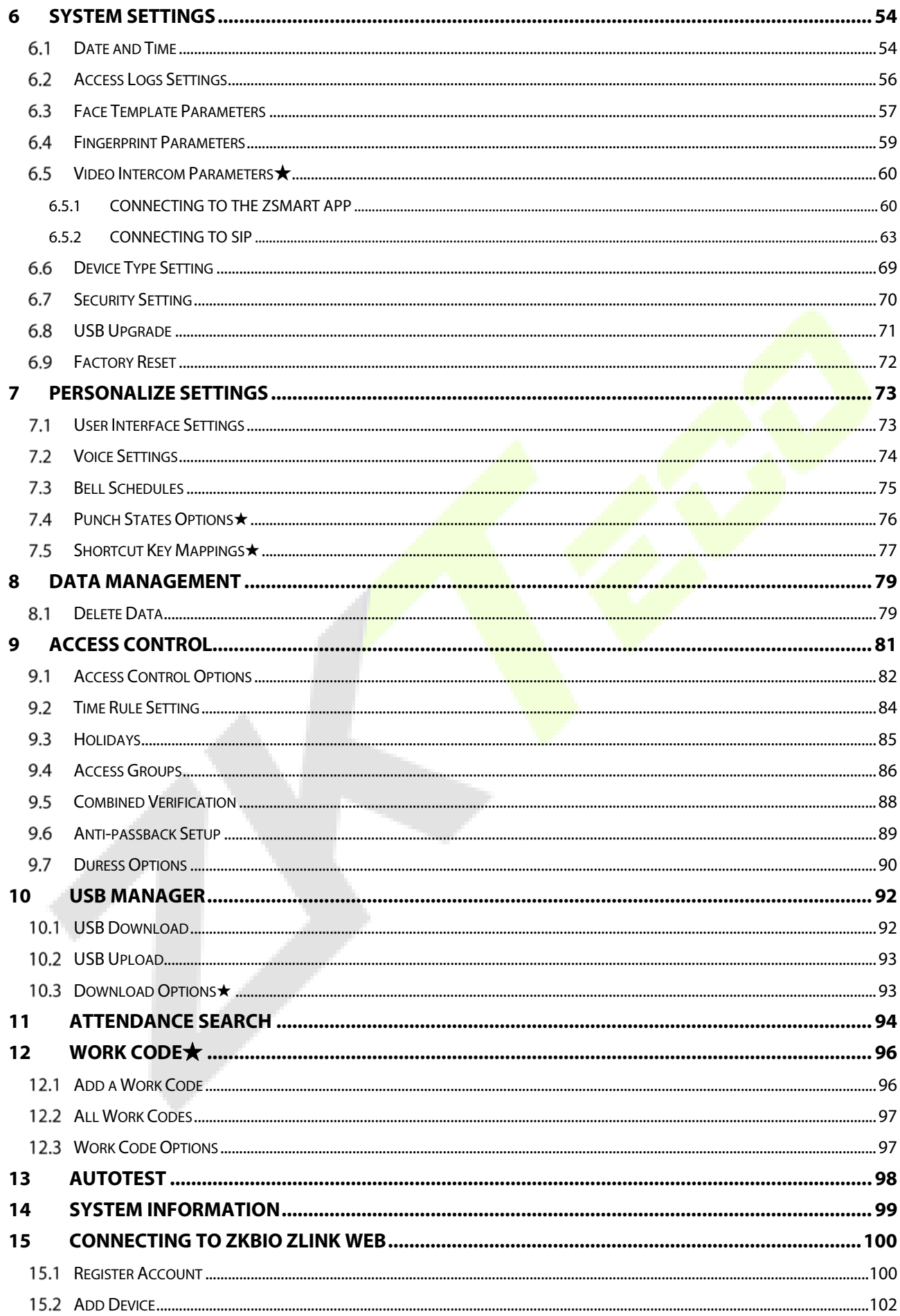

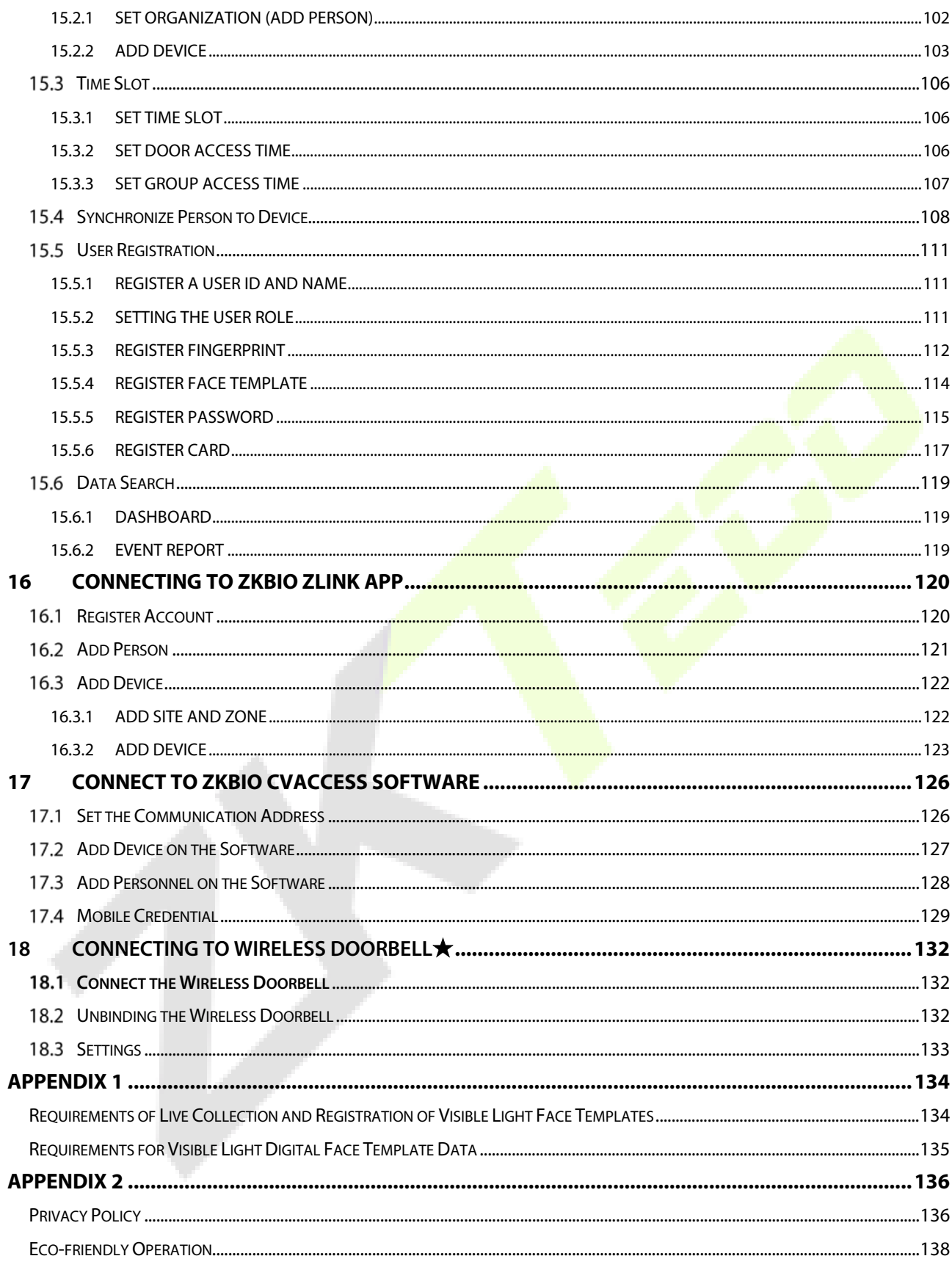

## <span id="page-8-0"></span>**Data Security Statement**

ZKTeco, as a smart product supplier, may also need to know and collect some of your personal information to better assist you in using ZKTeco's goods and services, and will treat your privacy carefully by developing a Privacy Policy.

Please read and understand completely all the privacy protection policy regulations and key points that appear on the device before using ZKTeco products.

As a product user, you must comply with applicable laws and regulations related to personal data protection when collecting, storing, and using personal data, including but not limited to taking protective measures for personal data, such as performing reasonable rights management for devices, strengthening the physical security of device application scenarios, and so on.

## <span id="page-8-1"></span>**Safety Measures**

The following precautions are to keep the user's safety and prevent any damage. Please read carefully before installation.

- 1. **Read, follow, and retain instructions** All safety and operational instructions must be properly read and followed before bringing the device into service.
- 2. **Do not ignore warnings** Adhere to all warnings on the unit and in the operating instructions.
- 3. **Accessories** Use only manufacturer-recommended or product-sold accessories. Please do not use any other components other than manufacturer suggested materials.
- 4. **Precautions for the installation** Do not place this device on an unstable stand or frame. It may fall and cause serious injury to persons and damage to the device.
- 5. **Service** Do not try to service this unit yourself. Opening or removing covers may expose you to hazardous voltages or other hazards.
- 6. **Damage requiring service** Disconnect the system from the main AC or DC power source and refer service personnel under the following conditions:
	- When cord or connection control is affected.
	- When the liquid was spilled, or an item dropped into the system.
	- **If the system is exposed to water and/or inclement weather conditions (rain, snow, and more).**
	- **If the system is not operating normally under operating instructions.**

Just change controls defined in operating instructions. Improper adjustment of other controls may result in damage and involve a qualified technician to return the device to normal operation.

- 7. **Replacement parts** When replacement parts are required, service technicians must only use replacement parts provided by the supplier. Unauthorized substitutes can lead to the risk of burns, electric shock, or other hazards.
- 8. **Safety check** On completion of service or repair work on the unit, ask the service technician to

perform safety checks to ensure proper operation of the unit.

- 9. **Power sources** Operate the system only from the label's power source form. If the sort of power supply to use is unclear, call your dealer.
- 10. **Lightning** Can install external lightning conductors to protect against electrical storms. It stops power-ups destroying the system.

The devices should be installed in areas with limited access.

## <span id="page-10-0"></span>**1 Instruction for Use**

Before getting into the Device features and functions, it is recommended to be familiar with the below fundamentals.

#### <span id="page-10-1"></span> $1.1$ **Finger Positioning**

**Recommended fingers:** The index, middle, or ring fingers are recommended fingers to use, and avoid using the thumb or pinky, as they are difficult to position correctly onto the fingerprint reader.

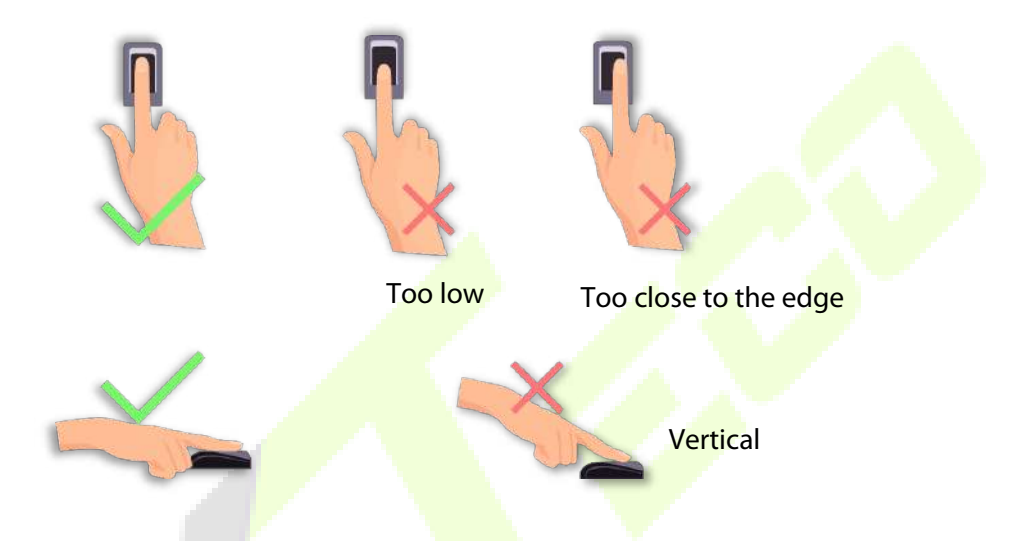

**Note:** Please use the correct method when pressing your fingers onto the fingerprint reader for registration and identification. Our company will assume no liability for recognition issues that may result from incorrect usage of the product. We reserve the right of final interpretation and modification concerning this point.

#### <span id="page-10-2"></span>**Standing Position, Posture and Facial Expression**  $1.2$

**The recommended distance**

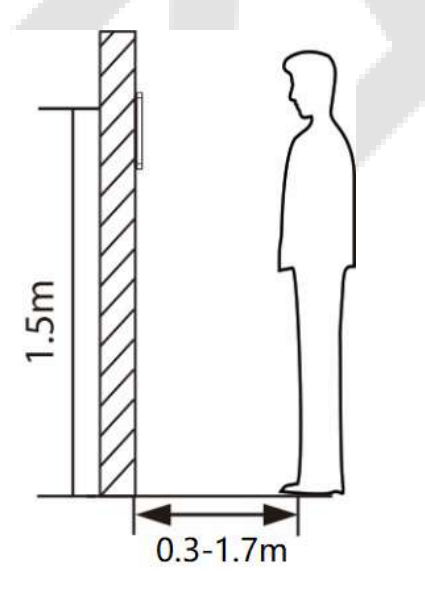

The distance between the device and a user whose height is in a range of 1.55 m to 1.85 m is recommended to be 0.3 m to 1.7 m. Users may slightly move forward or backward to improve the quality of facial images captured.

#### **•** Recommended standing posture and facial expression:

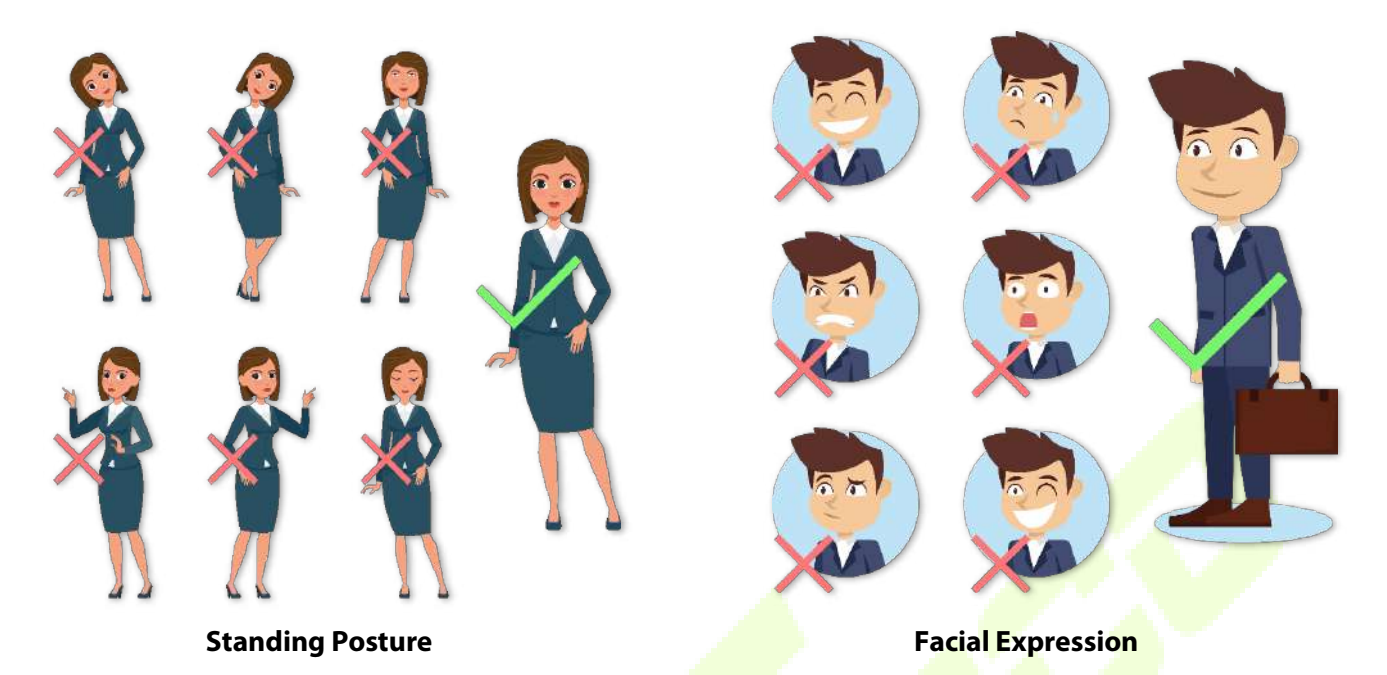

**Note:** During enrollment and verification, please remain natural facial expression and standing posture.

#### <span id="page-11-0"></span> $1,3$ **Face Template Registration**

Please make sure that the face template in the centre of the screen during registration. Please face towards the camera and stay still during face template registration. The screen should look like the image below:

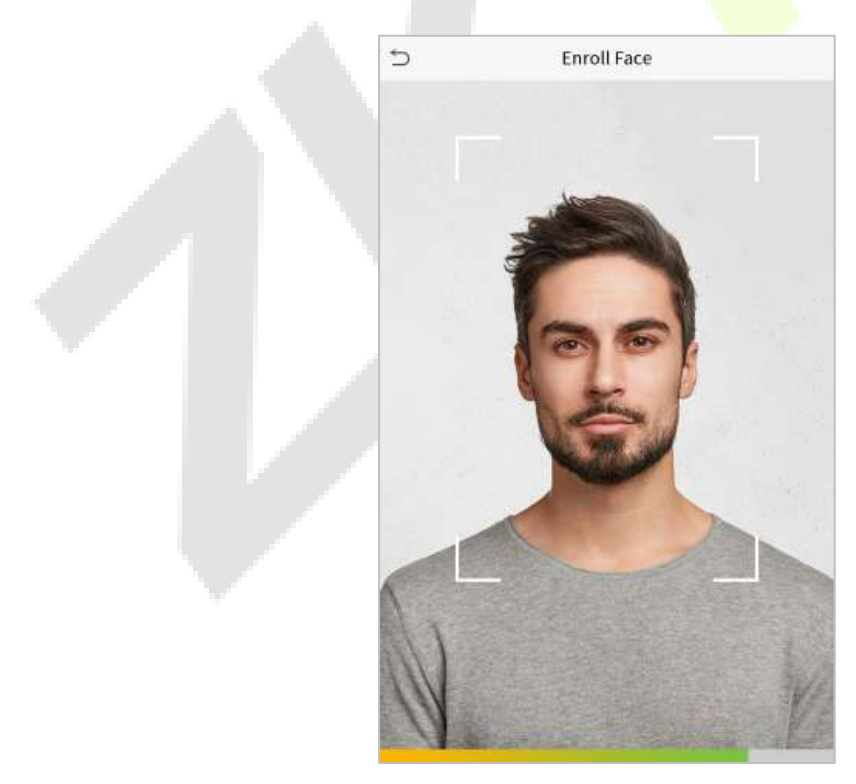

#### **Correct face template registration and authentication method**

#### **Recommendation for Registering a Face Template**

- When registering a face template, maintain a distance of 40 cm to 80 cm space between the device and the face template.
- Be careful not to change your facial expression. (Smiling face template, drawn face template, wink, etc.)
- If you do not follow the instructions on the screen, the face template registration may take longer or may fail.
- Be careful not to cover the eyes or eyebrows.
- **•** Do not wear hats, masks, sunglasses, or eyeglasses.
- Be careful not to display two face templates on the screen. Register one person at a time.
- It is recommended for a user wearing glasses to register both face templates with and without glasses.
- **Recommendation for Authenticating a Face Template**
	- **Ensure that the face template appears inside the guideline displayed on the screen of the** device.
	- If the glasses have been changed, **authentication may** fail. If the **face** template without glasses has been registered, authenticate the face template without glasses further. If the face template with glasses has been registered, authenticate the face template with the previously worn glasses.
	- If a part of the face template is covered with a hat, a mask, an eye patch, or sunglasses, authentication may fail. Do not cover the face template, allow the device to recognize both the eyebrows and the face template.

#### <span id="page-13-0"></span>**Standby Interface**  $1.4$

After connecting the power supply, the following standby interface template is displayed:

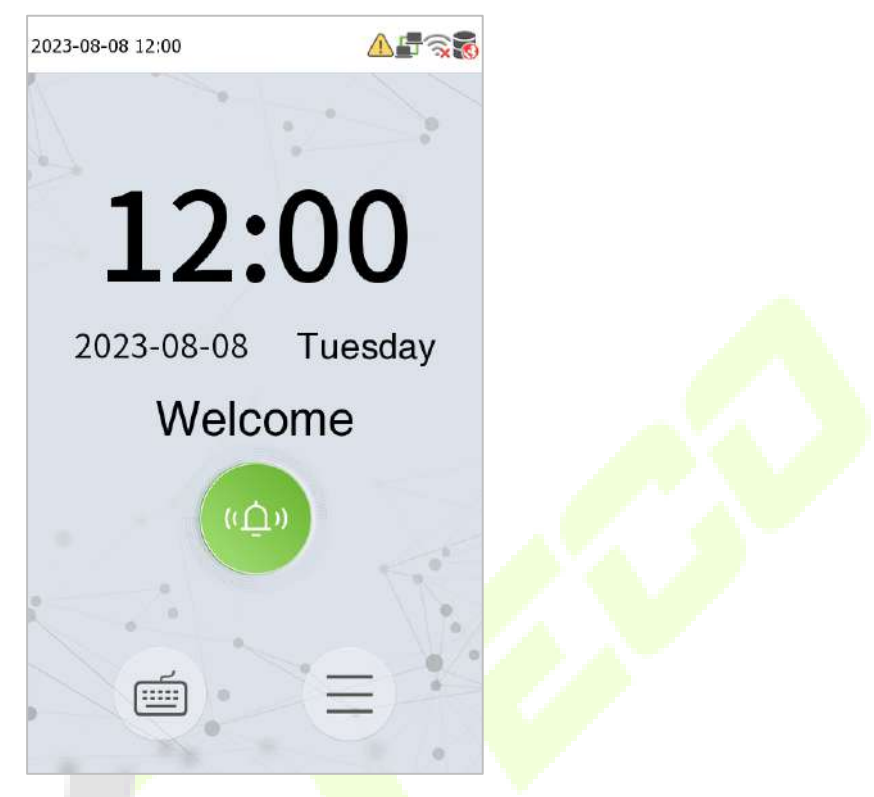

- Click  $\blacksquare$  icon to enter the User ID input interface template.
- When there is no Super Administrator set in the device,  $tan \equiv$  icon to go to the menu.
- After setting the Super Administrator on the device, it requires the Super Administrator's verification before entering the menu functions.
- **Note:** For the security of the device, it is recommended to register super administrator the first time you use the device.
- On the standby interface template, the punch state options can also be shown and used directly. Click anywhere on the screen apart from the icons, and six shortcut keys appears on the screen, as shown in the figure below:

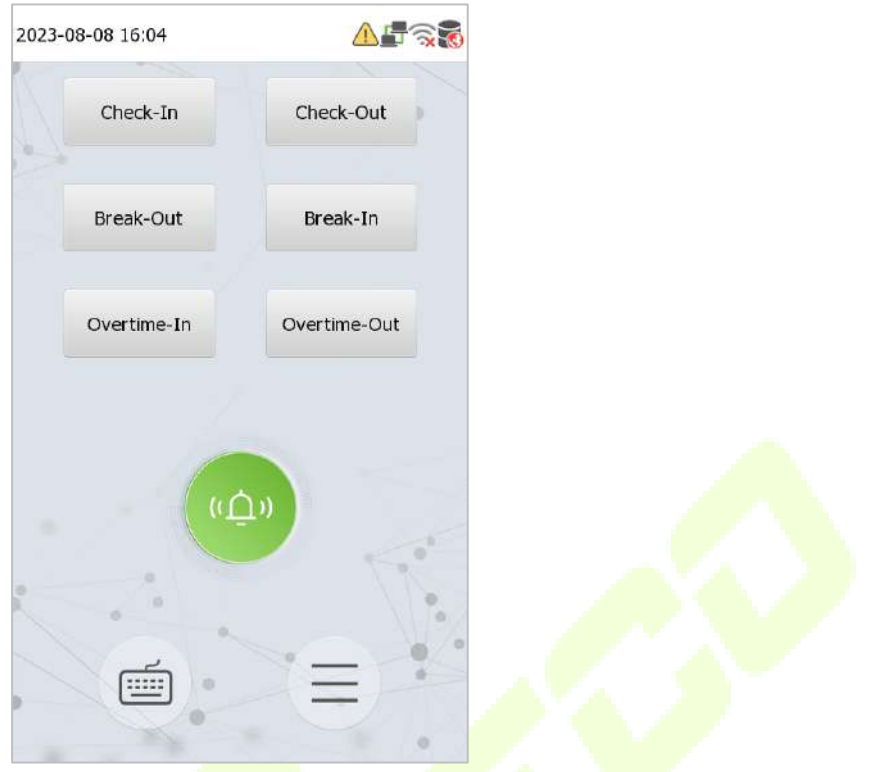

**•** Press the corresponding punch state key to select your current punch state, which is displayed in green.

**Note:** The punch state options are off by default and need to be changed to other option in the "7.4" [Punch States Options" t](#page-76-0)o get the punch state options on the standby screen.

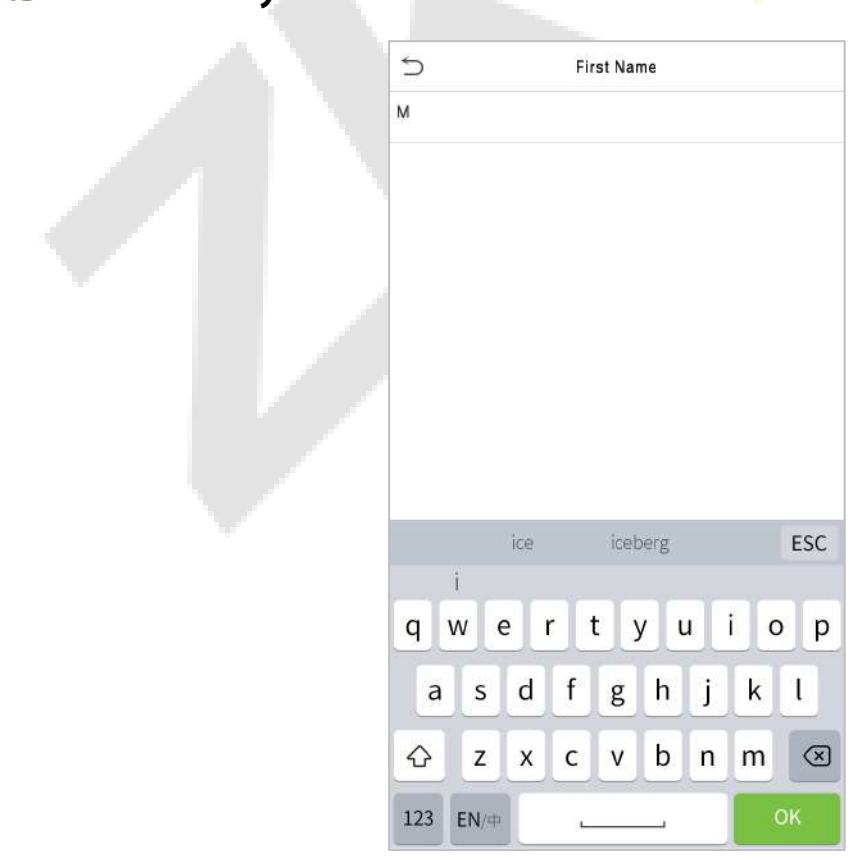

#### <span id="page-14-0"></span>**Virtual Keyboard** $1.5$

#### **Note:**

The device supports the input in Chinese language, English language, numbers, and symbols.

- Click **En** to switch to the English keyboard.
- **•** Press **123** to switch to the numeric and symbolic keyboard.
- Click **ABC** to return to the alphabetic keyboard.
- Click the input box, virtual keyboard appears.
- **Click ESC** to exit the virtual keyboard.

## <span id="page-16-0"></span>**Verification Mode**

## <span id="page-16-1"></span>**1.6.1 Fingerprint Verification**

#### **1: N Fingerprint Verification Mode**

The device compares the current fingerprint with the available fingerprint data stored in its database.

Fingerprint authentication mode is activated when a user places their finger onto the fingerprint scanner.

Please follow the recommended way to place your finger onto the sensor. For details, please refer to section [Finger Positioning.](#page-10-1)

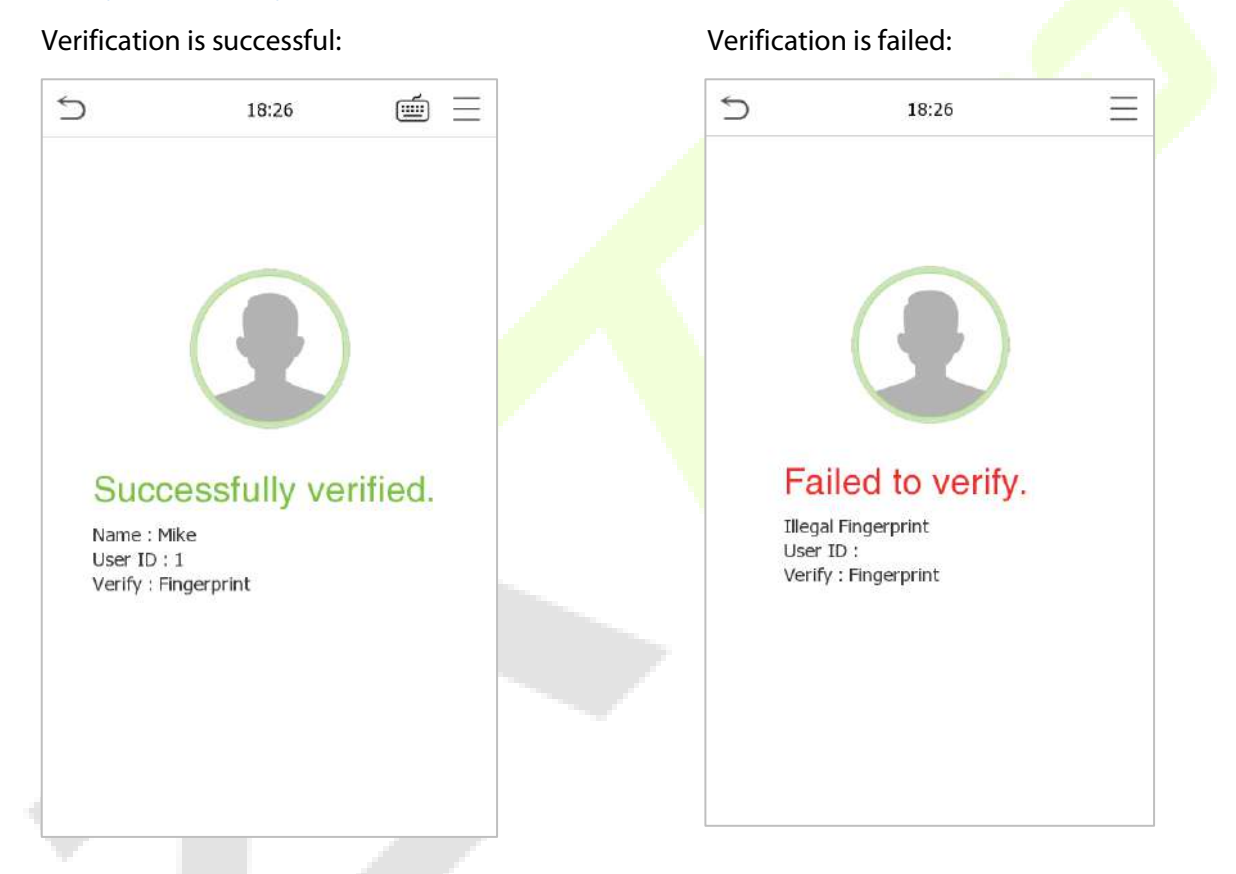

#### **1: 1 Fingerprint Verification Mode**

The device compares the current fingerprint with the fingerprints linked to the entered User ID through the virtual keyboard

In case users are unable to gain access using the 1:N authentication method, they can attempt to verify their identity using the 1:1 verification mode.

Click the  $\equiv$  button on the main screen to enter 1:1 fingerprint verification mode.

Input the user ID and press **OK**.

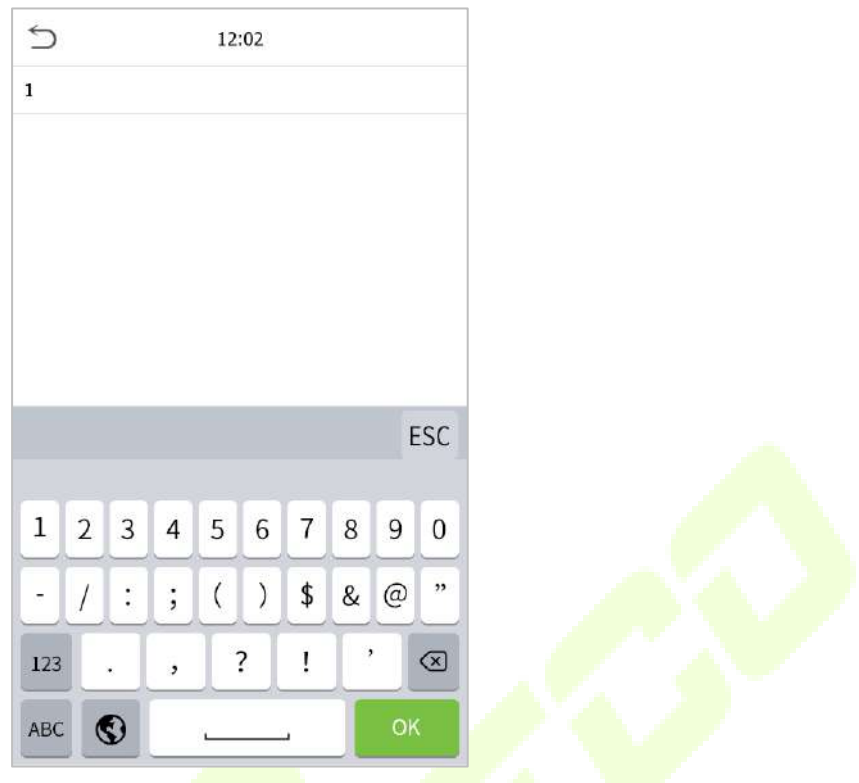

If the user has registered face template and password in addition to his/her fingerprints and the verification method is set to password/fingerprint/face template verification, the following screen will

appear. Select the fingerprint icon to **enter fingerprint verification mode.** a sa Ta

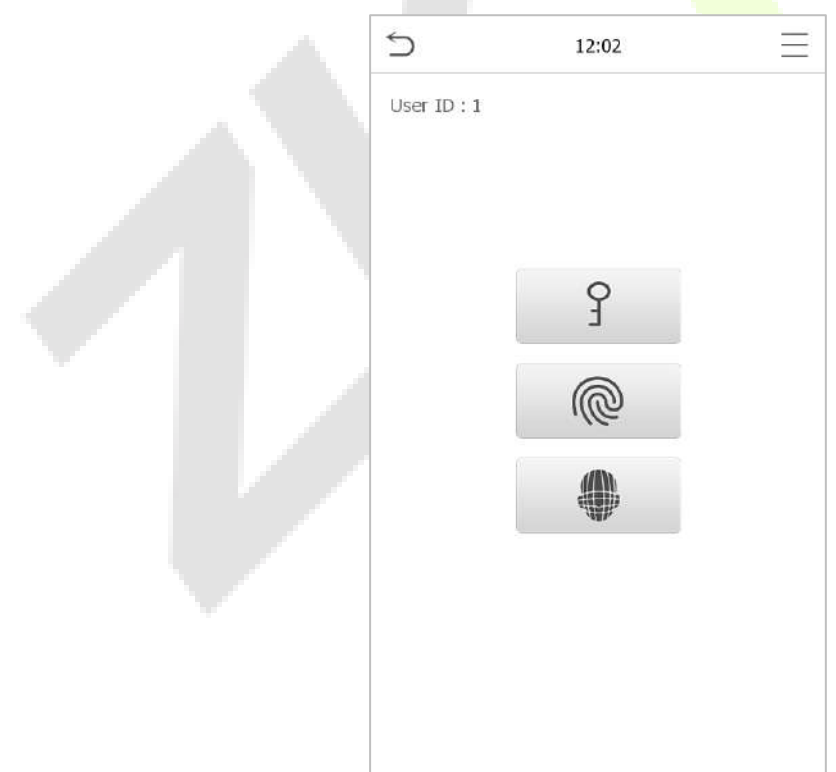

#### Press the fingerprint to verify.

## Verification is successful: Verification is failed:

# $\cup$  $\cup$  $\equiv$  $\triangleq$   $\equiv$ 18:26 18:26 Failed to verify. Successfully verified. Illegal Fingerprint<br>User ID :<br>Verify : Fingerprint Name : Mike<br>User ID : 1<br>Verify : Fingerprint

## <span id="page-19-0"></span>**1.6.2 QR Code Verification**

**Note:** This function is only for SpeedFace template-V4L Pro [QR].

In this verification mode, the device compares the QR code image collected by the QR code collector with all the QR code data in the device.

Tap **Mobile Credential** on the ZKBioAccess Mobile Page, and a QR code will appear, which includes employee ID and card number (static QR code only includes card number) information. The QR code can replace a physical card on a specific device to achieve contactless authentication. Please refer to 17.4 [Mobile Credential.](#page-129-0)

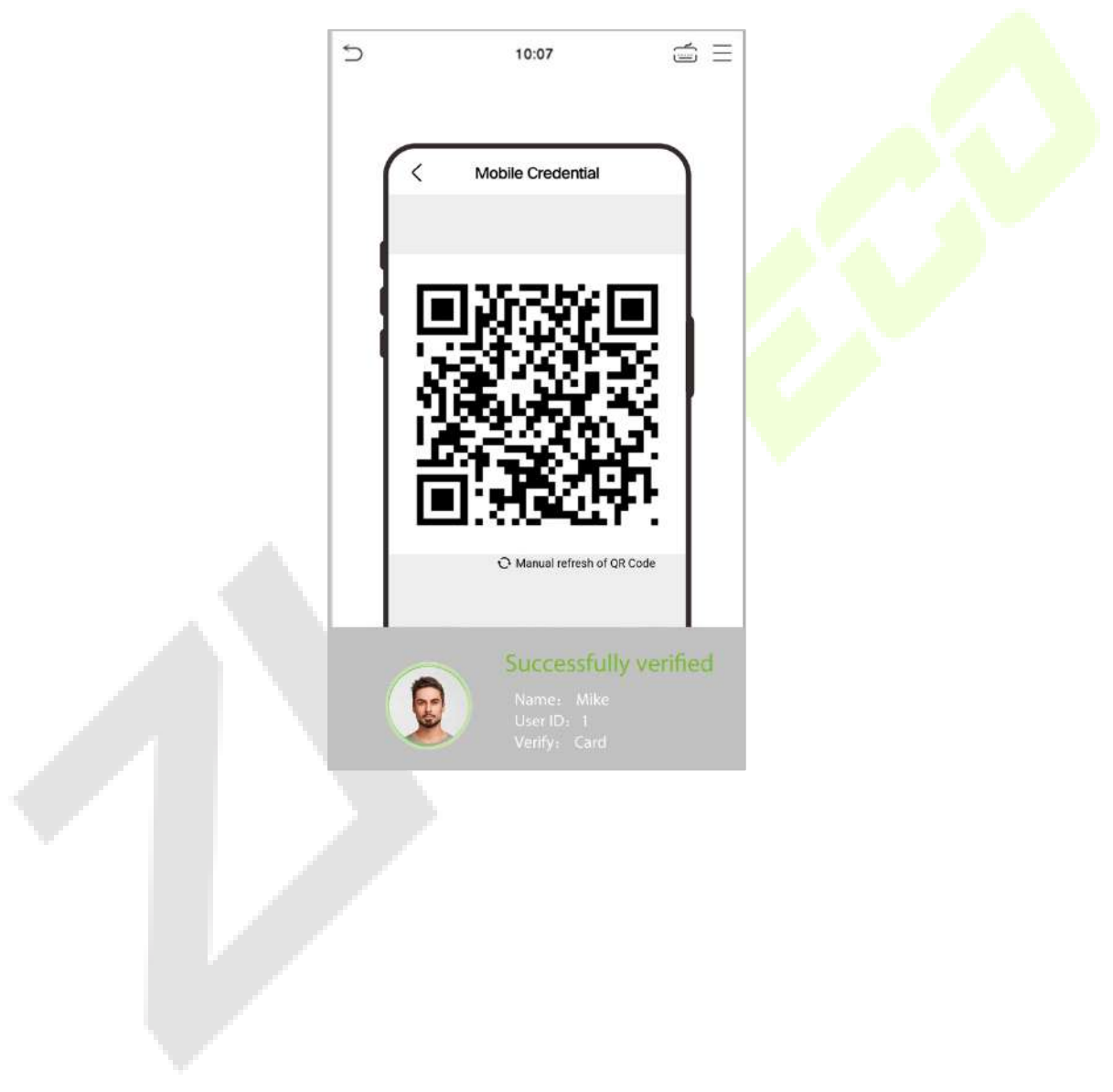

## <span id="page-20-0"></span>**1.6.3 Card Verification**★

Card verification can be set up as both card and QR code verification methods.

#### **1:N card verification**

The 1:N card verification mode compares the card number in the card induction area with all the card number data registered in the device; The following screen displays on the card verification:

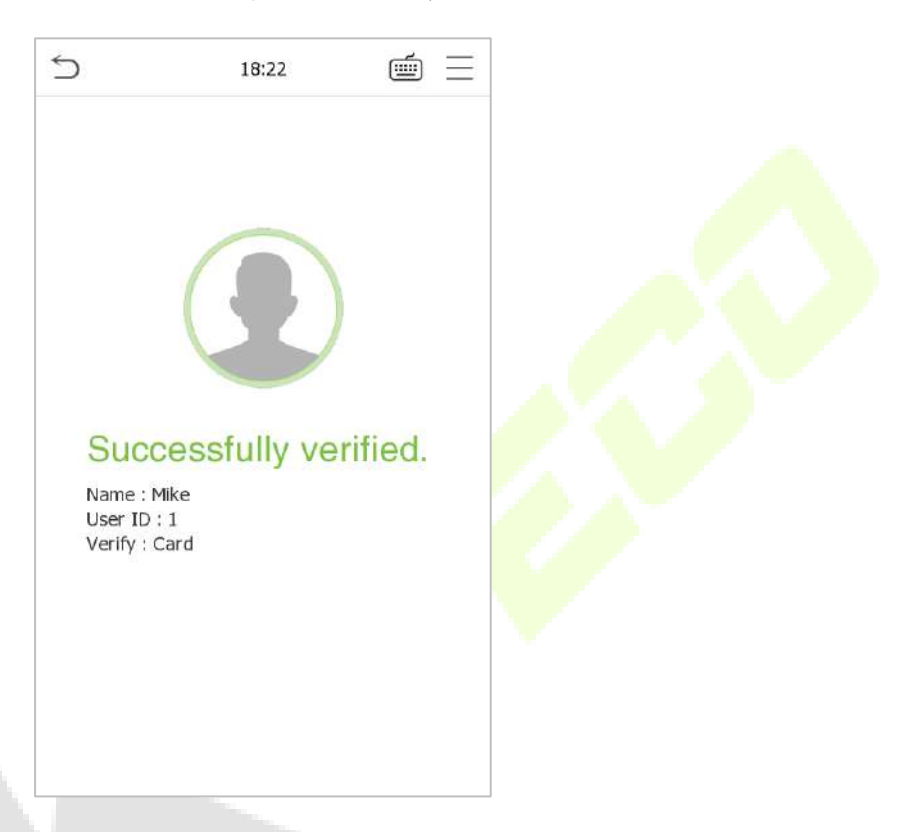

### **1:1 card verification**

The 1:1 card verification mode compares the card number in the card induction area with the number associated with the employee's User ID registered in the device.

Press in the main interface template to open the 1:1 card verification mode.

Enter the user ID and click **OK.**

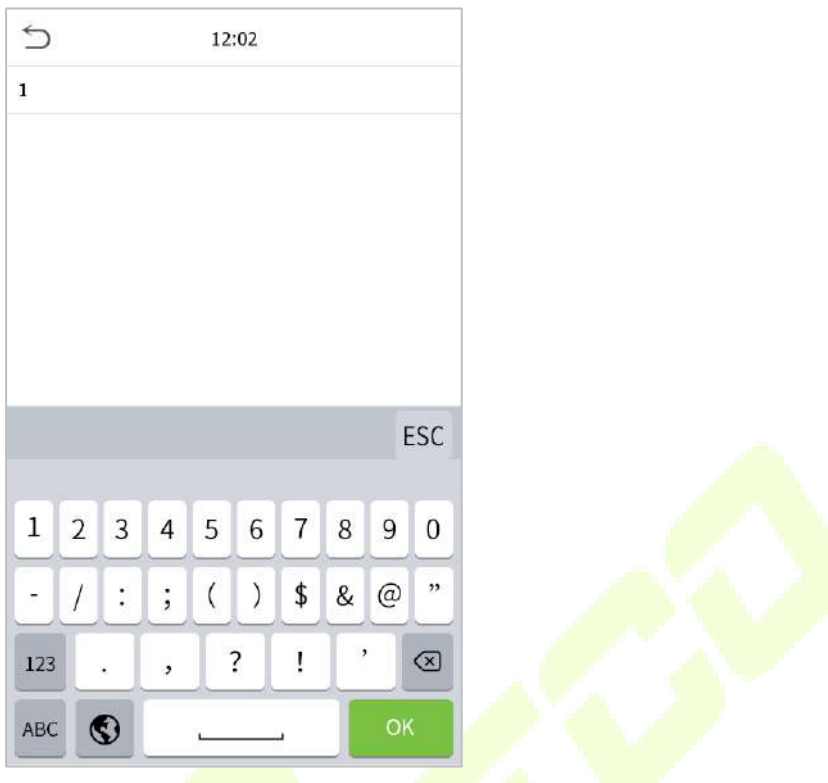

If the user has registered face template, card and password in addition to his/her card, and the verification method is set to fingerprint/card/password verification, the following screen will appear. Select the  $\Box$  icon to enter the card verification mode.

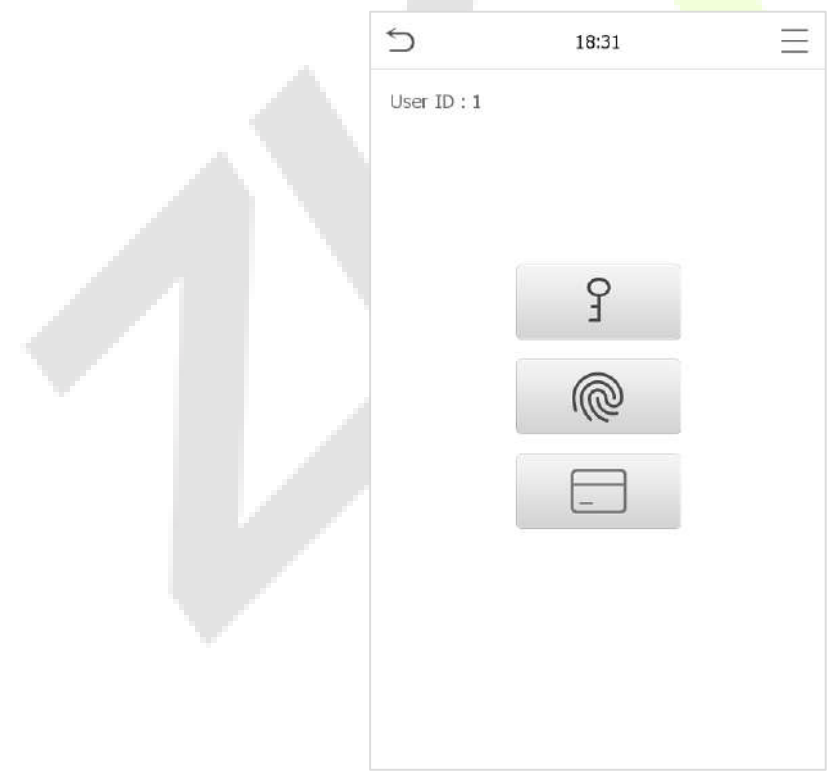

After successful verification, the prompt box displays "**Successfully Verified**", as shown below:

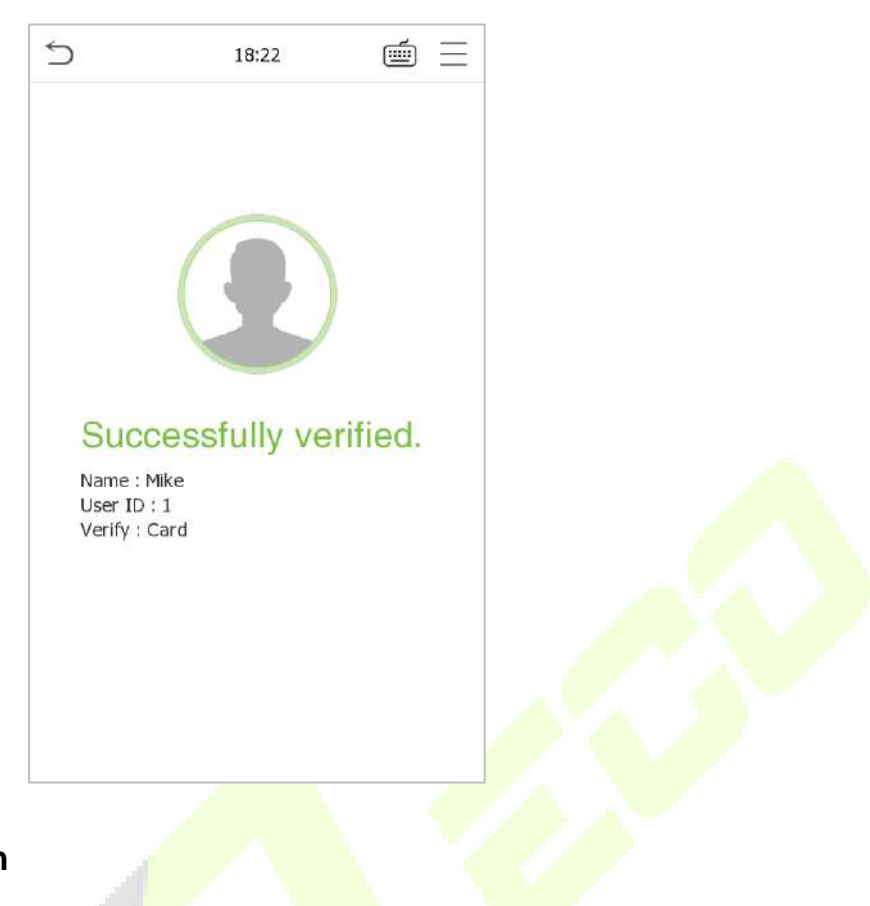

## <span id="page-22-0"></span>**1.6.4 Facial Verification**

## **1:N Facial Verification**

device compares the currently acquired facial images with all the registered face template data stored in its database. The following is the pop-up prompt box displaying the result of the comparison.

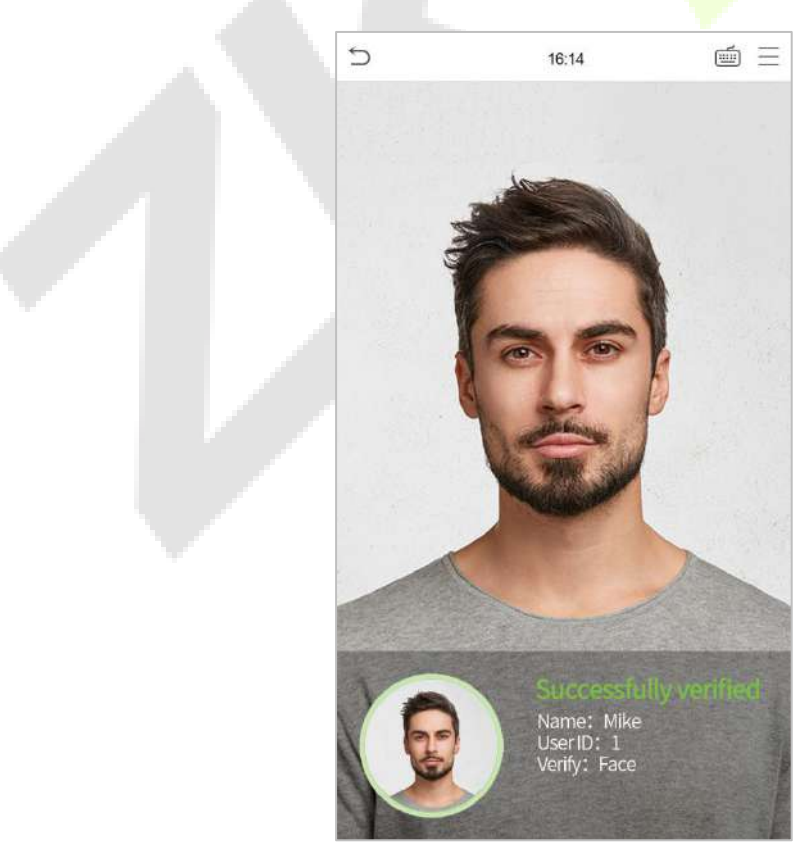

#### **1:1 Facial Verification**

In this verification mode, the device compares the face template captured by the camera with the facial

template related to the entered user ID. Press icon in the main interface template and enter the 1:1 facial verification mode and enter the user ID and click **OK**.

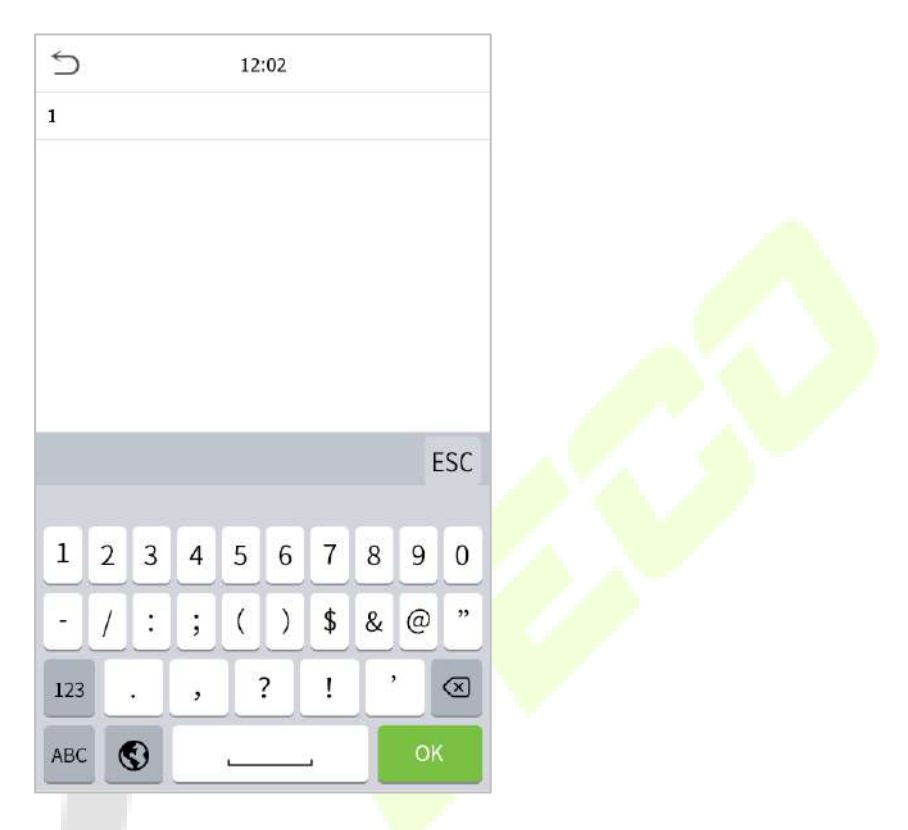

If the user has registered card and password in addition to his/her face template, and the verification method is set to face template/fingerprint/password verification, the following screen will appear.

Select the icon to enter the face template verification mode.

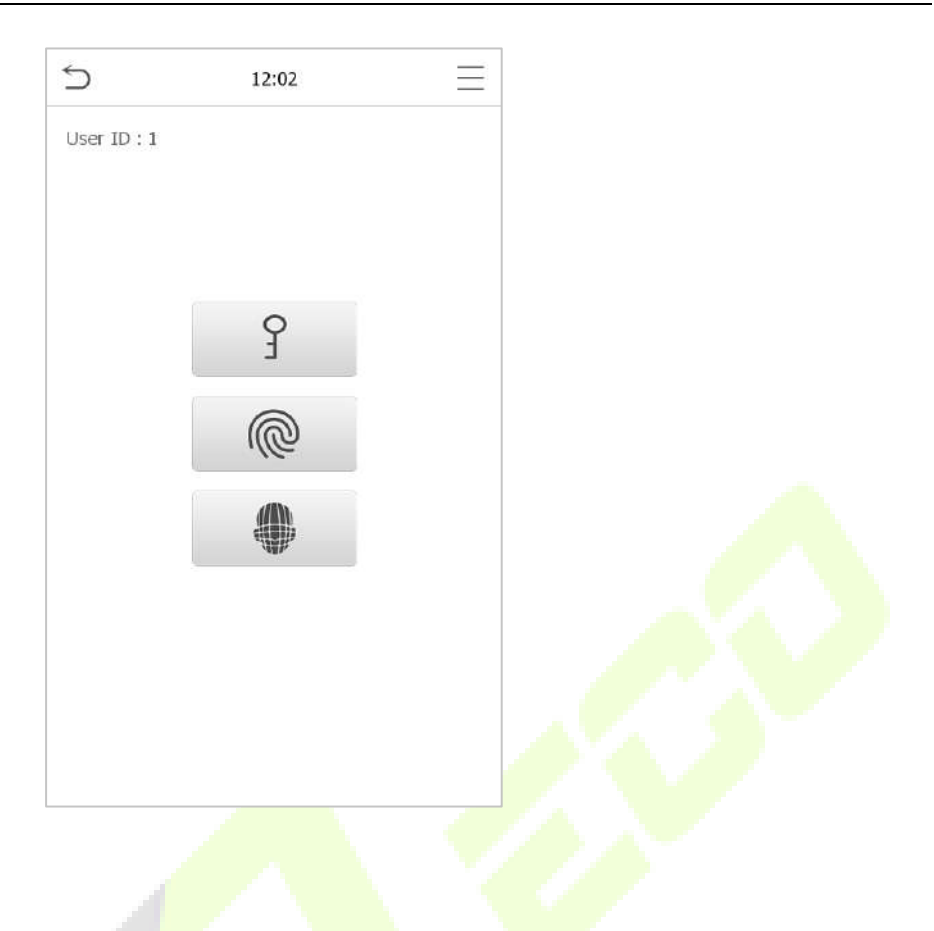

After successful verification, the prompt box displays "**Successfully Verified**", as shown below:

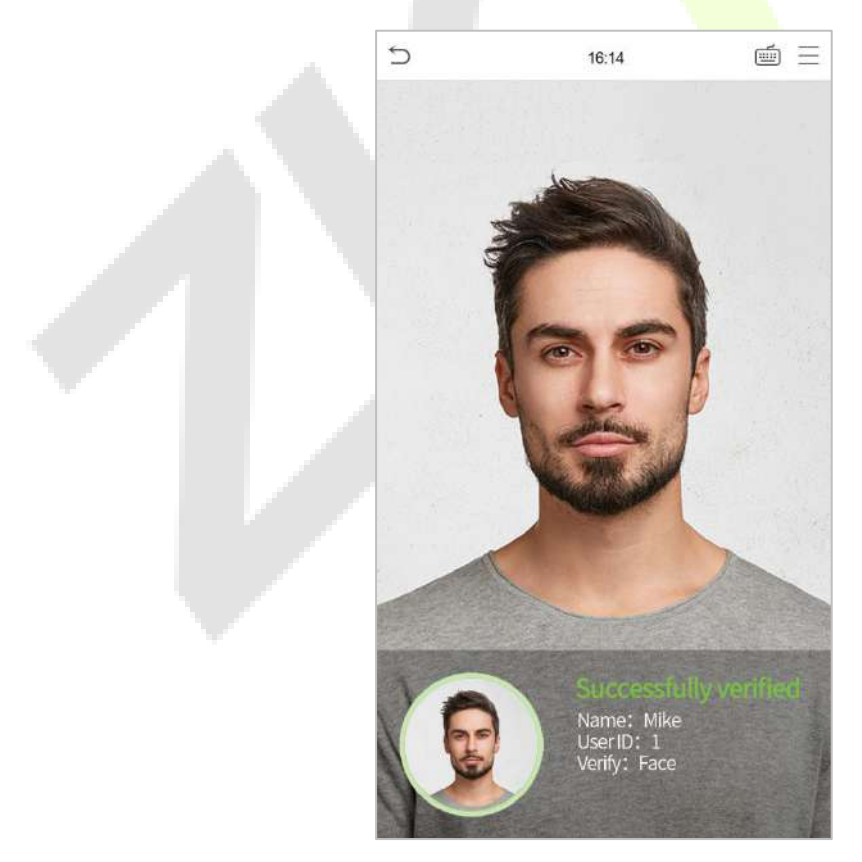

If the verification is failed, it prompts "**Please adjust your position!**".

## <span id="page-25-0"></span>**1.6.5 Password Verification**

The device compares the entered password with the registered password by the given User ID.

Click the  $\Box$  button on the main screen to enter the 1:1 password verification mode. Then, input the user ID and press **OK**.

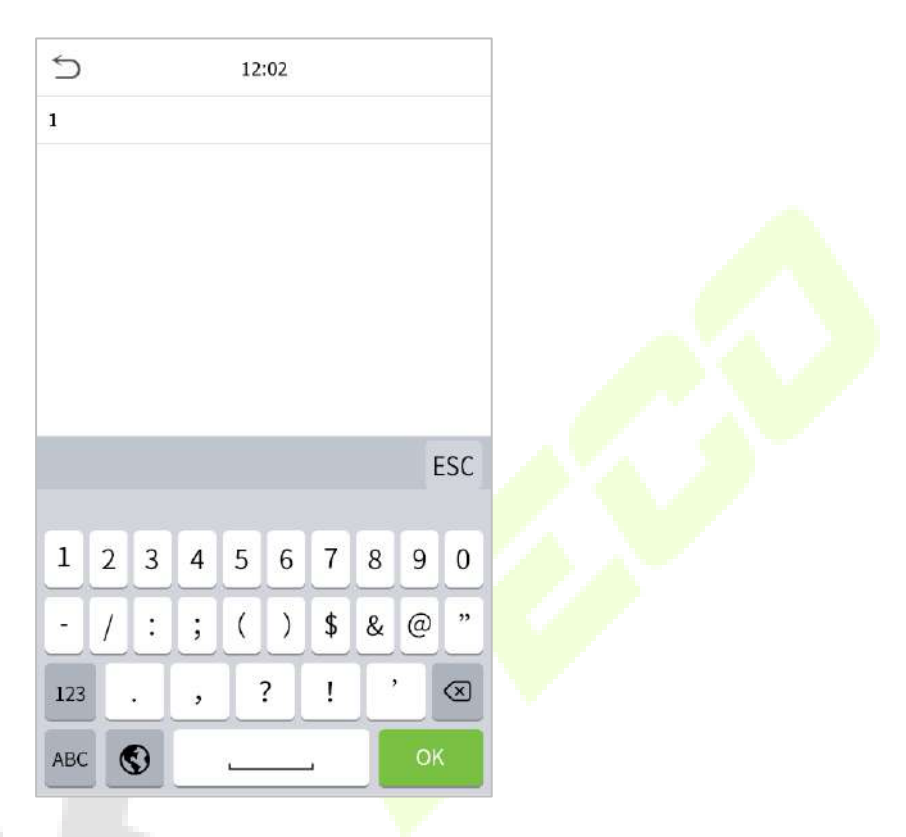

If the user has registered face template and card in addition to password, and the verification method is set to face template/fingerprint/password verification, the following screen will appear. Select the  $\int_{-1}^{\infty}$ icon to enter password verification mode.

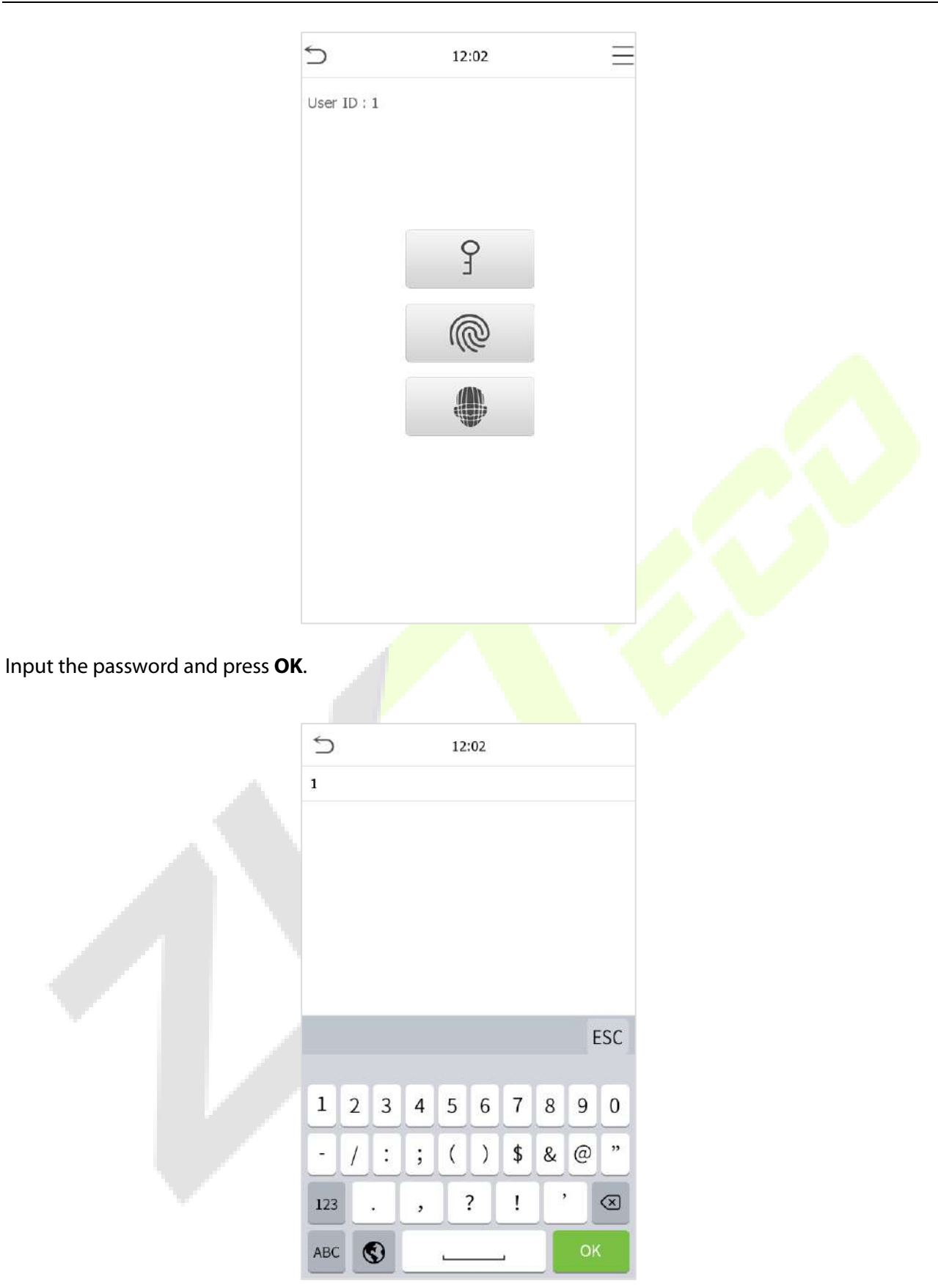

#### The following screen displays, after inputting a correct password and a wrong password respectively.

#### Verification is successful: Verification is failed:

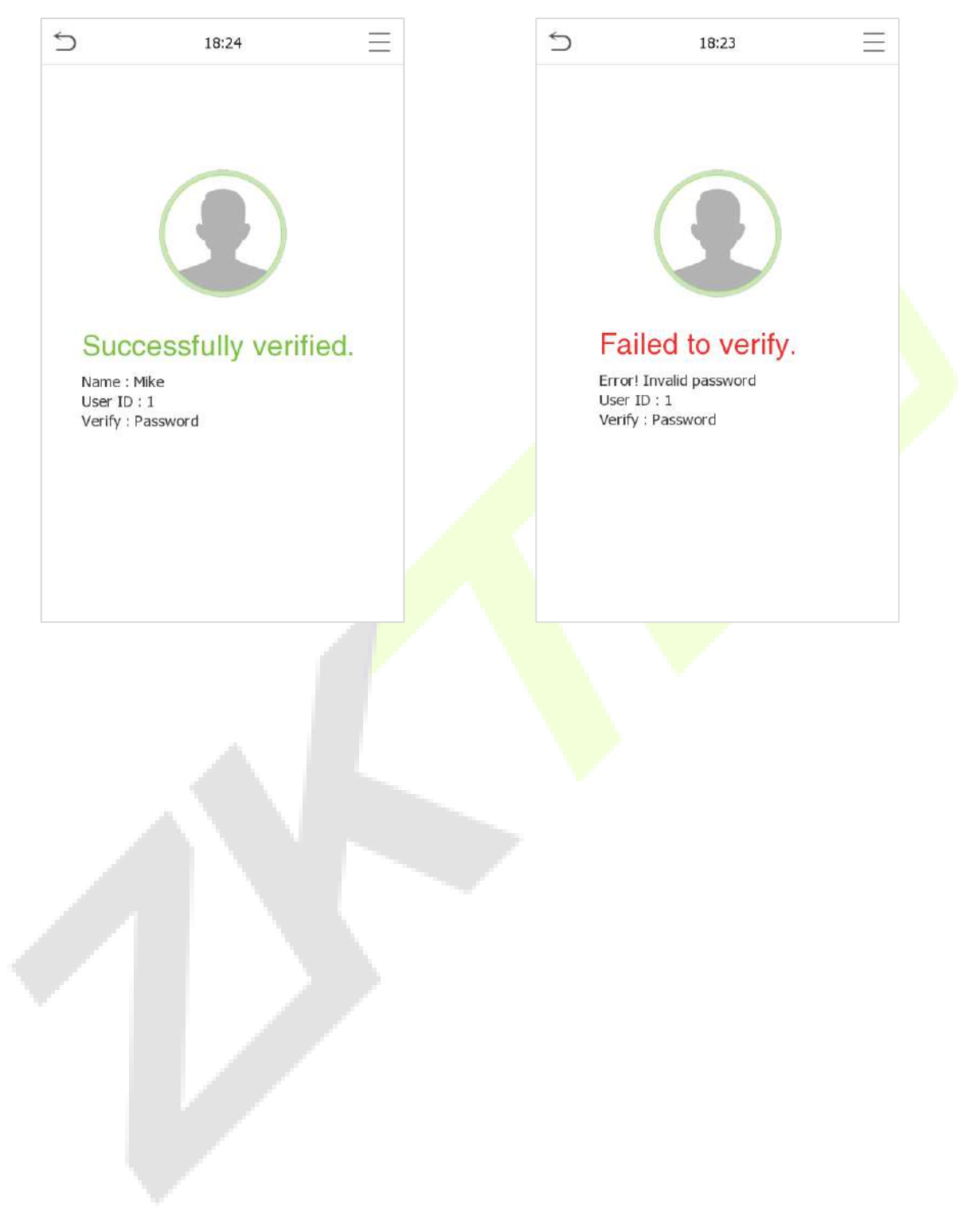

## <span id="page-28-0"></span>**1.6.6 Combined Verification**

To increase security, this device offers the option of using multiple forms of verification methods. A total of 12 different verification combinations can be used, as shown below:

#### **Combined Verification Symbol Definition:**

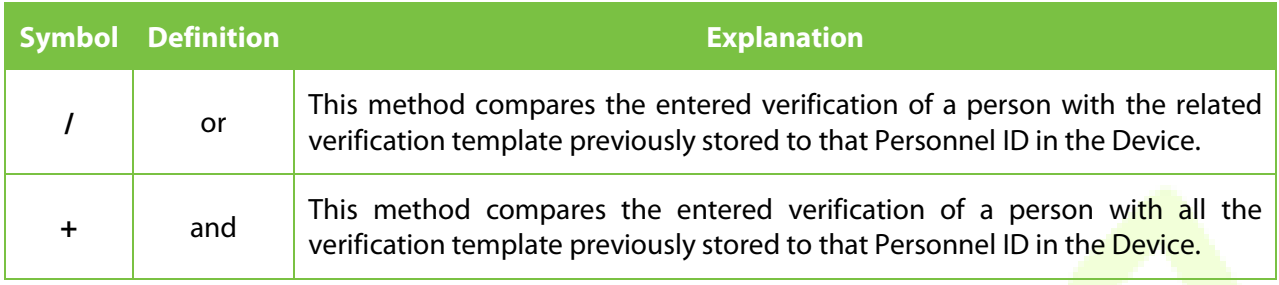

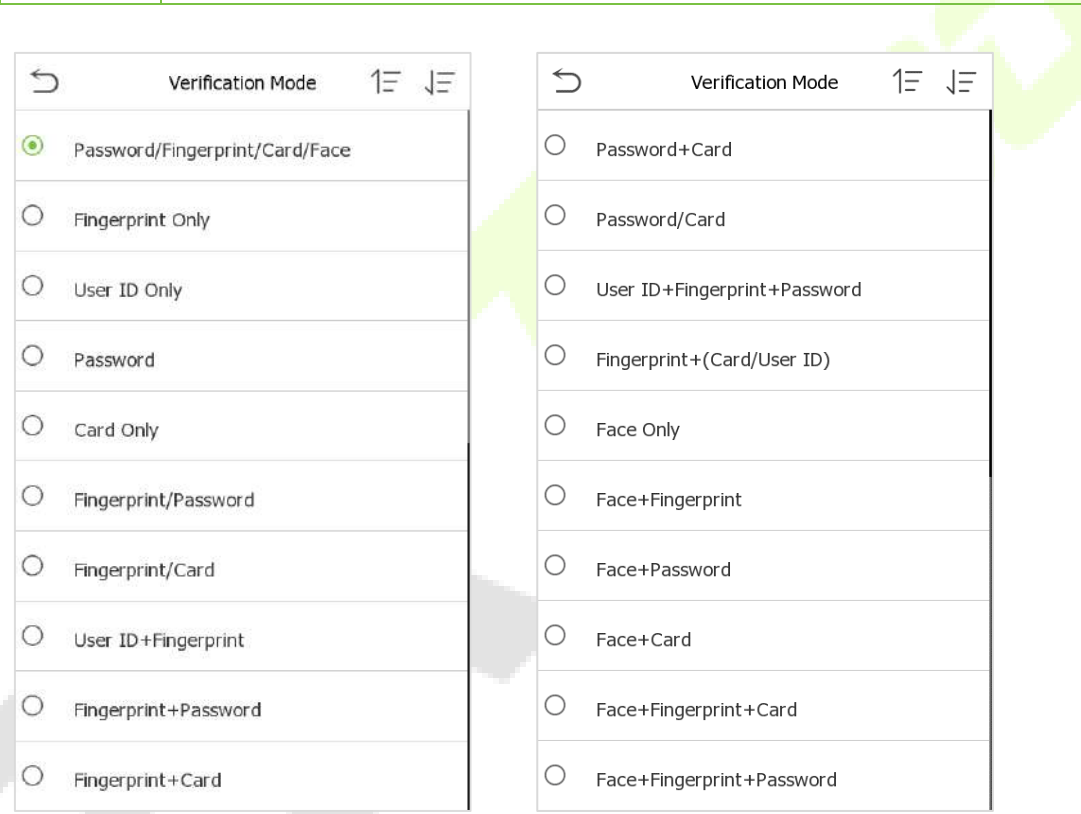

#### **Procedure to set for Combined Verification Mode:**

- Combined verification requires personnel to register all the different verification method. Otherwise, employees will not be able to successfully verify the combined verification process.
- **•** For instance, when an employee has registered only the data, but the Device verification mode is set as "Face + Password", the employee will not be able to complete the verification process successfully.
- This is because the Device compares the scanned face template template of the person with registered verification template (both the Face template and the Password) previously stored to that Personnel ID in the Device.
- **But as the employee has registered only the Face template but not the Password, the** verification will not get completed and the Device displays "Verification Failed".

## **2 Main Menu**

<span id="page-29-0"></span>Press  $\equiv$  on the Standby interface to enter the **Main Menu**, the following screen will be displayed:

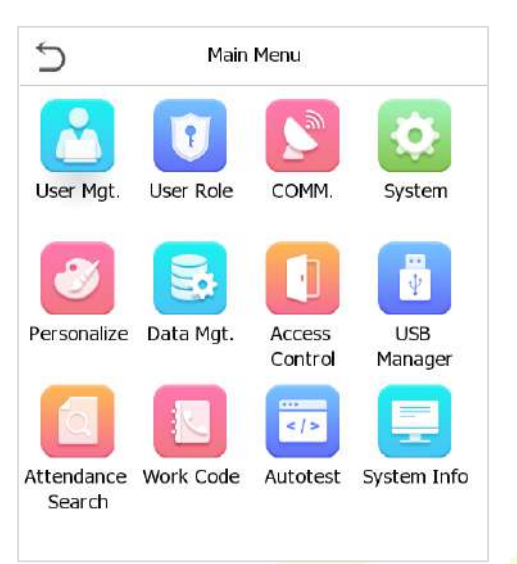

## **Function Description**

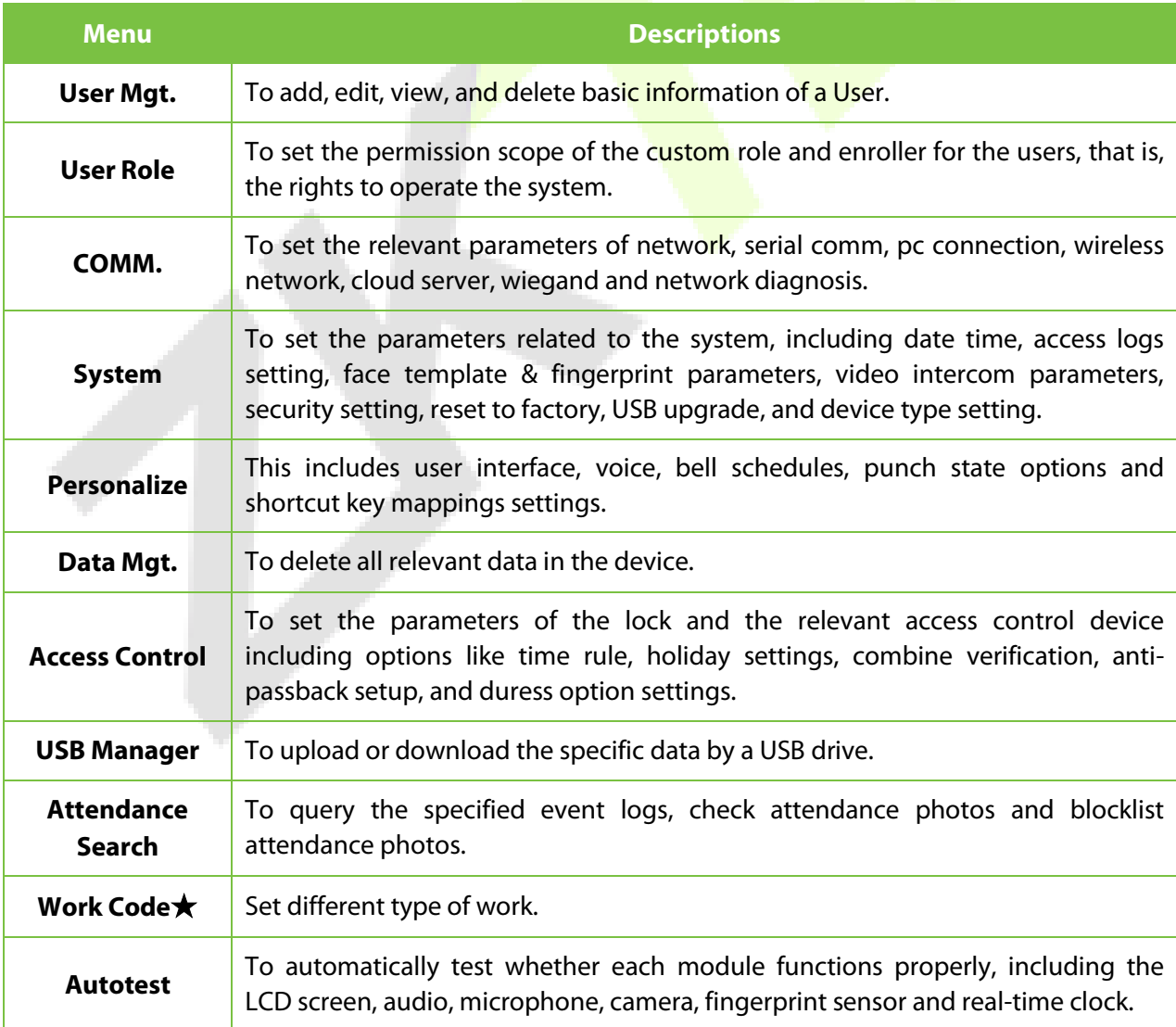

## **System Info** To view data capacity, device and firmware information and privacy policy of the device.

**Note:** When users use the product for the first time, they should operate it after setting administrator privileges. Tap **User Mgt.** to add an administrator or edit user permissions as a super administrator. If the product does not have an administrator setting, the system will show an administrator setting command prompt every time you enter the device menu.

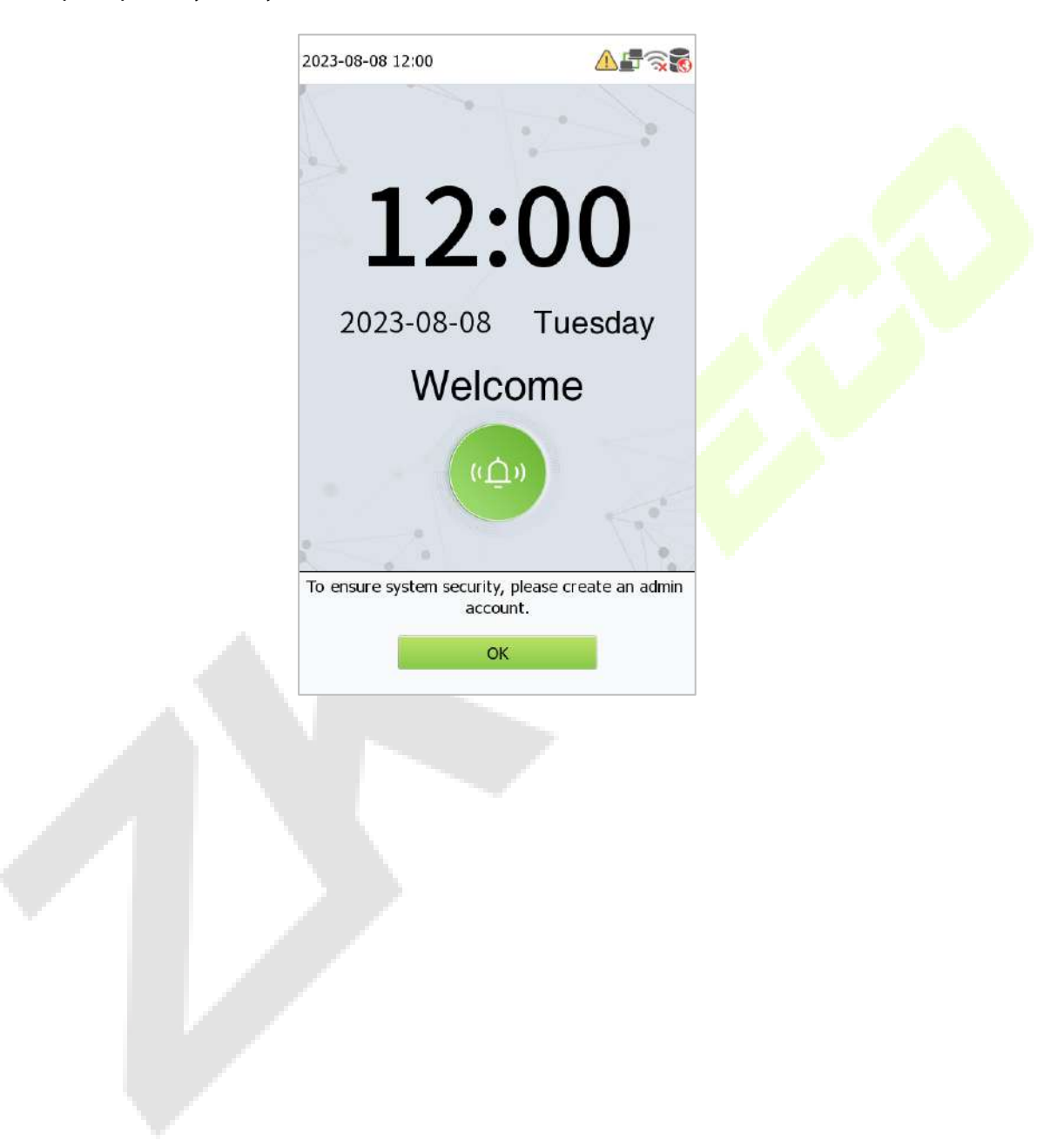

## <span id="page-31-0"></span>**3 User Management**

#### <span id="page-31-1"></span> $3.1$ **User Registration**

Click **User Mgt.** on the main menu.

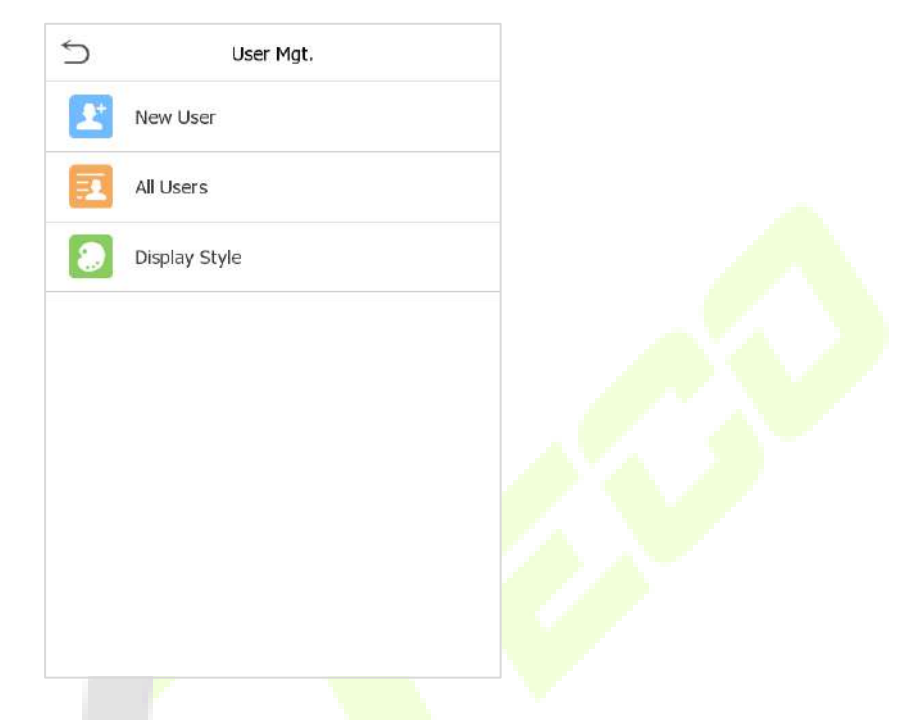

## <span id="page-31-2"></span>**3.1.1 User ID and Name**

Tap **New User.** Enter the **User ID** and **Name.**

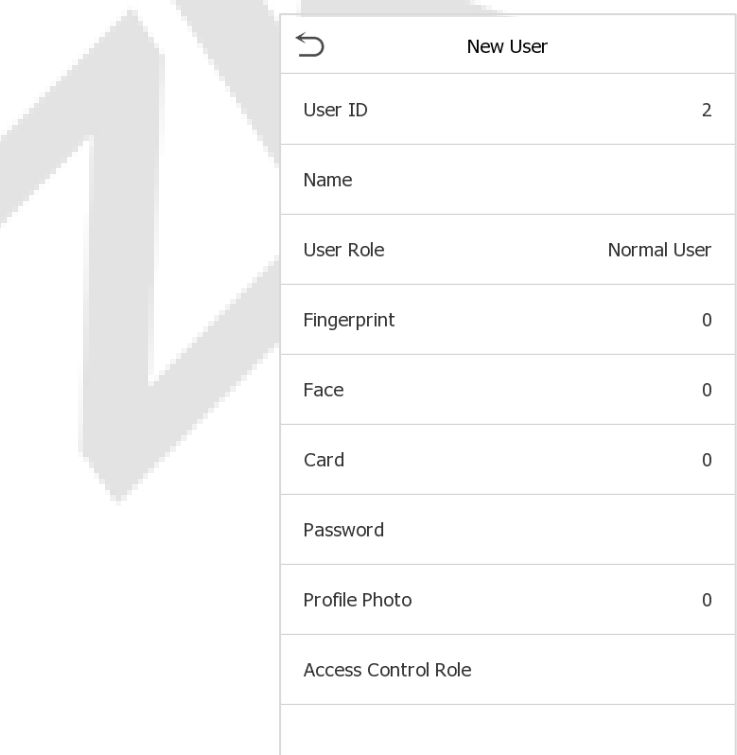

#### **Notes:**

- A username can contain a maximum of 34 characters.
- The user ID may contain 1 to 14 digits by default.
- During the initial registration, you can modify your ID, which cannot be modified after registration.
- If a message "**Duplicated!**" pops up, you must choose another ID as the enter User ID already exists.

## <span id="page-32-0"></span>**3.1.2 User Role**

On the New User interface, tap on **User Role** to set the role for the user as either **Normal User** or **Super Admin**.

- **Super Admin:** The Super Administrator owns all management privileges in the Device.
- **Normal User:** If the Super Admin is already registered in the Device, then the Normal Users will not have the privileges to manage the system and can only access authentication verifications.
- **User Defined Roles:** The Normal User can also be set with **User Defined Role** which are the custom roles that can be set to the Normal User.

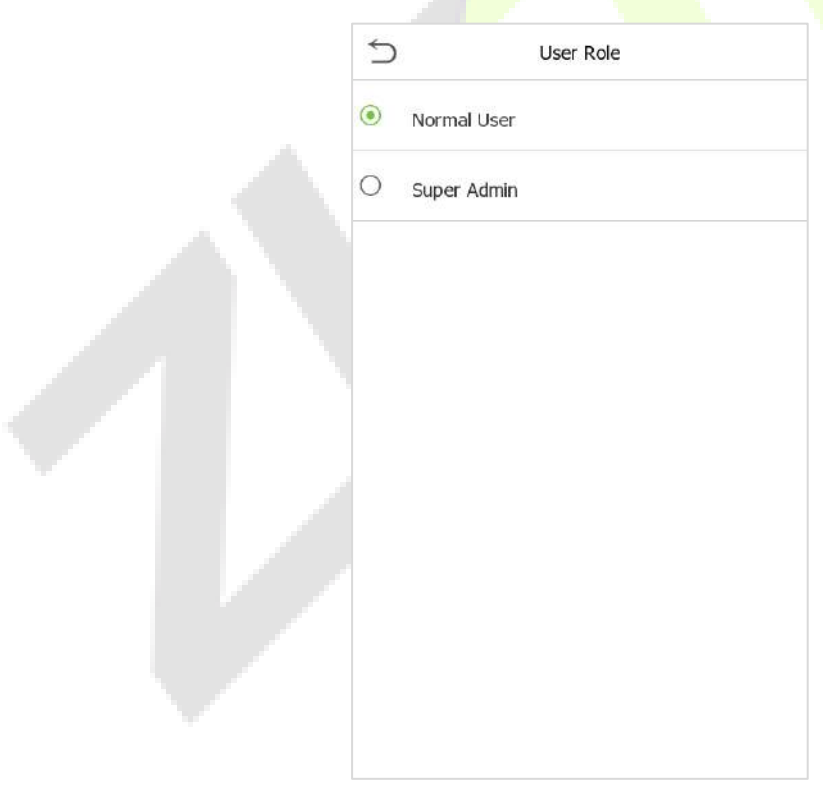

**Note:** If the selected user role is the Super Admin, the user must pass the identity authentication to access the main menu. The authentication is based on the authentication method(s) that the super administrator has registered. Please refer to [1.5 Verification Mode.](#page-16-0)

## <span id="page-33-0"></span>**3.1.3 Fingerprint**

 $\cup$ Enroll Fingerprint  $\begin{bmatrix} 1 & 2 \\ 0 & 1 \end{bmatrix}$  $\overline{3}$  $\overline{4}$ Please select the finger to be enrolled

Click **Fingerprint** to enter the fingerprint registration page. Select the finger to be enrolled.

Press the same finger on the fingerprint reader three times. Green indicates that the fingerprint was enrolled successfully.

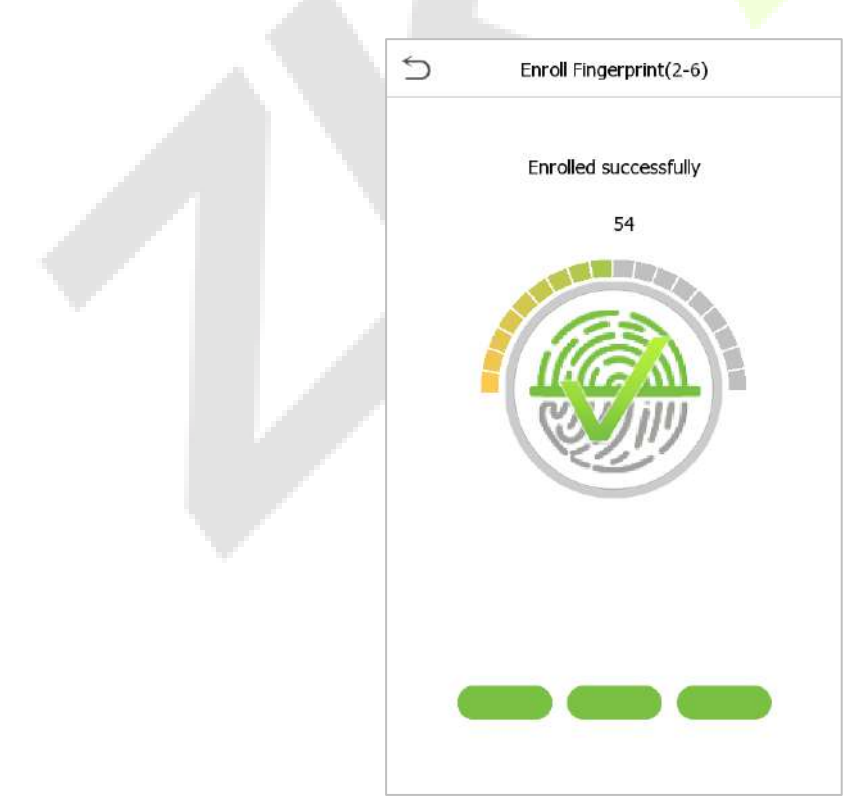

## <span id="page-34-0"></span>**3.1.4 Face Template**

Tap **Face** in the **New User** interface to enter the face template registration page.

- Please face towards the camera and position your face template inside the white guiding box and stay still during face template registration.
- A progress bar shows up while registering the face template and a **"Enrolled Successfully"** is displayed as the progress bar completes.
- If the face template is registered already then, the **"Duplicate Face"** message shows up. The registration interface is as follows:

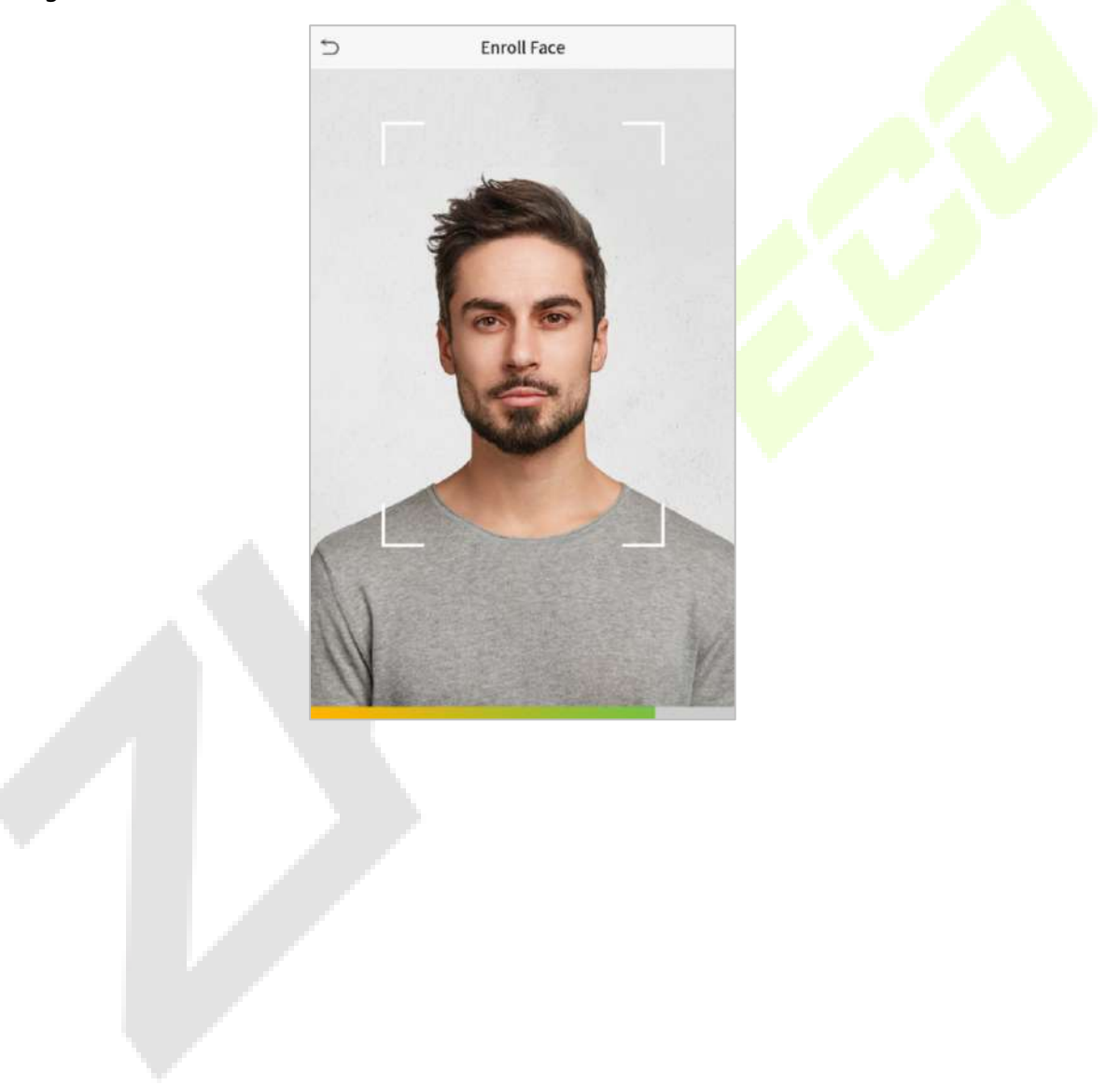

## <span id="page-35-0"></span>**3.1.5 Card**★

Tap **Card** in the **New User** interface to enter the card registration page.

- On the Card interface, swiping card underneath the card reading area. The card registration will be successful.
- If the card is registered already then, the "**Duplicate Card**" message shows up. The registration interface is as follows:

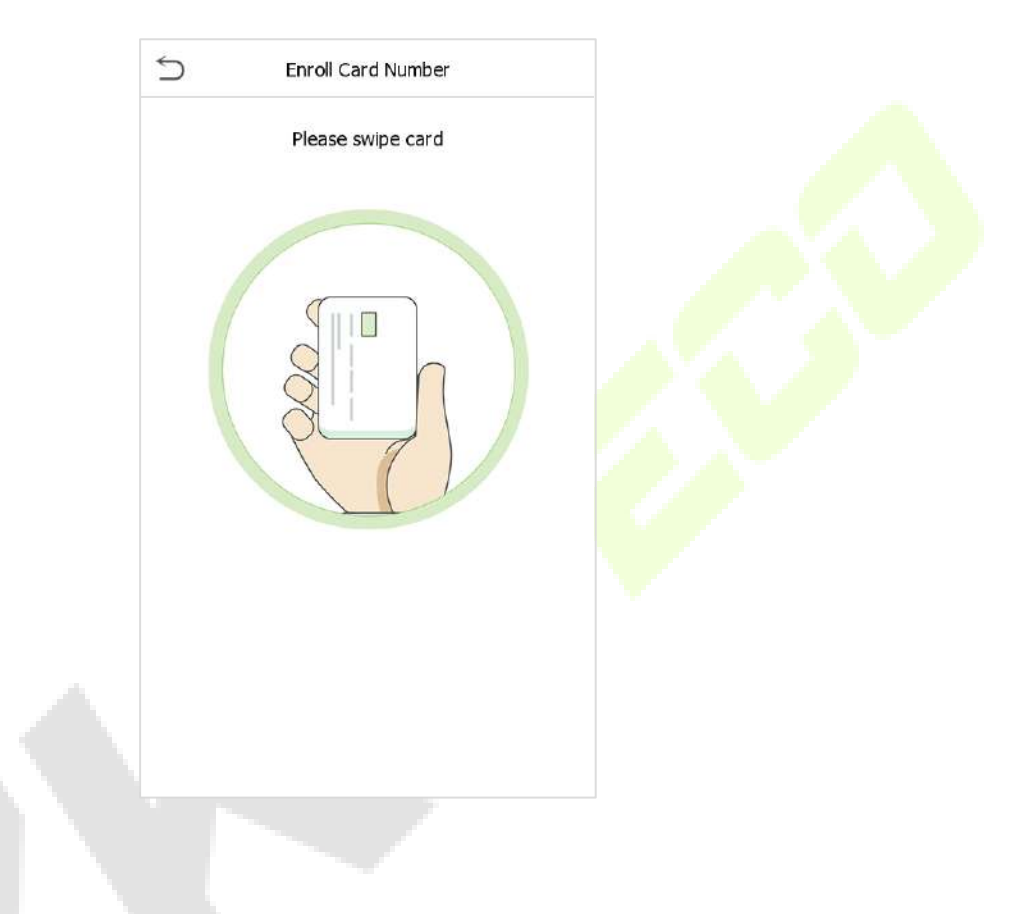

## <span id="page-35-1"></span>**3.1.6 Password**

Tap **Password** in the **New User** interface to enter the password registration page.

- On the Password interface, enter the required password and re-enter to confirm it and tap **OK**.
- If the re-entered password is different from the initially entered password, then the device prompts the message as "**Password not match!**", where the user needs to re-confirm the password again.
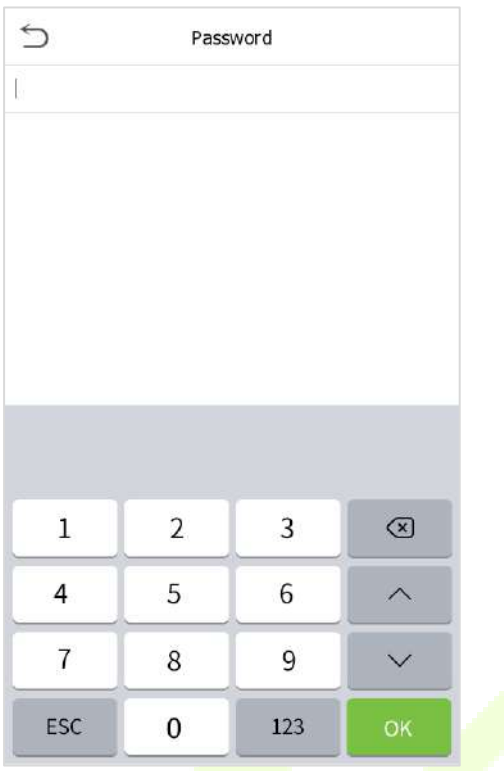

**Note:** The password may contain 6 to 8 digits by default.

# **3.1.7 Profile Photo**

Tap on **Profile Photo** in the **New User** interface to go to the Profile Photo registration page.

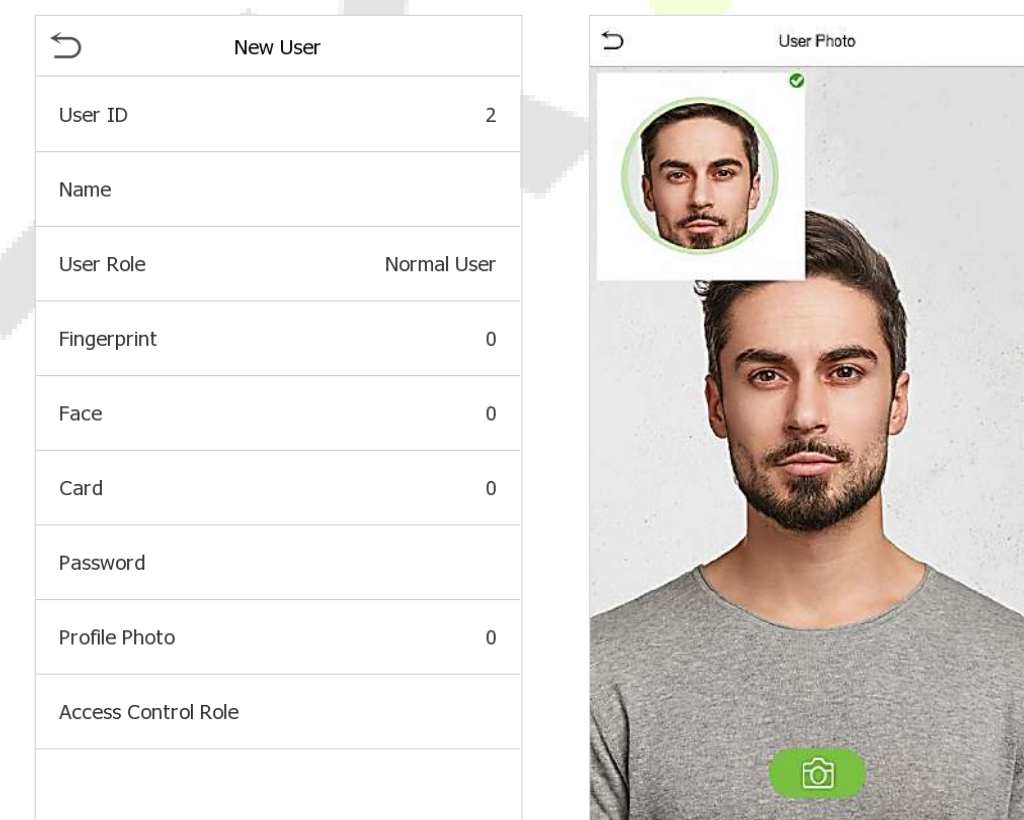

- When a user registered with a photo passes the authentication, the registered photo will be displayed.
- **Tap Profile Photo**, the device's camera will open, then tap the camera icon to take a photo. The captured photo is displayed on the top left corner of the screen and the camera opens again to take a new photo, after taking the initial photo.

**Note:** While registering a face template, the system automatically captures a photo as the user profile photo. If you do not register a profile photo, the system automatically sets the photo captured while registration as the default photo.

# **3.1.8 Access Control Role**

The **Access Control Role** sets the door access privilege for each user. This includes the access group, duress fingerprint and facilitates to set the group access time-period.

- Tap **Access Control Role** > **Access Group**, to assign the registered users to different groups for better management. New users belong to Group 1 by default and can be reassigned to other groups. The device supports up to 99 Access Control groups.
- Tap **Time Period**, to select the time period to use.

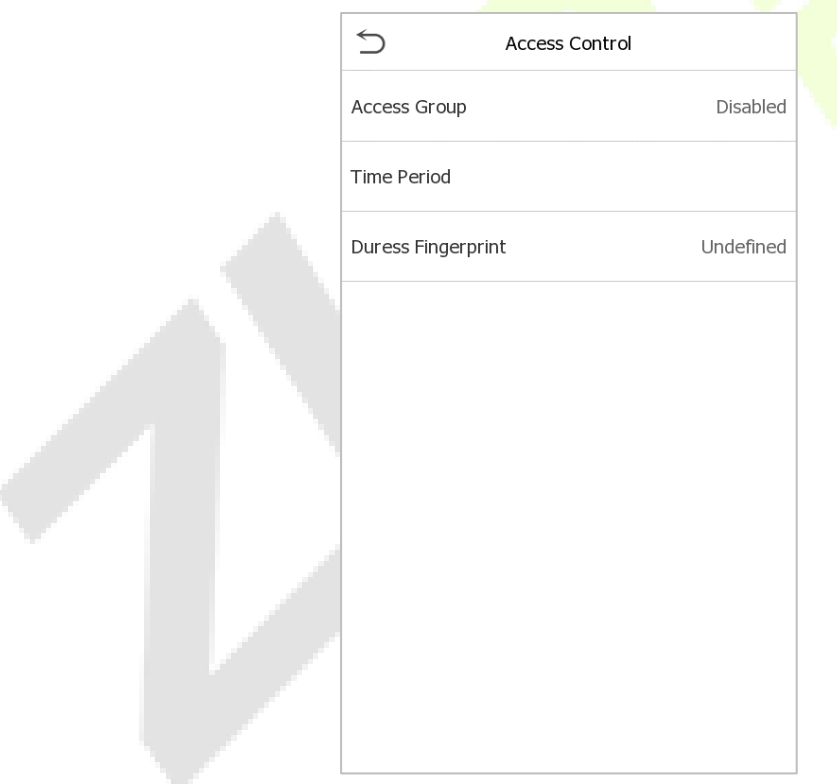

#### **Search for Users**  $3.2$

On the **Main Menu**, tap **User Mgt.,** and then tap **All Users** to search for a User.

 On the **All Users** interface, tap on the search bar on the user's list to enter the required retrieval keyword (where the keyword may be the user ID, surname or full name) and the system will search for the related user information.

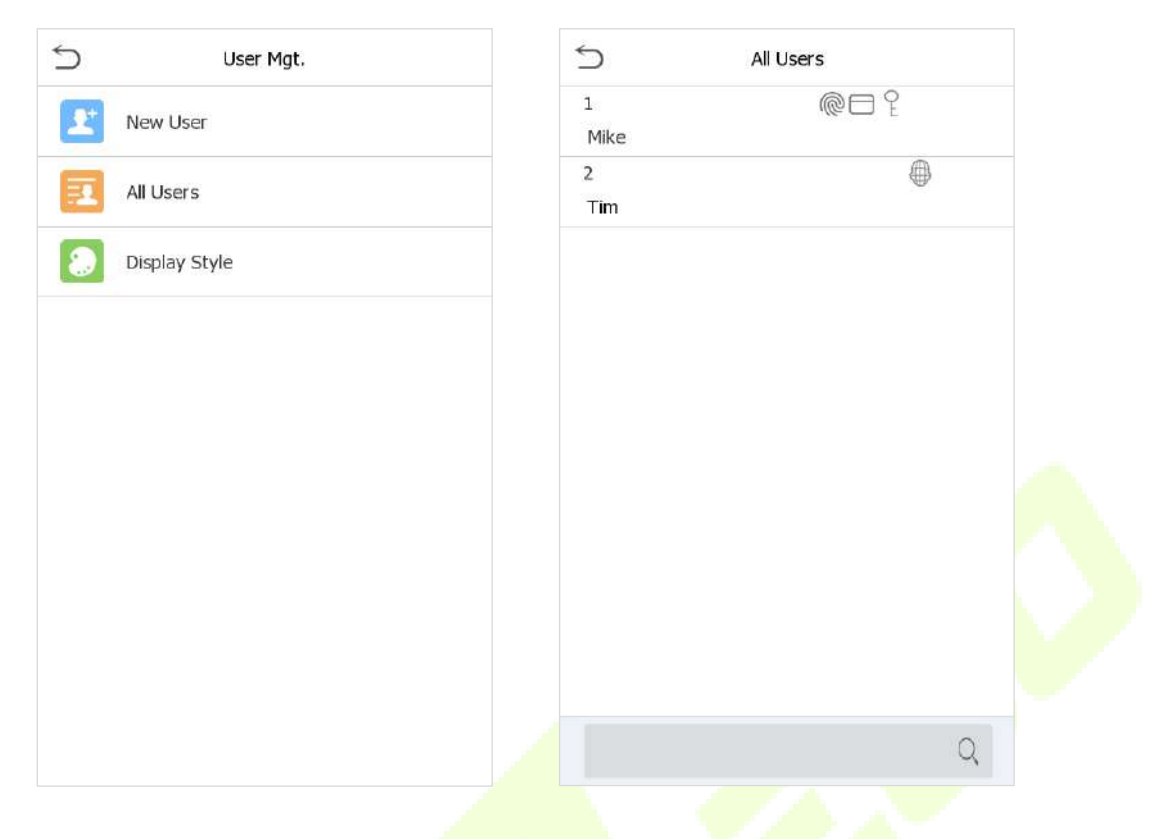

#### **Edit User**  $3.3$

On **All Users** interface, tap on the required user from the list and tap **Edit** to edit the user information.

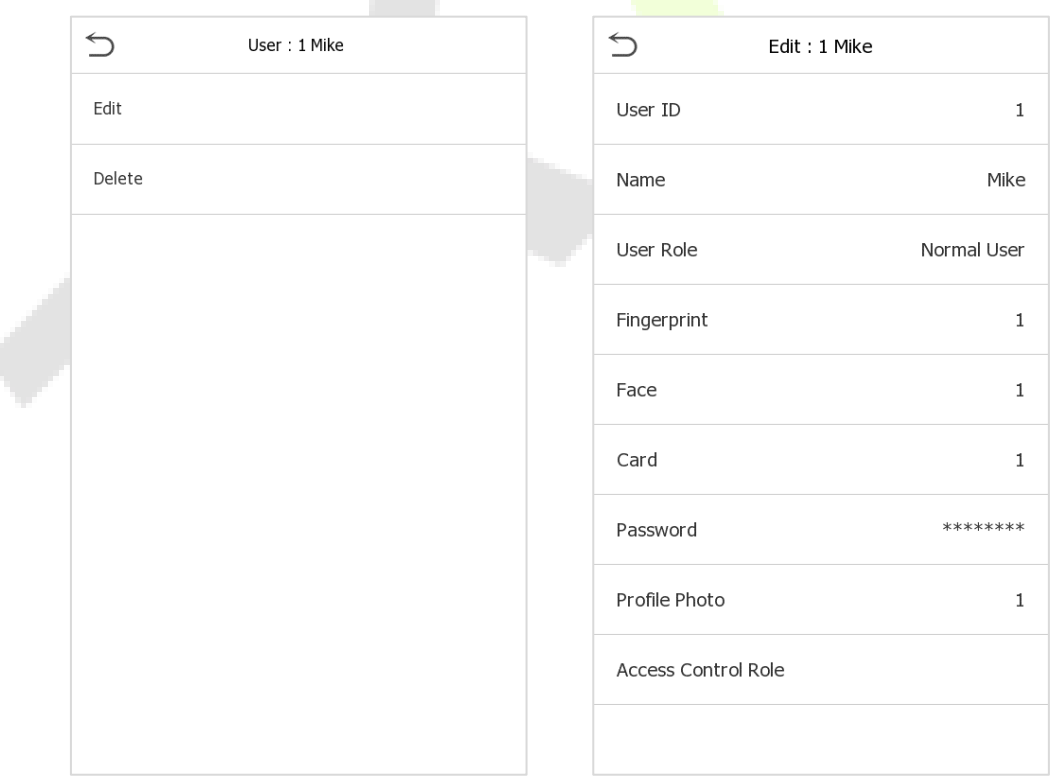

**Note:** The process of editing a user is the same as that of adding a user, except that the user ID cannot be modified when editing a user's detail. The process in detail refers to "3. User Management".

H,

#### **Delete User**  $3.4$

On **All Users** interface, tap on the required user from the list and tap **Delete** to delete the user or a specific user information from the device. On the **Delete** interface, tap on the required operation and then tap OK to confirm the deletion.

#### **Delete operations:**

**Delete User:** All information of the user will be deleted (deletes the selected User as a whole) from the Device.

**Delete Fingerprint Only**: Deletes the fingerprint information of the selected user.

**Delete Face Only**: Deletes the face template information of the selected user.

**Delete Password Only:** Deletes the password information of the selected user.

**Delete Card Number Only**: Deletes the card information of the selected user.

**Delete Profile Photo Only:** Deletes the profile photo of the selected user.

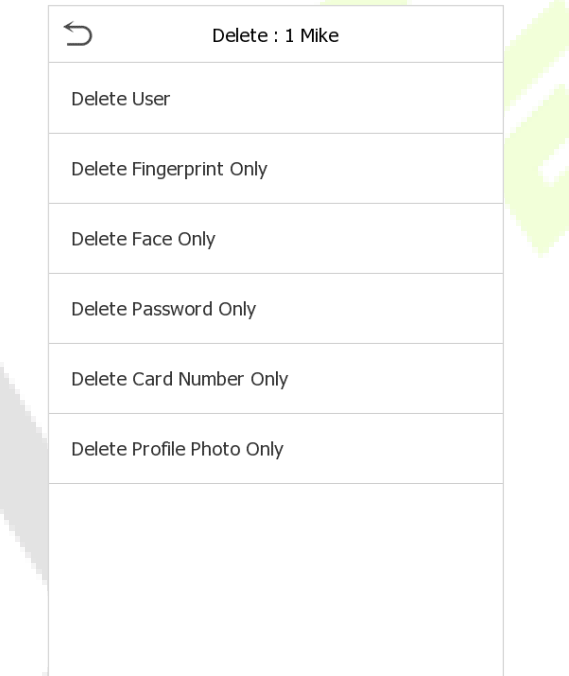

#### **Display Style**  $3.5$

Tap on **User Mgt.** > **Display Style** to choose the style of **All Users** interface's list.

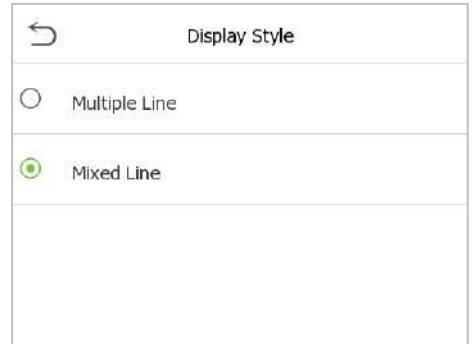

# Different display styles are shown as below:

# Multiple Line: Mixed Line:

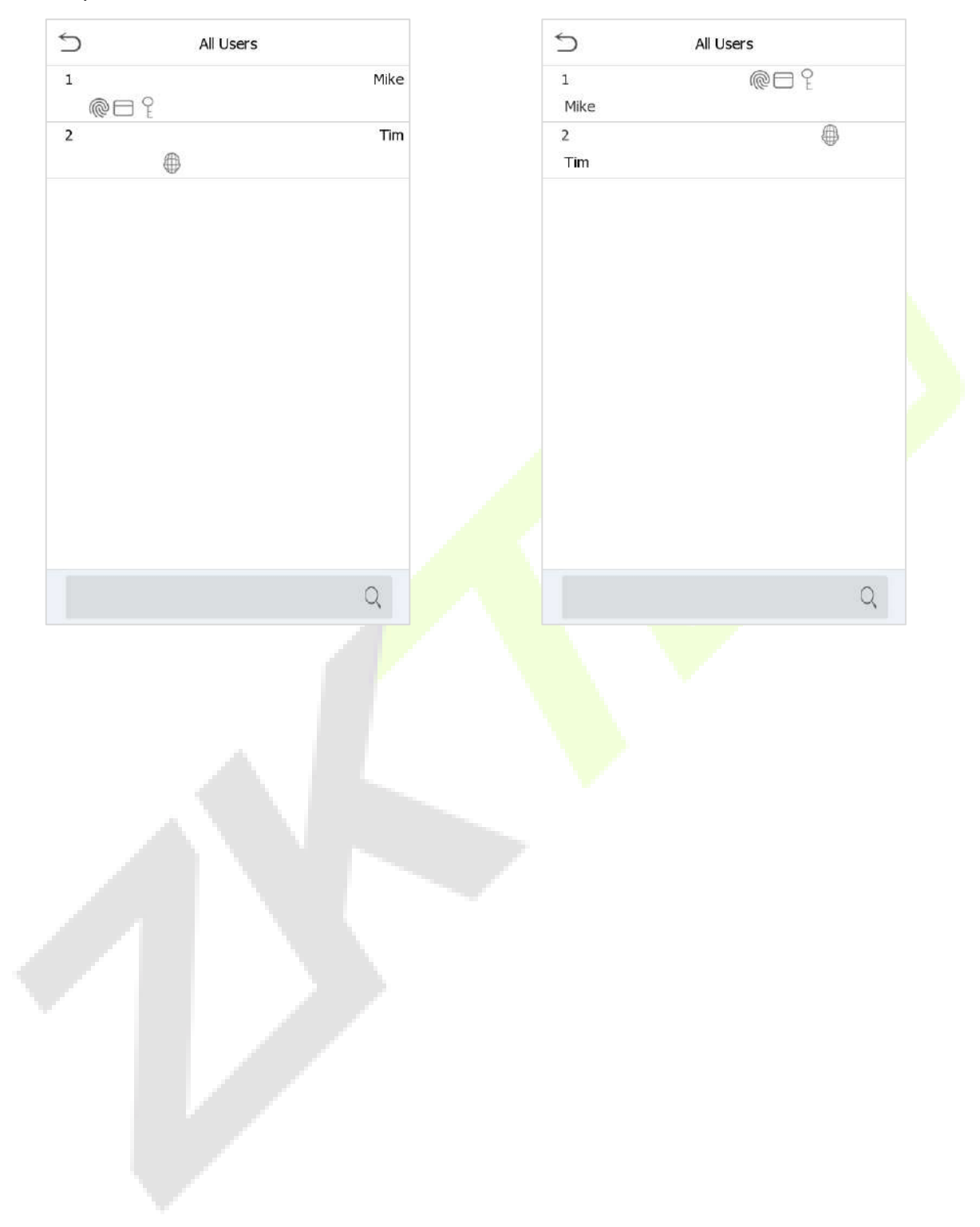

# **4 User Role**

**User Role** facilitates to assign some specific permissions to specific users, based on the requirement.

- On the **Main** menu, tap **User Role**, and then tap on the **User Defined Role** to set the user defined permissions.
- The permission scope of the custom role can be set up to 3 roles, that is, the custom operating scope of the menu functions of the user.

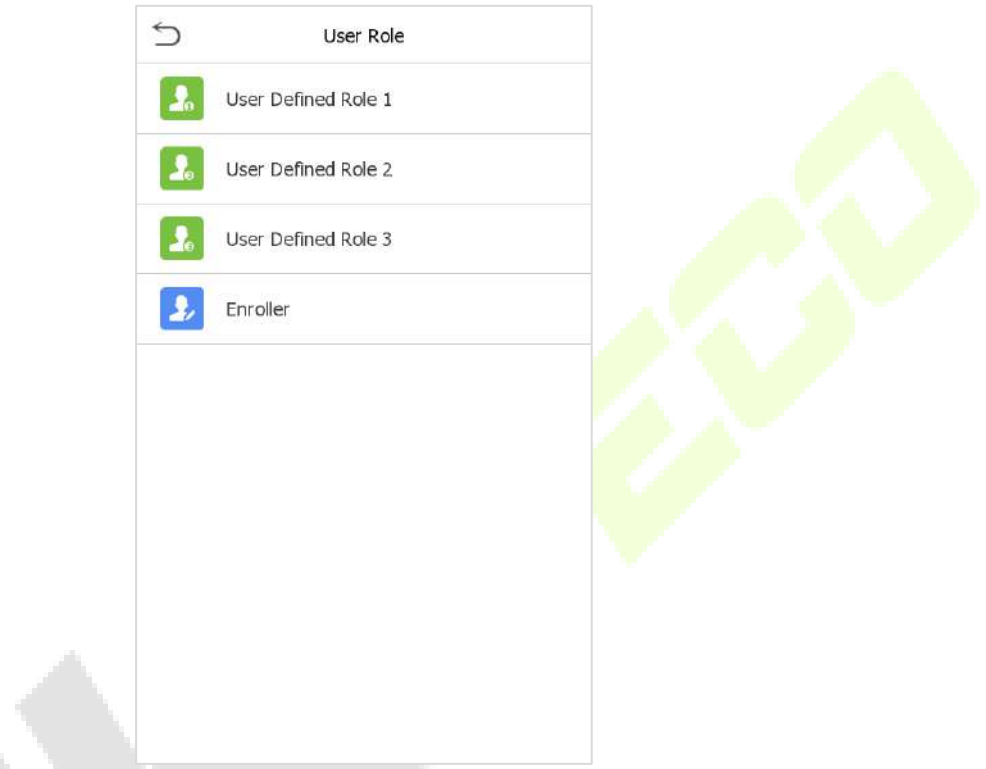

- On the **User Defined Role** interface, toggle **Enable Defined Role** to enable or disable the user defined role.
- Tap on **Name** and enter the custom name of the role.

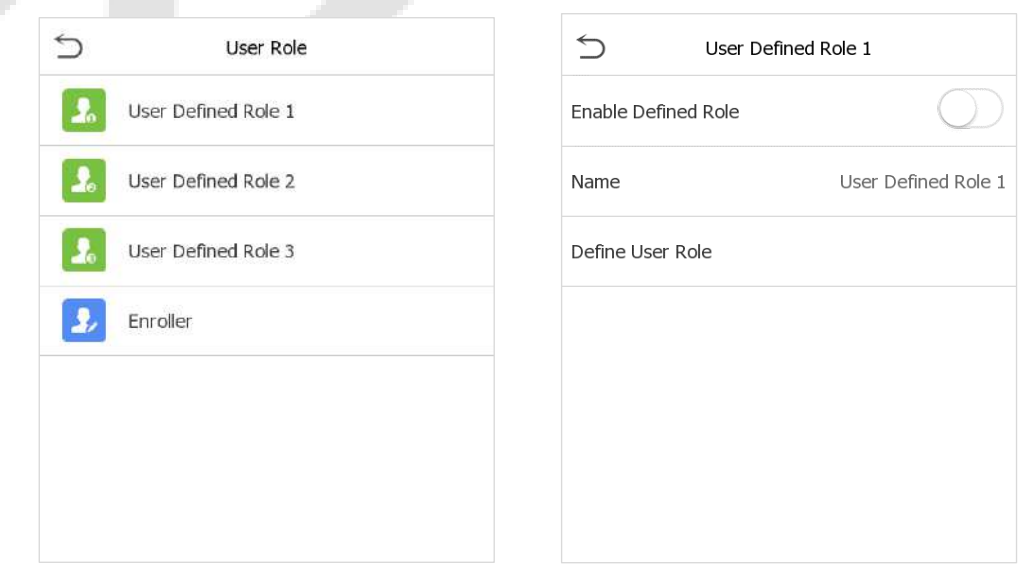

- **Then, tap on User Defined Role** and select the required privileges to assign to the new role, and then tap on the **Return** button.
- During privilege assignment, the main menu function names will be displayed on the left and its sub-menus will be listed on its right.
- First tap on the required **Main Menu** function name, and then select its required sub-menus from the list.

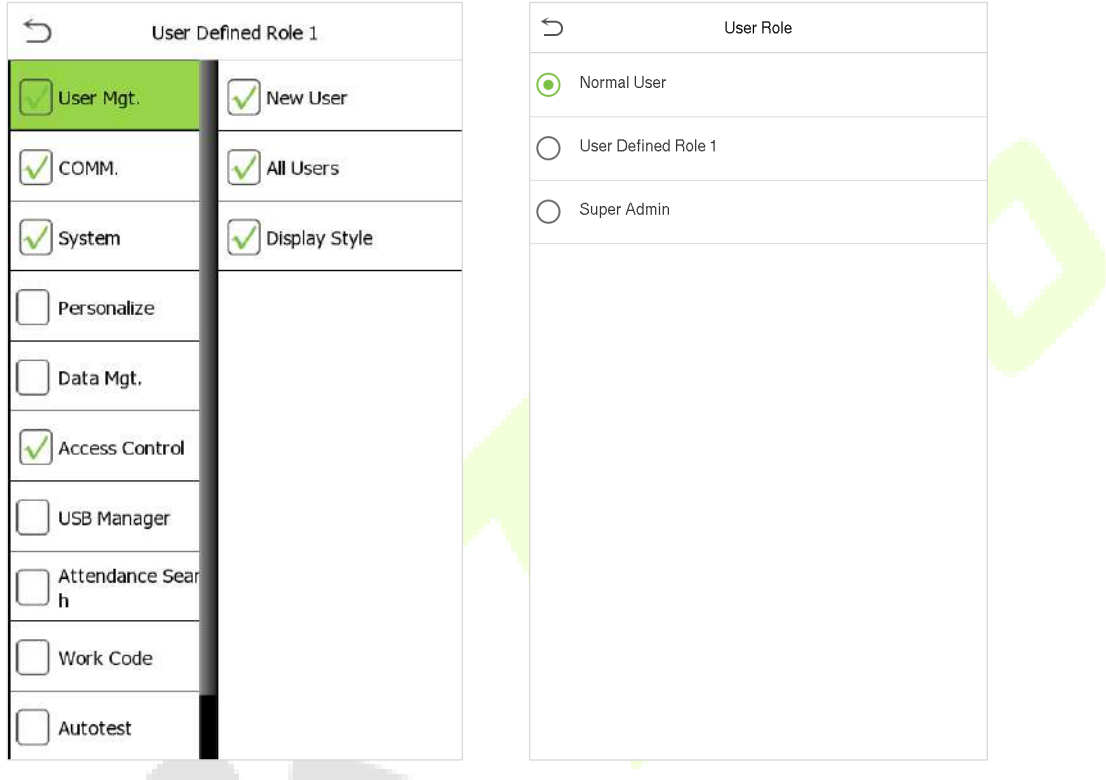

**Note:** If the User Role is enabled for the Device, tap on **User Mgt. > New User > User Role** to assign the created roles to the required users. But if there is no super administrator registered in the Device, then the device will prompt "Please enroll super admin first!" when enabling the User Role function.

# **5 Communication Settings**

Tap **COMM.** on the **Main Menu** to set the relevant parameters of Network, Serial Comm, PC Connection, Wireless Network, Cloud Server, Wiegand and Network Diagnosis.

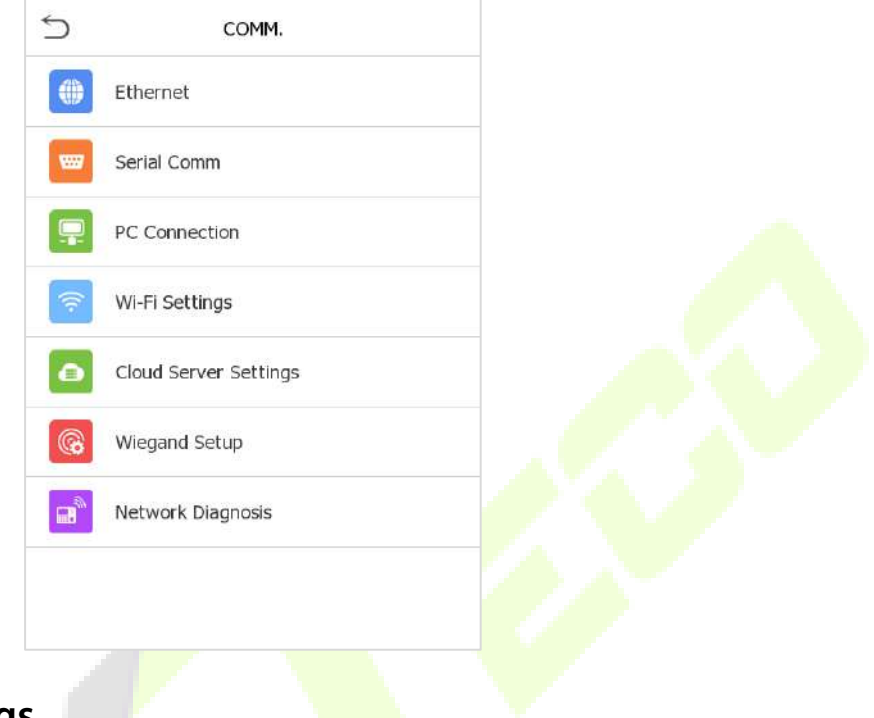

#### $5.1$ **Network Settings**

When the device needs to communicate with a PC over the Ethernet, you need to configure network settings and ensure that the device and the PC are connecting to the same network segment.

Tap **Ethernet** on the **Comm**. Settings interface to configure the settings.

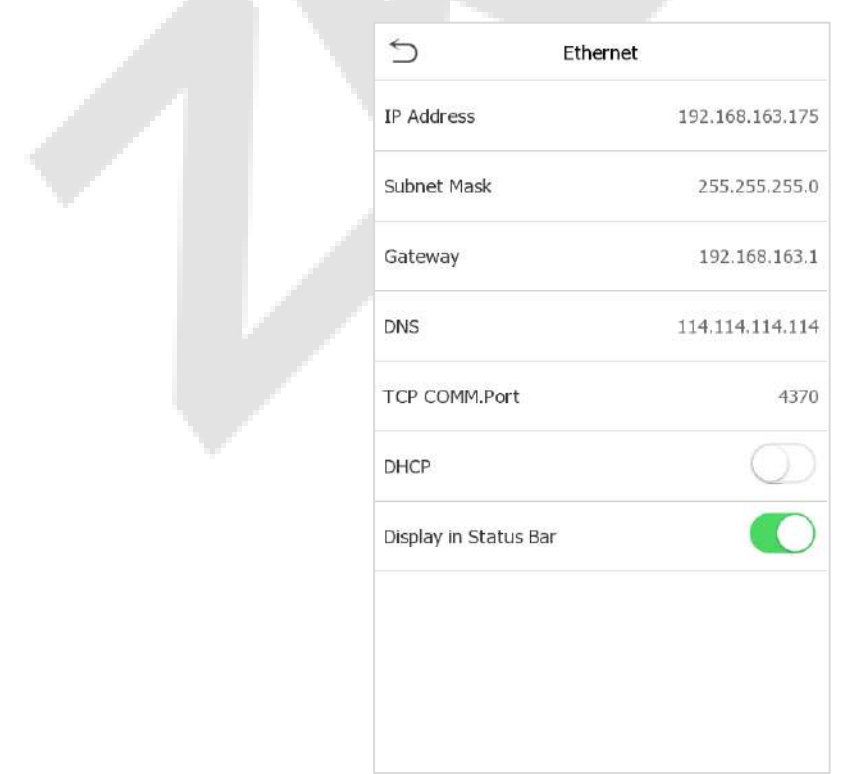

## **Function Description**

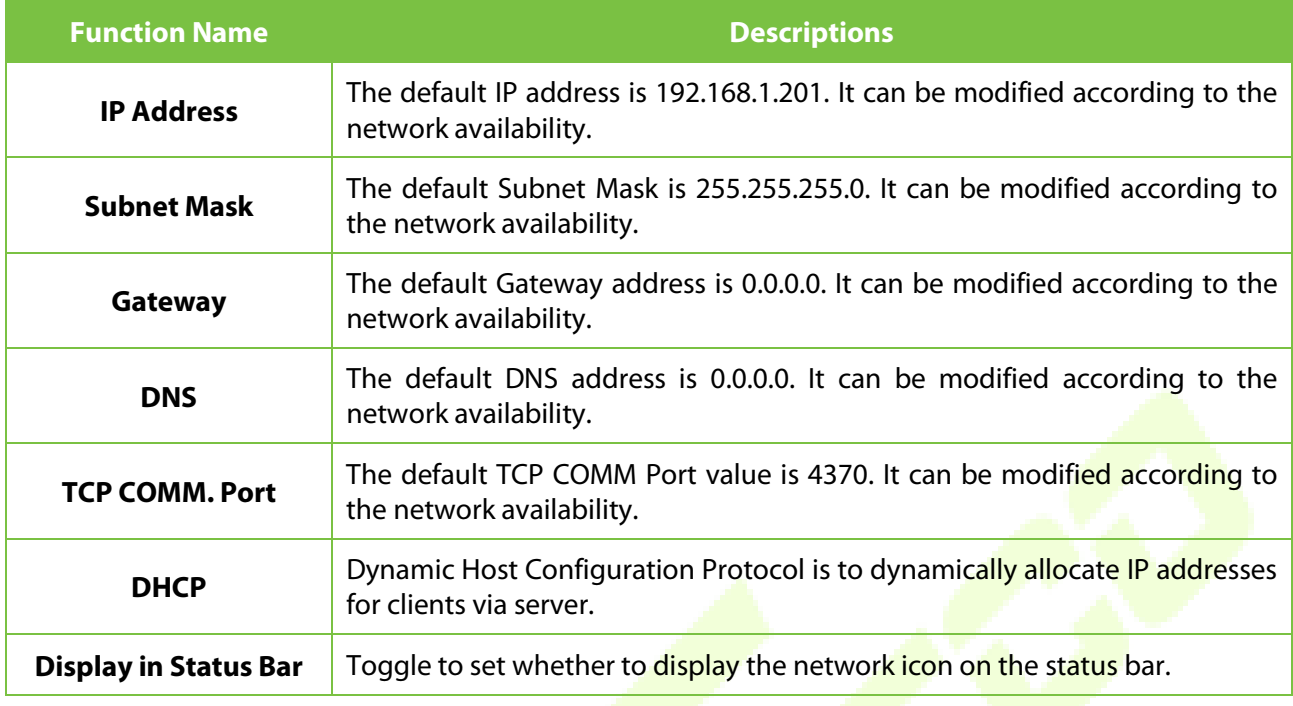

# **5.2 Serial Comm**

Serial Comm function facilitates to establish communication with the device through a serial port (RS485/ Master Unit).

Tap **Serial Comm.** on the **Comm.** Settings interface.

Ъ.

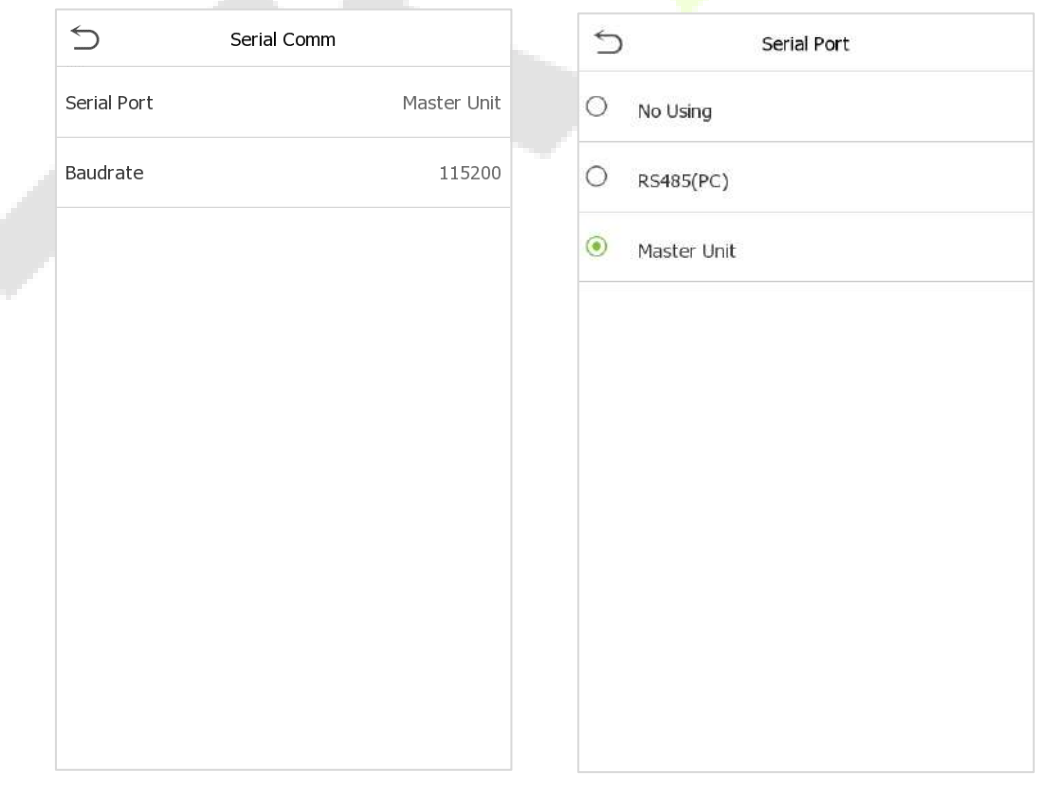

## **Function Description**

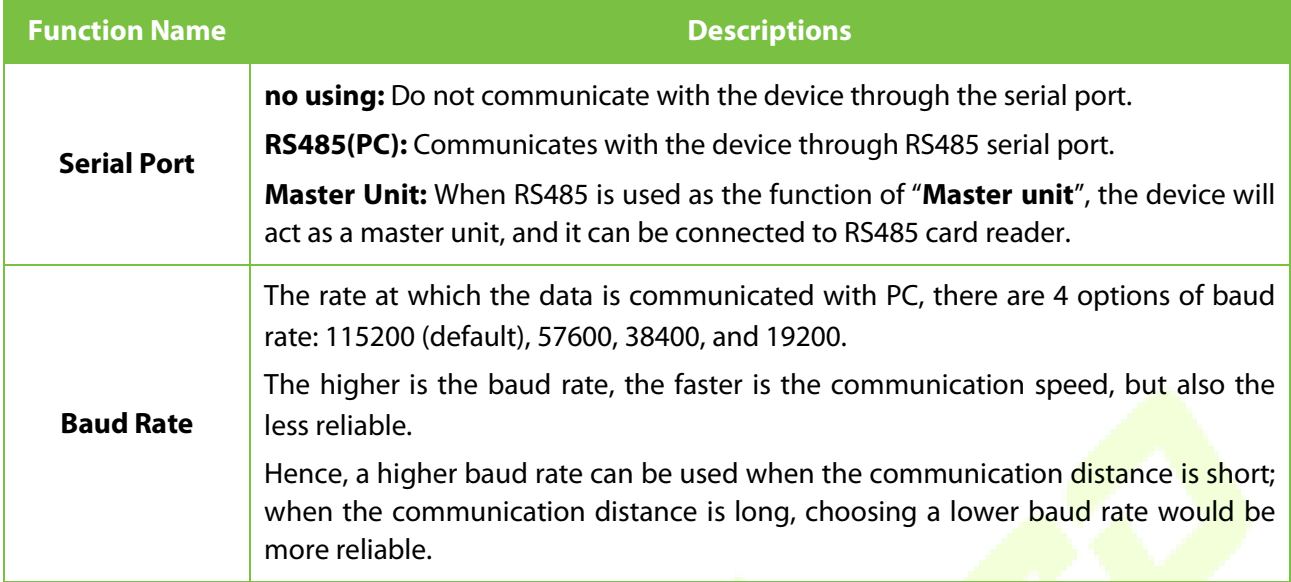

# **5.3 PC Connection**

To improve the security of data, please set a Comm Key for communication between the device and the PC. The connection password needs to be entered before the device can be connected to the PC software if a Comm Key is set.

Tap **PC Connection** on the **Comm.** Settings interface to configure the communication settings.

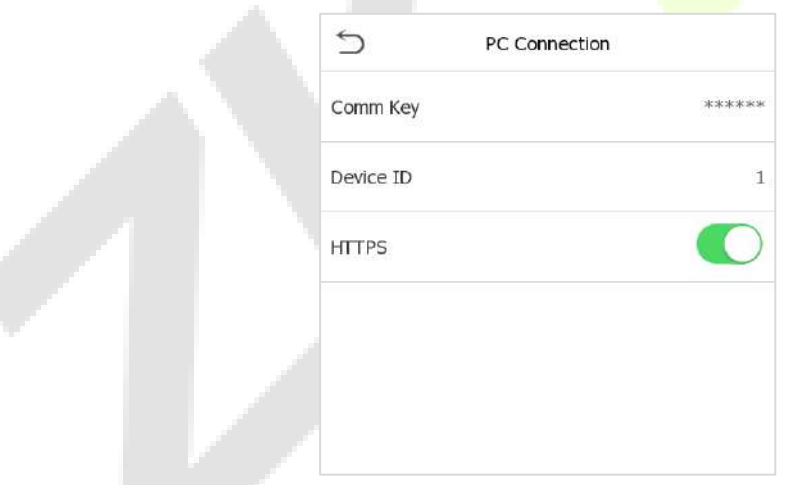

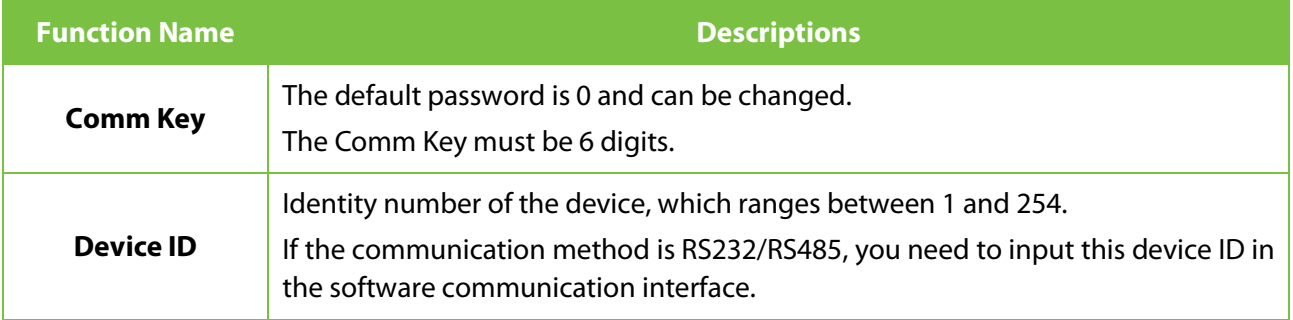

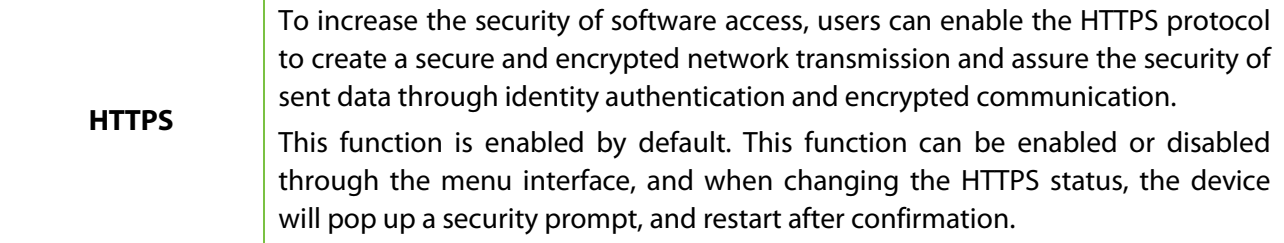

# <span id="page-46-0"></span>**Wireless Network**★

The device provides a Wi-Fi module, which can be built-in within the device mould or can be externally connected.

The Wi-Fi module enables data transmission via Wi-Fi (Wireless Fidelity) and establishes a wireless network environment. Wi-Fi is enabled by default in the device. If you don't need to use the Wi-Fi network, you can toggle the Wi-Fi to disable button.

Tap **Wireless Network** on the **Comm.** Settings interface to configure the WiFi settings.

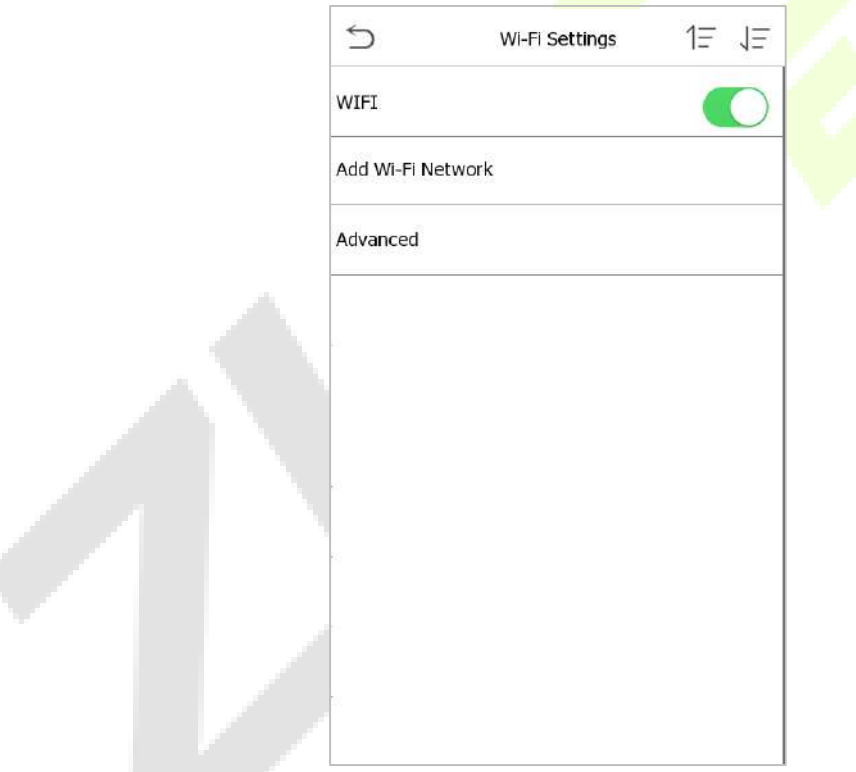

## **Search the WIFI Network**

- $\bullet$  WIFI is enabled in the Device by default. Toggle on  $\bullet$  button to enable or disable WIFI.
- Once the Wi-Fi is turned on, the device will search for the available WIFI within the network range.
- Choose the appropriate WiFi name from the available list, and input the correct password in the password interface, and then tap **Connect to WIFI (OK)**.

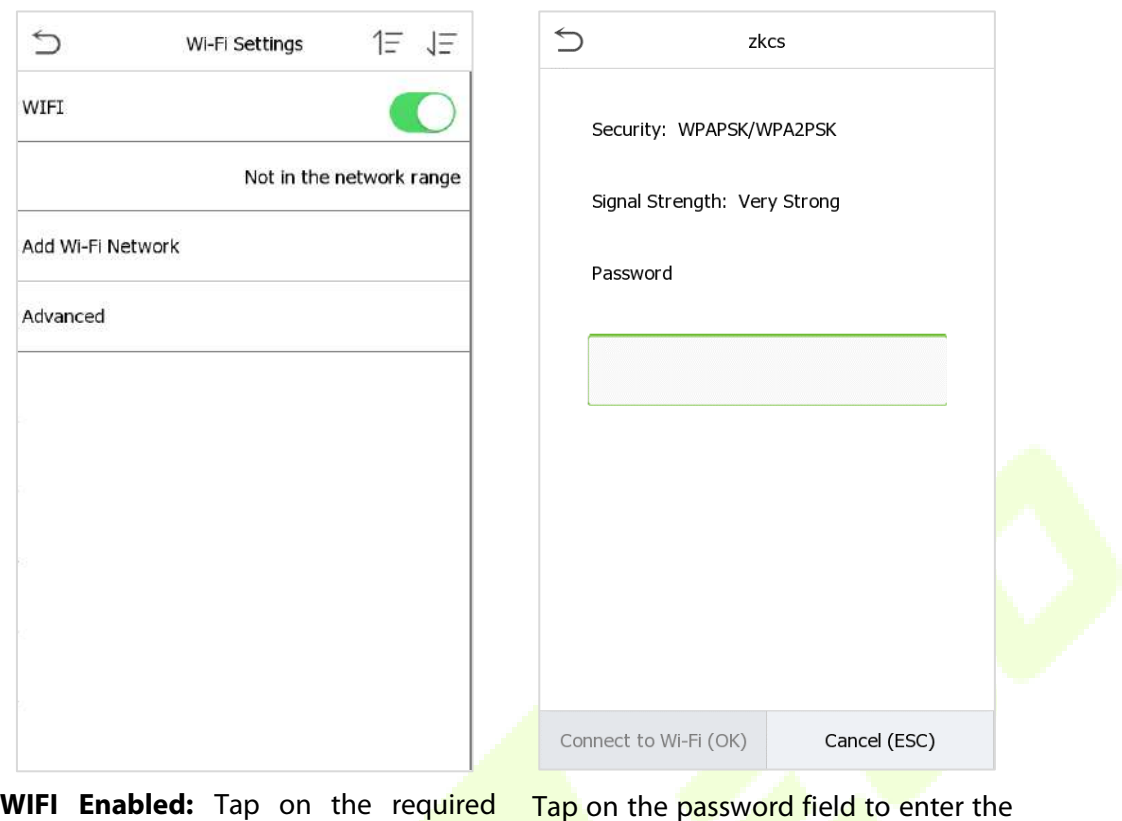

network from the searched network list. password, and then tap on **Connect to** 

Tap on the password field to enter the **WIFI (OK).**

• When the WIFI is connected successfully, the initial interface will display the Wi-Fi <sup>•</sup> logo.

## **Add WIFI Network Manually**

The Wi-Fi can also be added manually if the required Wi-Fi does not show on the list.

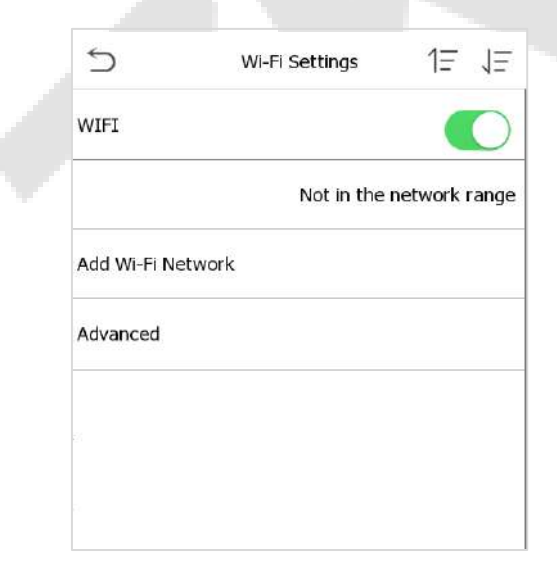

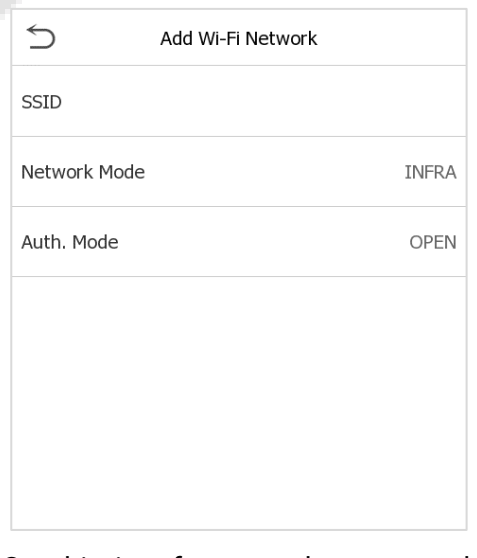

WIFI manually.

Tap on **Add WIFI Network** to add the On this interface template, enter the WIFI network parameters. (The added network must exist.)

**Note**: After successfully adding the WIFI manually, follow the same process to search for the added WIFI name. Clic[k here t](#page-46-0)o view the process to search the WIFI network.

### **Advanced Setting**

On the **Wireless Network** interface, tap on **Advanced** to set the relevant parameters as required.

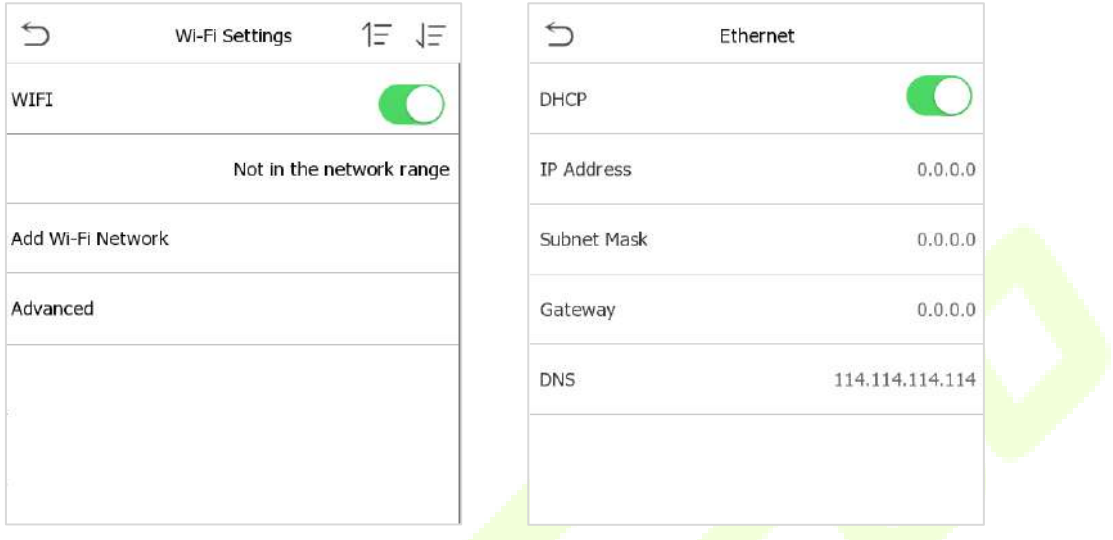

**ANDRO AND AND AND** 

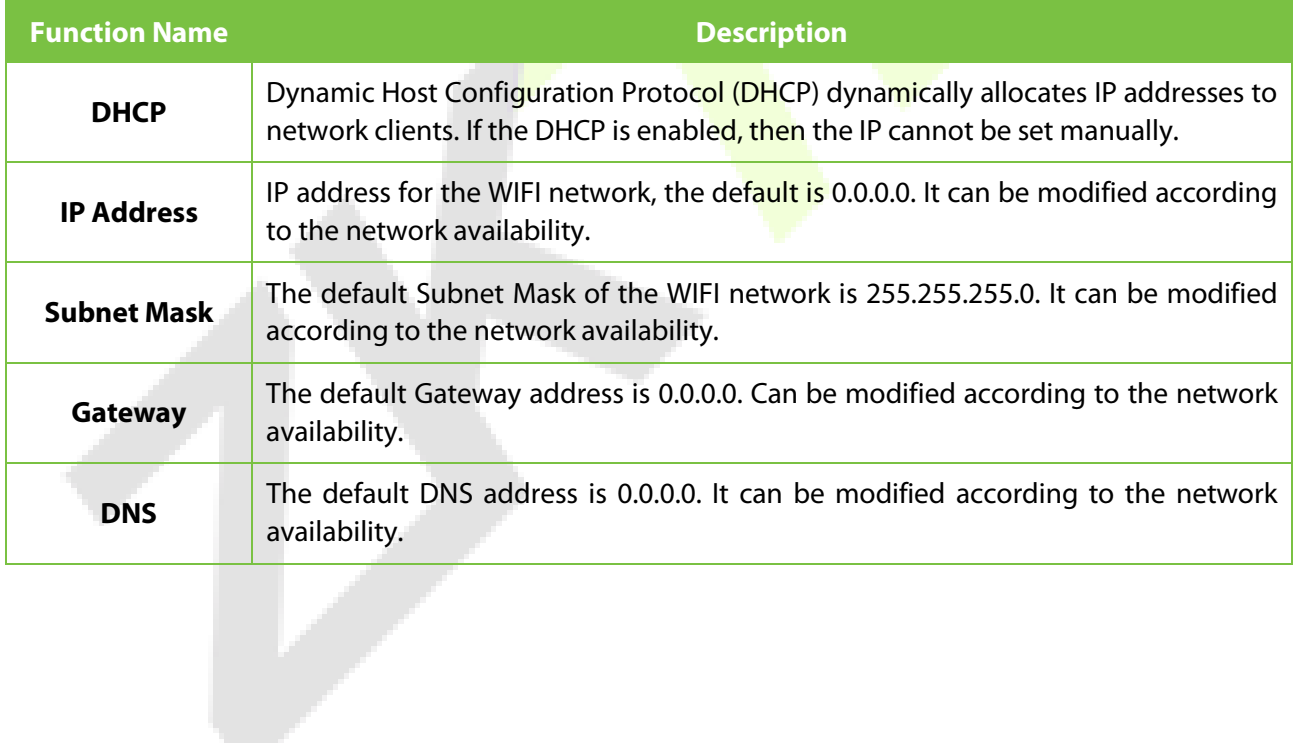

#### **Cloud Server Setting**  $5.5$

Tap **Cloud Server Setting** on the **Comm.** Settings interface to connect with the ADMS server.

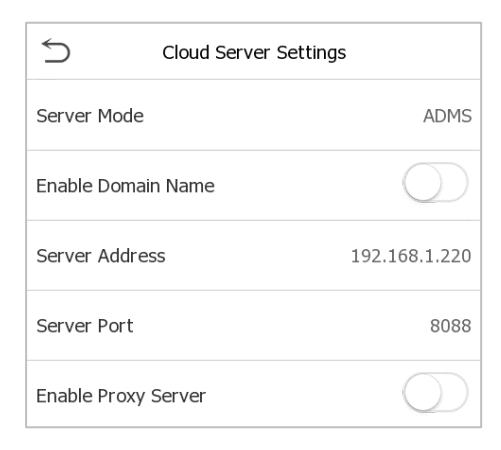

## **Function Description**

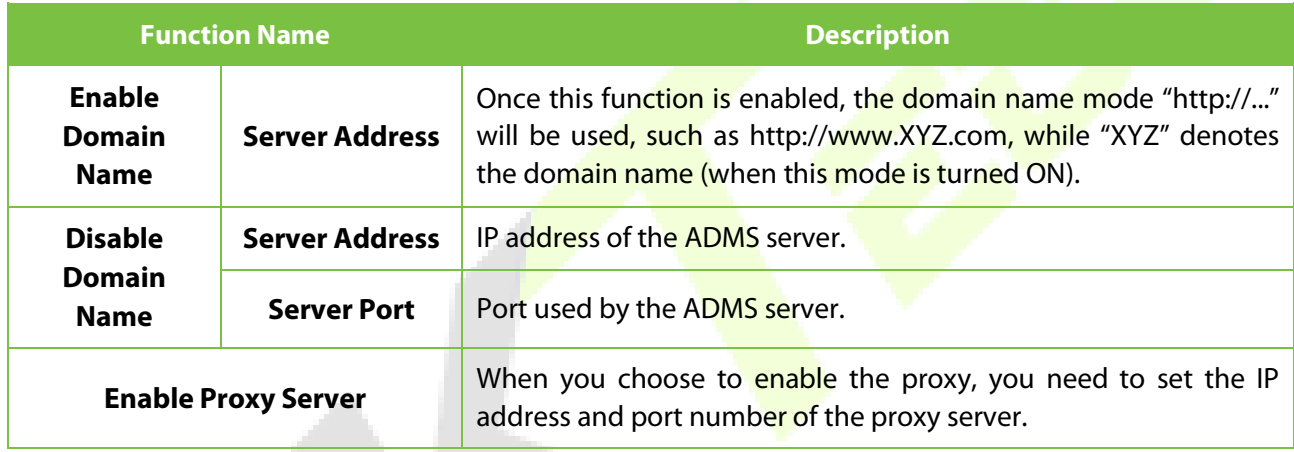

# **Wiegand Setup**

To set the Wiegand input and output parameters.

Tap **Wiegand Setup** on the **Comm.** Settings interface to set the Wiegand input and output parameters.

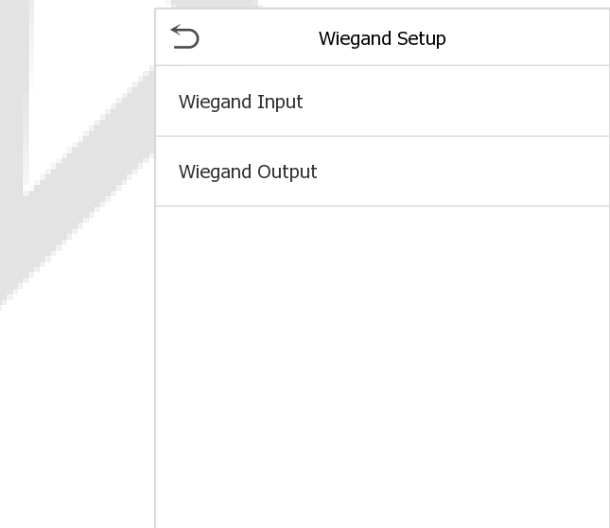

# **5.6.1 Wiegand Input**

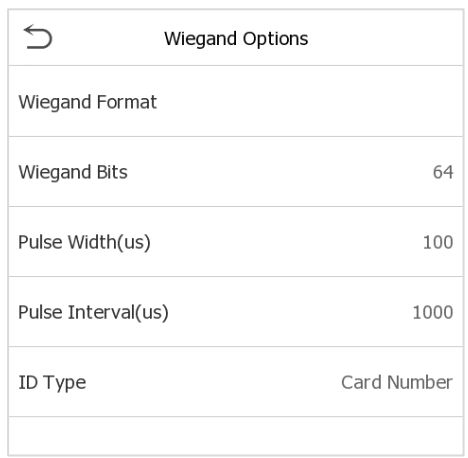

# **Function Description**

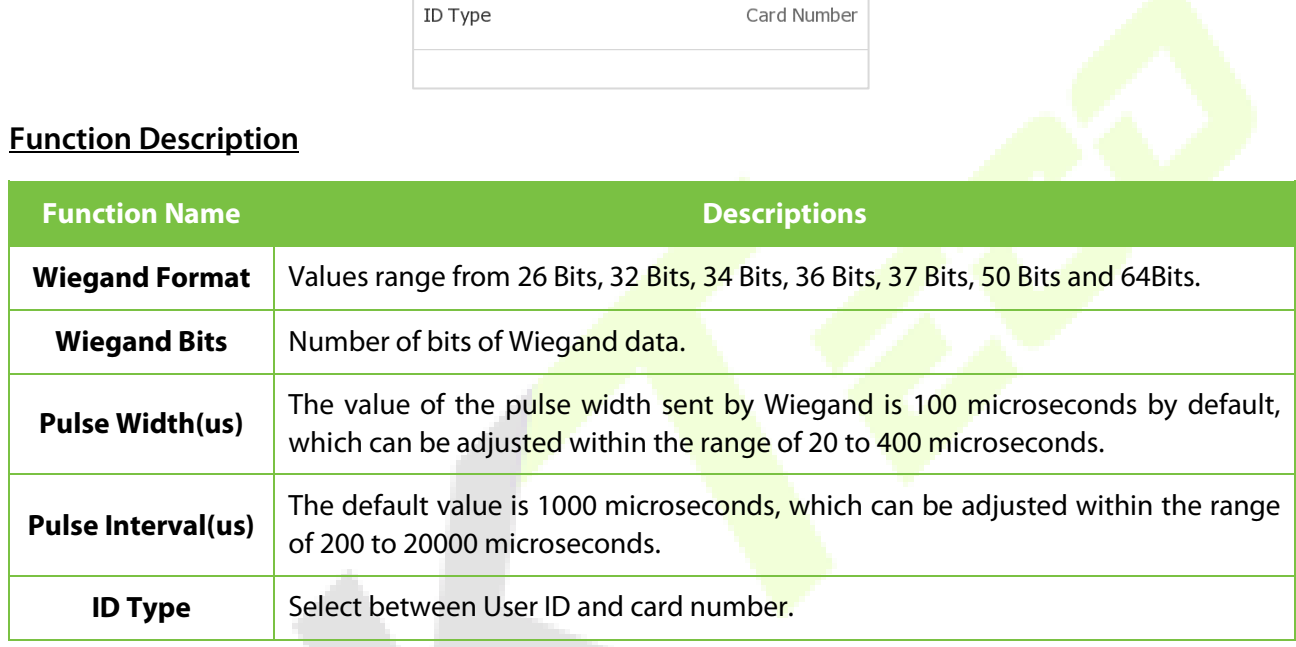

# **Various Common Wiegand Format Description**

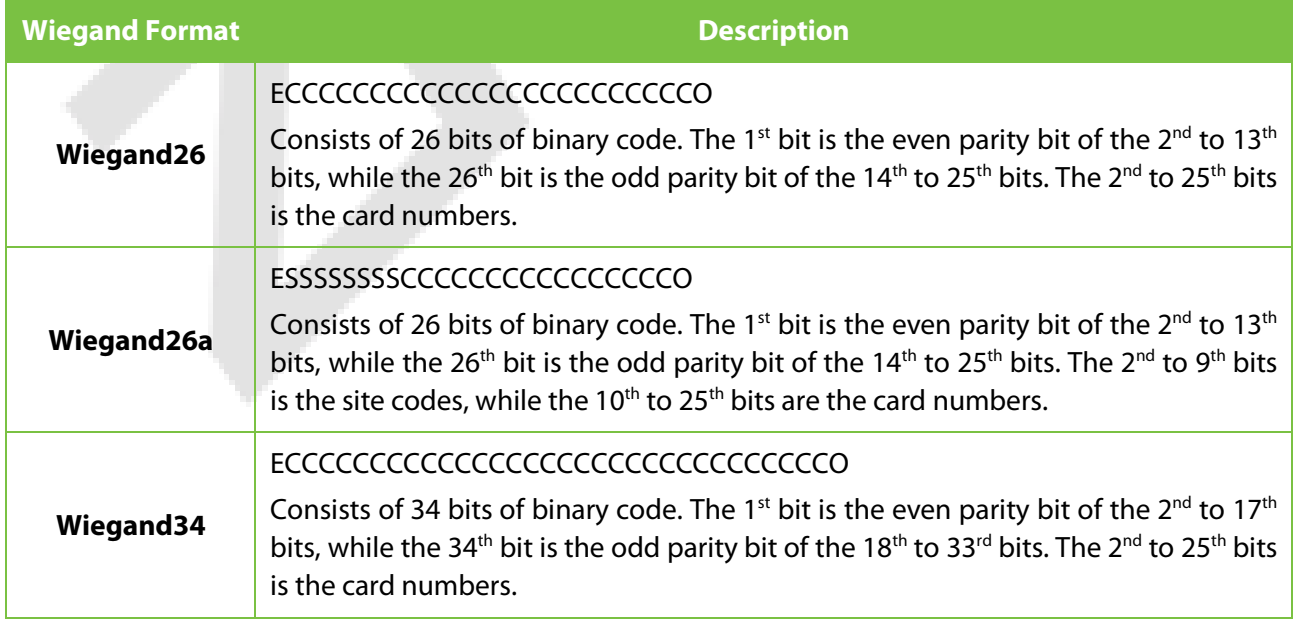

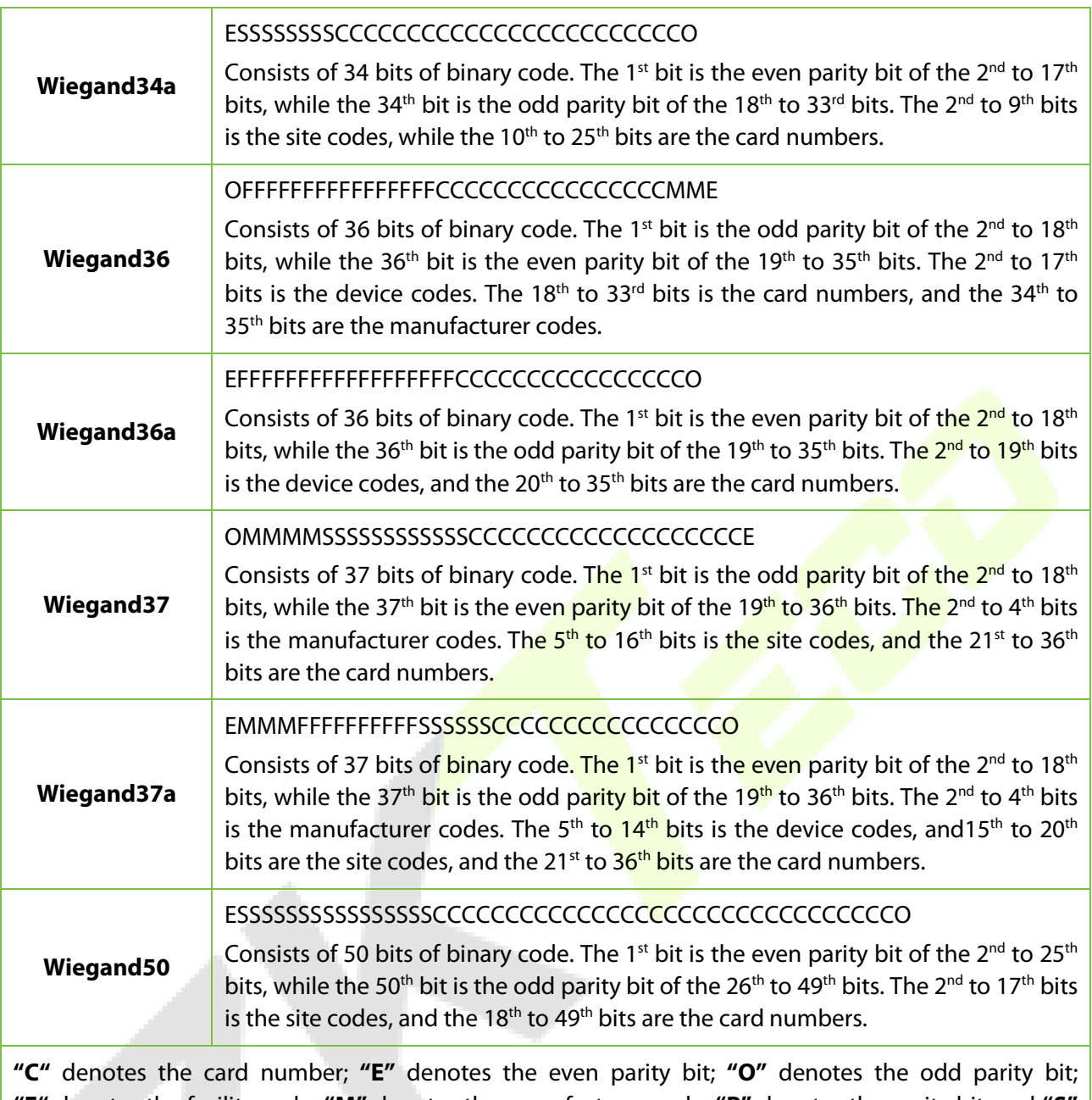

**"F"** denotes the facility code; **"M"** denotes the manufacturer code; **"P"** denotes the parity bit; and **"S"** denotes the site code.

# **5.6.2 Wiegand Output**

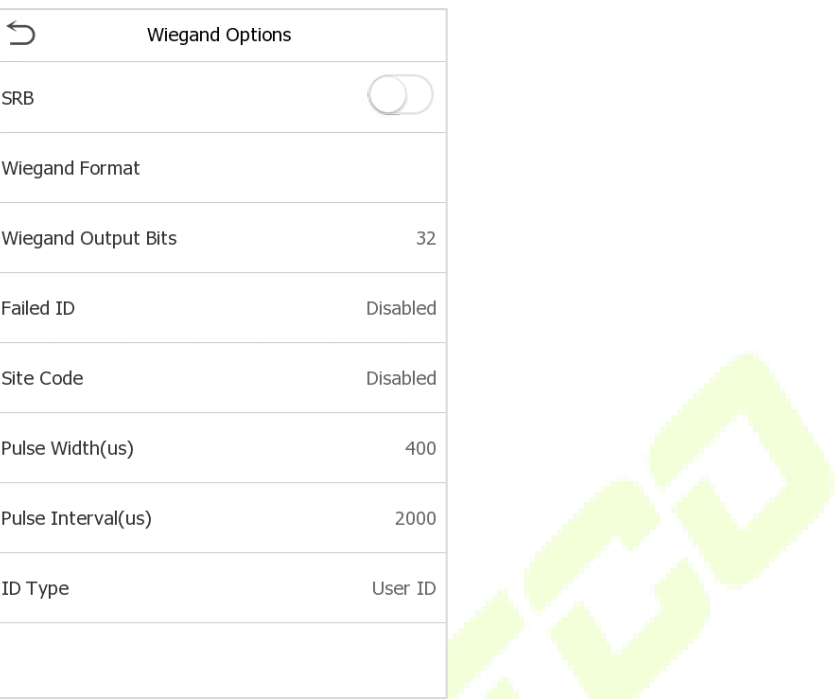

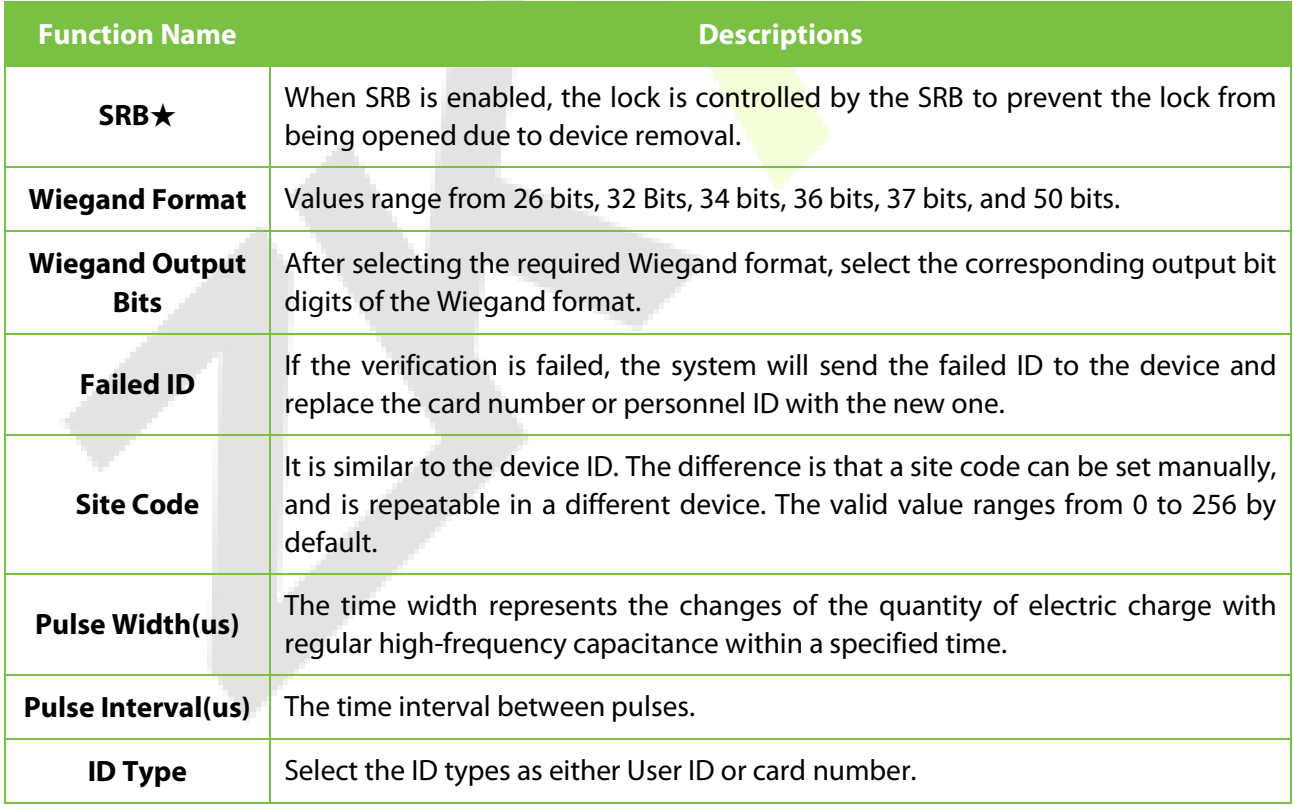

#### **Network Diagnosis**  $5.7$

To set the network diagnosis parameters.

Tap **Network Diagnosis** on the **Comm.** Settings interface to set the IP address diagnostic and start the diagnostic parameters.

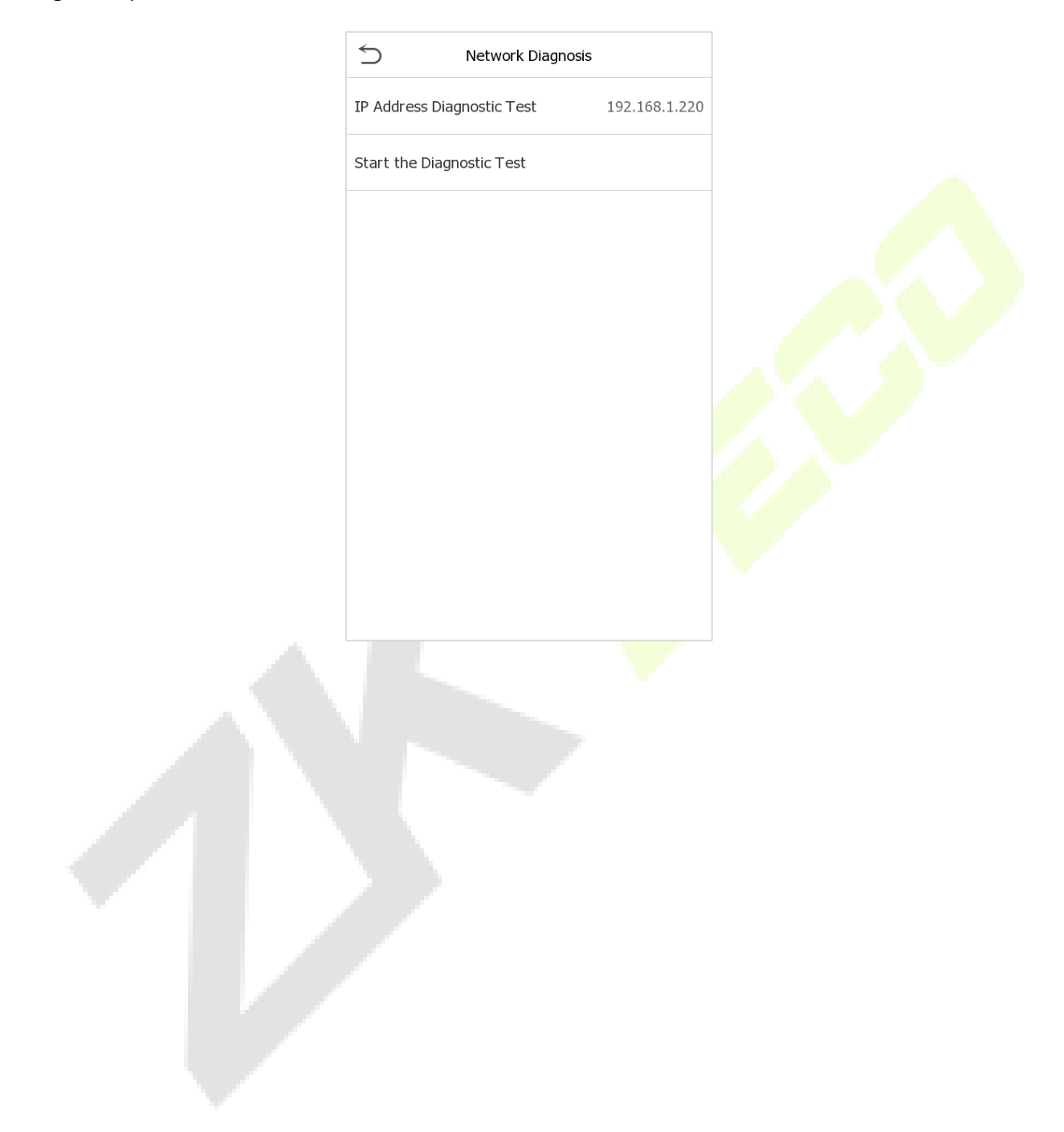

# **6 System Settings**

Set related system parameters to optimize the performance of the device.

Tap **System** on the **Main Menu** interface to set the related system parameters to optimize the performance of the device.

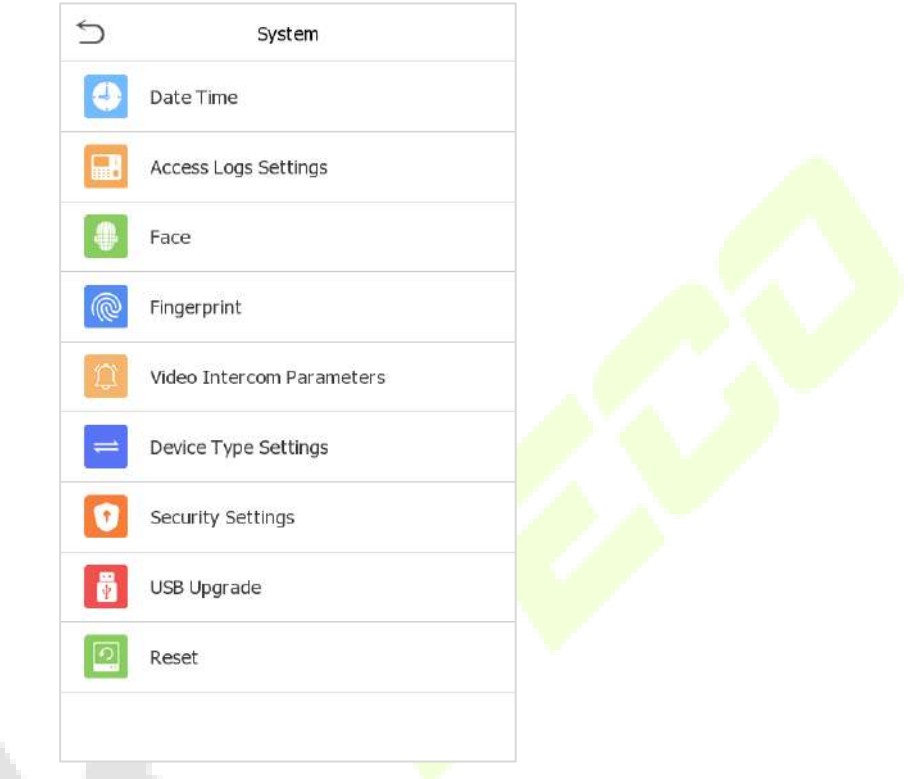

#### **Date and Time**  $6.1$

Tap **Date Time** on the **System** interface to set the date and time.

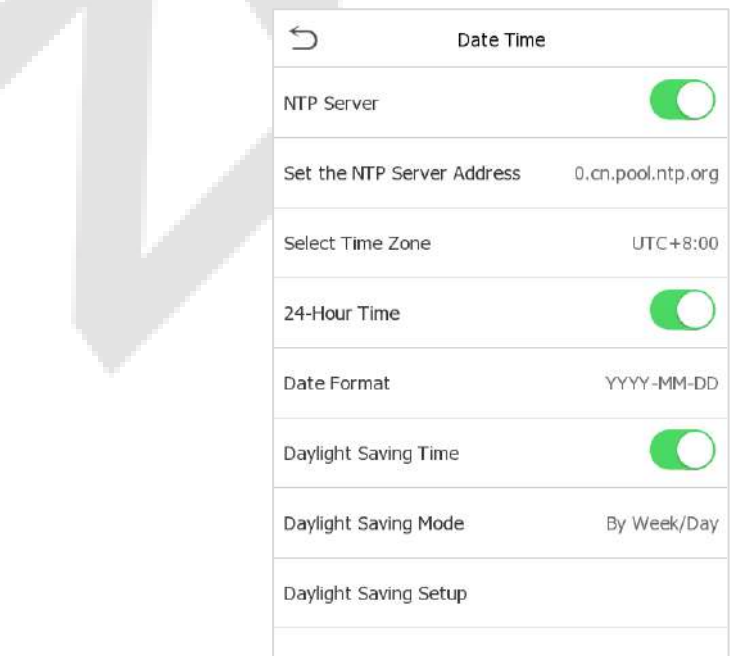

- The product supports the NTP synchronization time system by default. This function takes effect after **NTP Server** is enabled and the corresponding NTP server address link is set.
- If users need to set date and time manually, disable **NTP Server** first, and then tap **Manual Data and Time** to set date and time and tap **Confirm** to save.

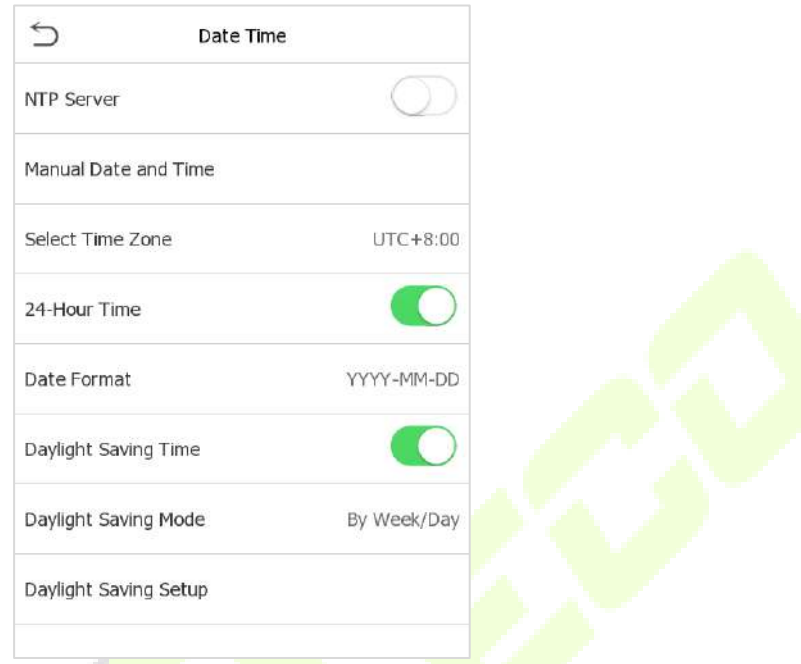

- Tap **24-Hour Time** to enable or disable this format. If enabled, then select the **Date Format** to set the date format.
- Tap **Daylight Saving Time** to enable or disable the function. If enabled, tap **Daylight Saving Mode** to select a daylight-saving mode and then tap **Daylight Saving Setup** to set the switch time.

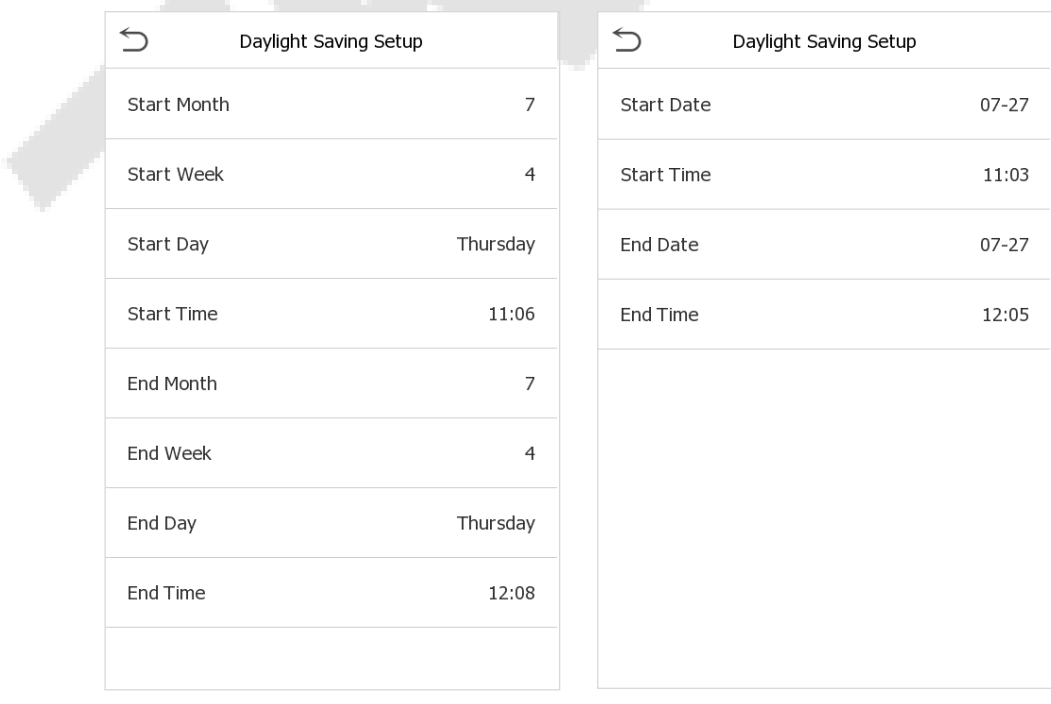

Week mode **Date mode** 

 When restoring the factory settings, the time (24-hour) and date format (YYYY-MM-DD) can be restored, but the device date and time cannot be restored.

**Note:** For example, the user sets the time of the device (18:35 on March 15, 2019) to 18:30 on January 1, 2020. After restoring the factory settings, the time of the equipment will remain 18:30 on January 1, 2020.

#### $6.2$ **Access Logs Settings**

Click **Access Logs Settings** on the System interface.

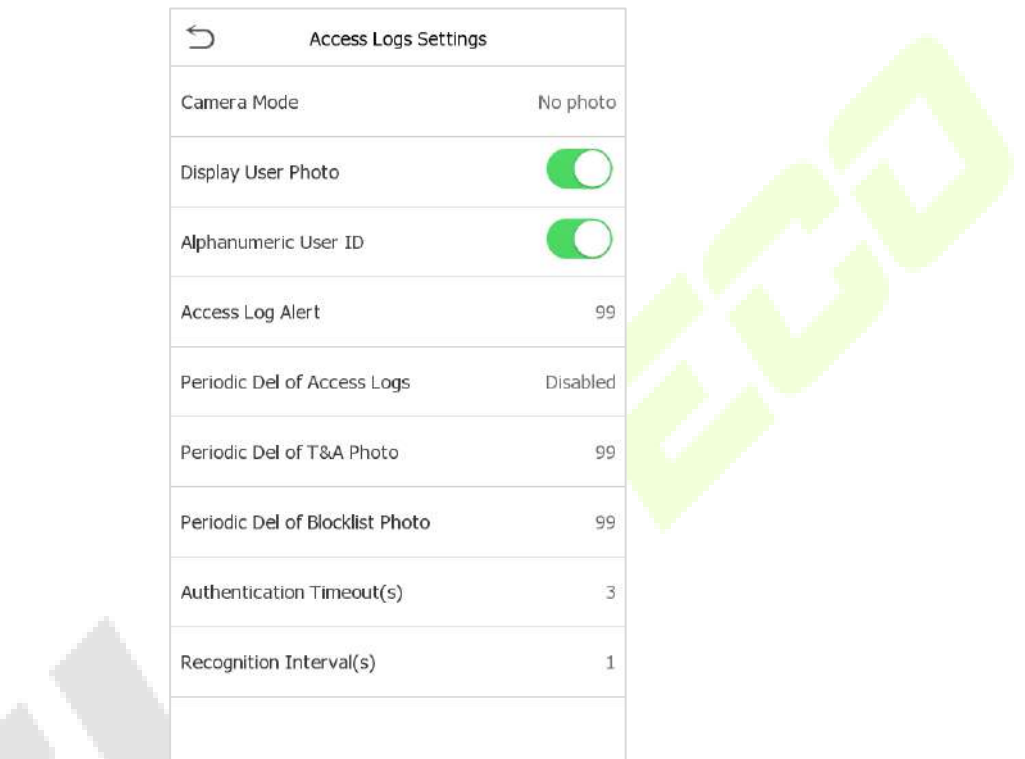

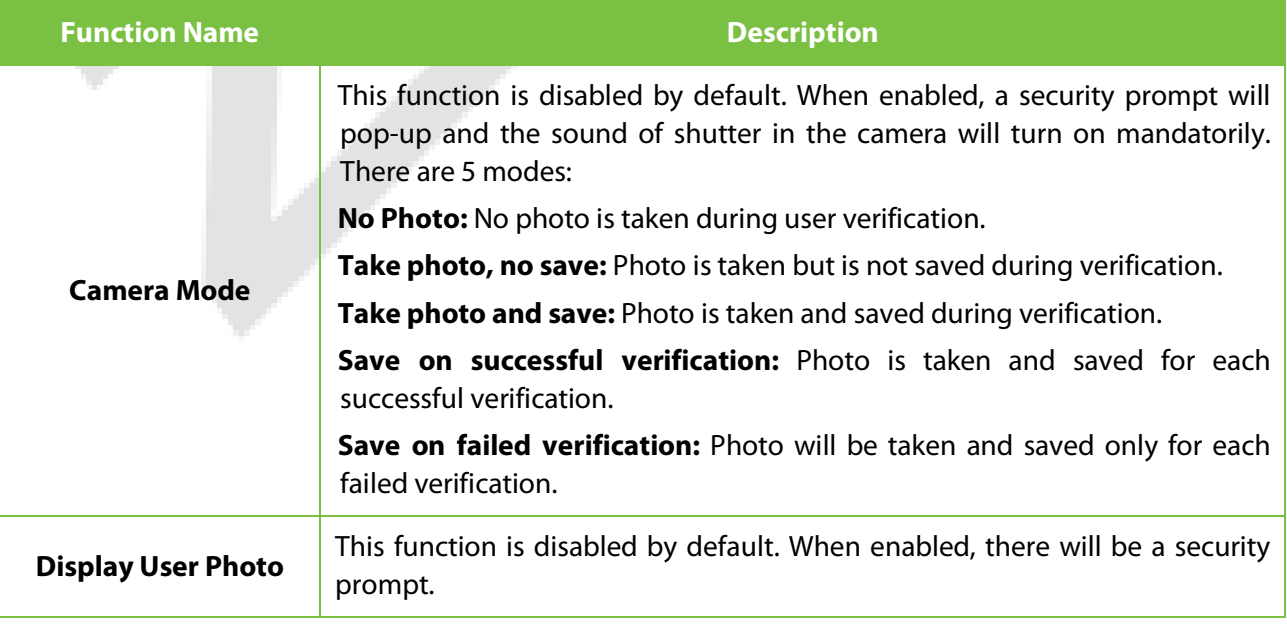

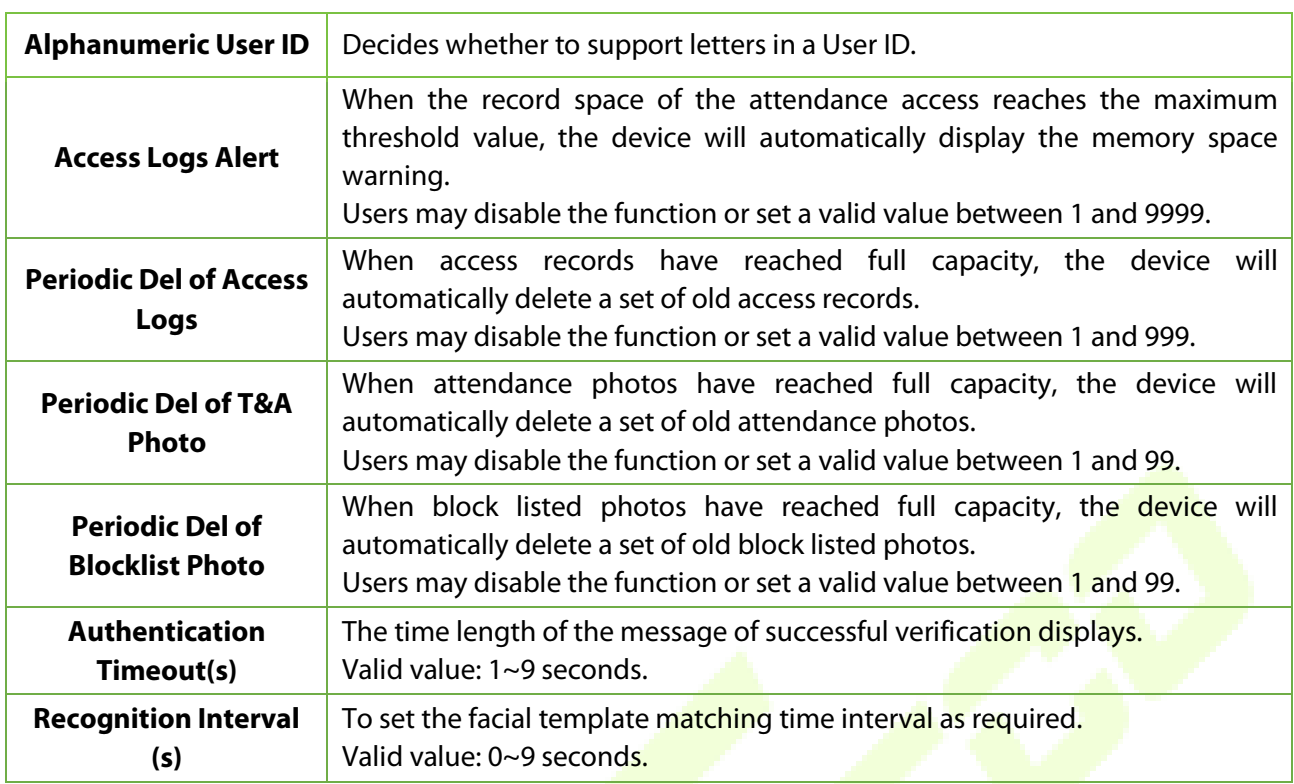

۰.

# **Face Template Parameters**

Tap **Face** on the **System** interface to go to the face template parameter settings.

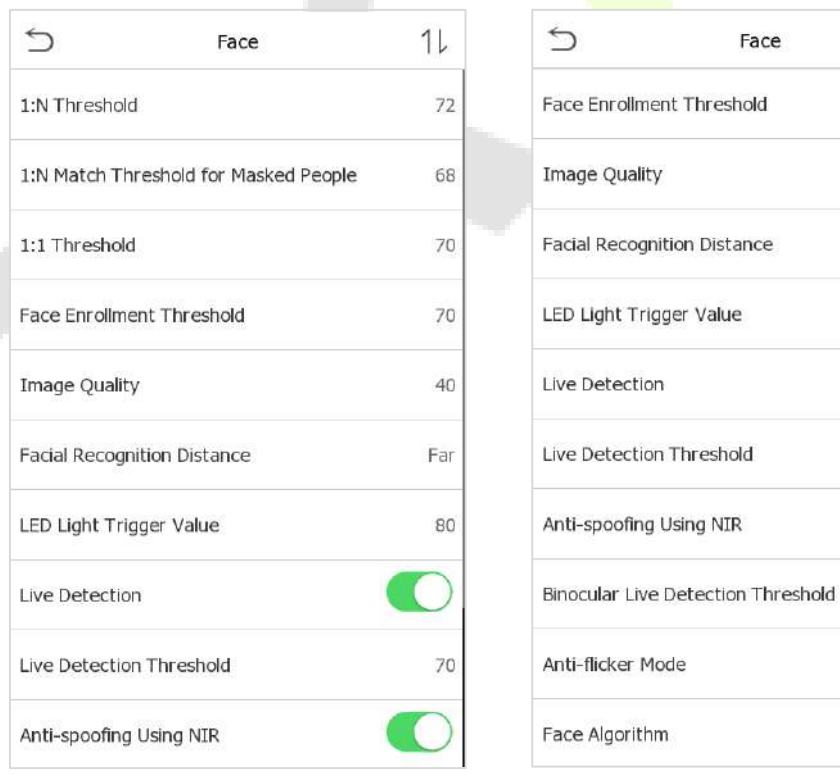

 $11$ 

 $70$ 

 $40$ 

Far

80

70

75

 $50Hz$ 

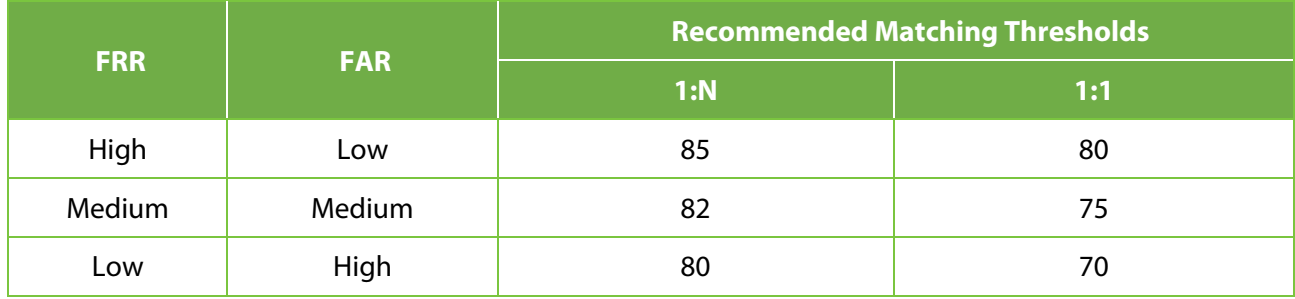

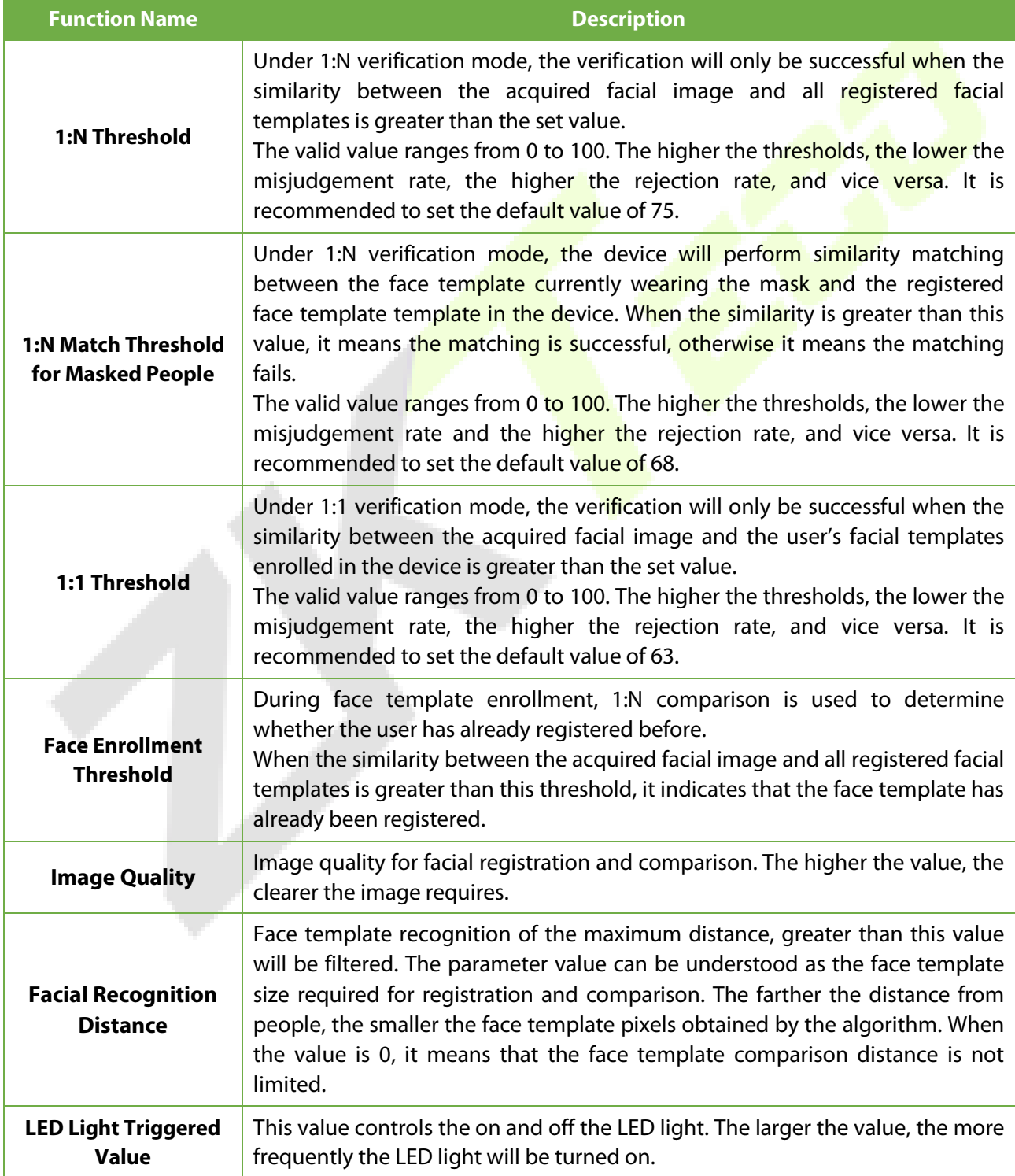

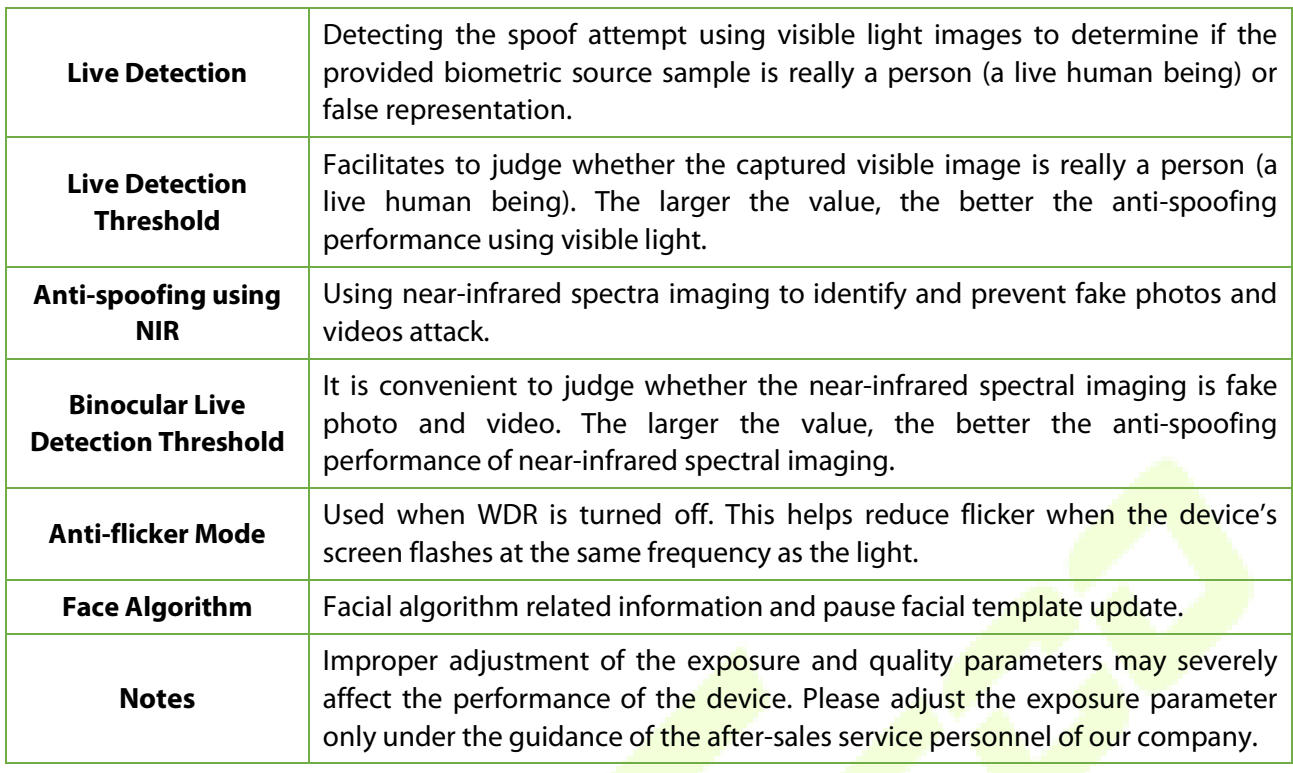

# **6.4 Fingerprint Parameters**

Click **Fingerprint** on the System interface.

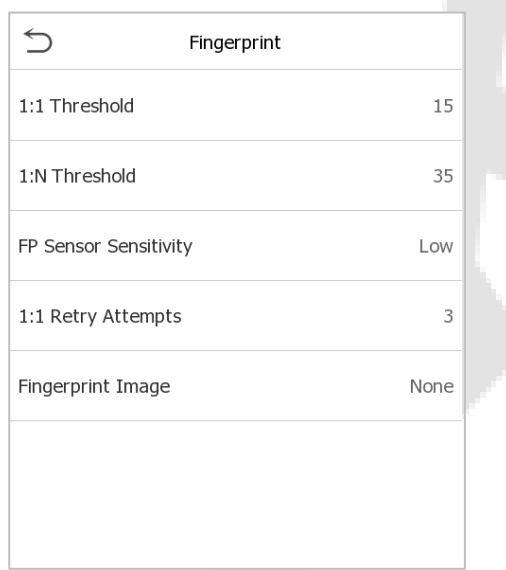

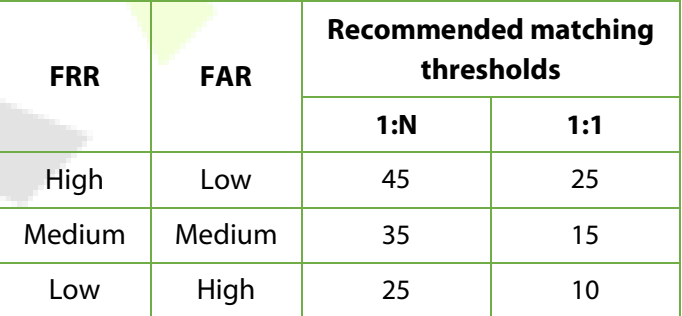

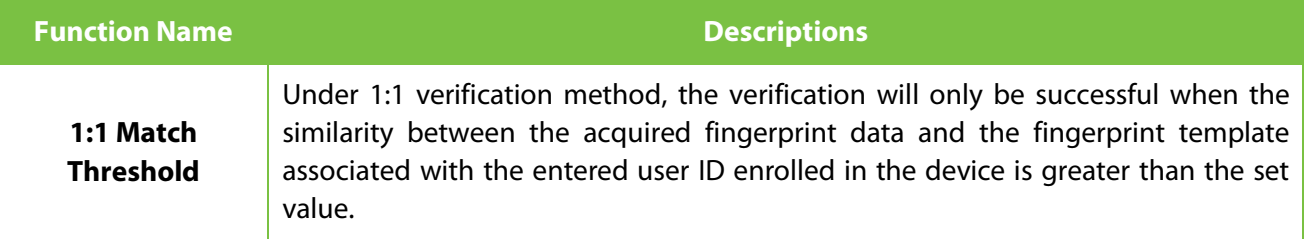

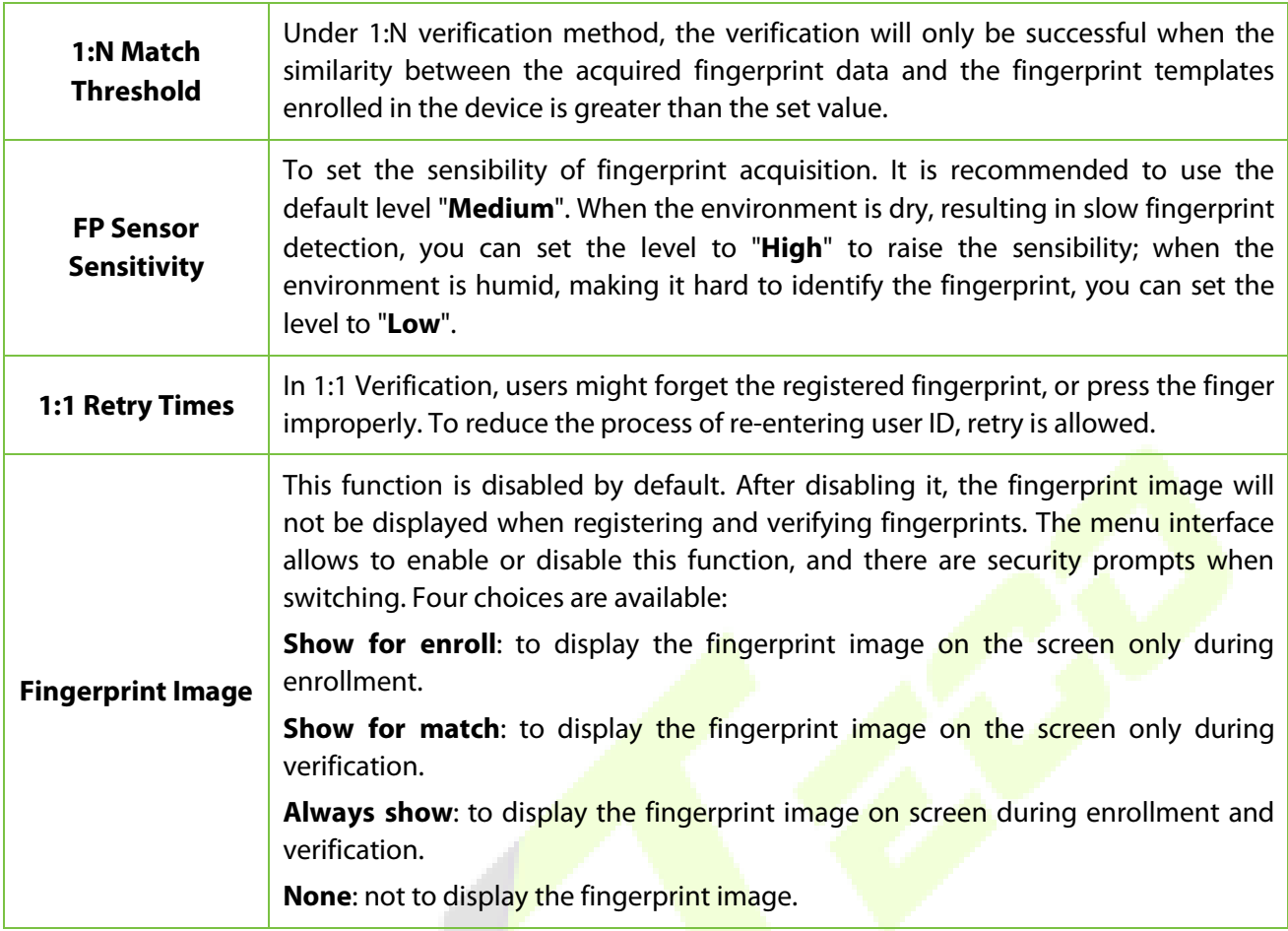

# **Video Intercom Parameters**★

Click **Video intercom Parameters** on the System interface.

# **6.5.1 Connecting to the ZSmart APP**

### **6.5.1.1 Adding Device on the ZSmart APP**

After downloading and installing the ZSmart APP on your phone, create a user account initially with

your Email ID. After creating the User account, log in to the APP, and click  $\overline{\phantom{a}}$  and  $\overline{\phantom{a}}$  or  $\overline{\phantom{a}}$  icon on the top right corner of the screen to add a device. The process is as follows:

- 1. Click **Add Device** on the Home page.
- 2. Tap on **System** > **Video Intercom Parameters** > **QR Code Binding** to show the QR code of the device.
- 3. Click the  $\Box$  icon in the upper right corner.

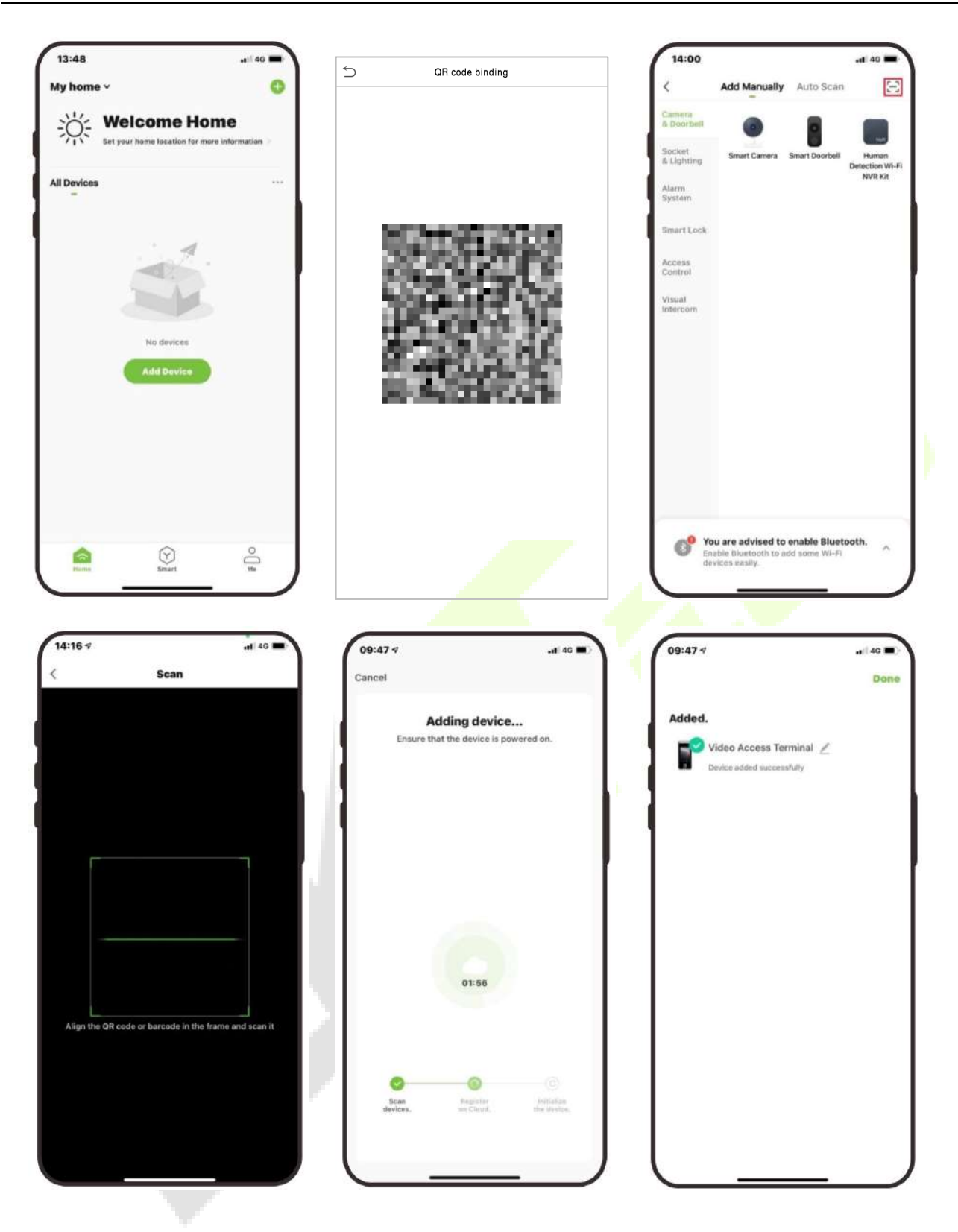

### **6.5.1.2 Video Phone Connection**

Visitors press the button on the device to make a call and the phone will ring. The user can accept or decline the call. After the user accepts the call, it will open the video door phone interface. Enter the password to unlock the door.

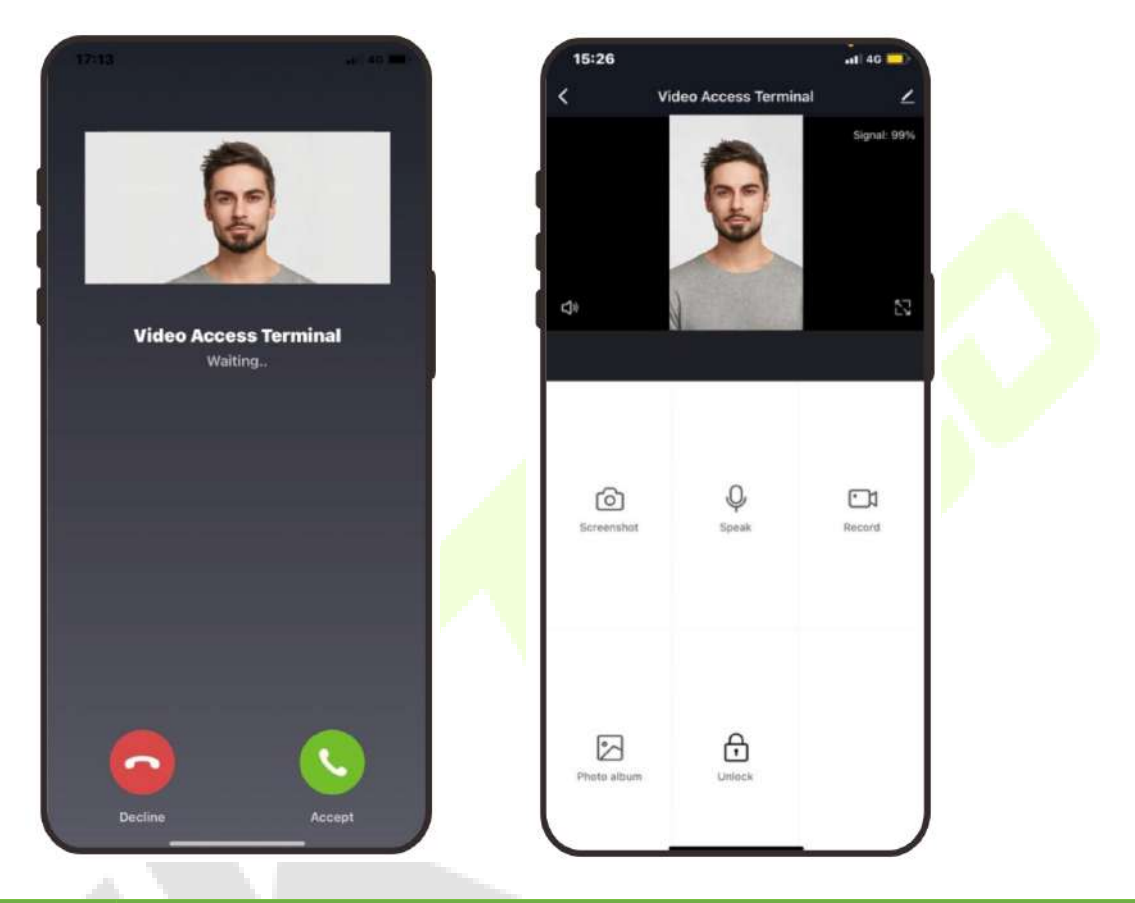

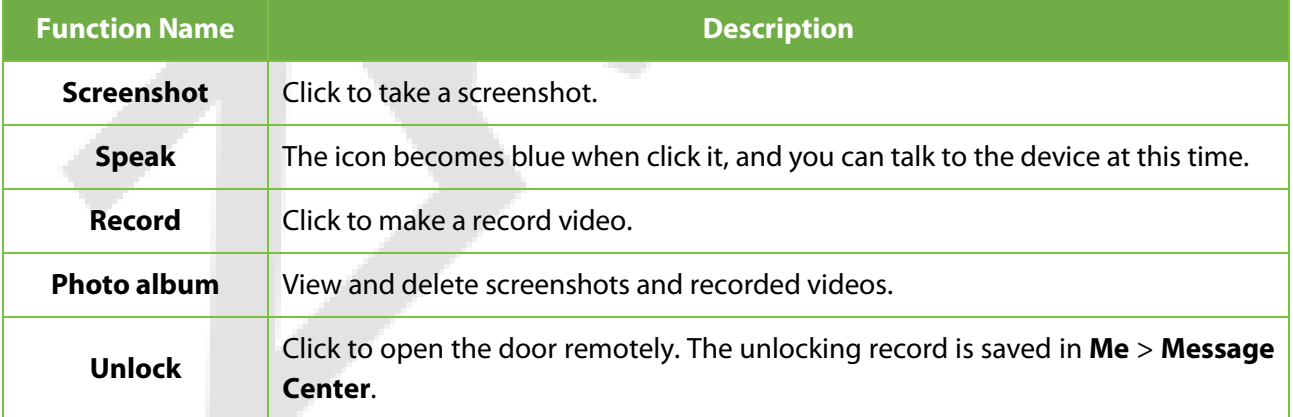

**Note:** For other specific operations, please refer to the *ZSmart APP User Manual*.

# **6.5.2 Connecting to SIP**

**Note:** The SIP Server function is enabled by default. When this function is enabled, the Contact List and Multi-Tenants Calling menu are not displayed. To use Contact List and Multi-Tenants Calling, turn off the SIP Server.

#### **6.5.2.1 Connecting to SIP Server**

**Note:** This function needs to be used with the indoor station. When the SIP server is enabled, it is advised to select TCP mode first and UDP mode second, because TCP mode is more stable.

Tap **SIP Settings** on the **Video intercom Parameters** interface to go to the monitoring parameter settings.

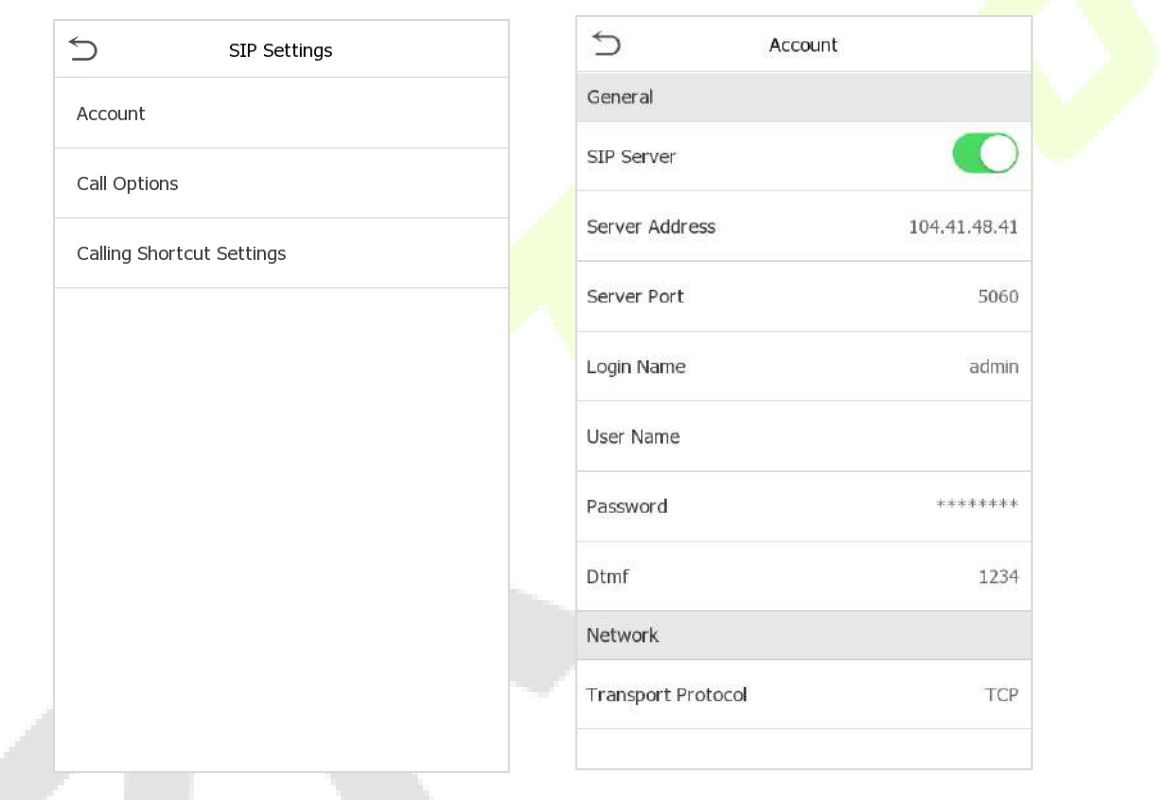

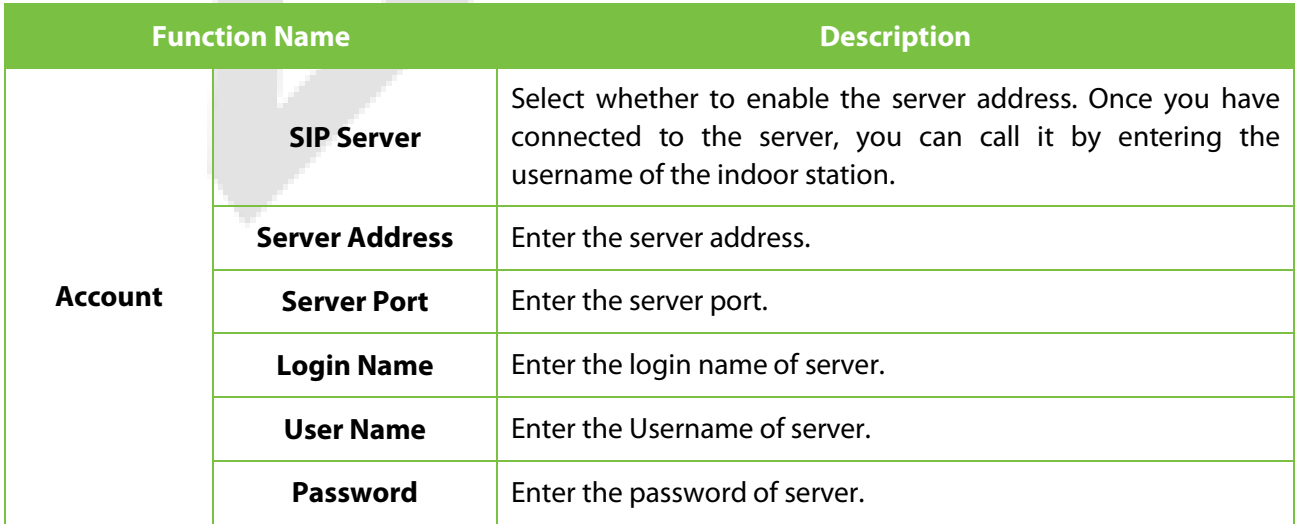

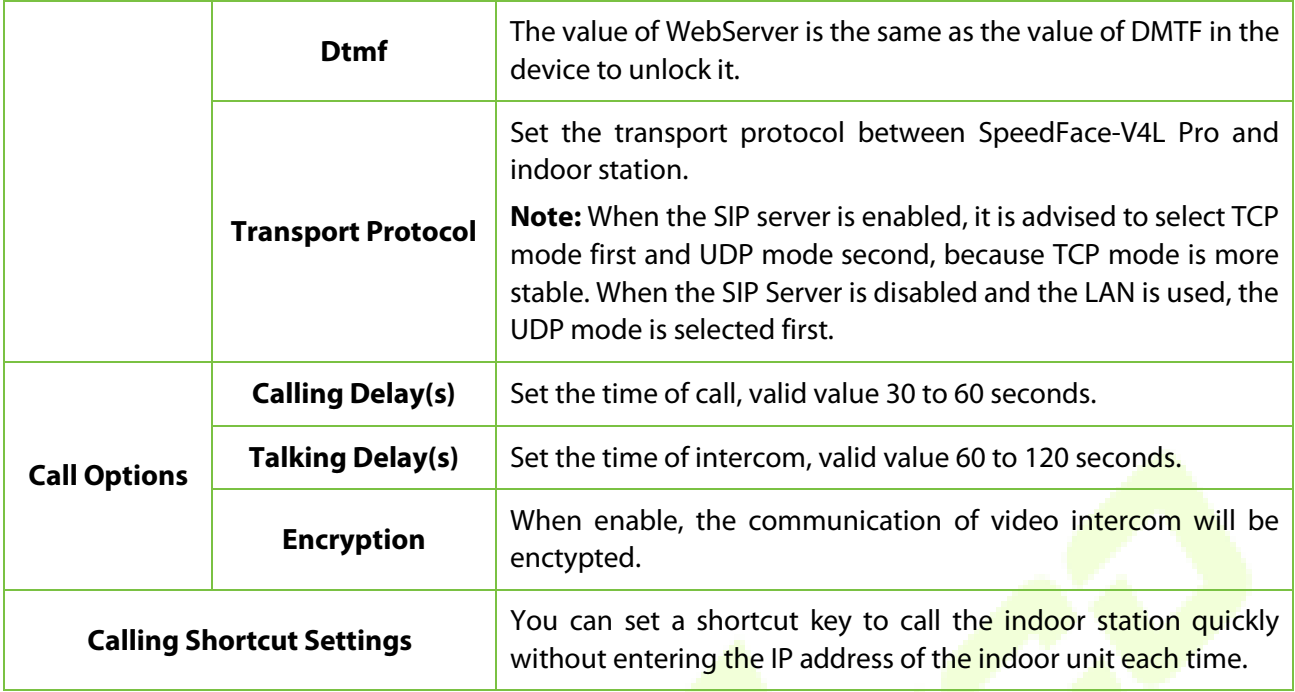

- 1. On SpeedFace-V4L Pro, tap **SIP Settings** on the **Video intercom Parameters** interface, after the device is rebooted, enter the server-related parameters.
- 2. Once the SIP is set up correctly, a green dot will appear in the upper right corner of the call page to indicate that the SpeedFace-V4L Pro is connected to the server. You can call the account name of the indoor station.

**Note:** SIP is an optional feature, when users need to enable SIP server, they need to purchase the server address and password from the distributor.

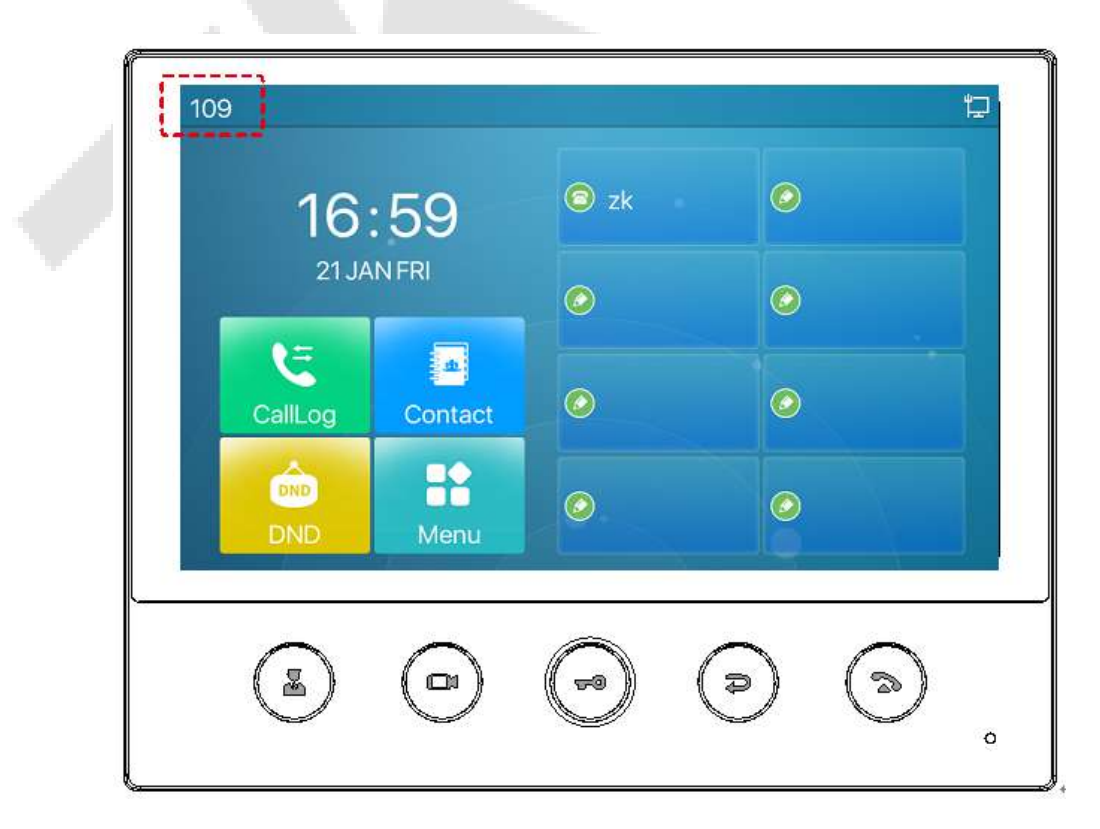

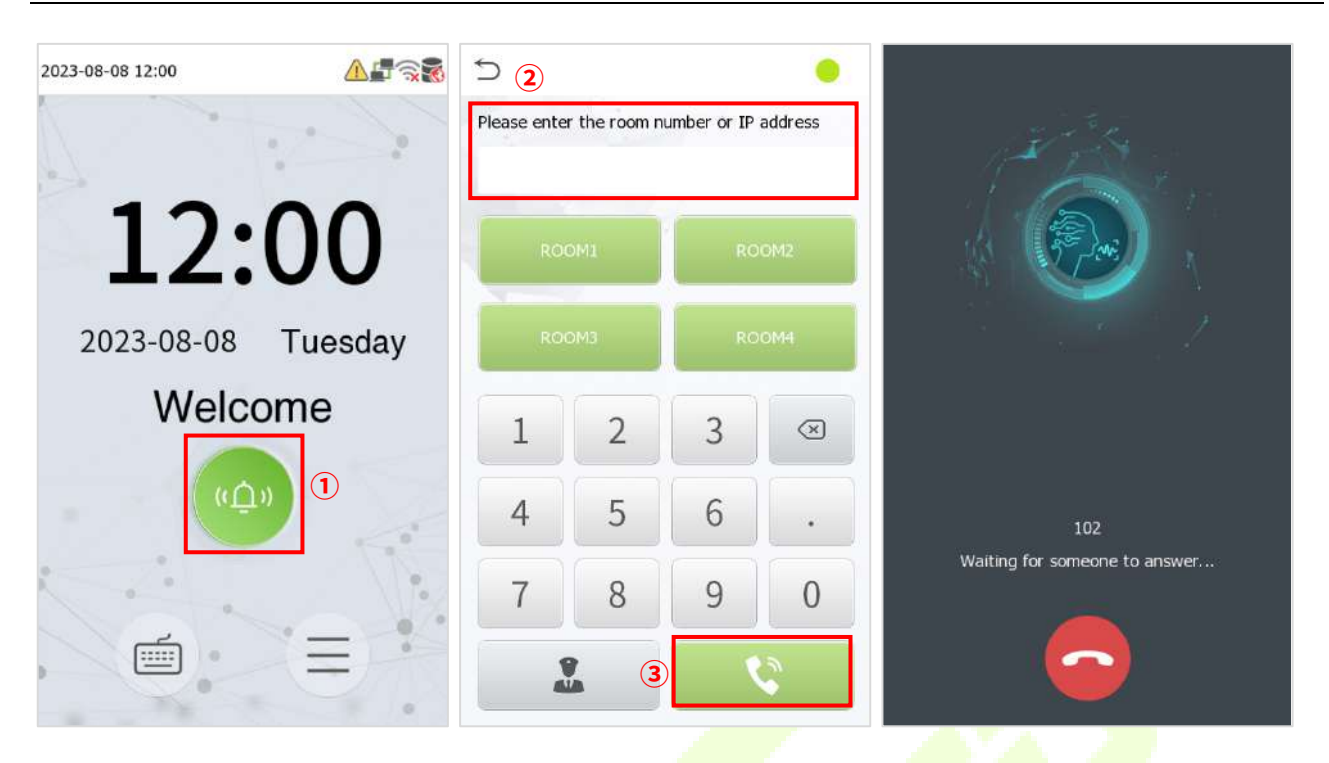

For details on the operation and use of the indoor station, please refer to the *Indoor Station User Manual*.

### **6.5.2.2 Local Area Network Use**

**Note:** This function needs to be used with the indoor station. When the SIP Server is disabled and the LAN is used, the UDP mode is selected first.

Set the IP address on the indoor station, Tap **Menu** > **Advanced** > **Network** > **1. Network** > **1. IPv4**.

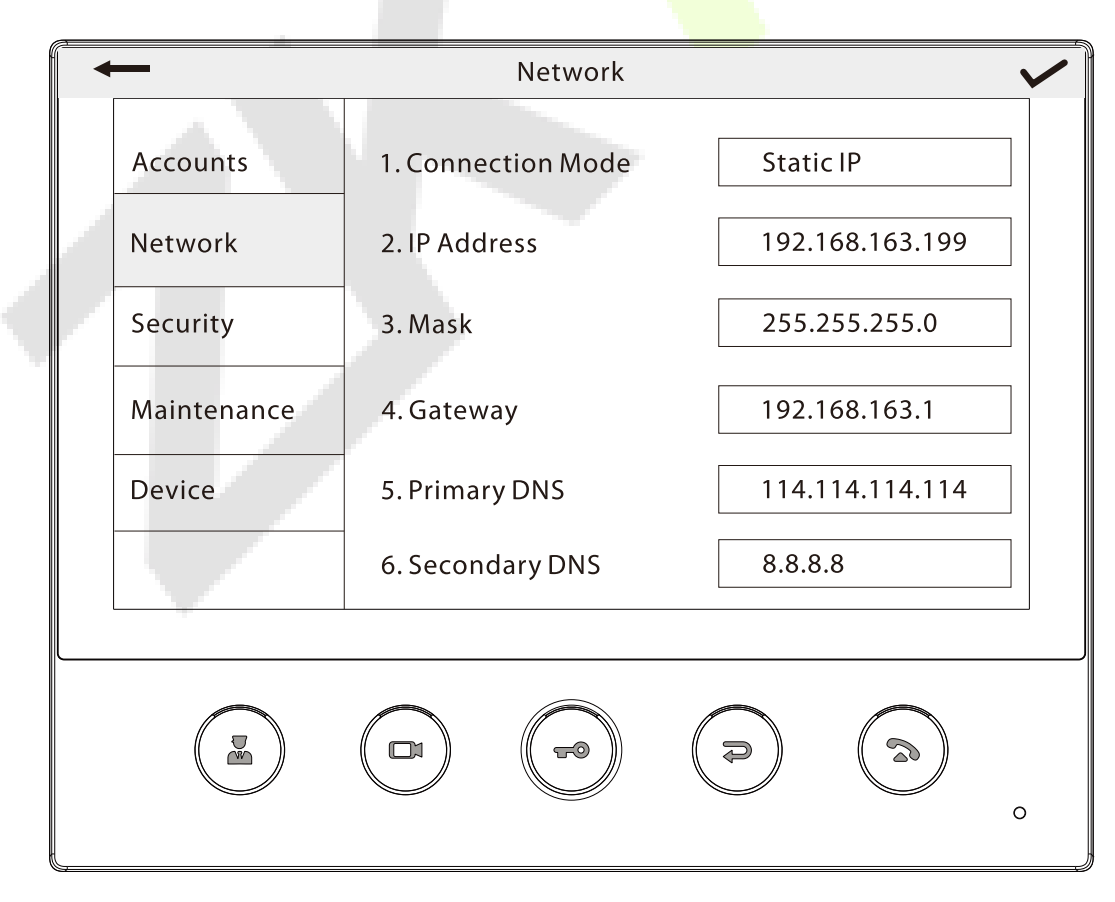

### **•** Directly Enter the IP Address of the Indoor Station

Once the indoor station is configured with the network, the video intercom function can be realized by

tap the icon on the SpeedFace-V4L Pro screen and entering the IP address of the indoor station in the jumping interface.

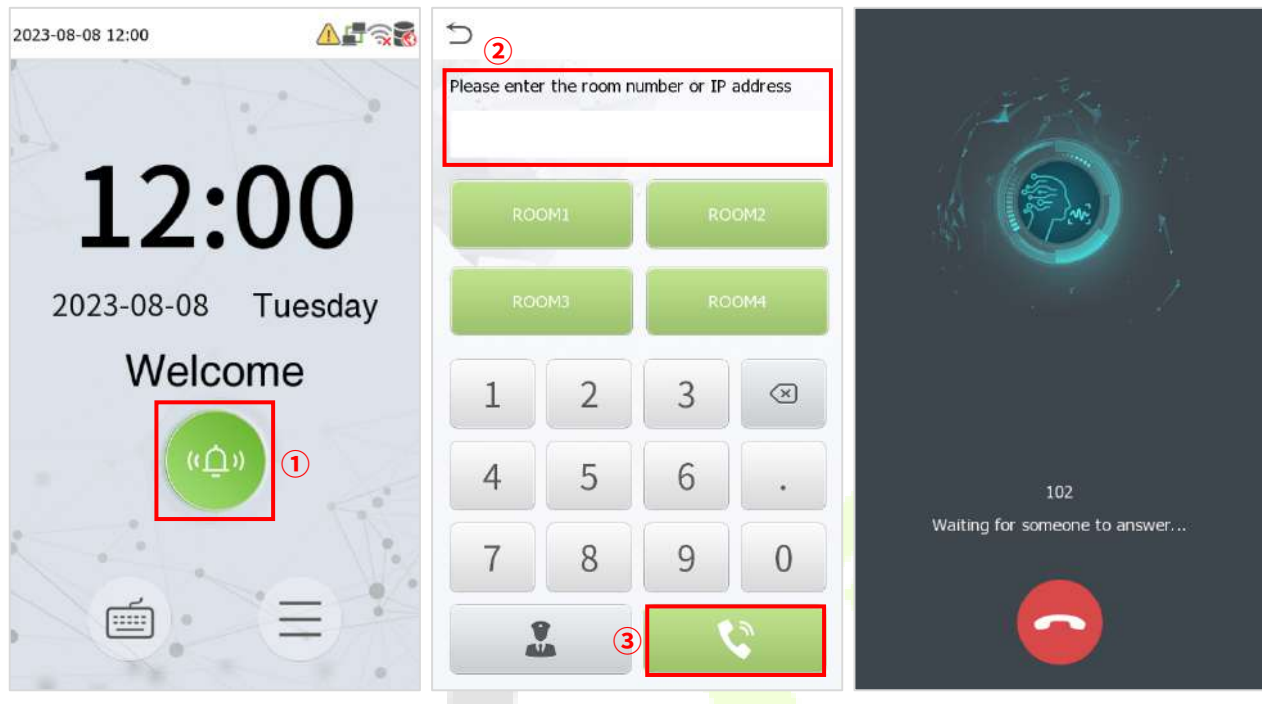

### **Add Contact List**

**Note:** If you want to enable this function, please ensure that the SIP Server has been turned off.

1. Tap **SIP Settings > Contact List** on the **Video intercom Parameters** interface.

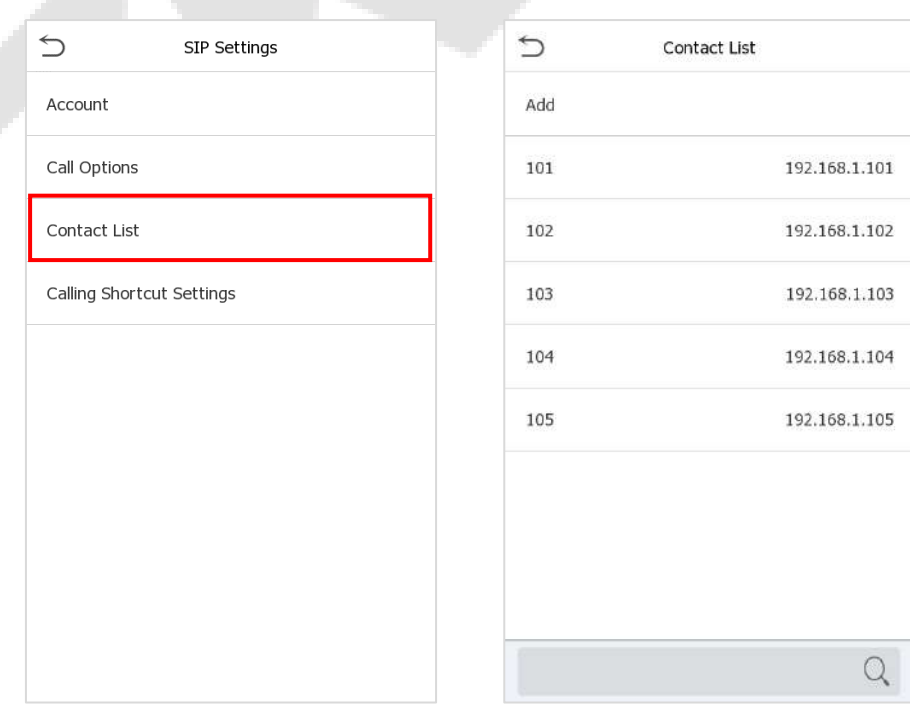

2. Click **Add**, input device number and call address to add a new contact member.

**Note:** Call address and the SpeedFace-V4L Pro must be in the same network segment.

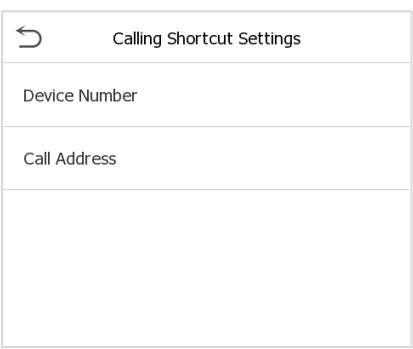

## **Function Description**

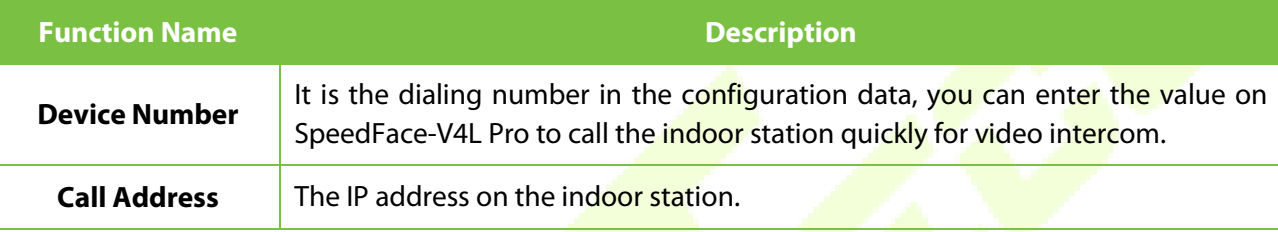

3. On SpeedFace-V4L Pro, tap **Calling Shortcut Settings**, select any item except admin, and enter the form information you just uploaded.

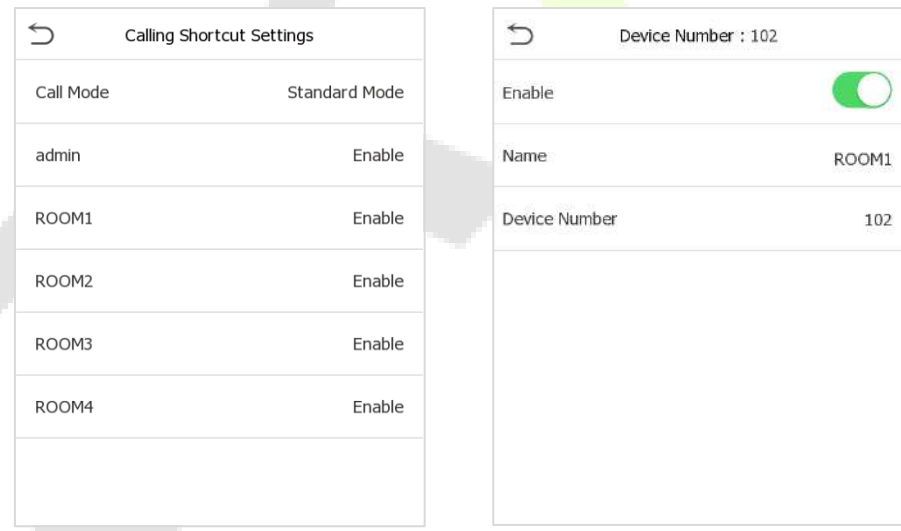

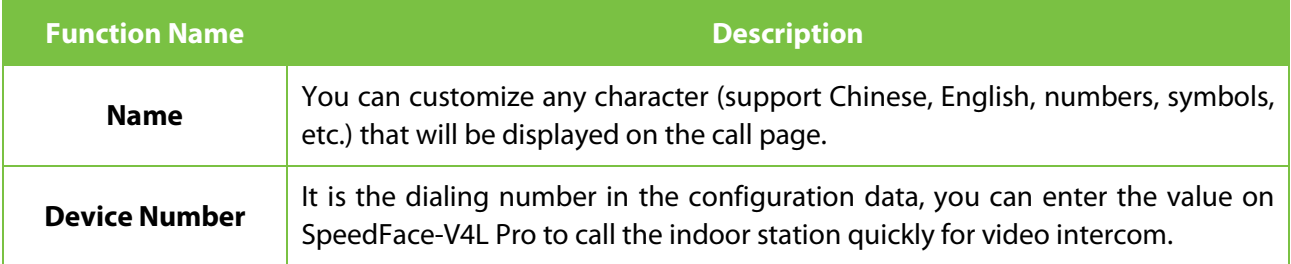

4. Then you can enter the device number or click shortcut key in the call screen to directly implement the video intercom.

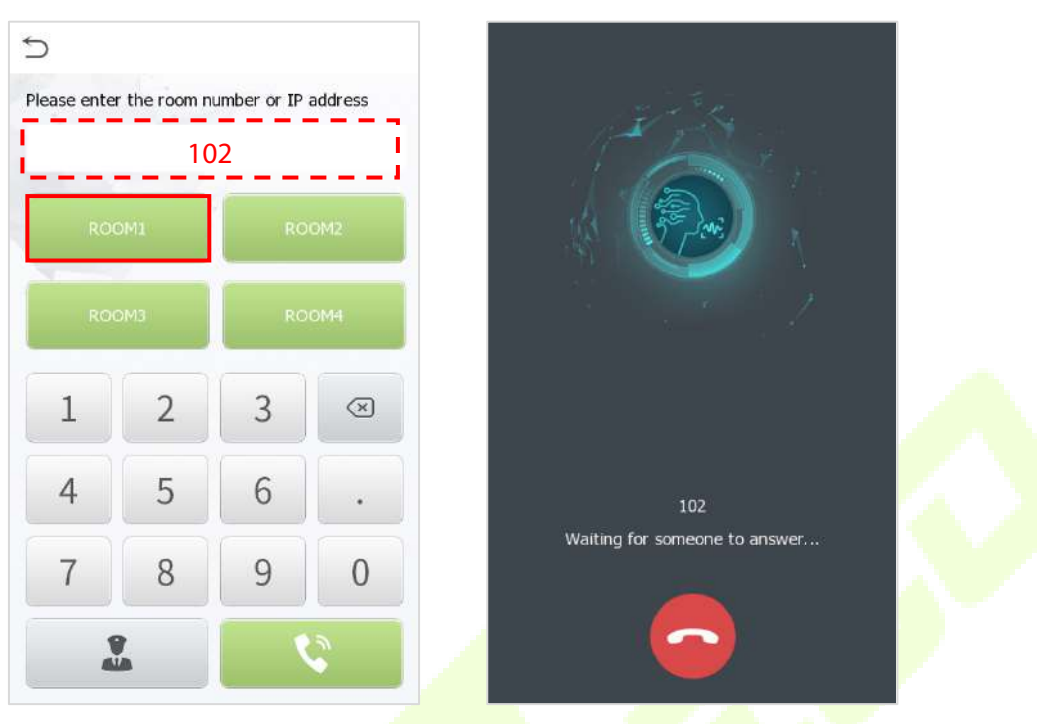

### **•** Multi-Tenants Calling

**Note:** If you want to enable this function, please ensure that the SIP Server has been turned off.

1. On the **SIP Settings** interface, click on **Calling Shortcut Settings** > **Call Mode** > **Multi-Tenants Calling > Add**. Select the IP addresses of the indoor stations that you want to call, then the indoor stations will be displayed in the list.

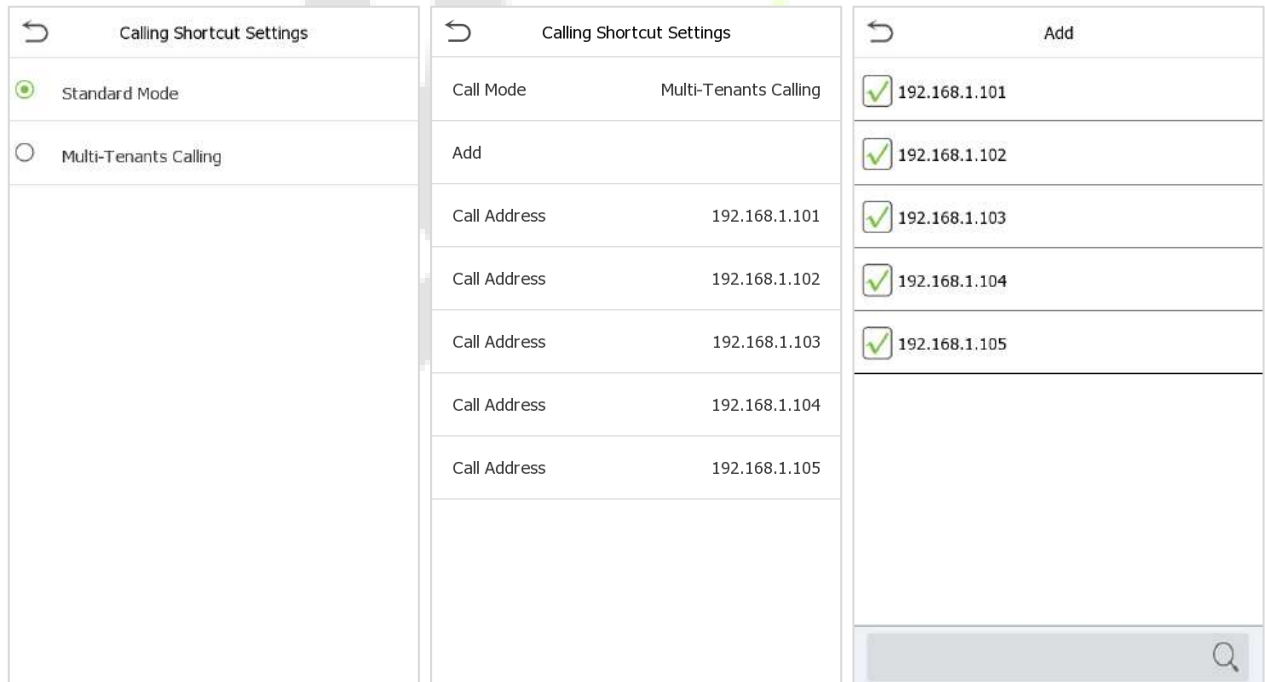

2. Then you can tap the  $\Box$  icon on the device to call the indoor stations at the same time.

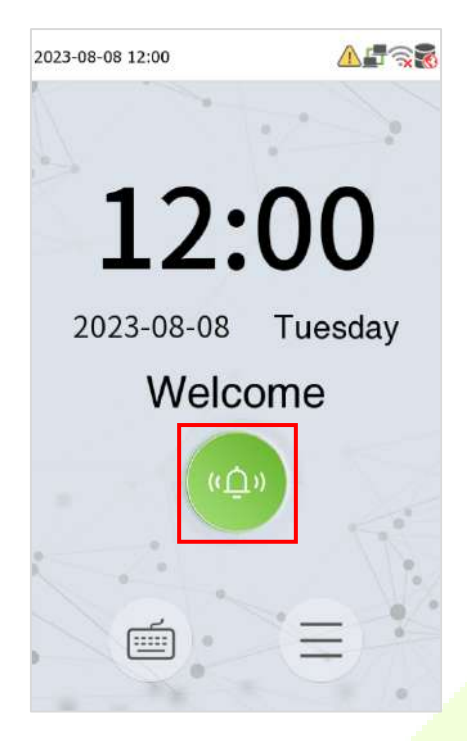

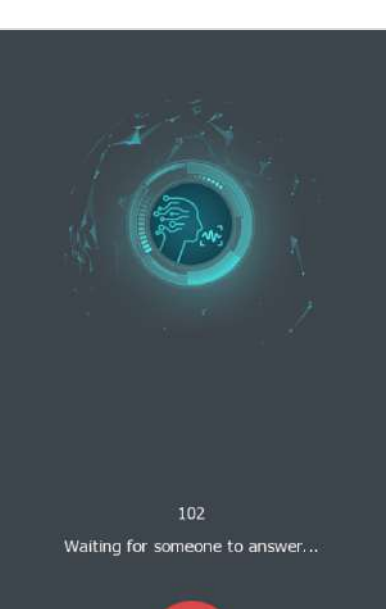

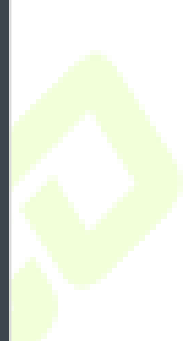

# **6.6** Device Type Setting

Tap **Device Type Setting** on the System interface.

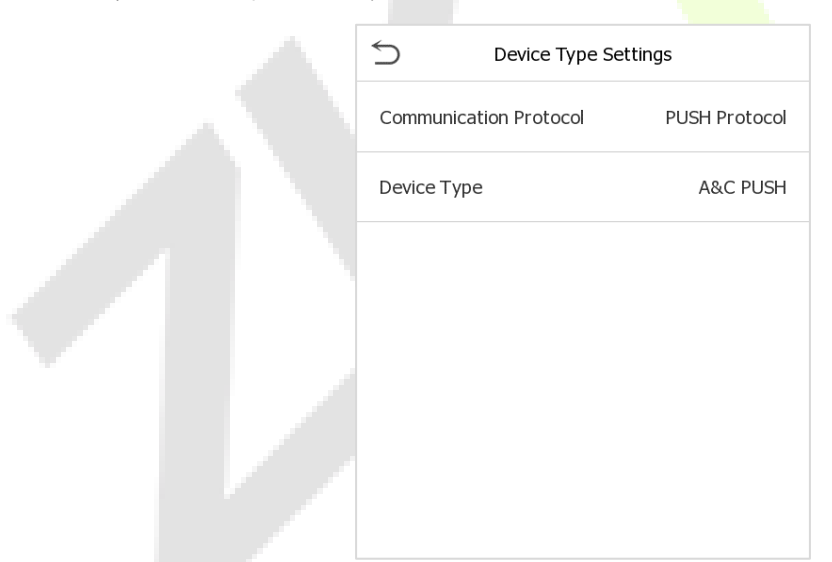

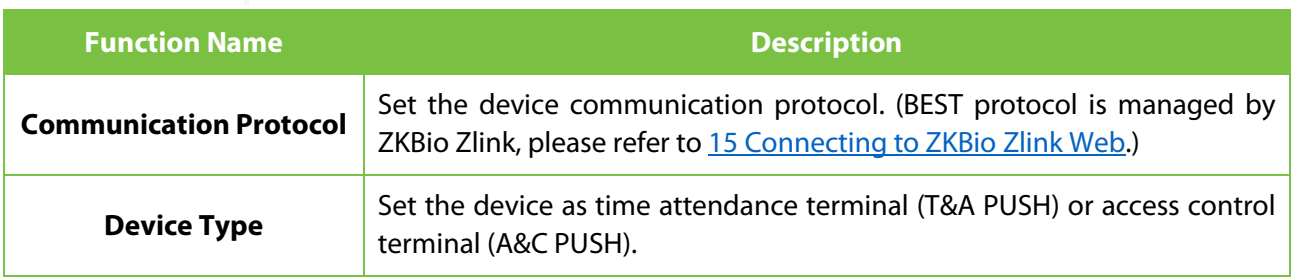

#### **Security Setting**  $6.7$

Tap **Security Setting** on the **System** interface.

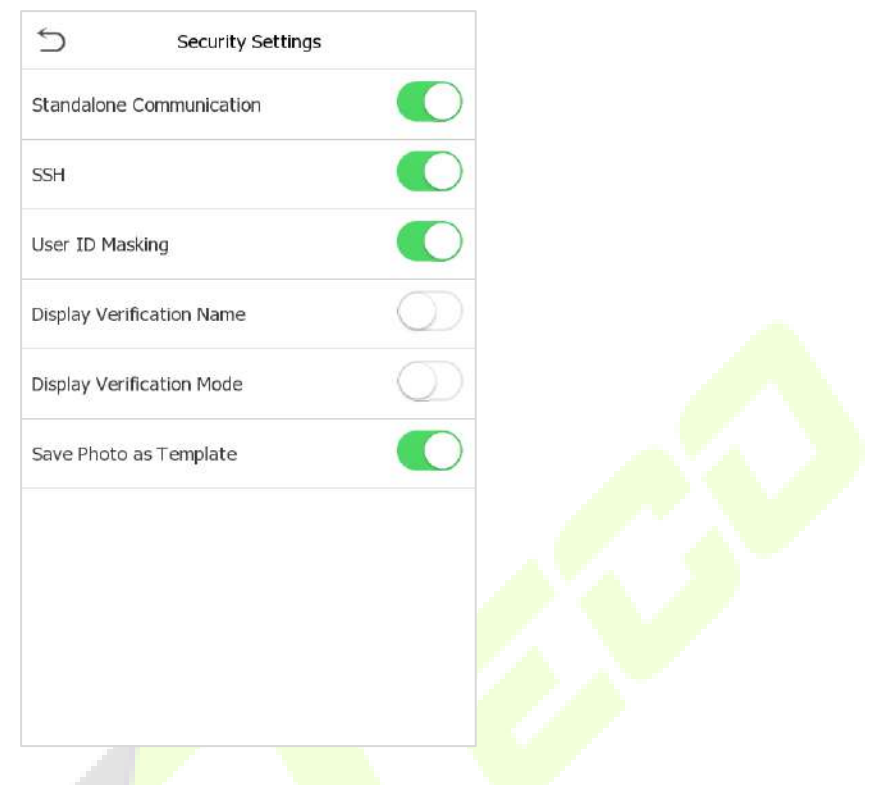

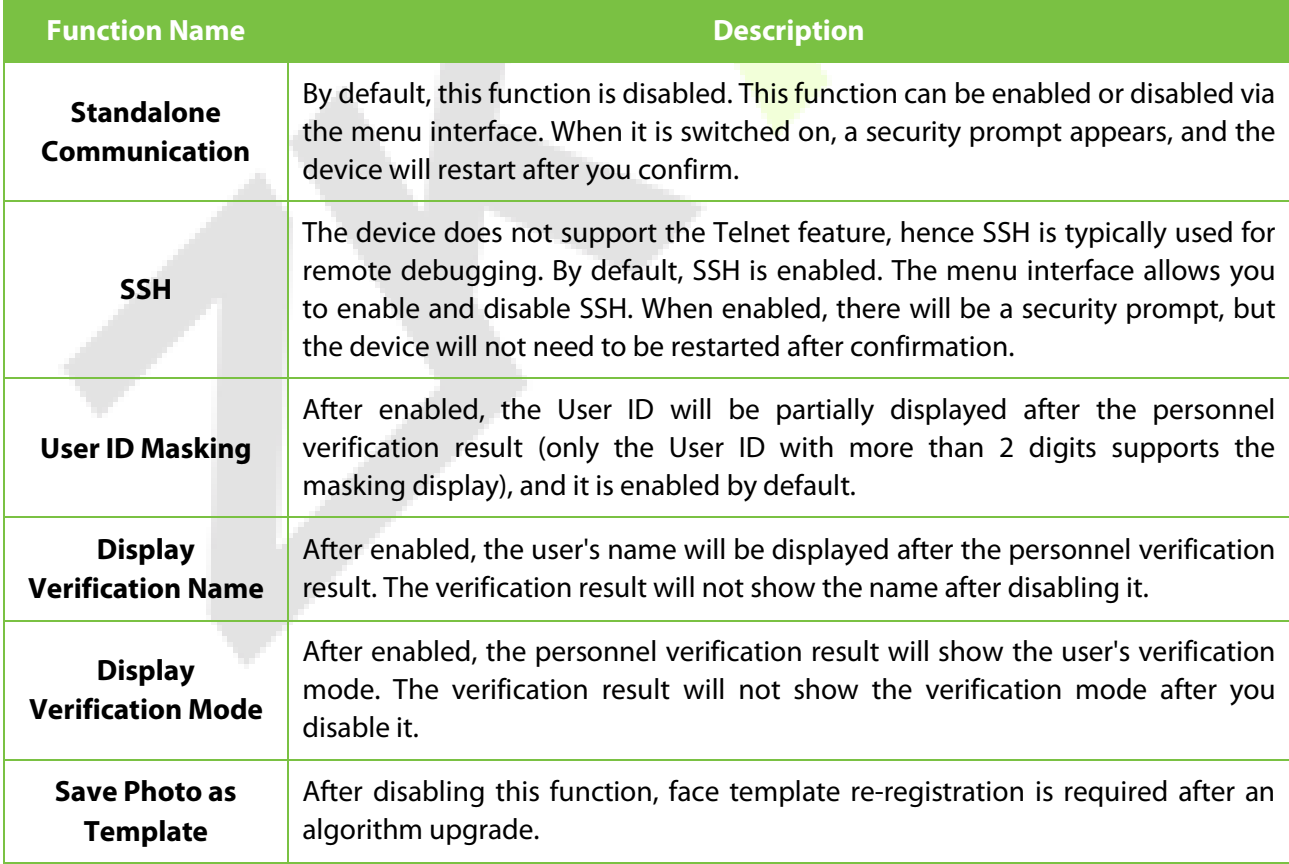

#### **USB Upgrade**  $6.8$

### Tap **USB Upgrade** on the **System** interface.

The device's firmware program can be upgraded with the upgrade file in a USB drive. Before conducting this operation, please ensure that the USB drive contains the correct upgrade file and is properly inserted into the device.

If no USB disk is inserted in, the system gives the following prompt after you tap **USB Upgrade** on the System interface.

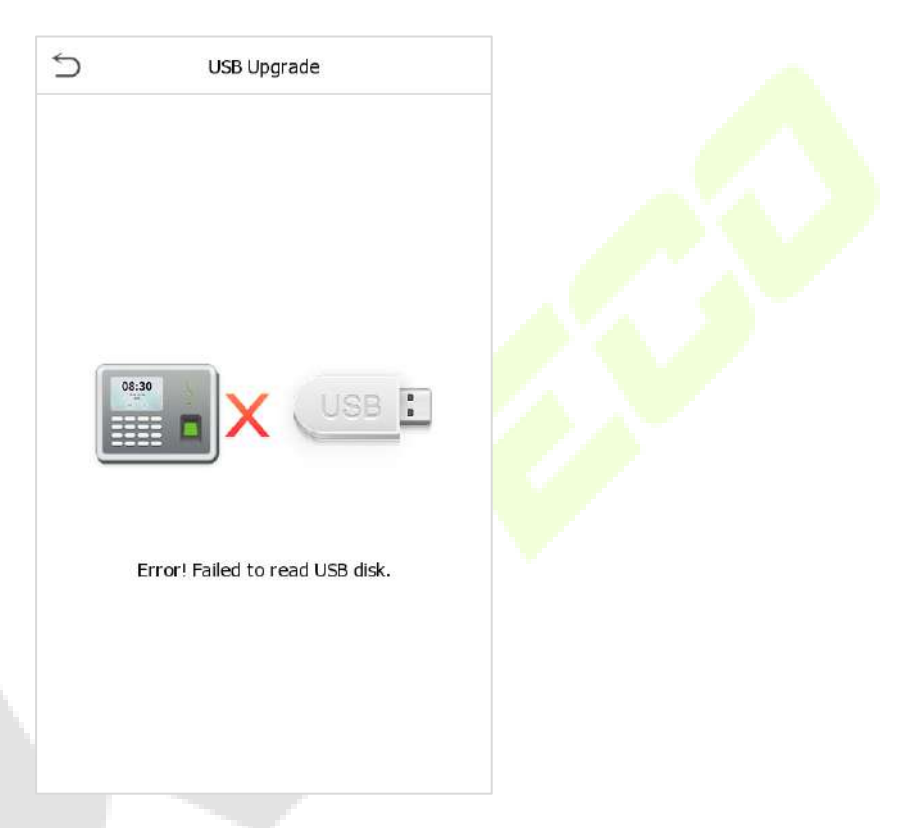

**Note:** If upgrade file is needed, please contact our technical support. Firmware upgrade is not recommenced under normal circumstances.
#### **Factory Reset** 6.9

The Factory Reset function restores the device settings such as communication settings and system settings, to the default factory settings (This function does not clear registered user data).

Tap **Reset** on the **System** interface and then tap **OK** to restore the default factory settings.

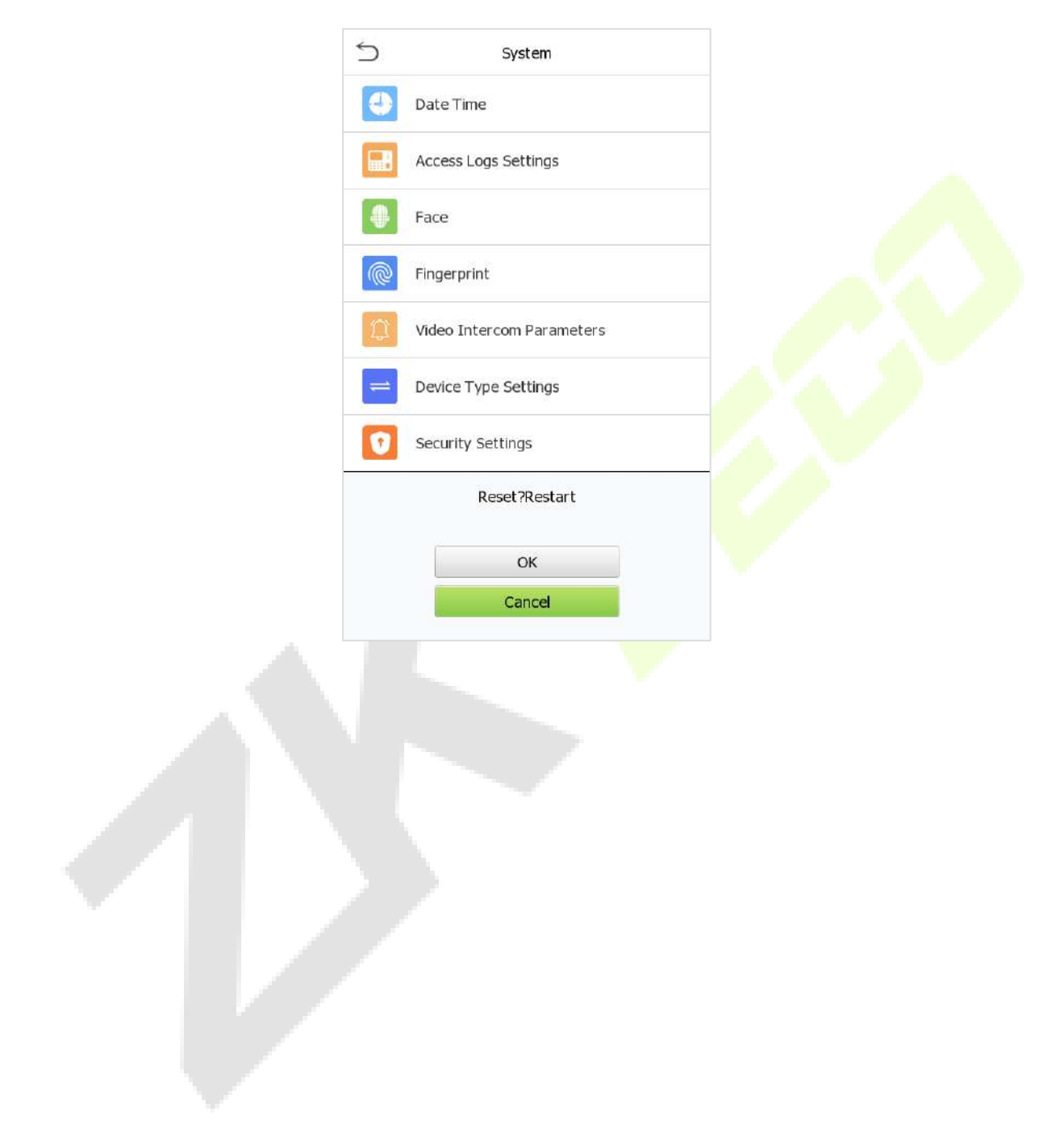

# **7 Personalize Settings**

Tap **Personalize** on the **Main Menu** interface to customize interface settings, voice, bell, punch state options and shortcut key mappings.

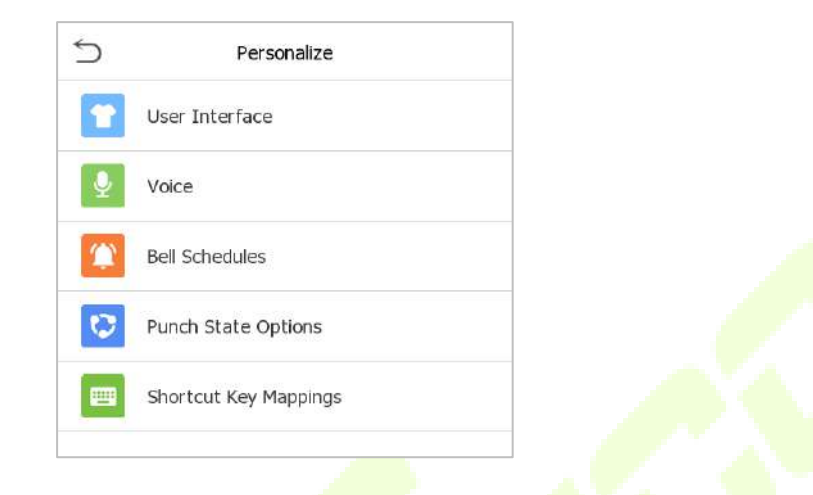

#### $7.1$ **User Interface Settings**

Tap **User Interface** on the **Personalize** interface to customize the display style of the main interface.

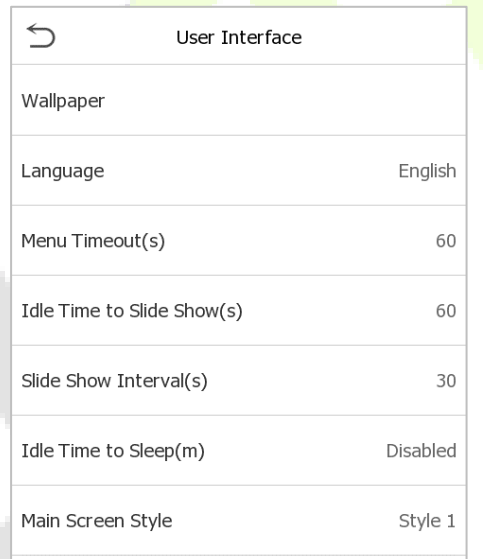

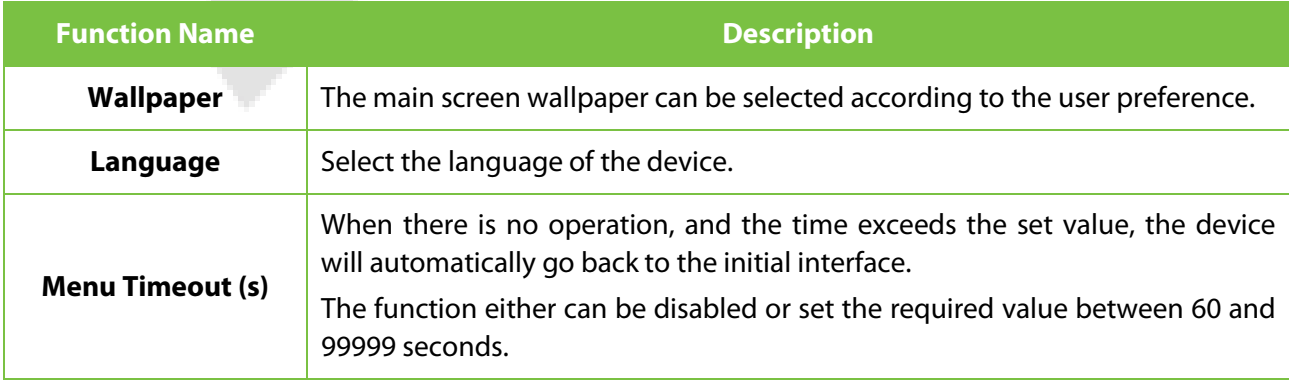

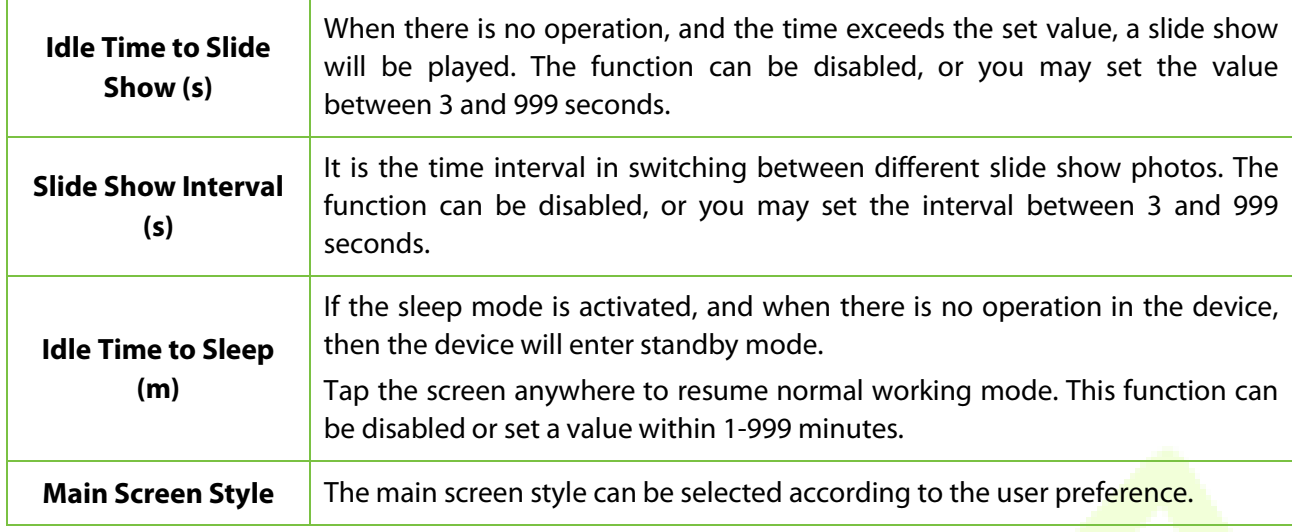

# **7.2 Voice Settings**

Tap **Voice** on the **Personalize** interface to configure the voice settings.

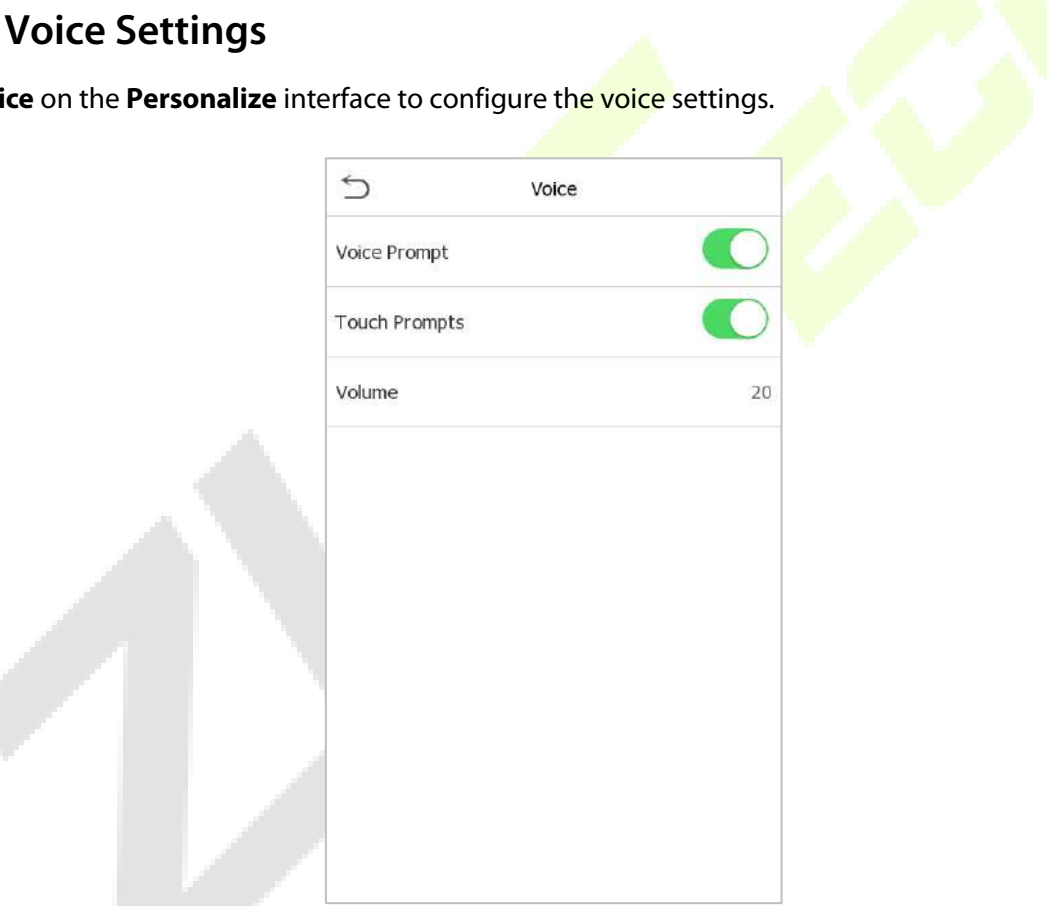

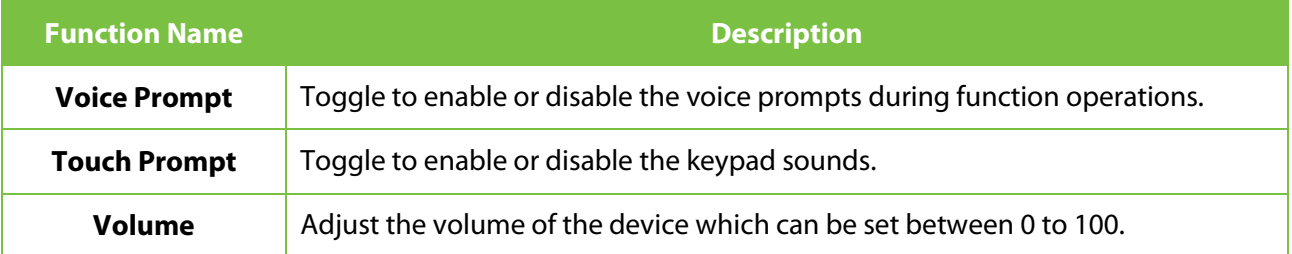

#### **Bell Schedules**  $7.3$

Tap **Bell Schedules** on the **Personalize** interface to configure the Bell settings.

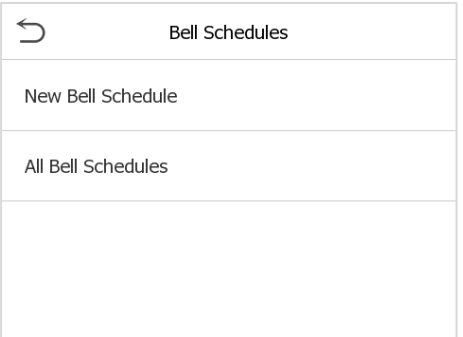

### **New bell schedule**

Tap **New Bell Schedule** on the **Bell Schedule** interface to add a new bell schedule.

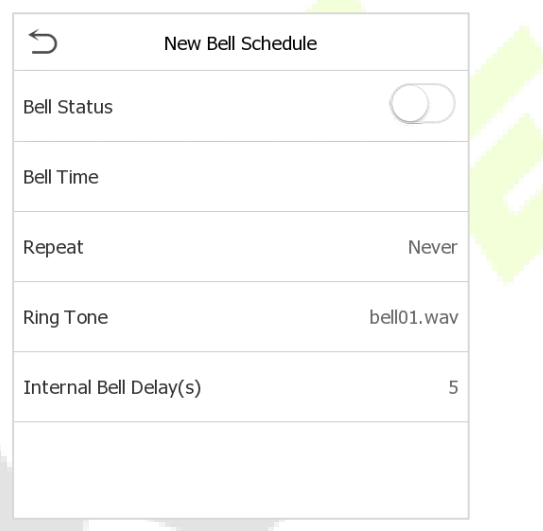

## **Function Description**

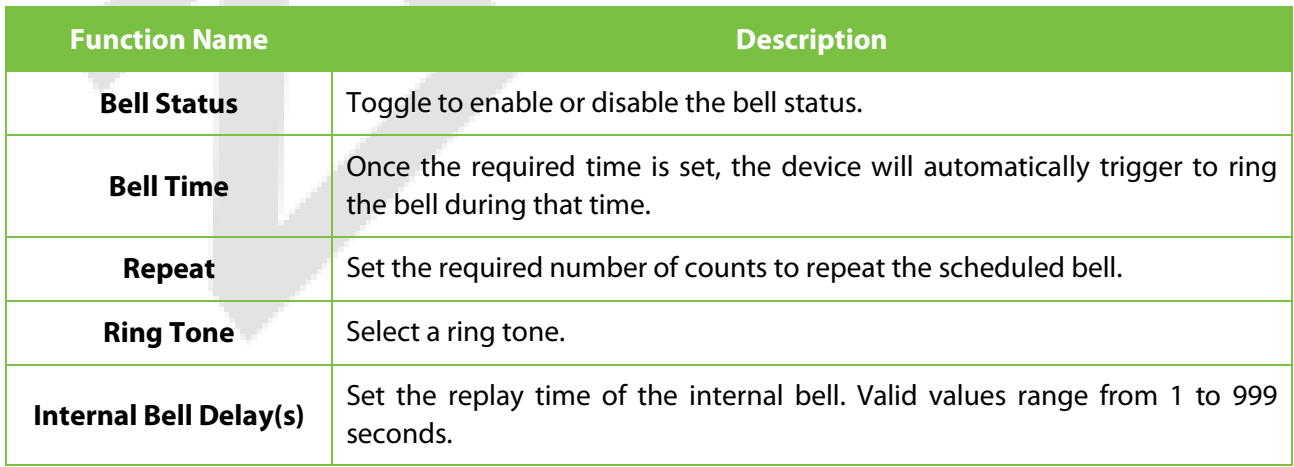

### **All bell schedules:**

Once the bell is scheduled, on the **Bell Schedules** interface, tap **All Bell Schedules** to view the newly scheduled bell.

### **Edit the scheduled bell:**

On the **All Bell Schedules** interface, tap on the required bell schedule, and tap **Edit** to edit the selected bell schedule. The editing method is the same as the operations of adding a new bell schedule.

**Delete a bell:**

On the **All Bell Schedules** interface, tap the required bell schedule, and tap **Delete**, and then tap **Yes** to delete the selected bell.

# **Punch States Options**★

Tap **Punch States Options** on the **Personalize** interface to configure the punch state settings.

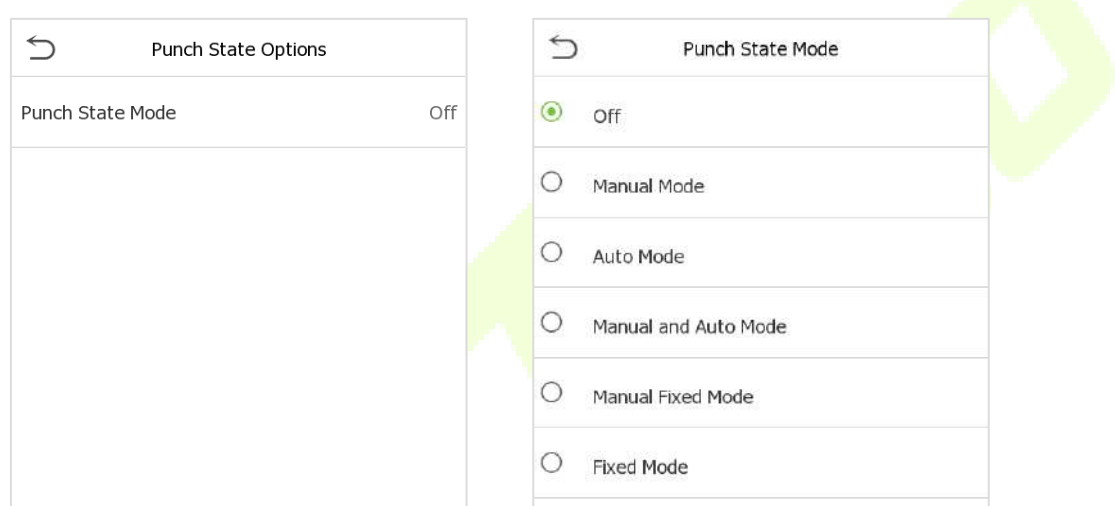

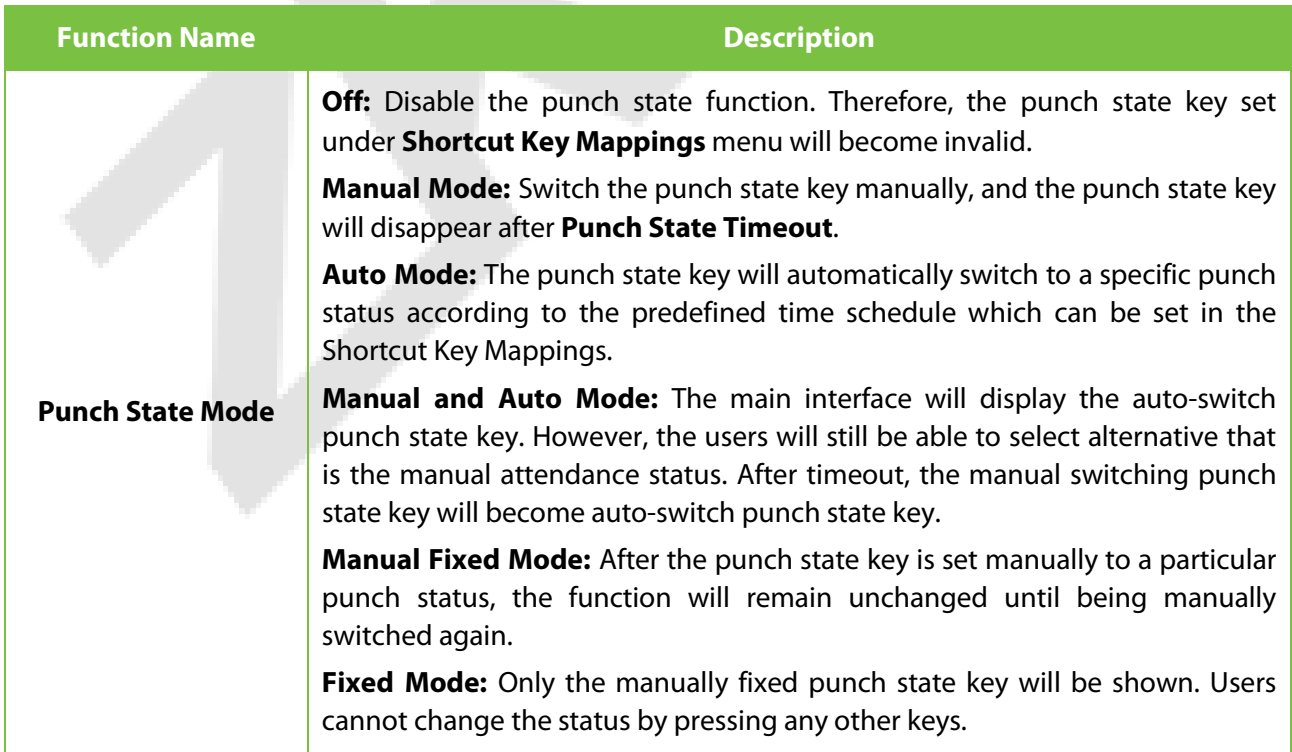

#### **Shortcut Key Mappings**★  $7.5$

Users may define shortcut keys for attendance status and for functional keys which will be defined on the main interface. So, on the main interface, when the shortcut keys are pressed, the corresponding attendance status or the function interface will be displayed directly.

Tap **Shortcut Key Mappings** on the **Personalize** interface to set the required shortcut keys.

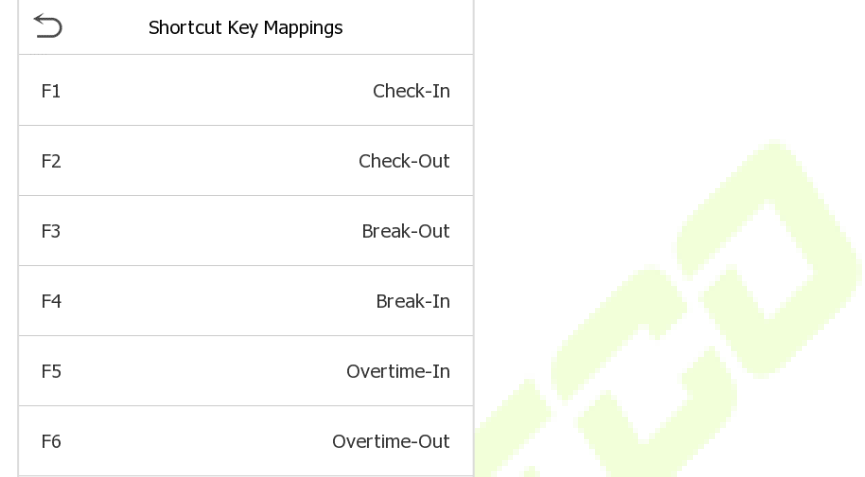

- **•** On the **Shortcut Key Mappings** interface, tap on the required shortcut key to configure the shortcut key settings.
- On the **Shortcut Key (**that is "F1"**)** interface, tap **function** to set the functional process of the shortcut key either as punch state key or function key.
- If the Shortcut key is defined as a function key (such as New user, All users, etc.), the configuration is completed as shown in the image below.

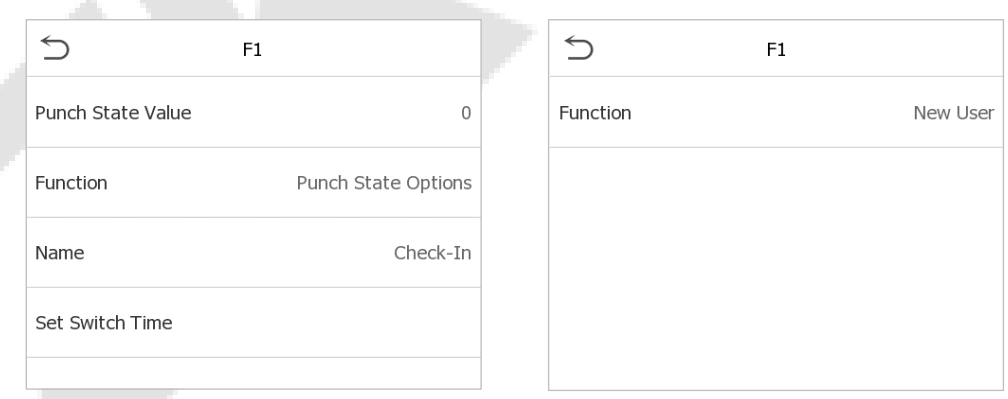

 If the Shortcut key is set as a punch state key (such as check in, check out, etc.), then it is required to set the punch state value (valid value 0~250), name.

**Note:** When the function is set to Undefined, the device will not enable the punch state key.

**Set the Switch Time**★

- The switch time is set in accordance with the punch state options.
- When the **punch state mode** is set to **auto mode**, the switch time should be set.
- On the **Shortcut Key** interface, tap **Set Switch Time** to set the switch time.
- On the **Switch Cycle** interface, select the switch cycle (Monday, Tuesday etc.) as shown in the image below.

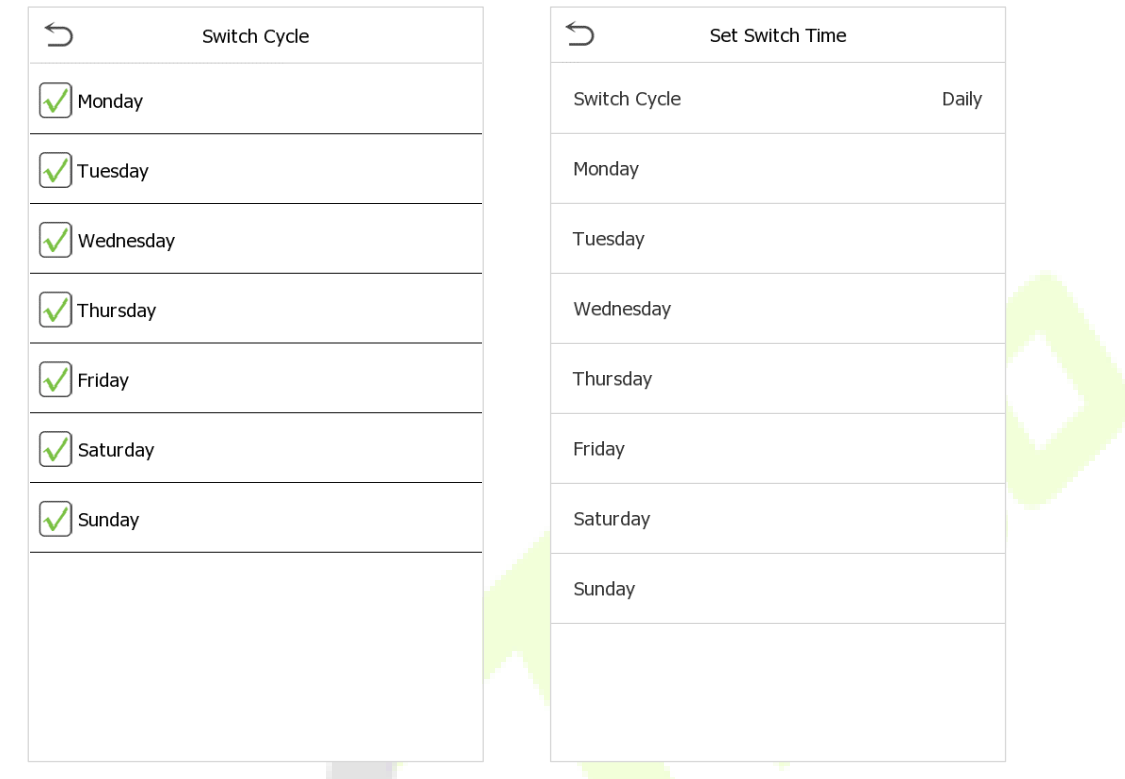

 Once the Switch cycle is selected, set the switch time for each day and tap **OK** to confirm, as shown in the image below.

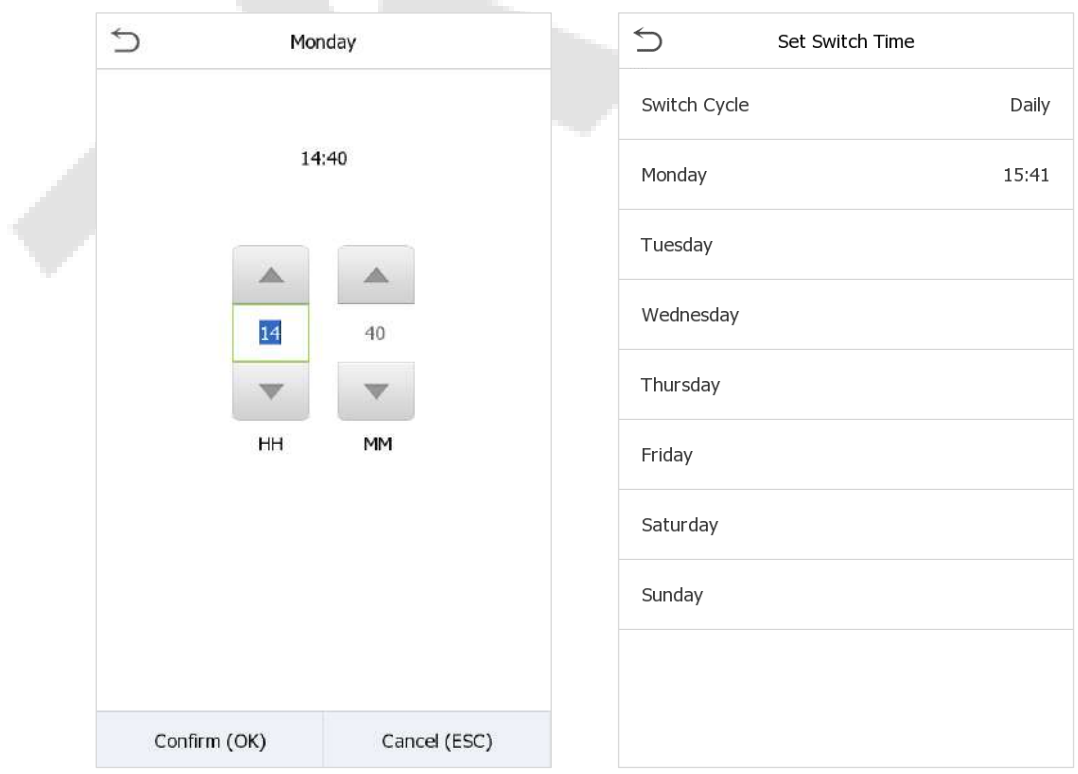

# **8 Data Management**

On the **Main Menu**, tap **Data Mgt.** to delete the relevant data in the device.

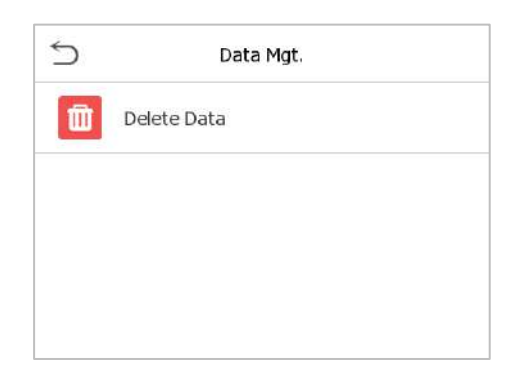

#### **Delete Data** 8.1

Tap **Delete Data** on the **Data Mgt.** interface to delete the required data.

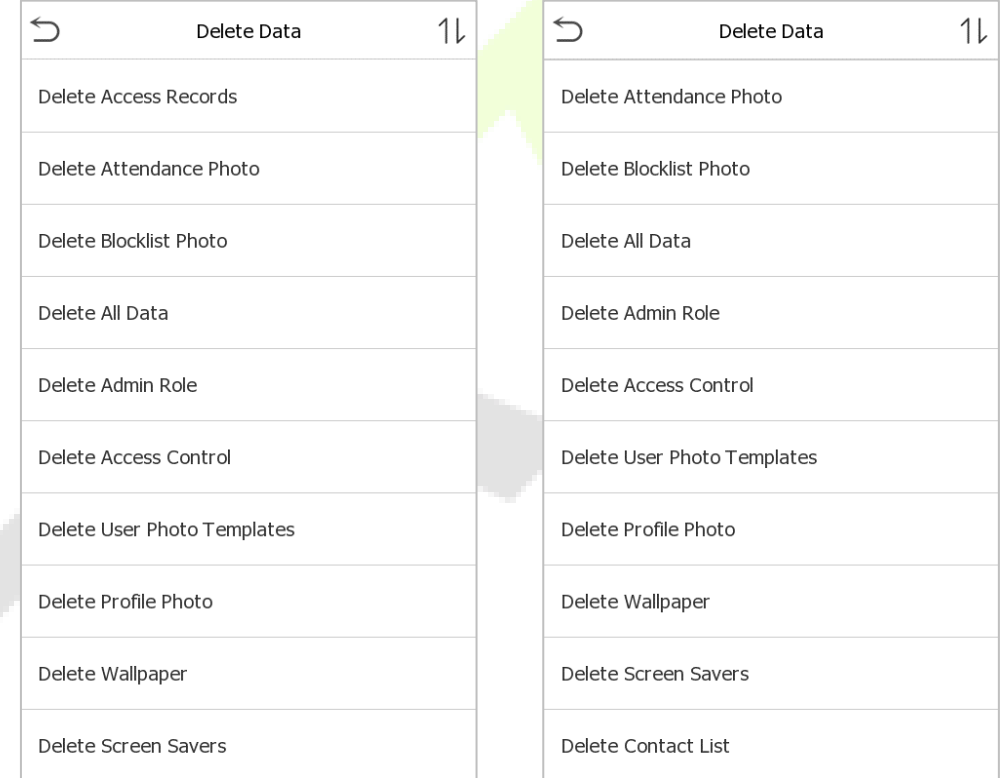

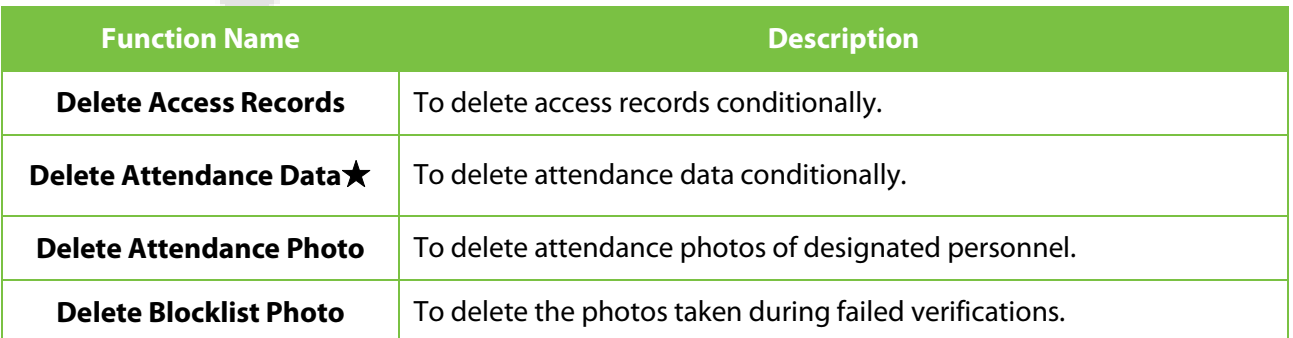

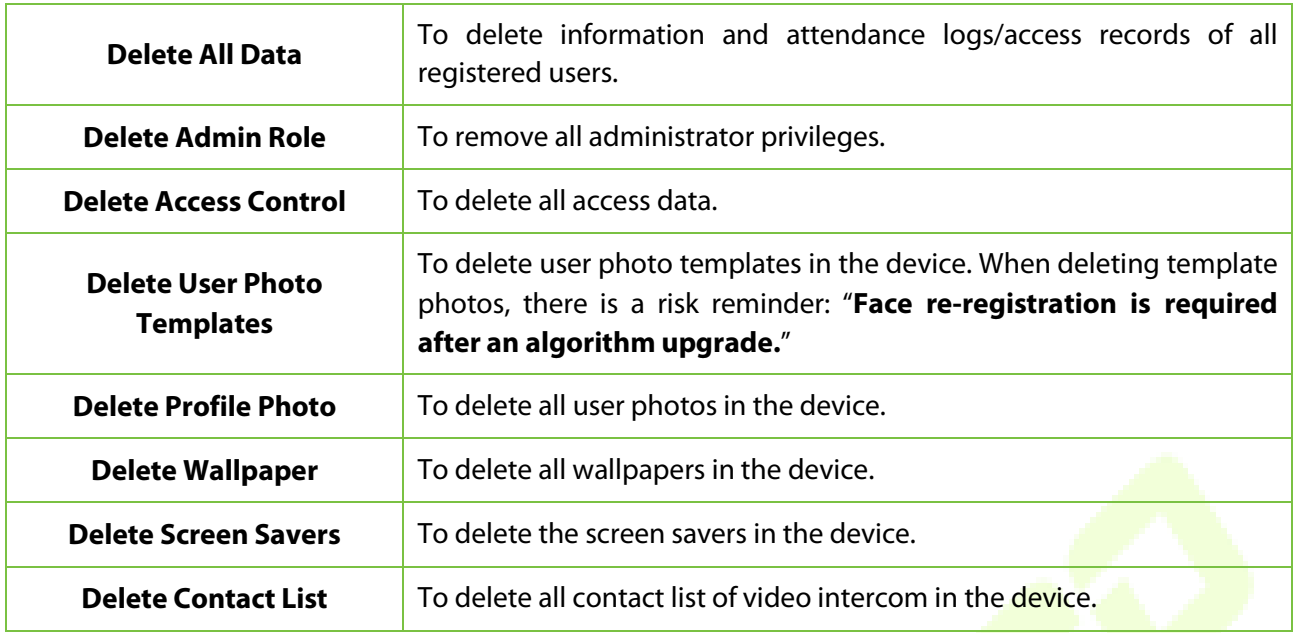

and a state of the The user may select Delete All or Delete by Time Range when deleting the access records, attendance photos or block listed photos. Selecting Delete by Time Range, you need to set a specific time range to delete all data within a specific period. Ъ.

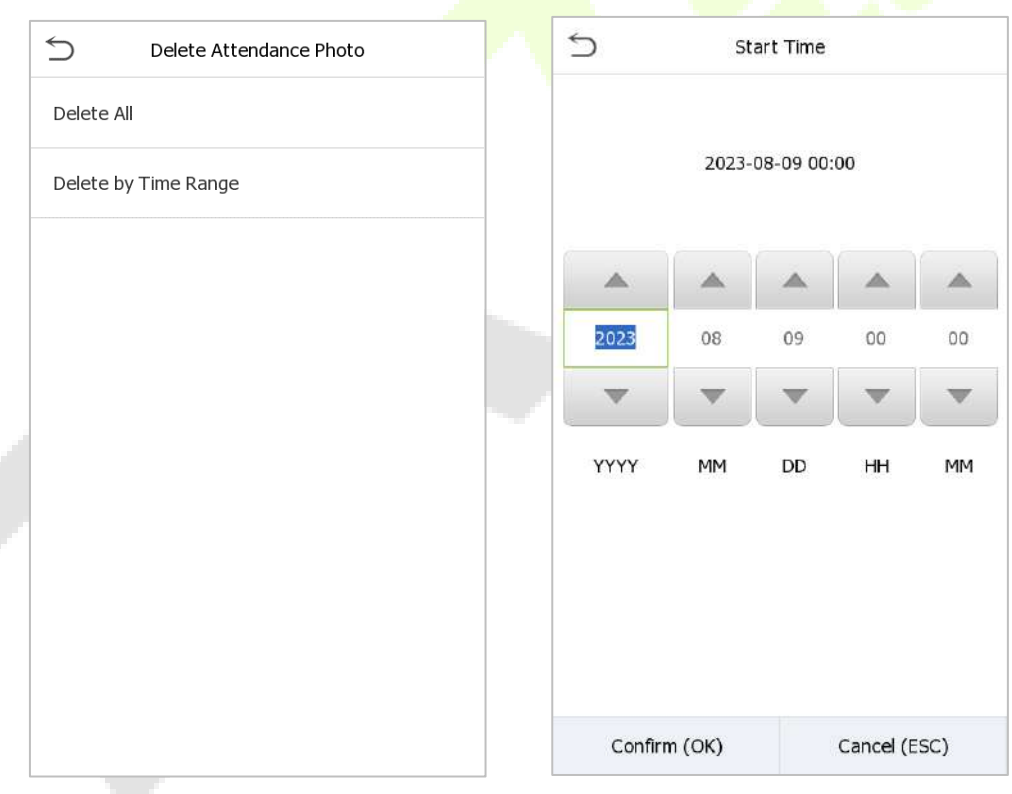

Select **Delete by Time Range**. Set the time range and click OK.

# **9 Access Control**

On the **Main Menu**, tap **Access Control** to set the schedule of door opening, locks control and to configure other parameters settings related to access control.

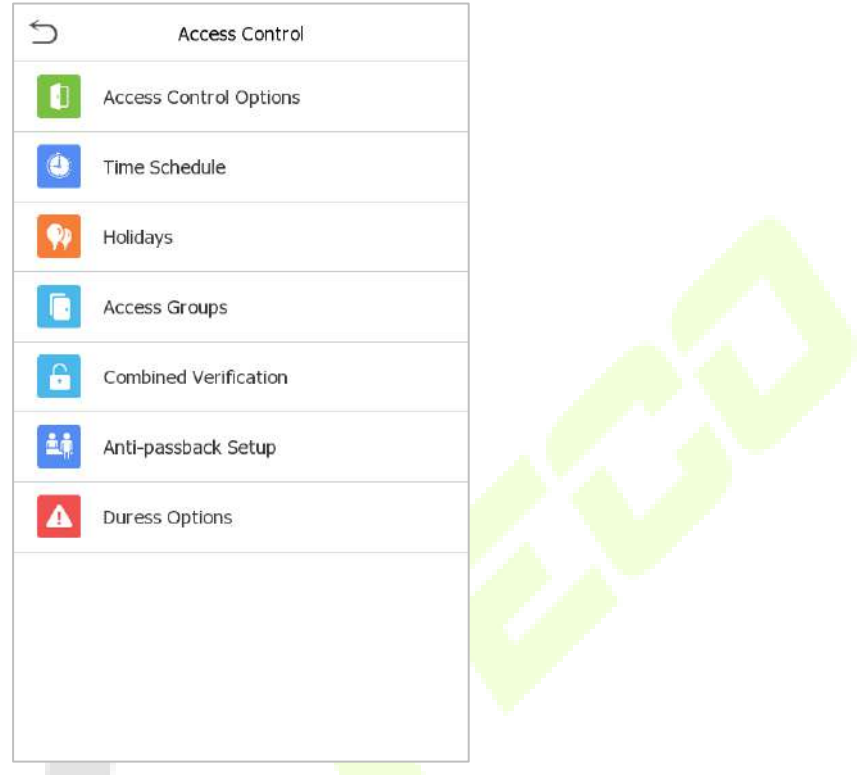

- **To gain access, the registered user must meet the following conditions:**
	- The relevant door's current unlock time should be within any valid time zone of the user time period.
	- The corresponding user's group must be already set in the door unlock combination (and if there are other groups, being set in the same access combo, then the verification of those group's members are also required to unlock the door).
	- In default settings, new users are allocated into the first group with the default group time zone, where the access combo is "1" and is set in unlock state by default.

#### **Access Control Options**  $9.1$

Tap **Access Control Options** on the **Access Control** interface to set the parameters of the control lock of the terminal and related equipment.

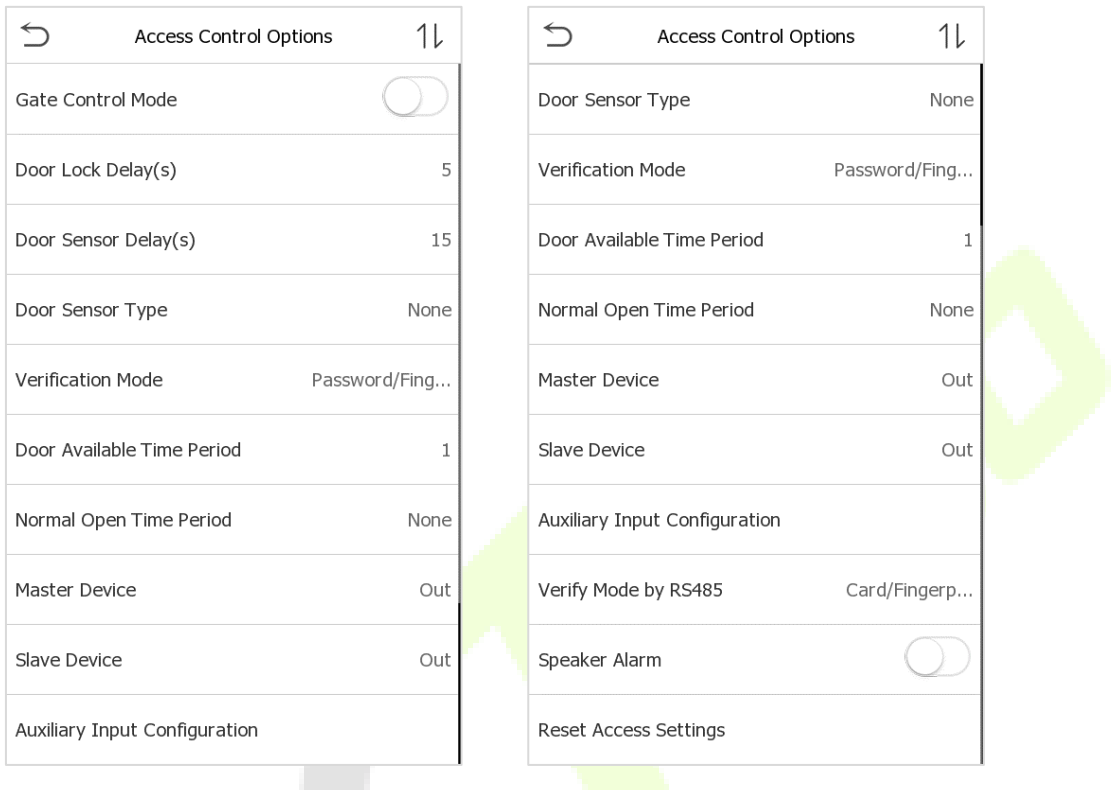

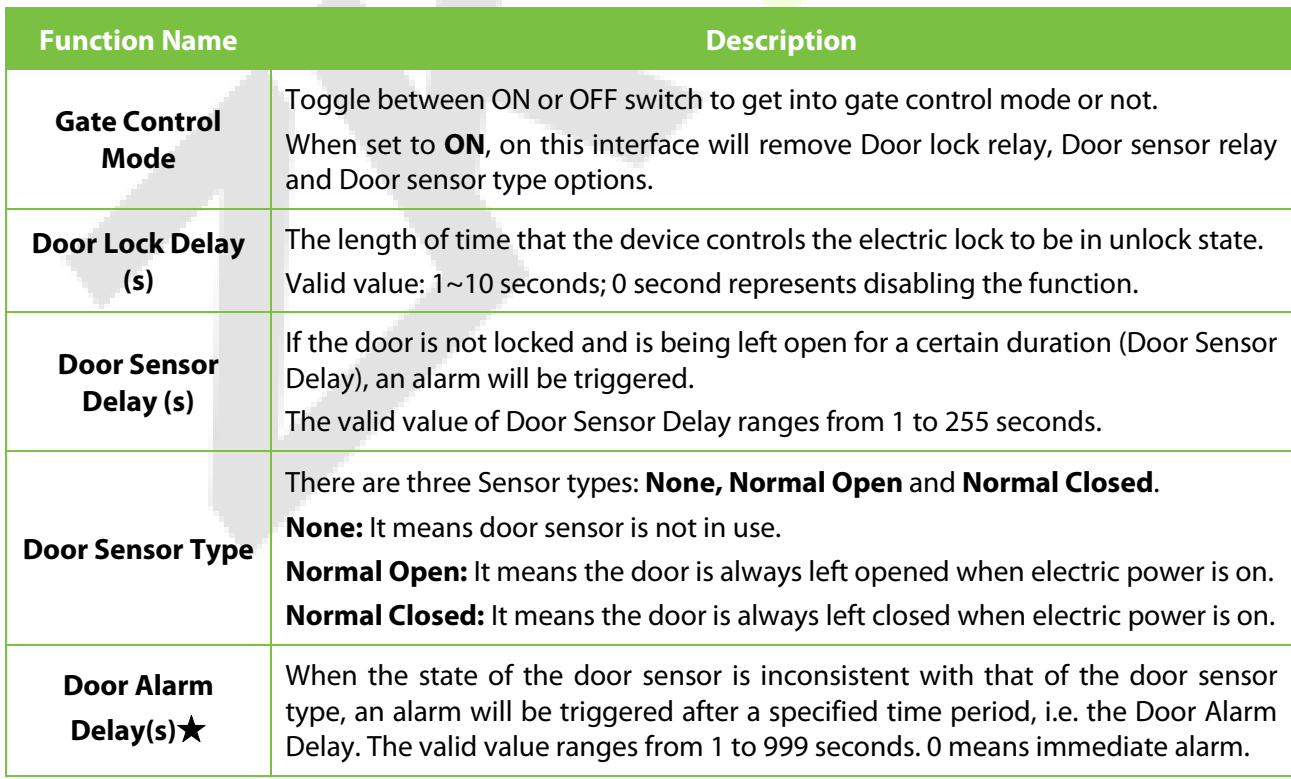

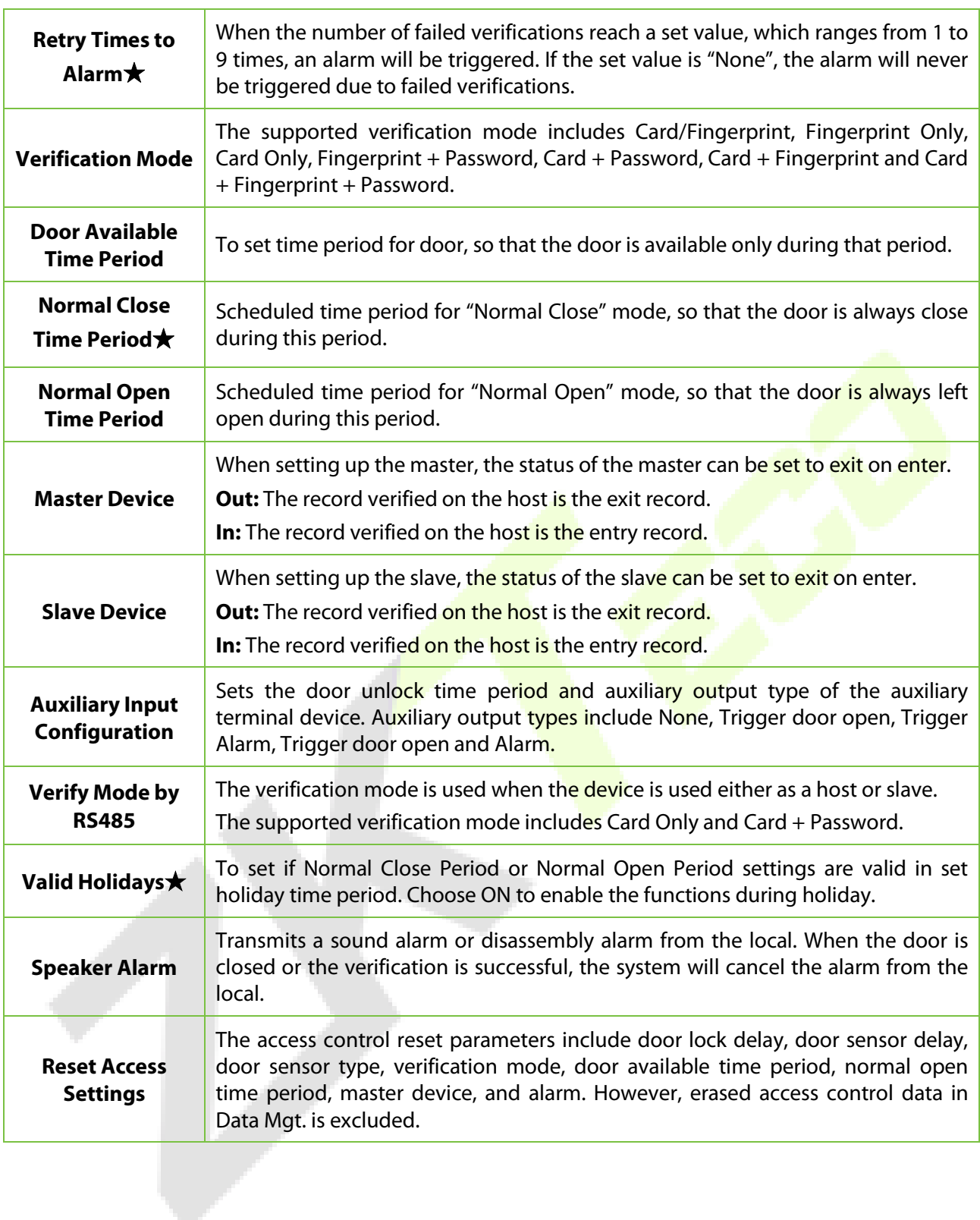

#### **Time Rule Setting**   $9.2$

Tap **Time Rule Setting** on the Access Control interface to configure the time settings.

- The entire system can define up to 50 Time Periods.
- Each Time Period represents **10** Time Zones, i.e. **1** week and **3** holidays, and each time zone is a standard 24 hour period per day and the user can only verify within the valid time period.
- One can set a maximum of 3 time periods for every time zone. The relationship among these time periods is "**OR**". Thus, when the verification time falls in any one of these time periods, the verification is valid.
- The Time Zone format of each Time Period: HH MM-HH MM, which is accurate to minutes according to the 24-hour clock.

Tap the grey box to search the required Time Zone and specify the required Time Zone number (maximum: up to 50 zones).

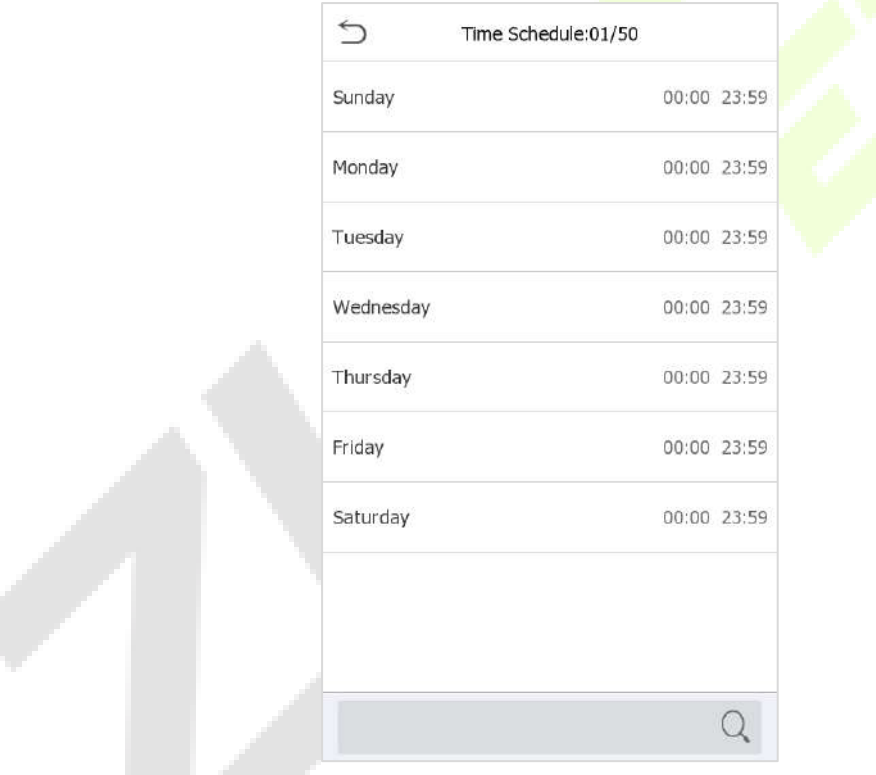

On the selected Time Zone number interface, tap on the required day (that is Monday, Tuesday etc.) to set the time.

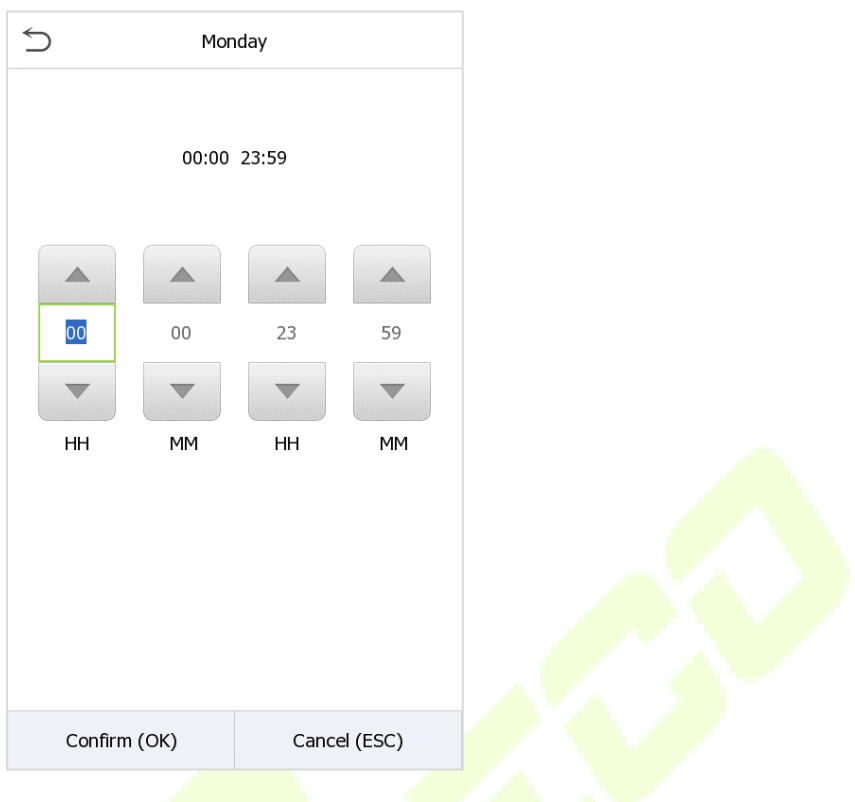

Specify the start and the end time, and then tap **OK**.

#### **Notes:**

- When the End Time is earlier than the Start Time,  $(such as 23:57~23:56)$ , it indicates that access is prohibited all day.
- When the End Time is later than the Start Time, (such as 00:00~23:59), it indicates that the interval is valid.
- The effective Time Period to keep the Door Unlock or open all day is (00:00~23:59) or also when the Ending Time is later than the Starting Time, (such as 08:00~23:59).
- The default Time Zone 1 indicates that door is open all day long.

#### $9.3$ **Holidays**

Whenever there is a holiday, you may need a special access time; but changing everyone's access time one by one is extremely cumbersome, so you can set a holiday access time which is applicable to all employees, and the user will be able to open the door during the holidays.

Tap **Holidays** on the **Access Control** interface to set the Holiday access.

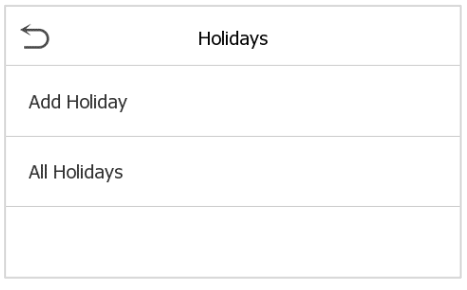

#### **Add a new holiday:**

Tap **Add Holiday** on the **Holidays** interface and set the holiday parameters.

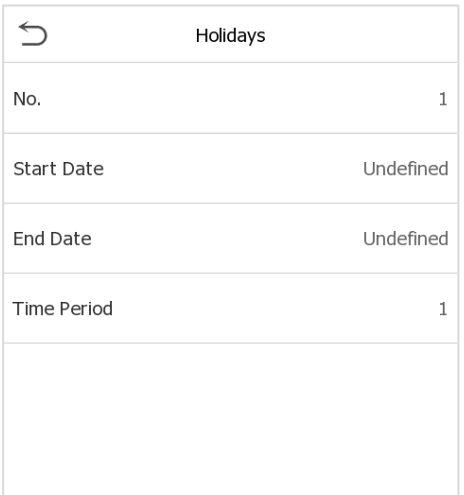

#### **Edit a holiday:**

On the **Holidays** interface, select a holiday item to be modified. Tap **Edit** to modify holiday parameters.

#### **Delete a Holiday:**

On the **Holidays** interface, select a holiday item to be deleted and tap **Delete**. Press **OK** to confirm deletion. After deletion, this holiday is no longer displayed on **All Holidays** interface.

## **9.4 Access Groups**

This is to easily manage groupings and users in different access groups. Settings of an access group such as access time zones are applicable to all members in the group by default. However, users may manually set the time zones as needed. User authentication takes precedence over group authentication when group authentication modes overlap with the individual authentication methods. Each group can set a maximum of three time zones. By default, newly enrolled users are assigned to Access Group 1; they can be assigned to other access groups.

Click **Access Groups** on the **Access Control** interface.

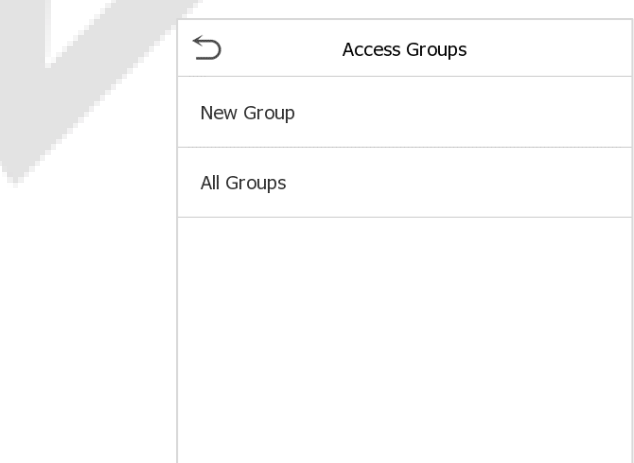

#### **Add a New Group**

Click **New Group** on the Access Groups interface and set access group parameters.

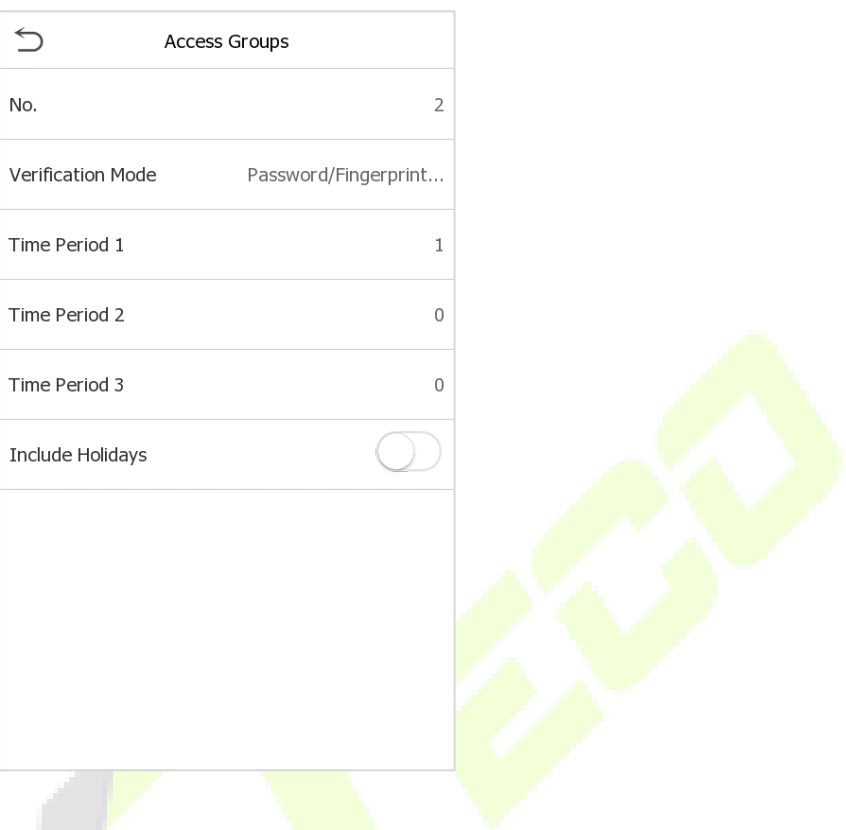

### **Notes:**

- There is a default access group numbered 1, which cannot be deleted, but can be modified.
- A number cannot be modified after being set.
- When the holiday is set to be valid, personnel in a group may only open the door when the group time zone overlaps with the holiday time period.
- When the holiday is set to be invalid, the access control time of the personnel in a group is not affected during holidays.

#### **Combined Verification**  $9.5$

Access groups are arranged into different door-unlocking combinations to achieve multiple verifications and strengthen the security. In a door-unlocking combination, the range of the combined number N is:  $0 \le N \le 5$ , and the number of members N may all belong to one access group or may belong to five different access groups.

Tap **Combined Verification** on the **Access Control** interface to configure the combined verification setting.

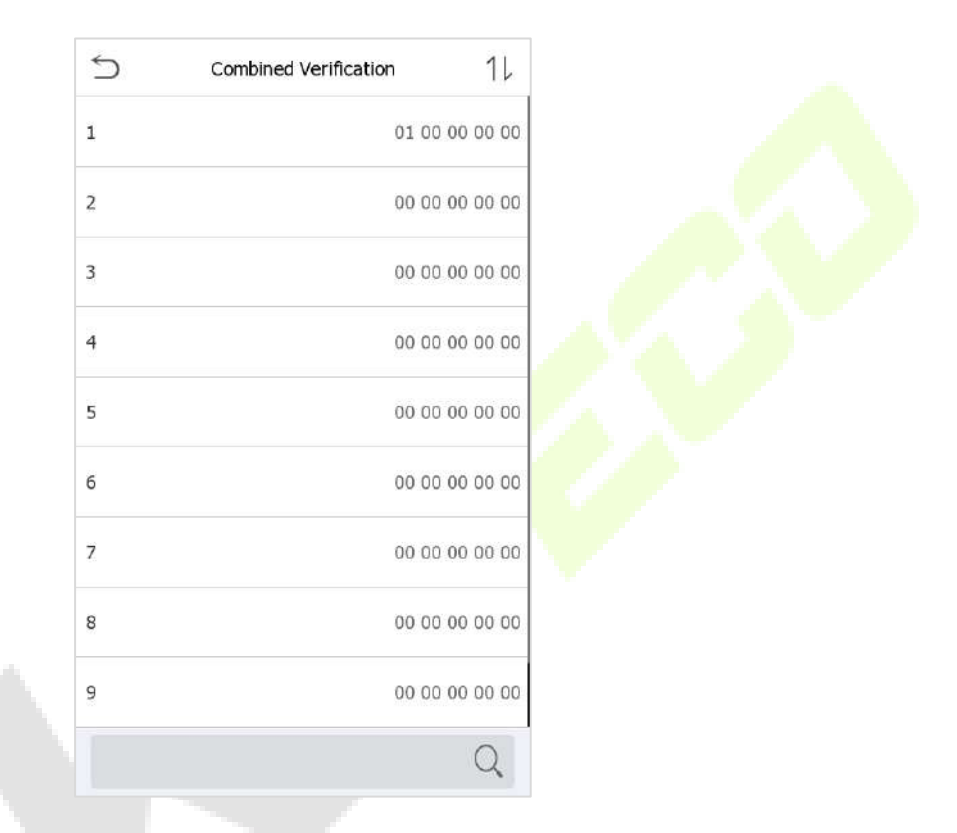

On the combined verification interface, tap the Door-unlock combination to be set, and tap the **up** and **down** arrows to input the combination number, and then press **OK**.

### **For Example:**

- The **Door-unlock combination 1** is set as **(01 03 05 06 08)**, indicating that the unlock combination 1 consists of 5 people, and the 5 individuals are from 5 groups, namely, **Access Control Group** 1 (AC group 1), AC group 3, AC group 5, AC group 6, and AC group 8, respectively.
- The **Door-unlock combination 2** is set as **(02 02 04 04 07)**, indicating that the unlock combination 2 consists of 5 people; the first two are from AC group 2, the next two are from AC group 4, and the last person is from AC group 7.
- The **Door-unlock combination 3** is set as **(09 09 09 09 09)**, indicating that there are 5 people in this combination; all of which are from AC group 9.

 The **Door-unlock combination 4** is set as **(03 05 08 00 00)**, indicating that the unlock combination 4 consists of only three people. The first person is from AC group 3, the second person is from AC group 5, and the third person is from AC group 8.

### **• Delete a Door-unlocking Combination:**

Set all Door-unlock combinations to 0 if you want to delete door-unlock combinations.

#### **Anti-passback Setup**  $9.6$

It is possible that users may be followed by some persons to enter the door without verification, resulting in a security breach. So, to avoid such a situation, the Anti-Passback option was developed. Once it is enabled, the check-in record must match with the check-out record so as to open the door.

This function requires two devices to work together: one is installed inside the door (master device), and the other one is installed outside the door (slave device). The two devices communicate via the Wiegand signal. The Wiegand format and Output type (User ID / Card Number) adopted by the master device and slave device must be consistent.

### Tap **Anti-passback Setup** on the **Access Control** interface.

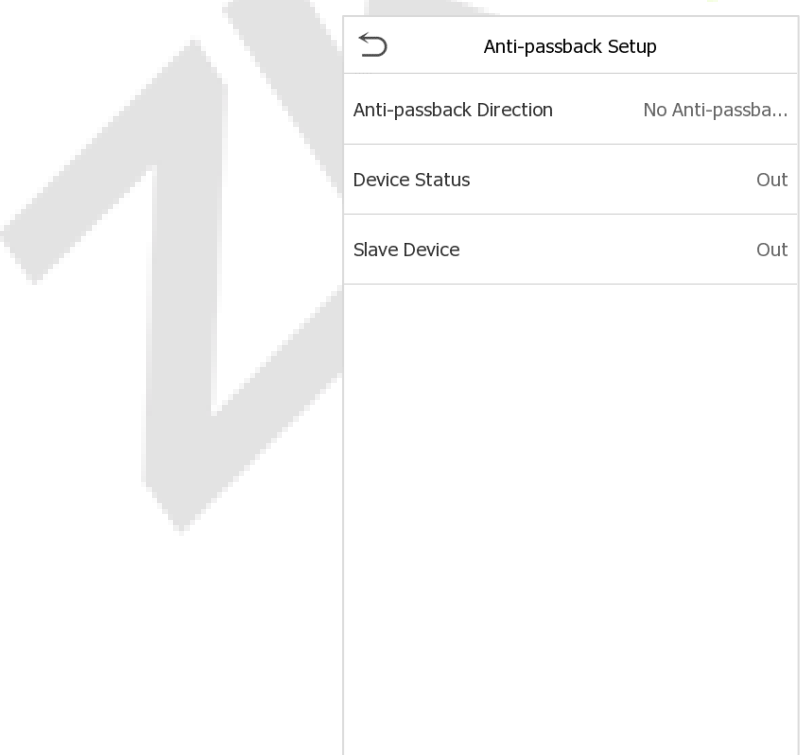

### **Function Description**

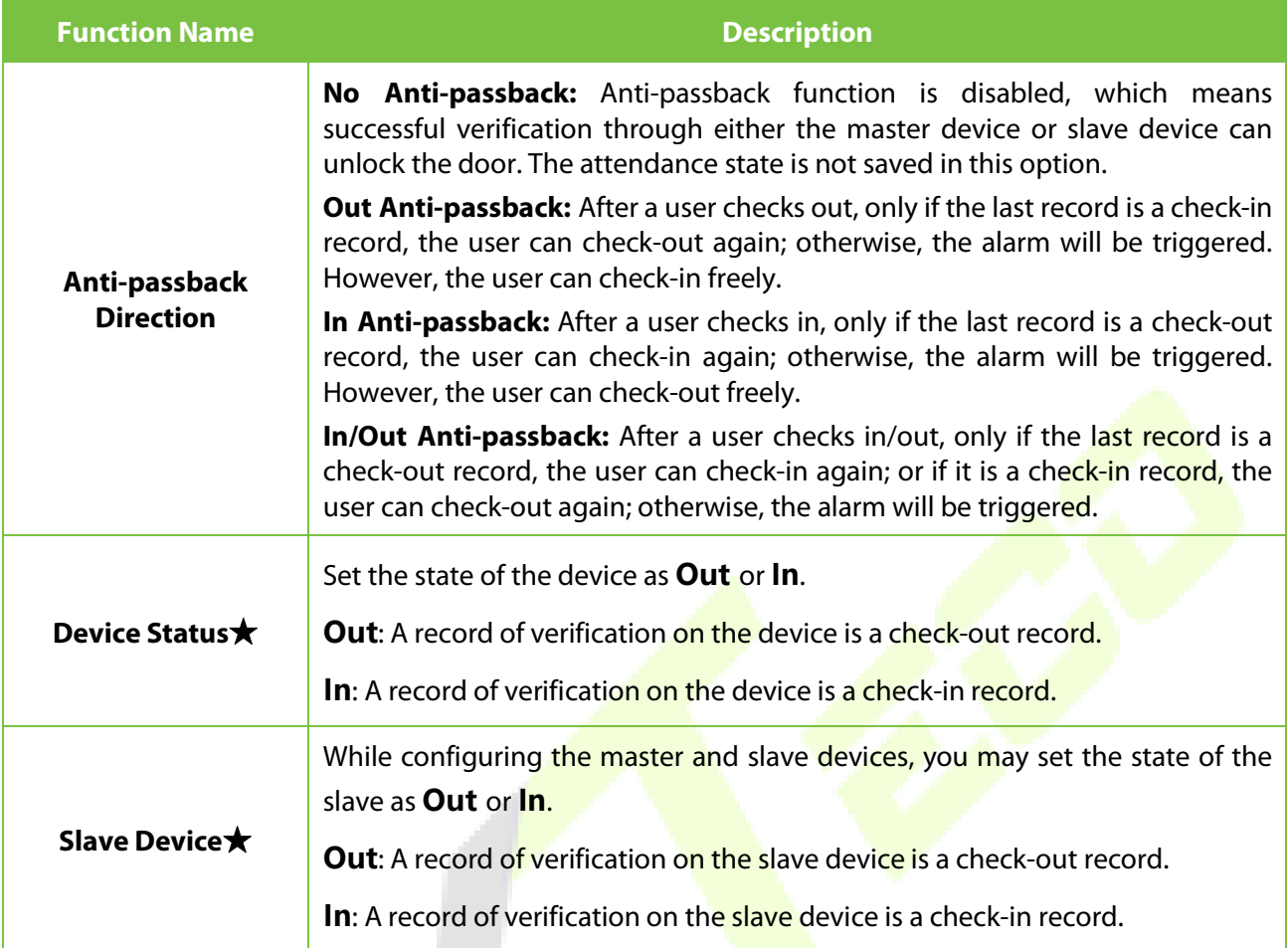

#### **Duress Options**  $9.7$

Once a user activates the duress verification function with specific authentication method(s), and when he/she is under coercion and authenticates using duress verification, the device will unlock the door as usual, but at the same time, a signal will be sent to trigger the alarm.

On **Access Control** interface, tap **Duress Options** to configure the duress settings.

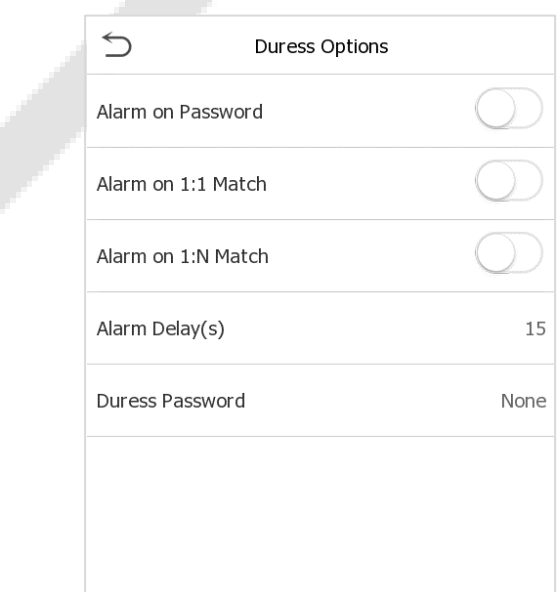

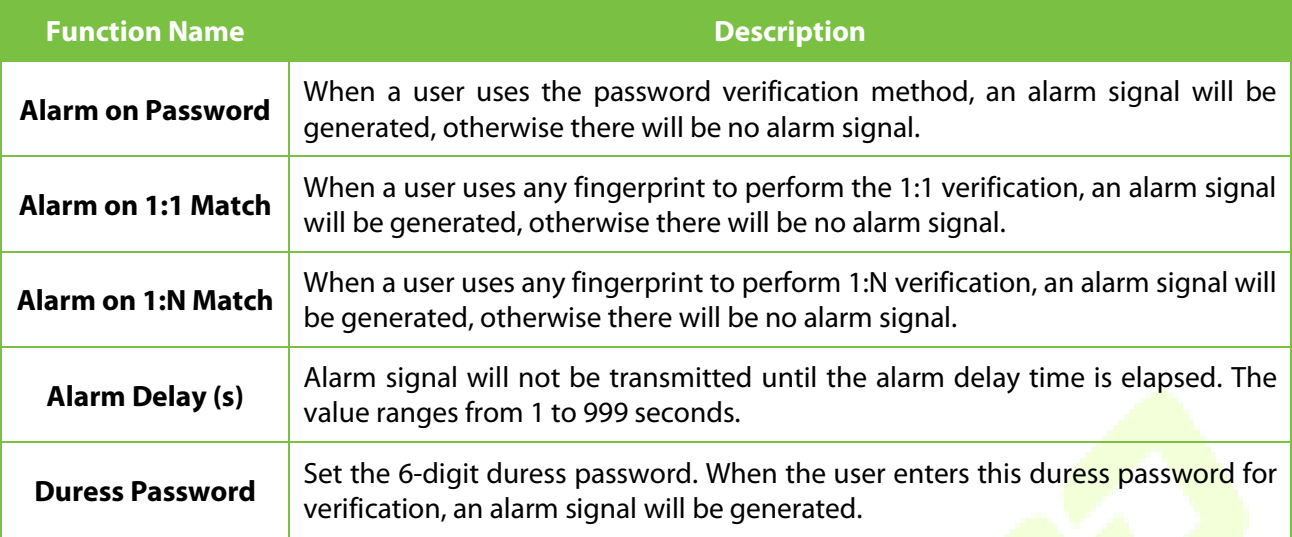

# **10 USB Manager**

You can import the user information, and attendance data in the machine to matching attendance software for processing by using a USB disk, or import the user information to other devices for backup. Before uploading/downloading data from/to the USB disk, insert the USB disk into the USB slot first.

Tap **USB Manager** on the main menu interface.

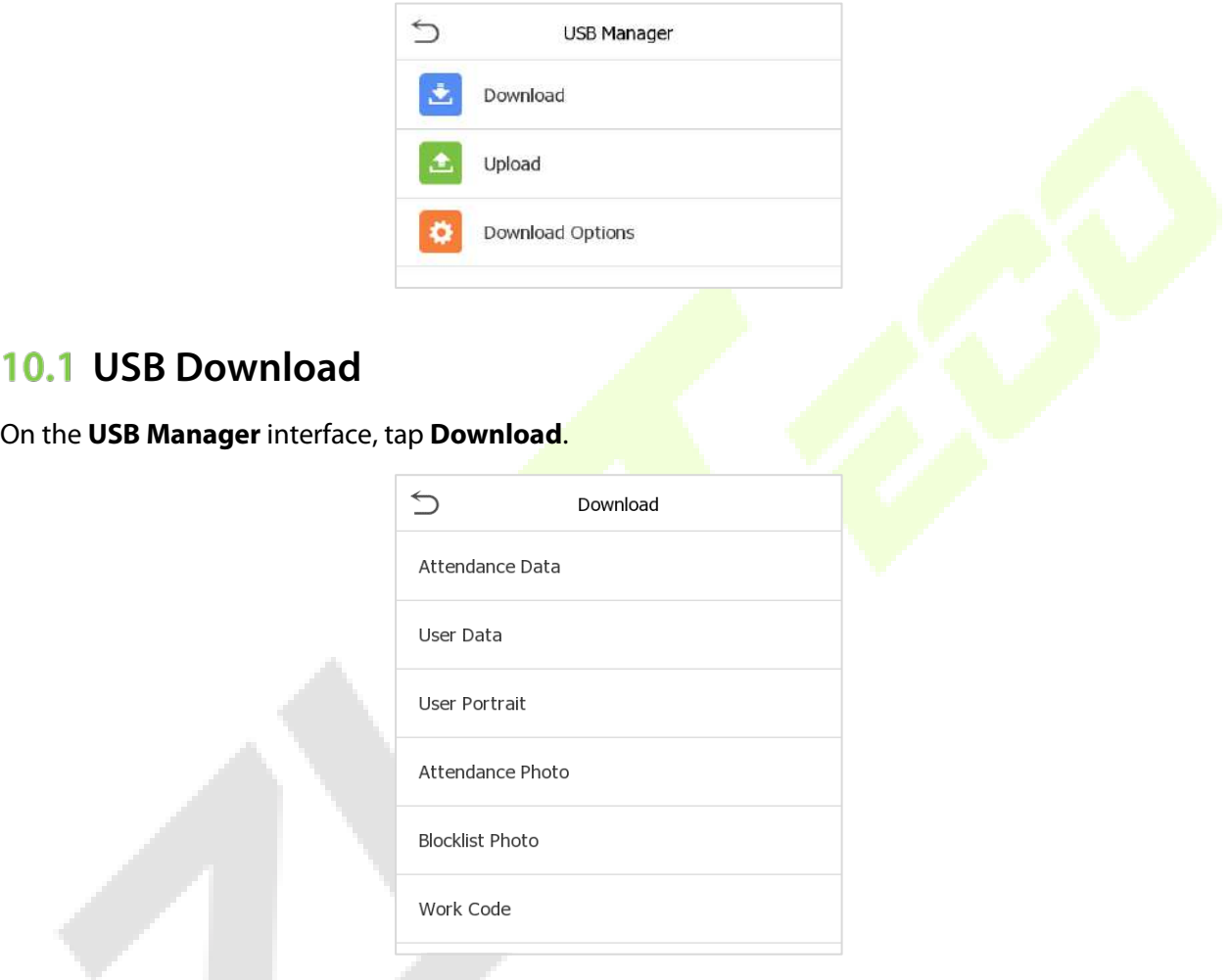

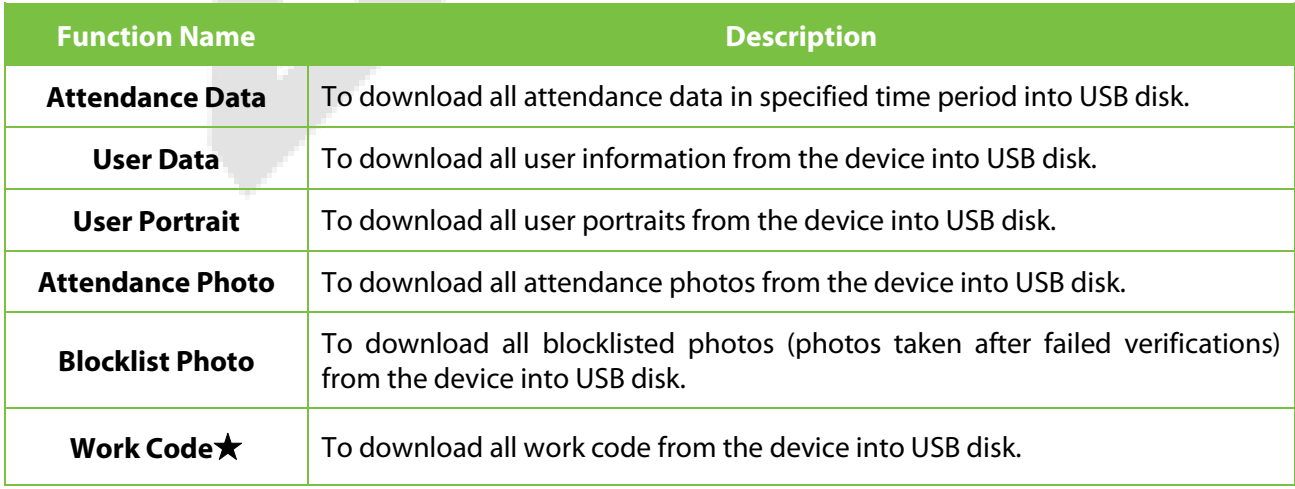

# **10.2 USB Upload**

On the **USB Manager** interface, tap **Download**.

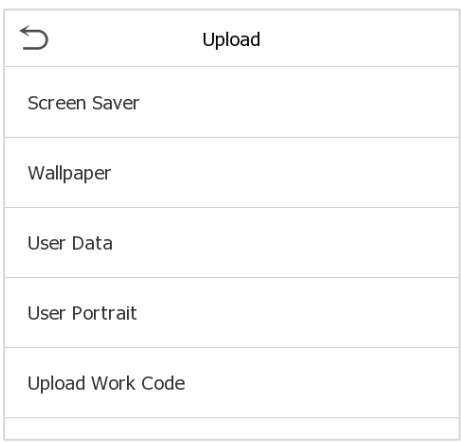

### **Function Description**

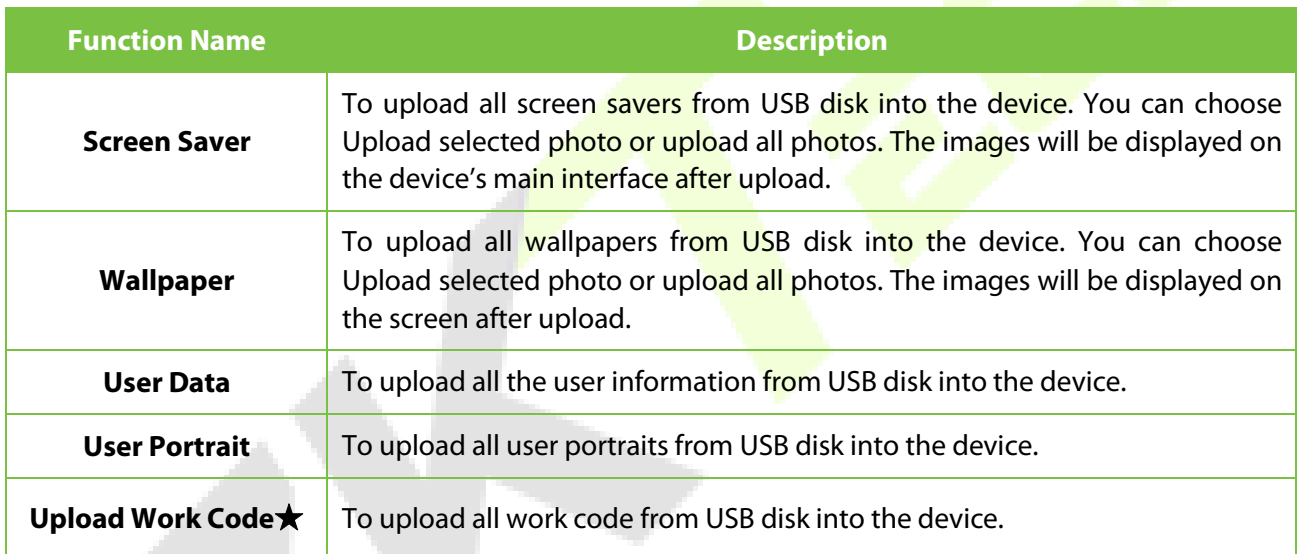

zh.

# **10.3 Download Options ★**

It is used to encrypt attendance data in the USB disk or delete attendance data. On the **USB Manager**  interface, click **Download Options**.

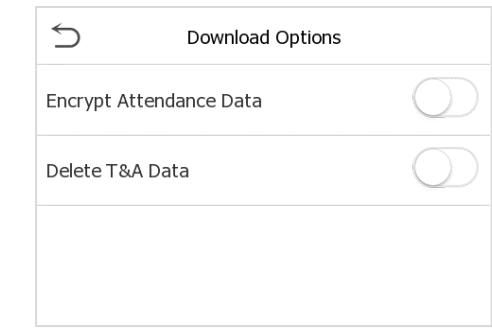

# **11 Attendance Search**

Once the identity of a user is verified, the Event Logs will be saved in the device. This function enables users to check their access records.

Click **Attendance Search** on the **Main Menu** interface to search for the required Access/Attendance log.

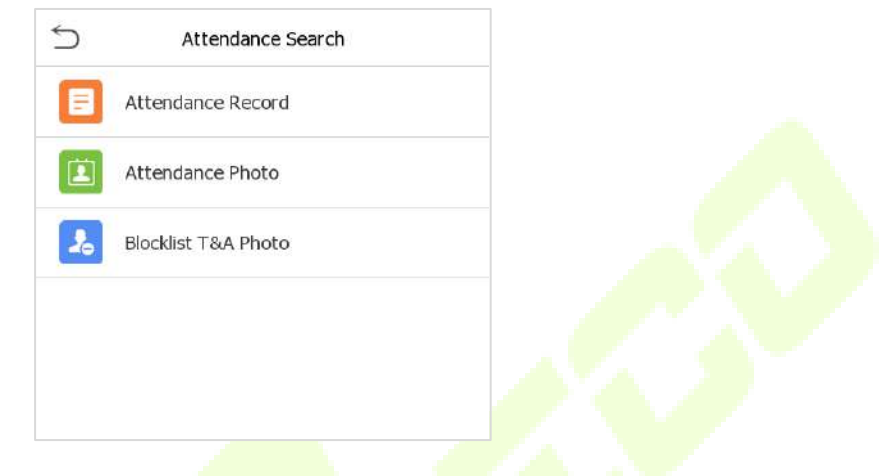

The process of searching for attendance and **blocklist photos** is similar to that of searching for event logs. The following is an example of searching for event logs.

On the **Attendance Search** interface, tap **Event Logs** to search for the required record.

1. Enter the user ID to be searched and click OK. If you want to search for logs of all users, click OK without entering any user ID.

2. Select the time range in which the logs need to be searched.

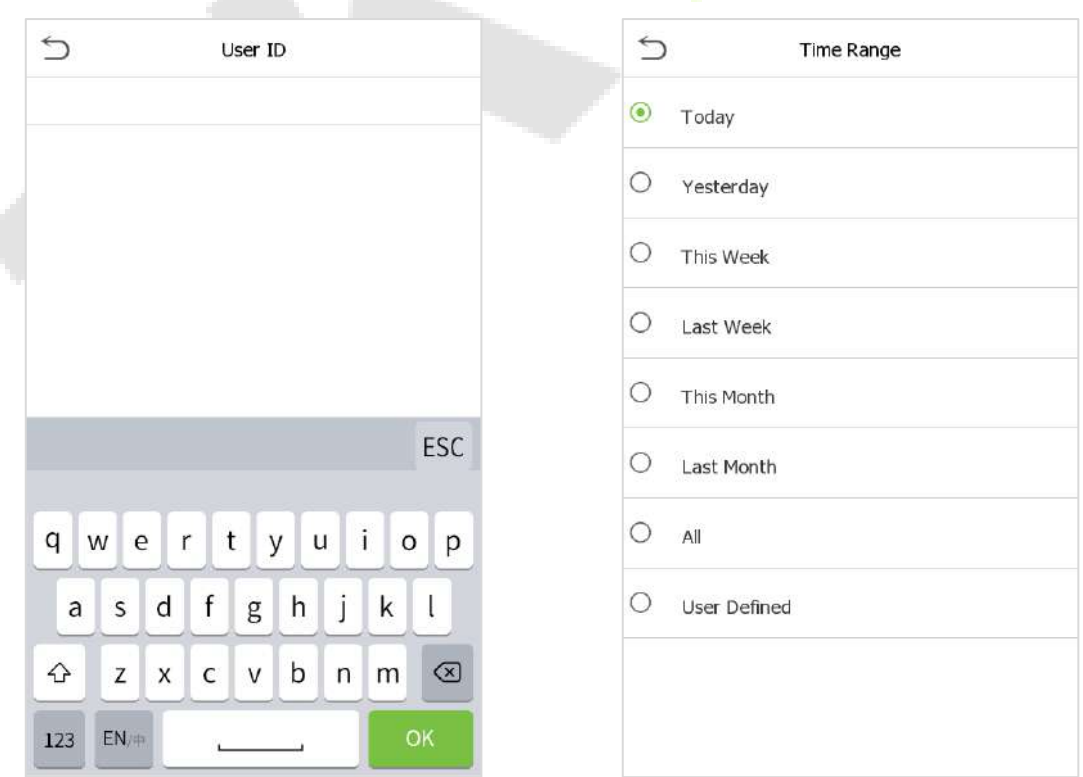

4. The below figure shows the details of the

selected log.

3. Once the log search succeeds. Tap the login highlighted in green to view its details.

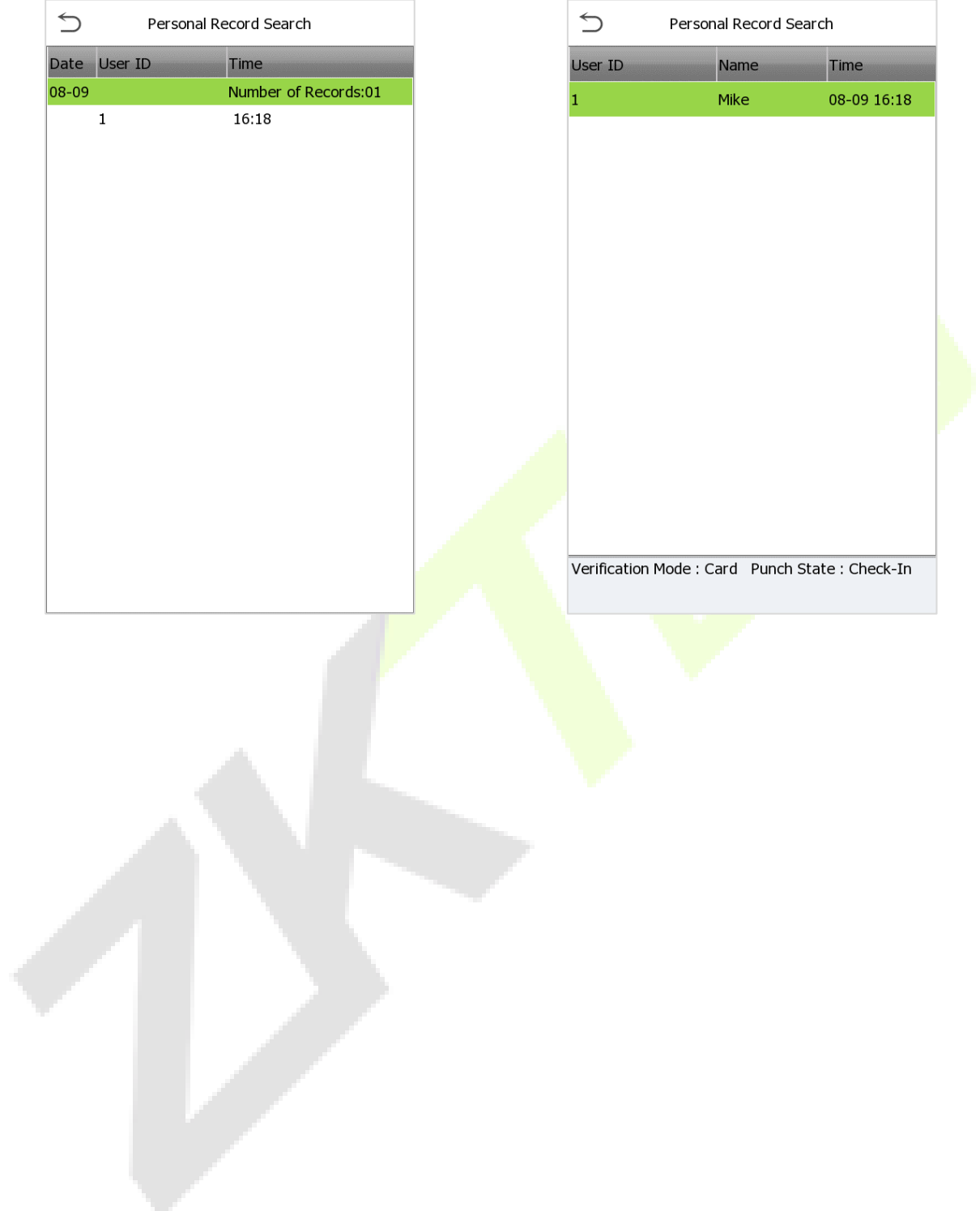

المتنافذ

# **12 Work Code**★

Employees' salaries are subject to their attendance records. An employee can be engaged in more than one type of work which may vary with time. As the pay varies according to the work types, the FFR terminal provides a parameter to indicate the corresponding work type for every attendance record to facilitate rapid understanding of different attendance situations during the handling of attendance data.

**Note:** Only can use in the T&A PUSH, please refer to [6.5 Device Type Setting.](#page-69-0)

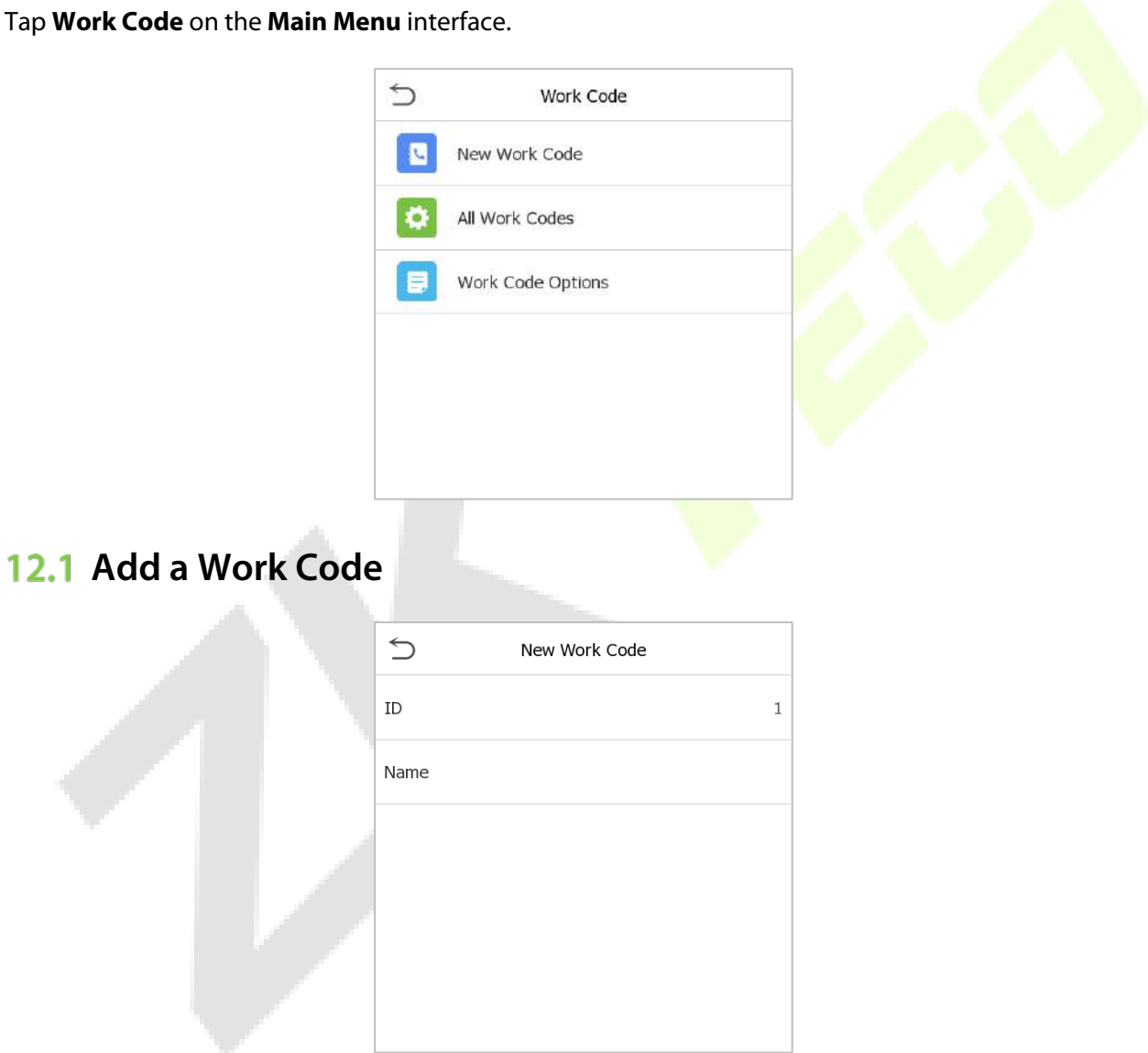

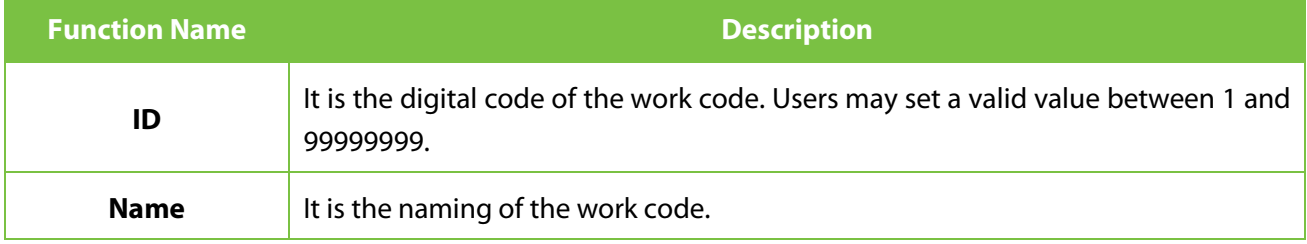

## **12.2 All Work Codes**

You can view, edit and delete work codes in All Work Codes. The process of editing a work code is the same as adding a work code, except that the ID is not allowed to be modified.

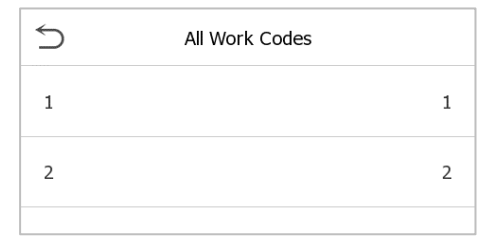

## **12.3 Work Code Options**

To set whether entering the work code is a must and whether the entered work code must exist during authentication. alla.

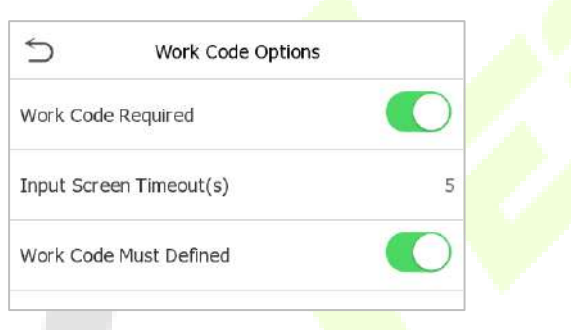

In 1: N or 1:1 verification, the system will automatically pop up in the following window. Select the corresponding Word Code manually to verify successfully.

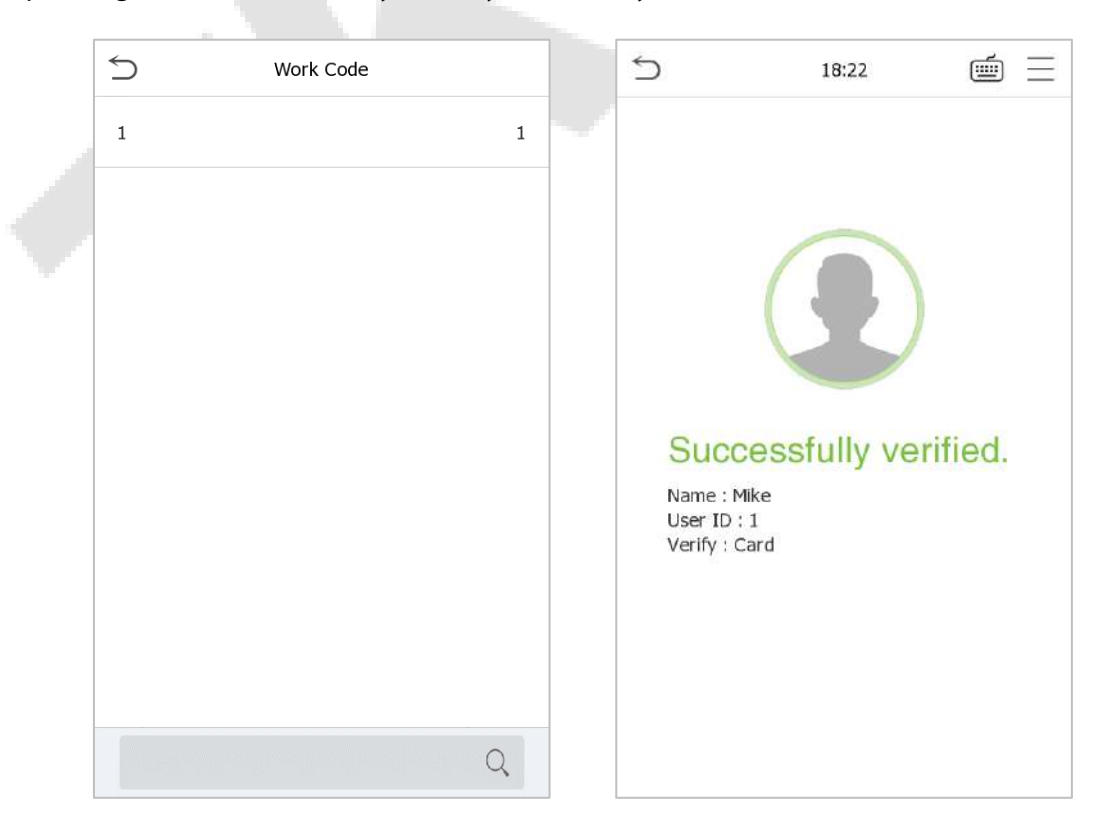

# **13 Autotest**

On the **Main Menu**, tap **Autotest** to automatically test whether all modules in the device function properly, which include the LCD, Voice, Camera and Real-Time Clock (RTC).

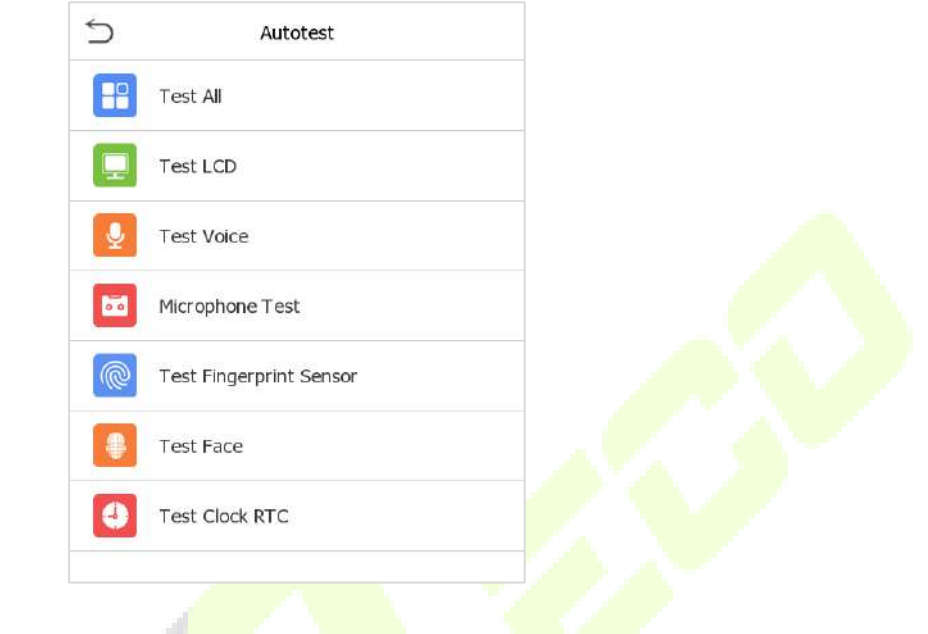

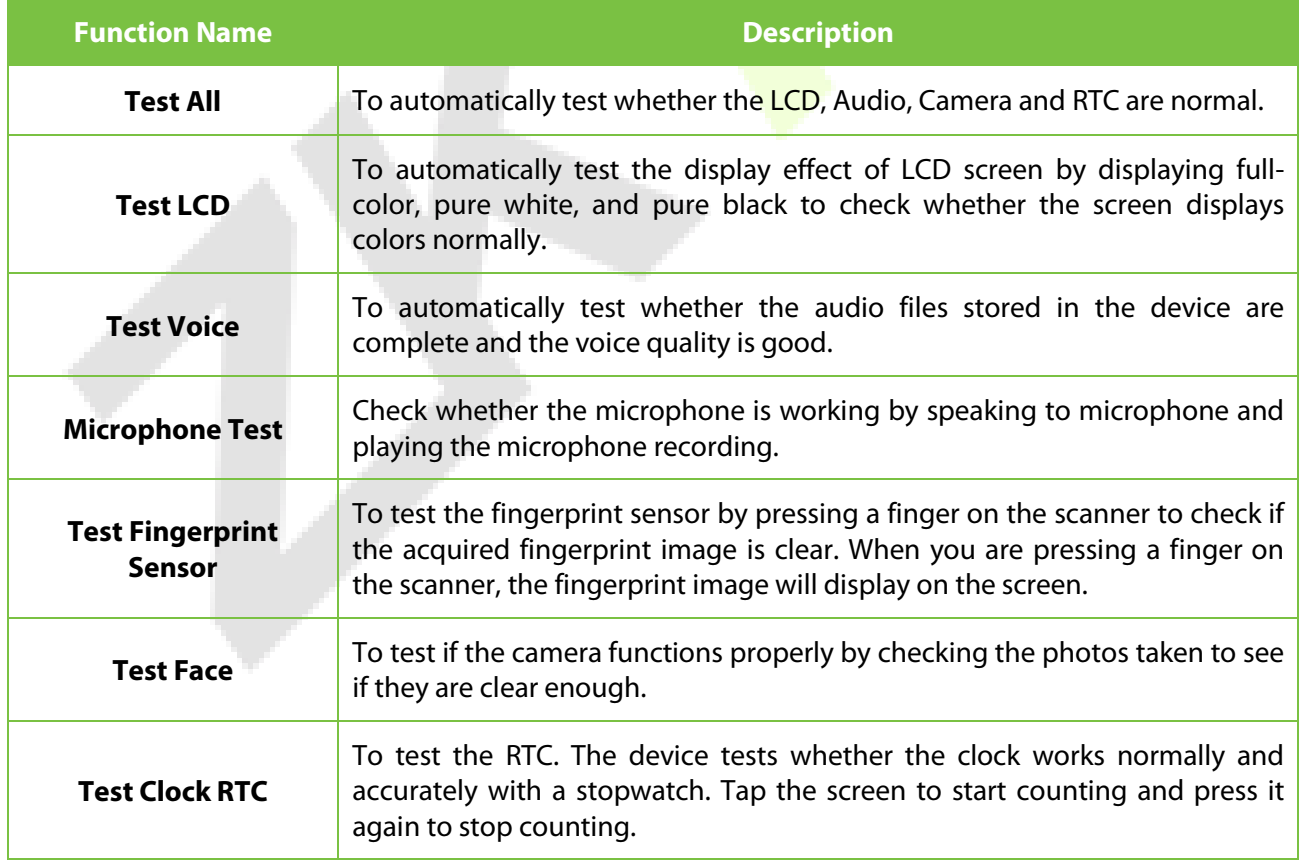

# **14 System Information**

On the **Main Menu**, tap **System Info** to view the storage status, the version information of the device, and firmware information.

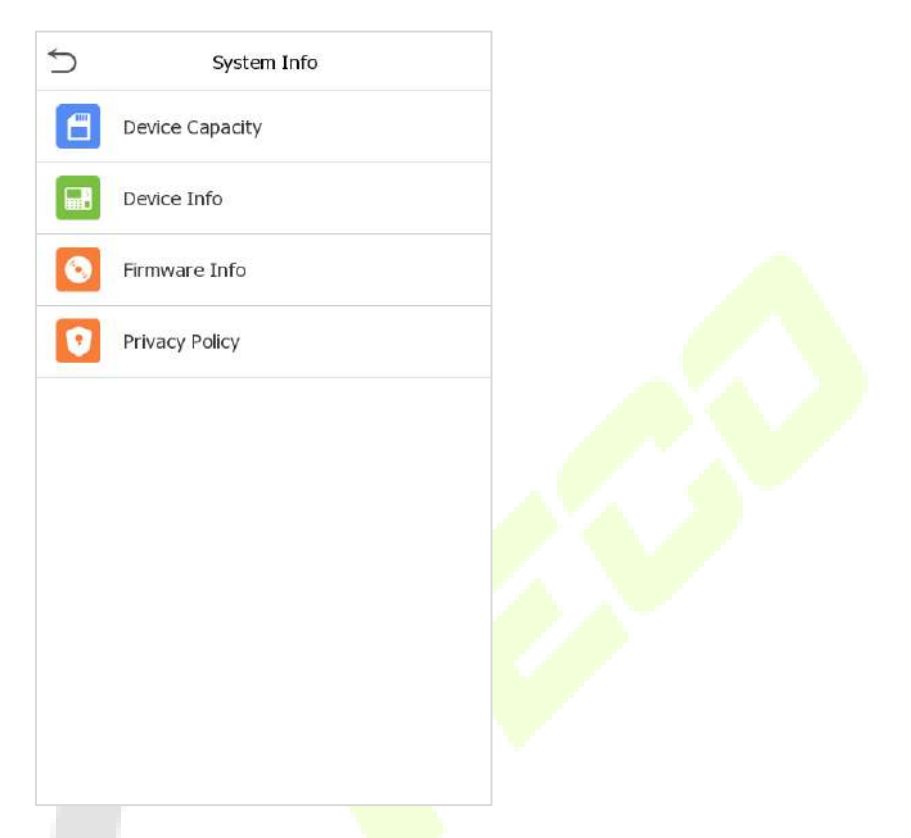

## **Function Description**

 $\mathcal{A}^{\mathcal{A}}$  .

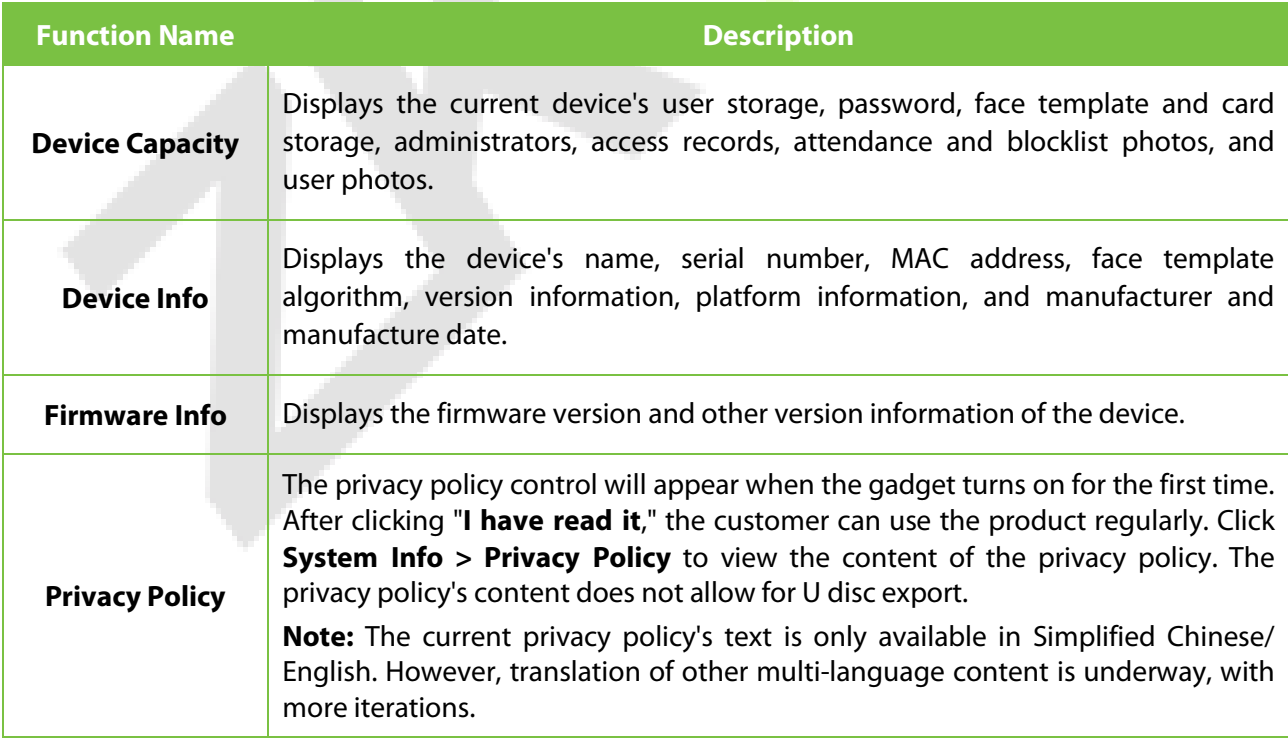

# **15 Connecting to ZKBio Zlink Web**

Change the device communication protocol to BEST protocol, then the device can be managed by ZKBio Zlink, please refer to 6.5 Device Type Setting.

Users can use the created account to access ZKBio Zlink Web to connect devices, add new personnel, register the verification method of registered personnel, synchronize personnel to devices and query records.

# **15.1 Register Account**

- 1. Access the ZKBio Zlink website (http://zlink.minervaiot.com).
- 2. If you do not have an account, please click **create account** to add a new account.

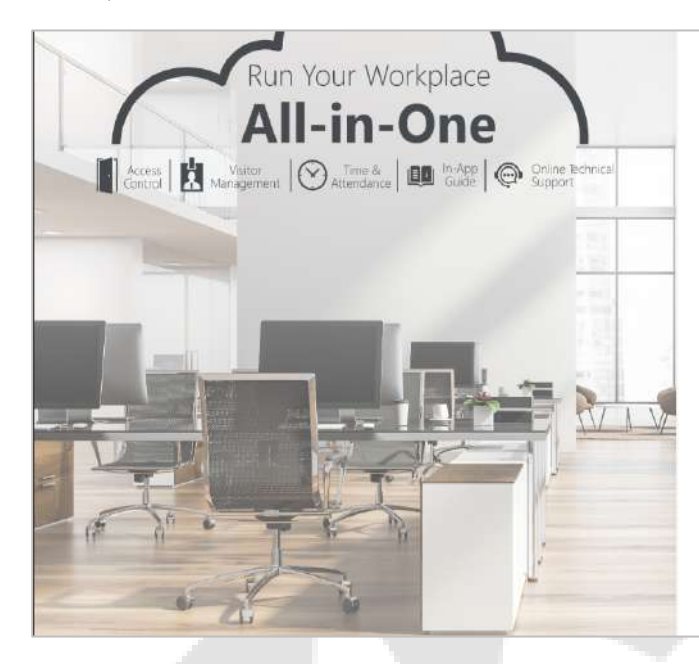

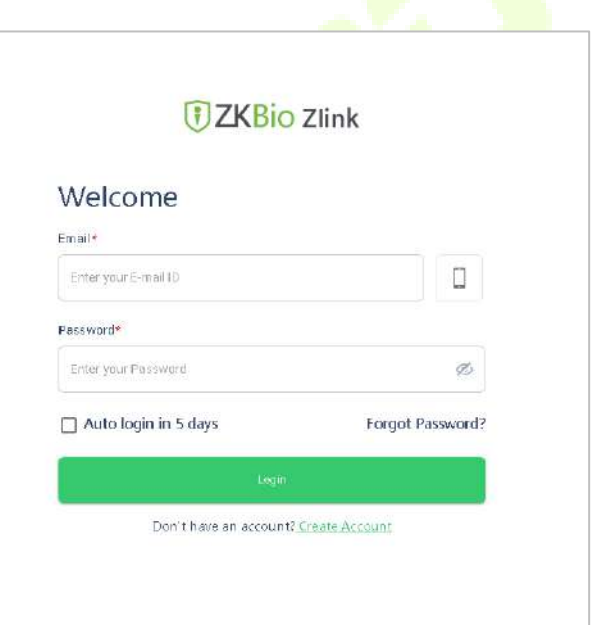

3. Read and agree to User Agreement and Privacy Policy, then click **Register**.

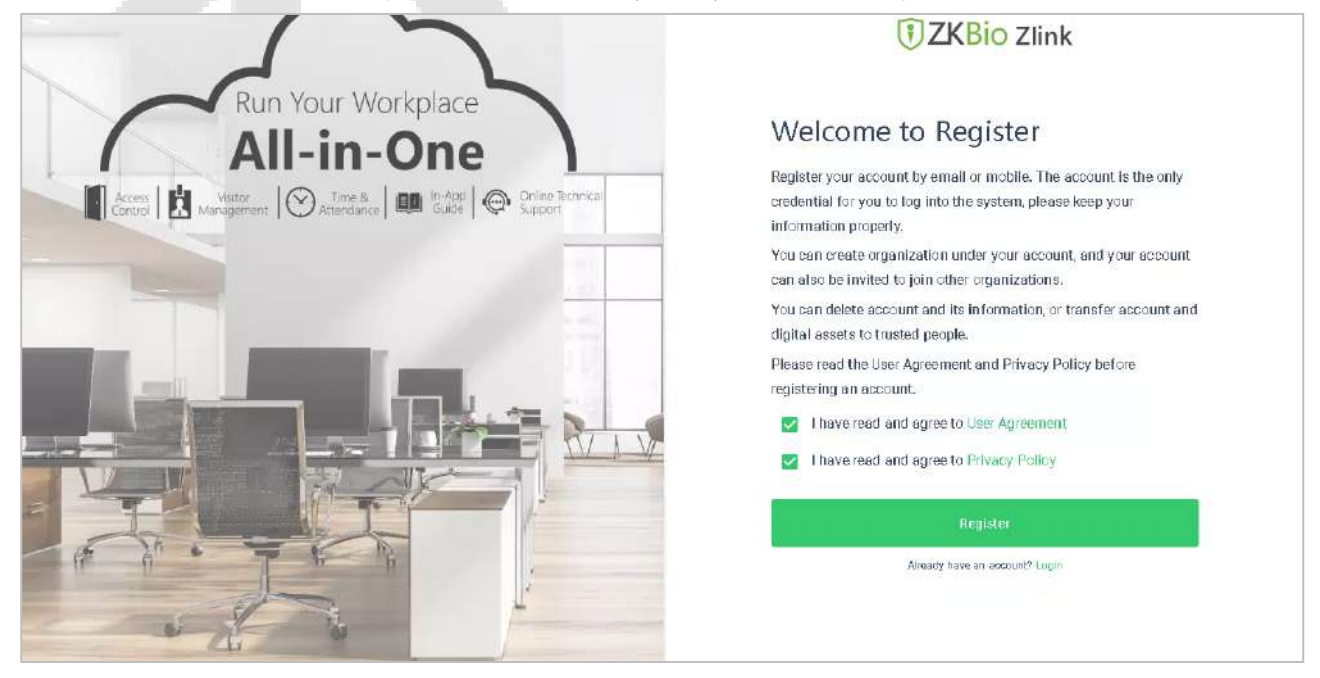

### 4. Enter user's information and set password, then click **Register**.

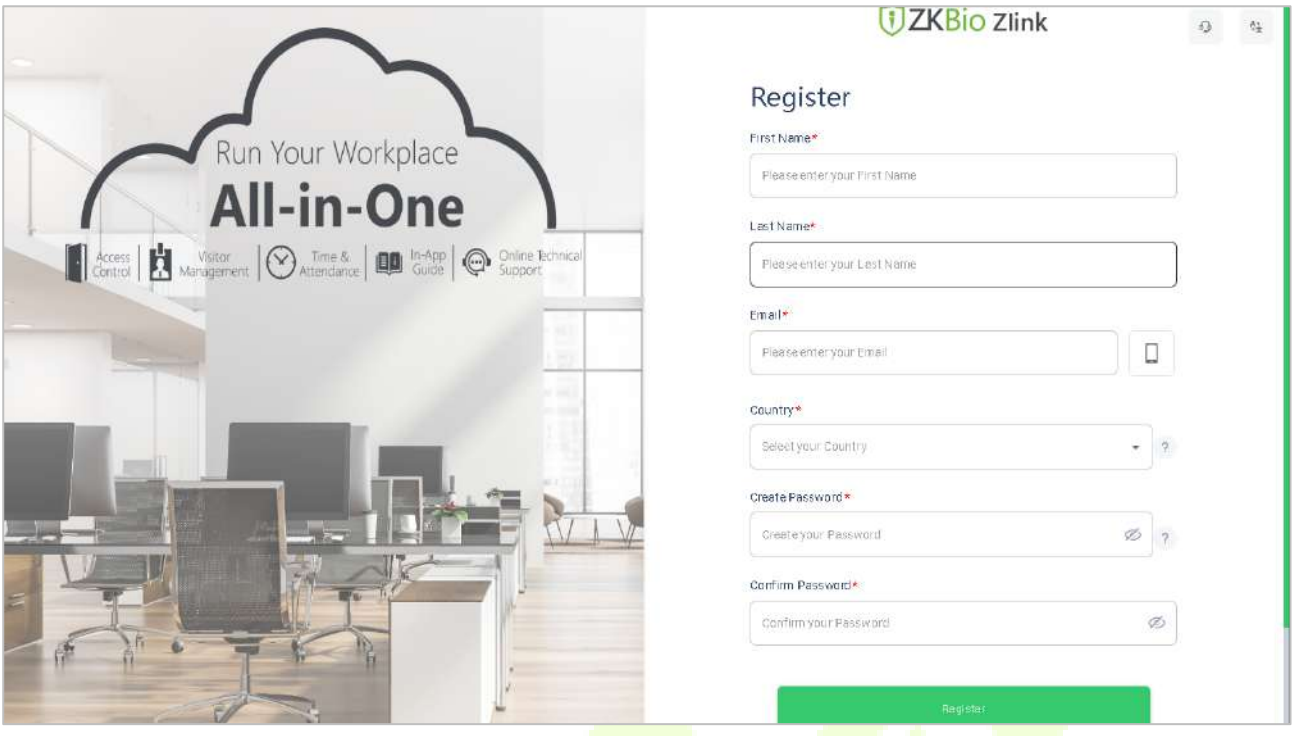

5. Set the organization's name and Organization code, click **Create**, then complete registration. If you do have an organization, please click **Select an Organization**.

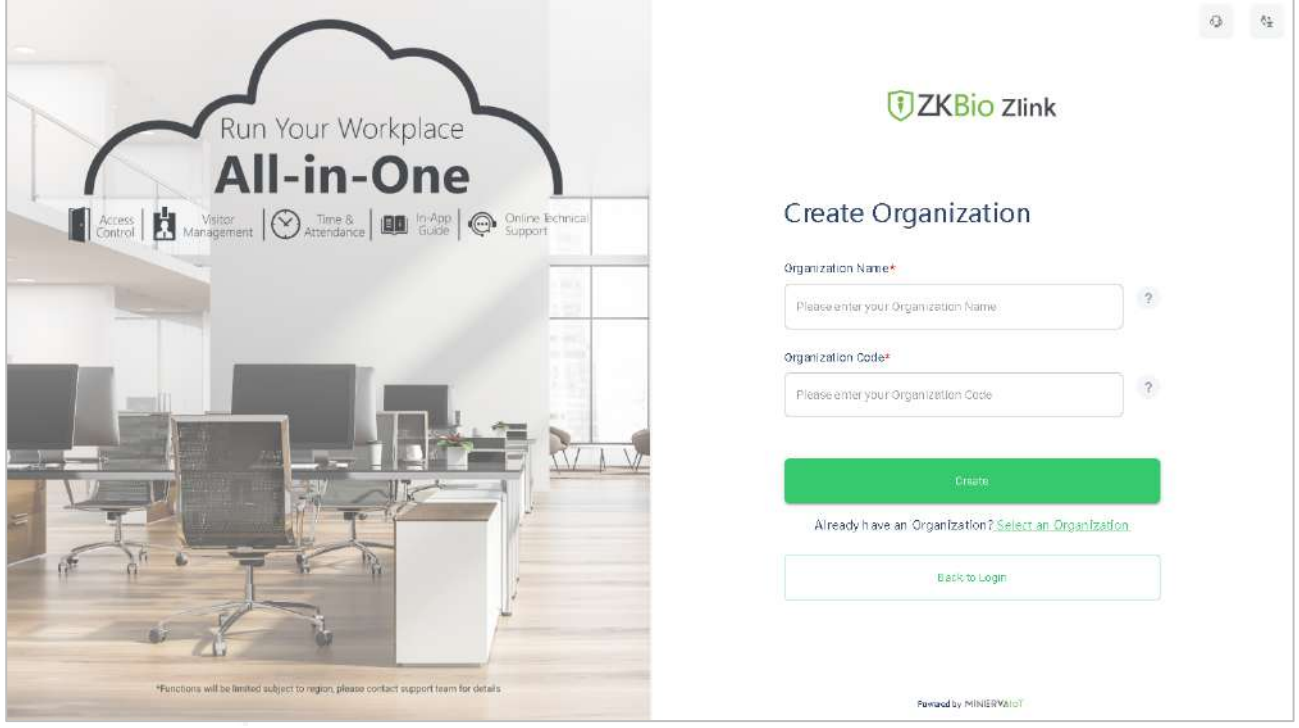

# **15.2 Add Device**

## **15.2.1 Set Organization (Add Person)**

1. Click **Me > Organization** on the main menu.

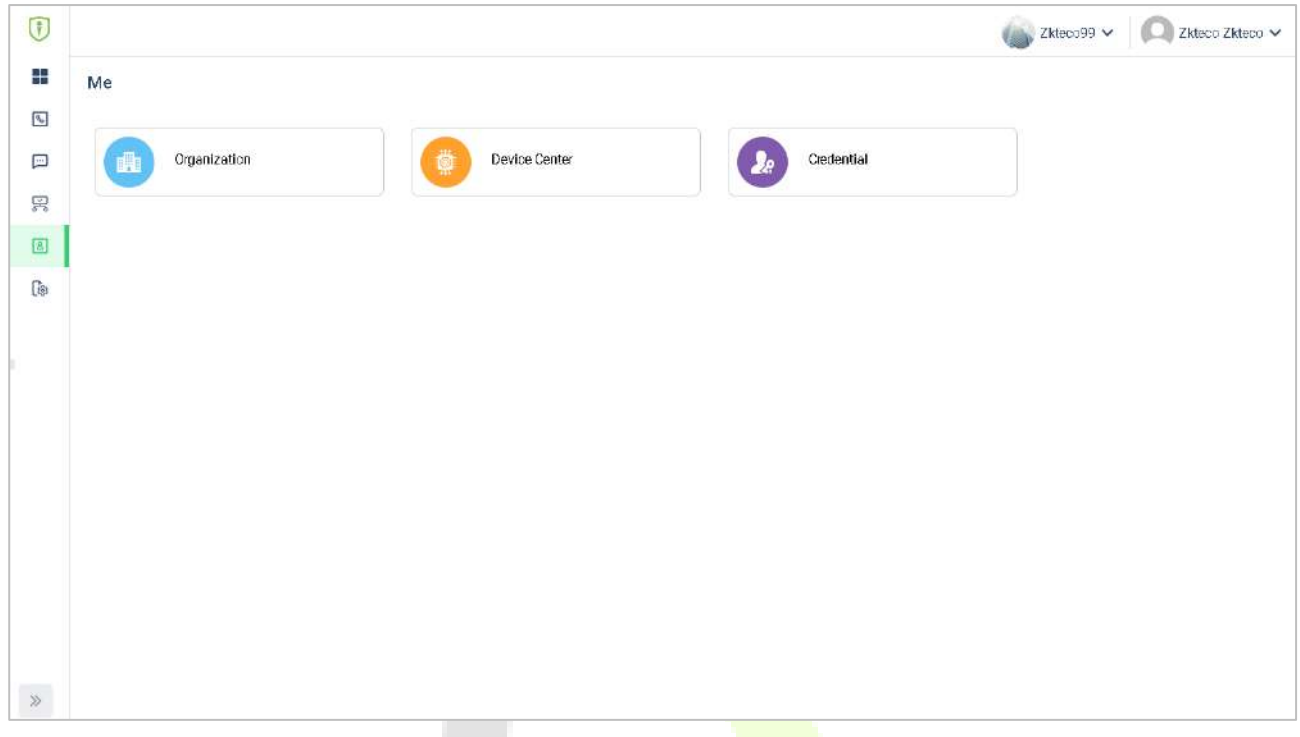

2. Click **Add** icon **the lead** a new person (Repeat adding the department, role and permission, job title, site list, and zone list).

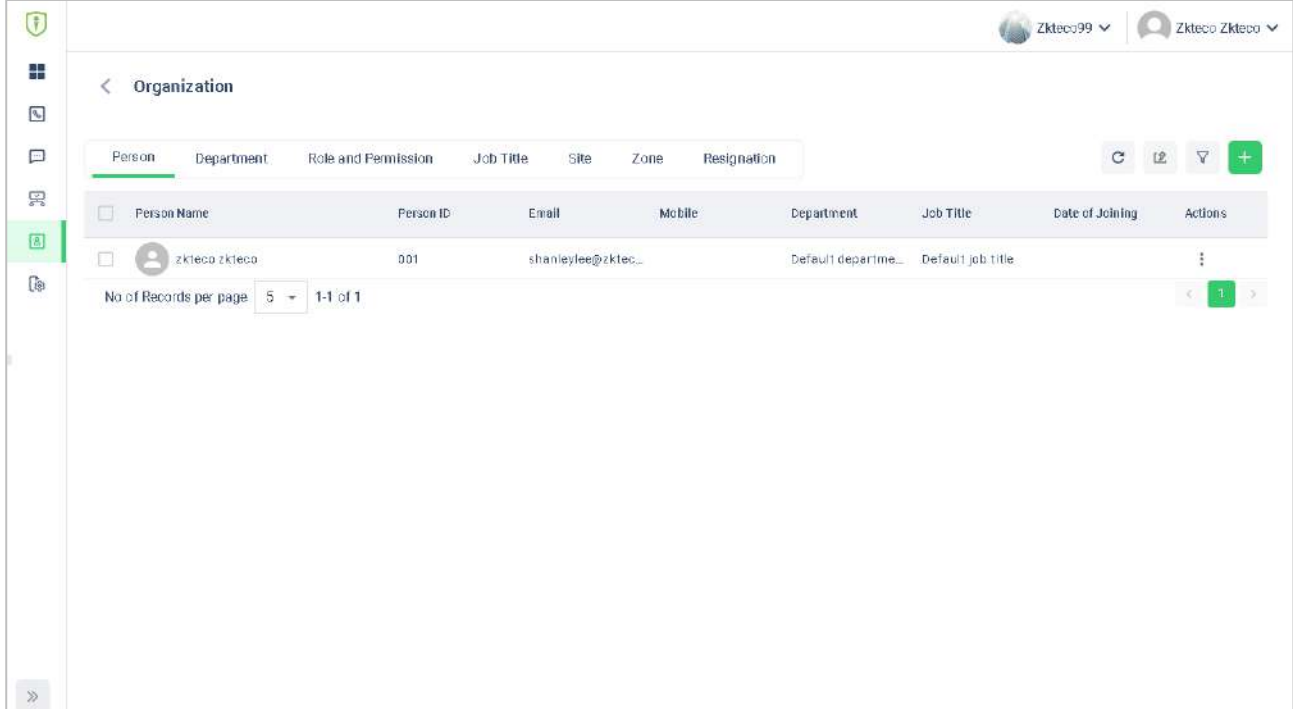

3. Enter the person's details and click **Save** (Repeat adding the department, role and permission, job title, site list, and zone list).

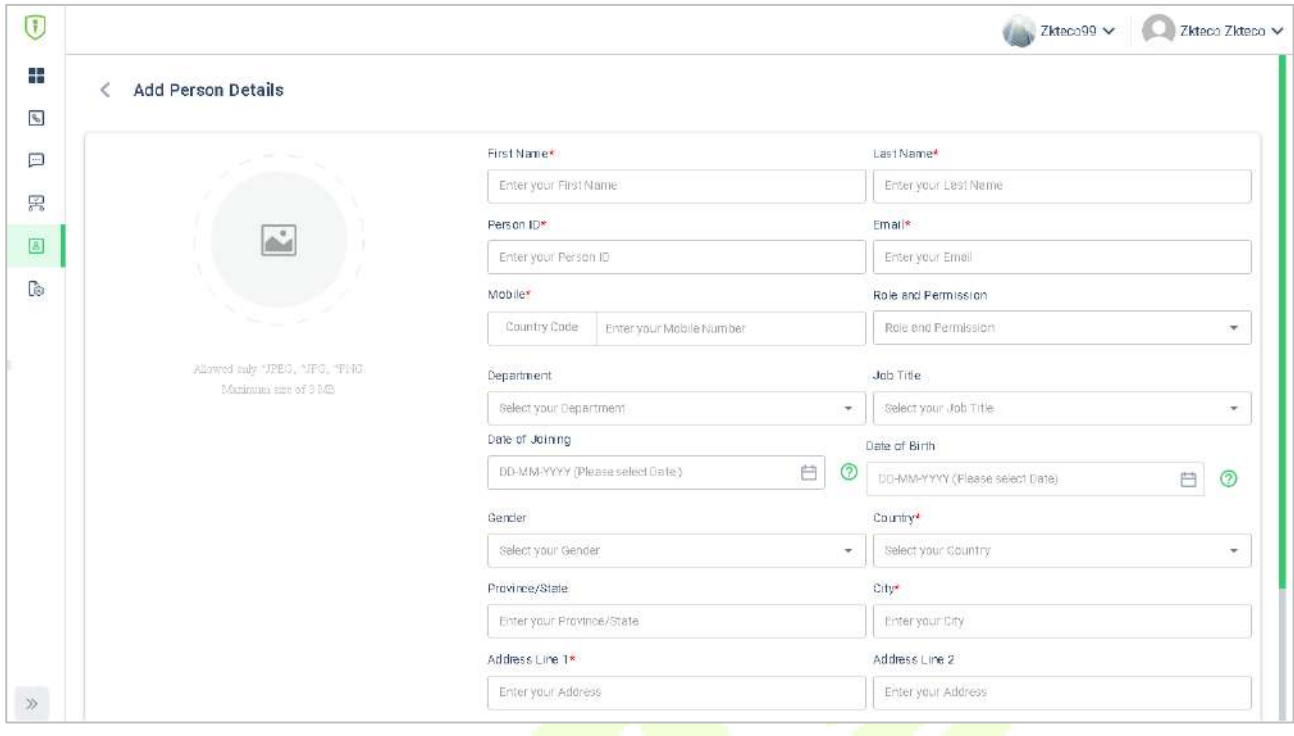

### **15.2.2 Add Device**

1. Tap **COMM.** > **Ethernet** in the main menu on the device to set the IP address and gateway of the device.

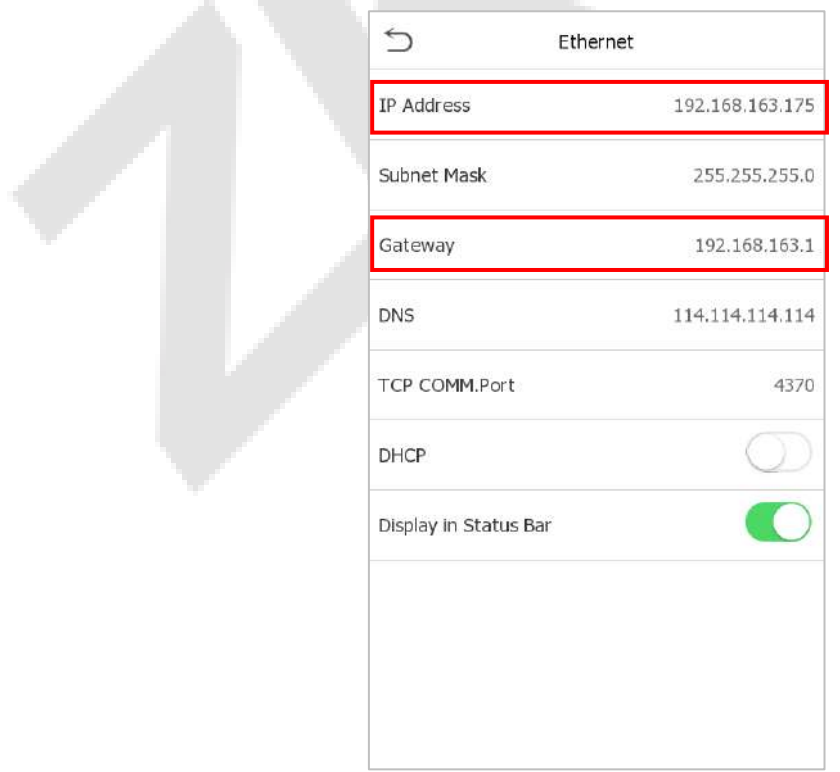

### 2. Click **Workshop > CloudACC** on the main menu to enter the **ZKBio Cloud Access** interface.

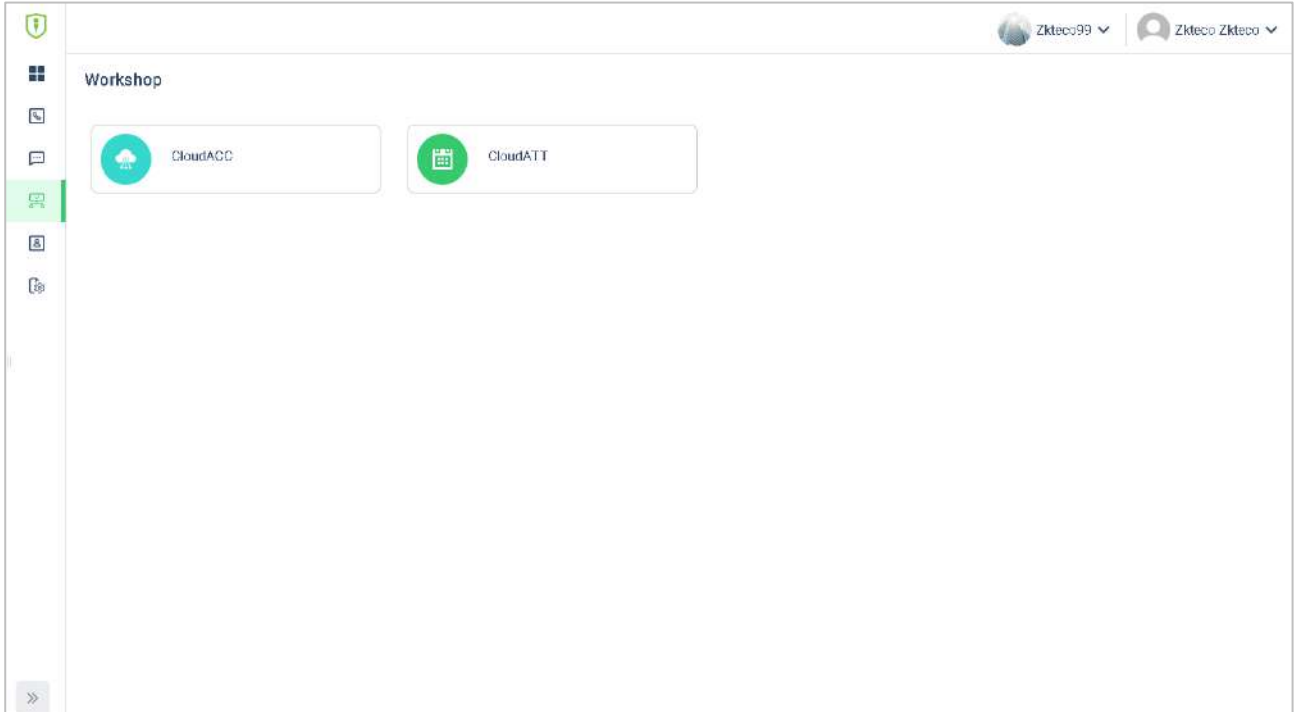

- 3. Click **Device Management > Device** to enter the **Device** interface in the **ZKBio Cloud Access**
- 4. Click **+Add Device** button to add a new device.
- 5. Read and check to the instructions, then click **Continue**.

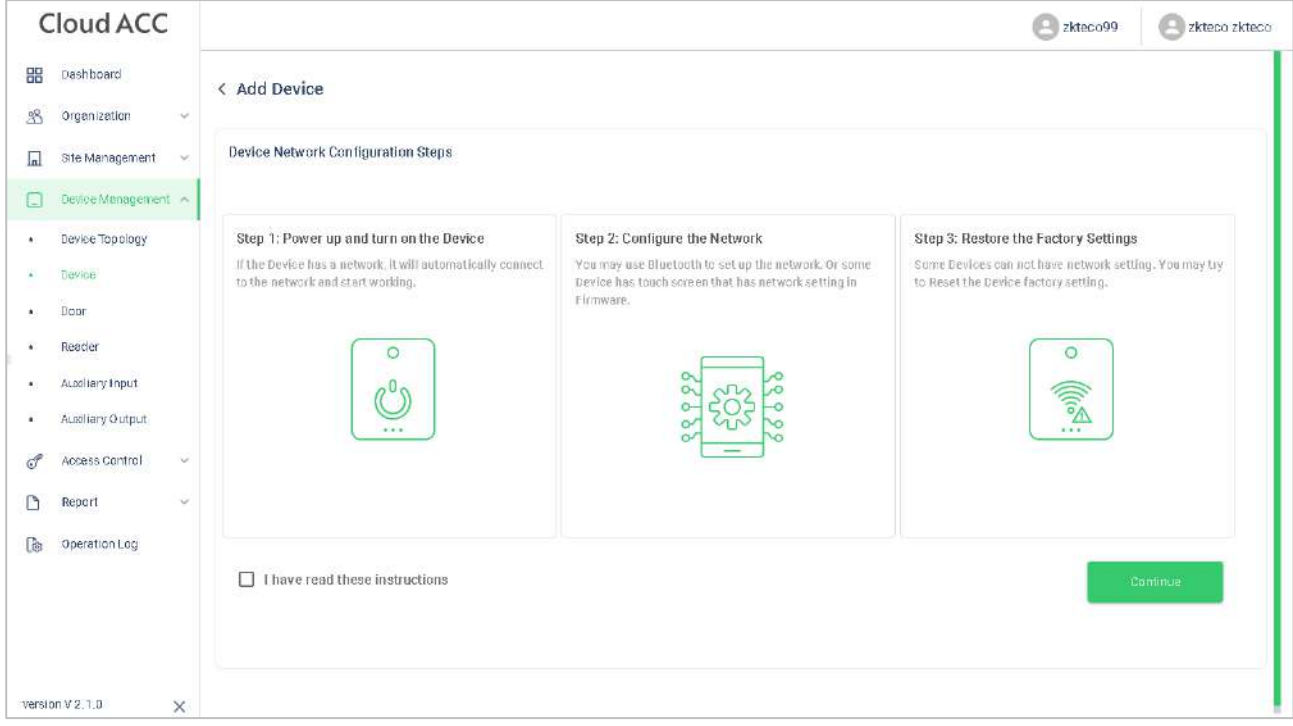

6. Enter the device's serial number, then click **Add**. (Click **System Info > Device Info** on the device to view the serial number)

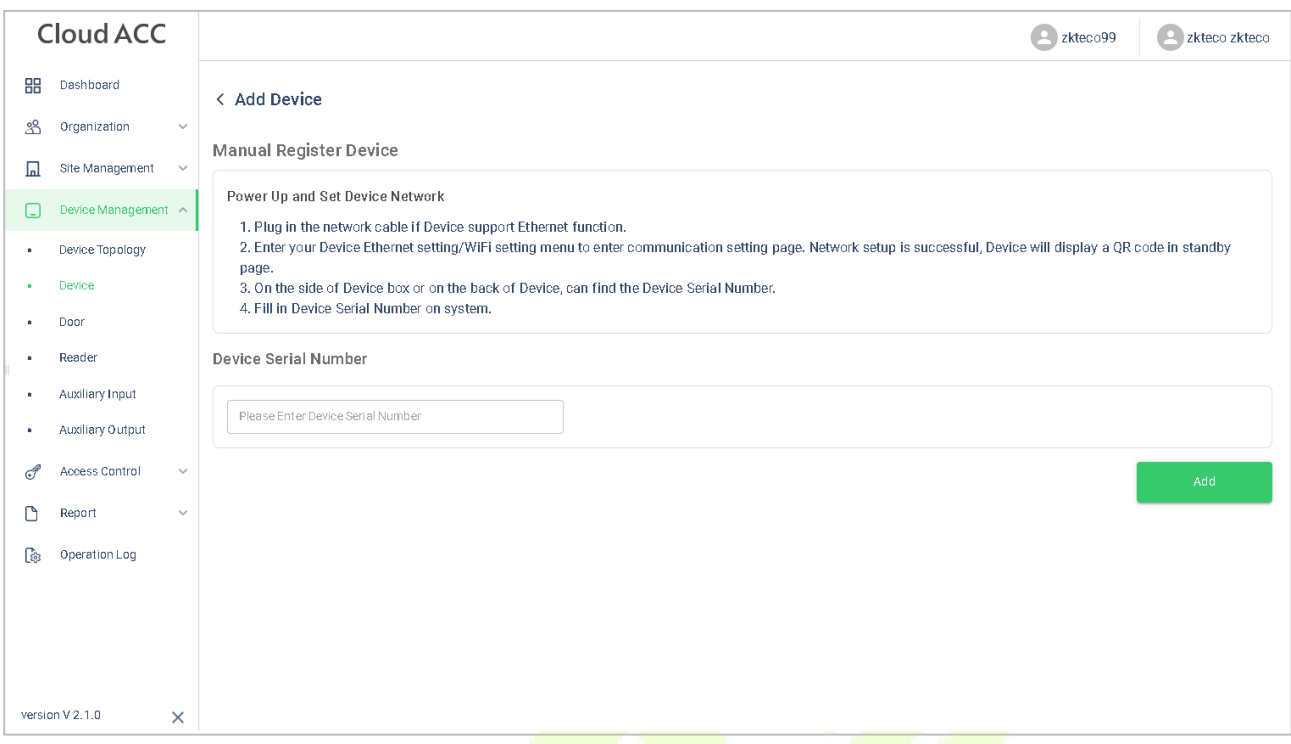

7. Choose a site and a zone, then click **Save** to finish.

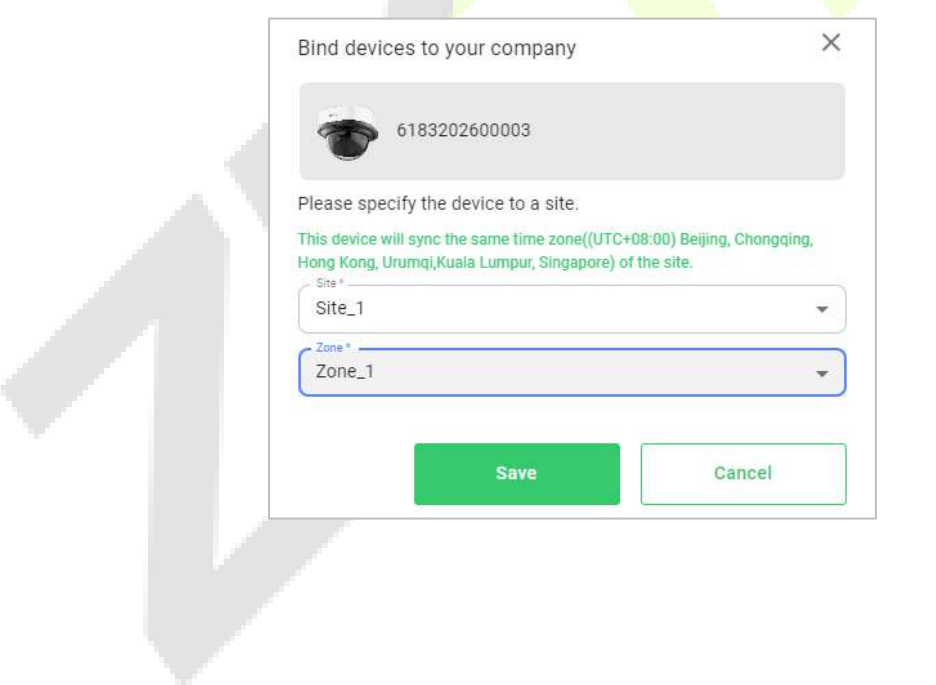

## **15.3 Time Slot**

Time Slot is used to set the access time period for person or doors.

### **15.3.1 Set Time Slot**

In **ZKBio Cloud Access** interface, click **Access Control > Time Slots** to set time slot.

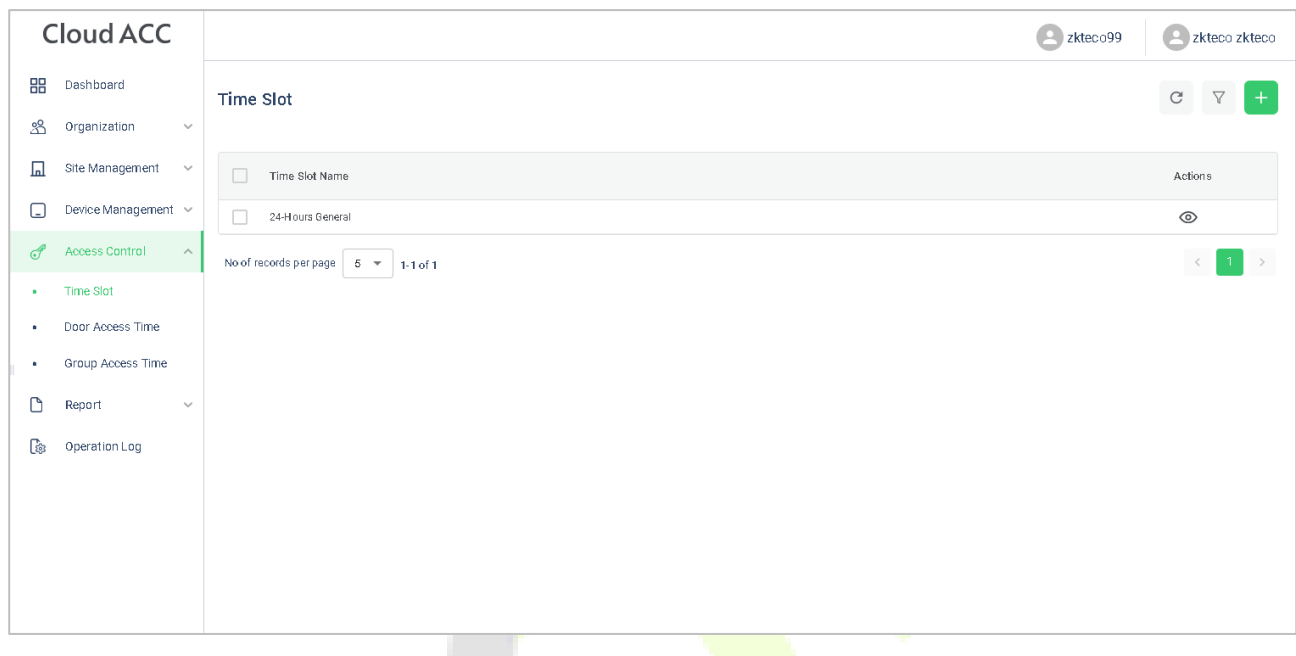

Click **+Add Time slots** to add a new slot, or click  $\oslash$  to modify an existing slot.

## **15.3.2 Set Door Access Time**

In **ZKBio Cloud Access** interface, click **Access Control > Door Access Time** and click  $\oslash$  to allocate a time slot to this door.

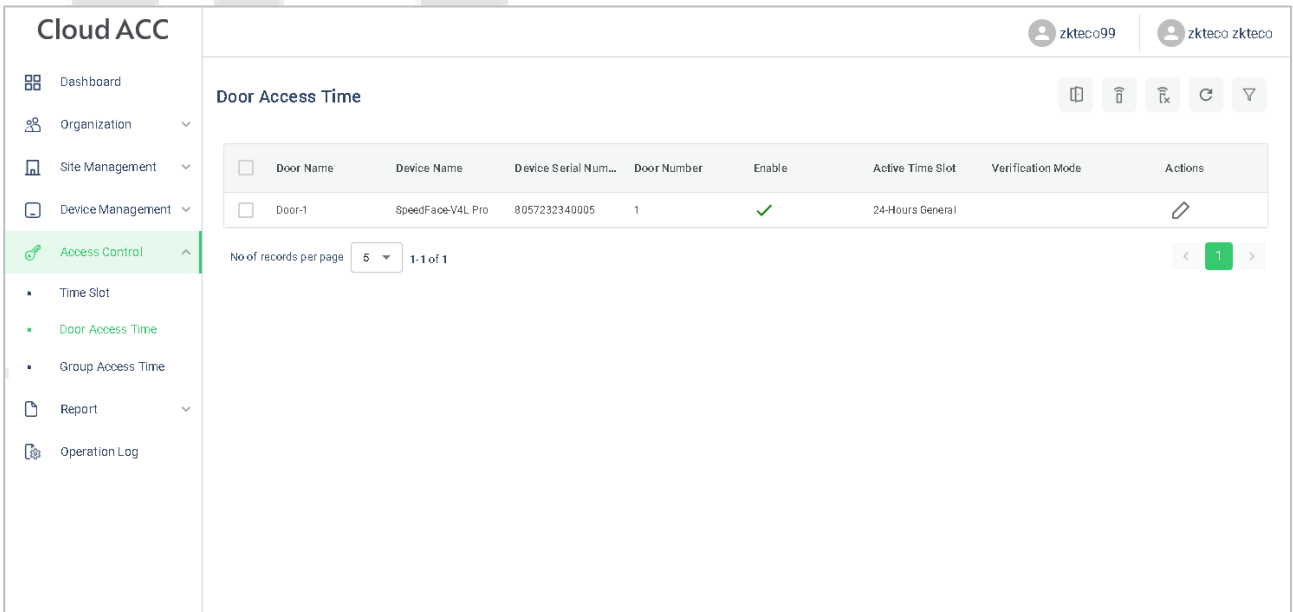

## **15.3.3 Set Group Access Time**

You can set a group to control the access time of the person and the door at the same time.

In **ZKBio Cloud Access** interface, click **Access Control > Group Access Time**.

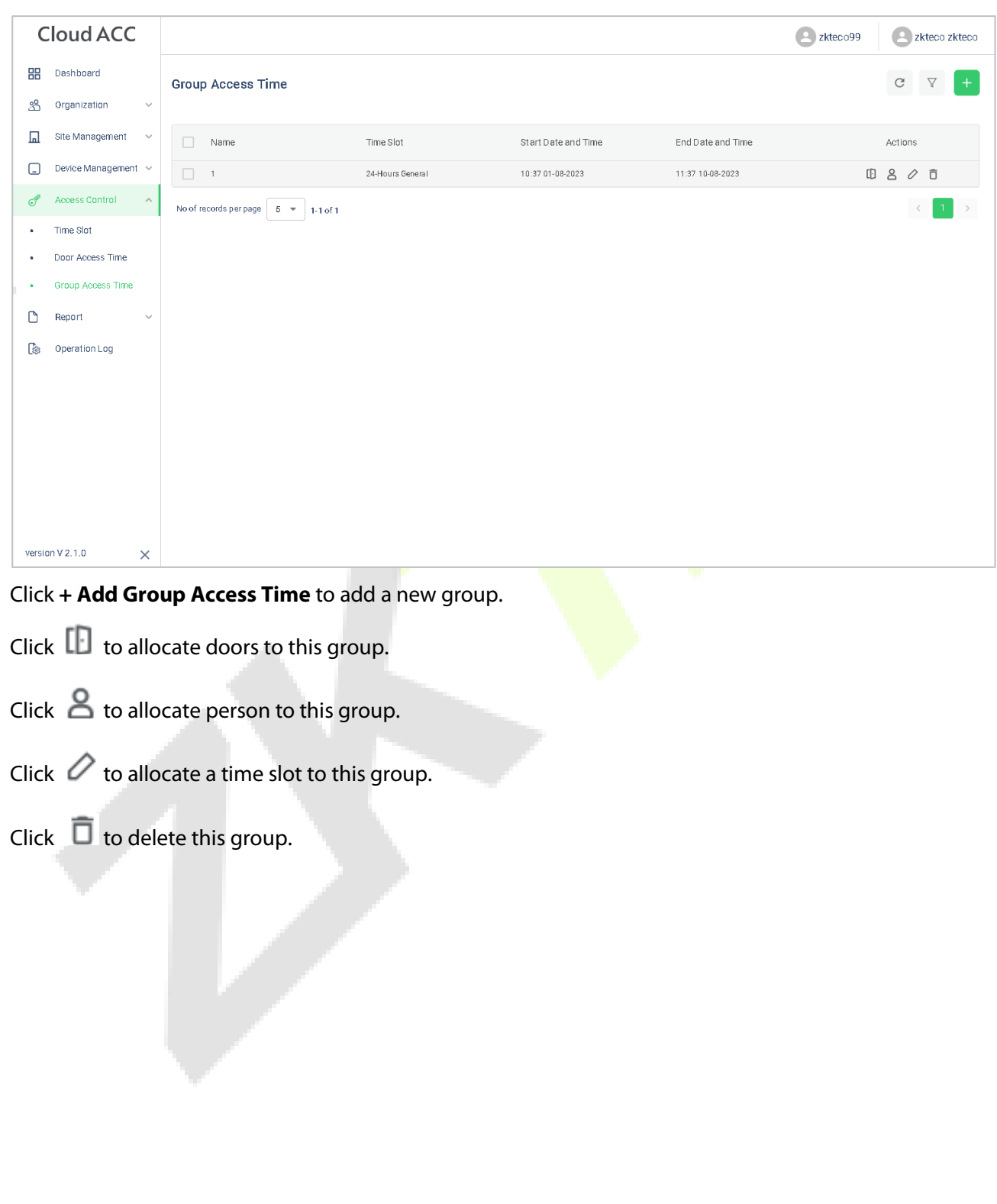
## **15.4 Synchronize Person to Device**

1. Click **Workshop > CloudACC** on the main menu to enter the **ZKBio Cloud Access** interface.

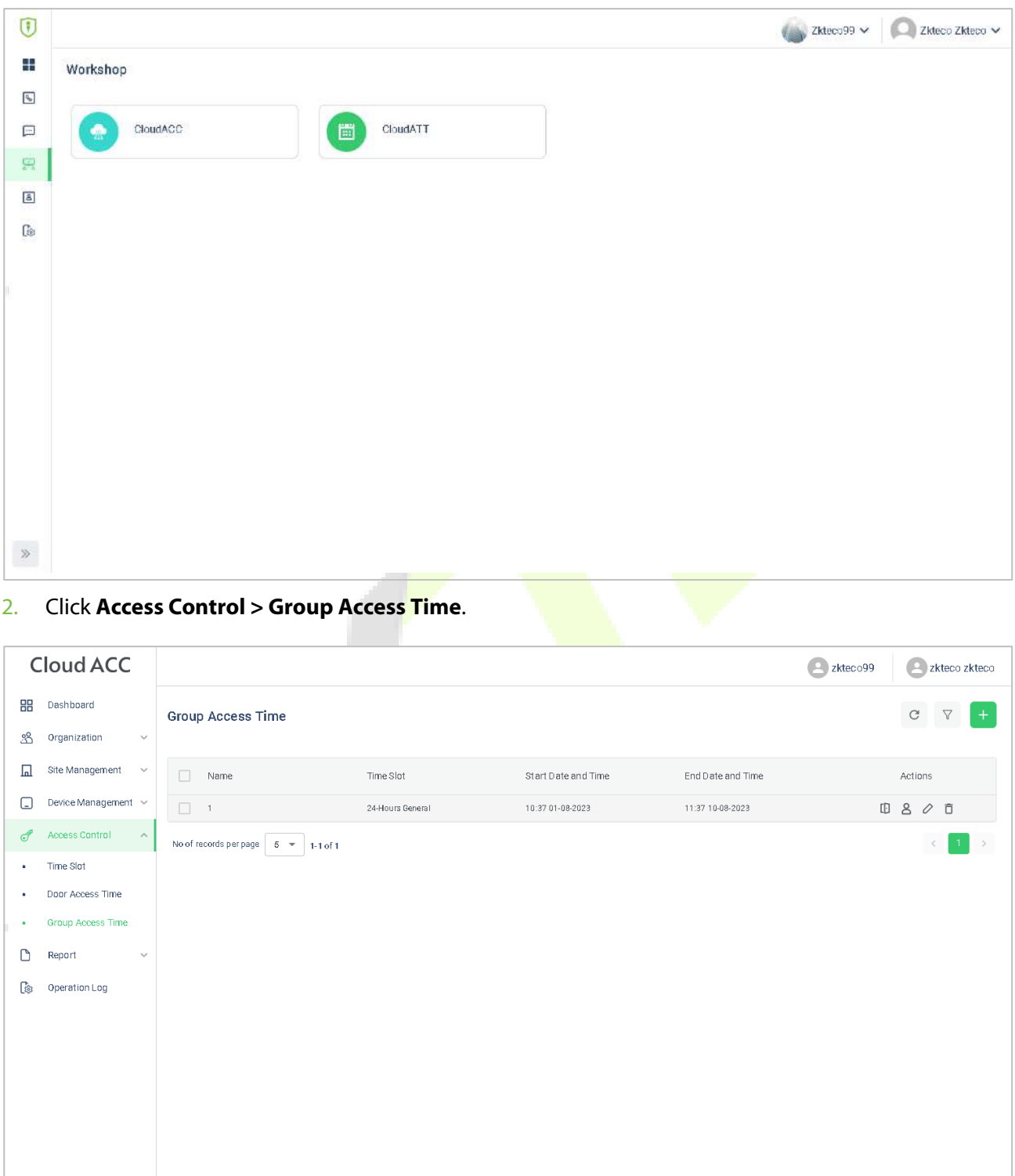

version  $V$  2.1.0

 $\times$ 

# 3. Click  $\boxed{\blacksquare}$  >  $\boxed{+}$  to choose a device.

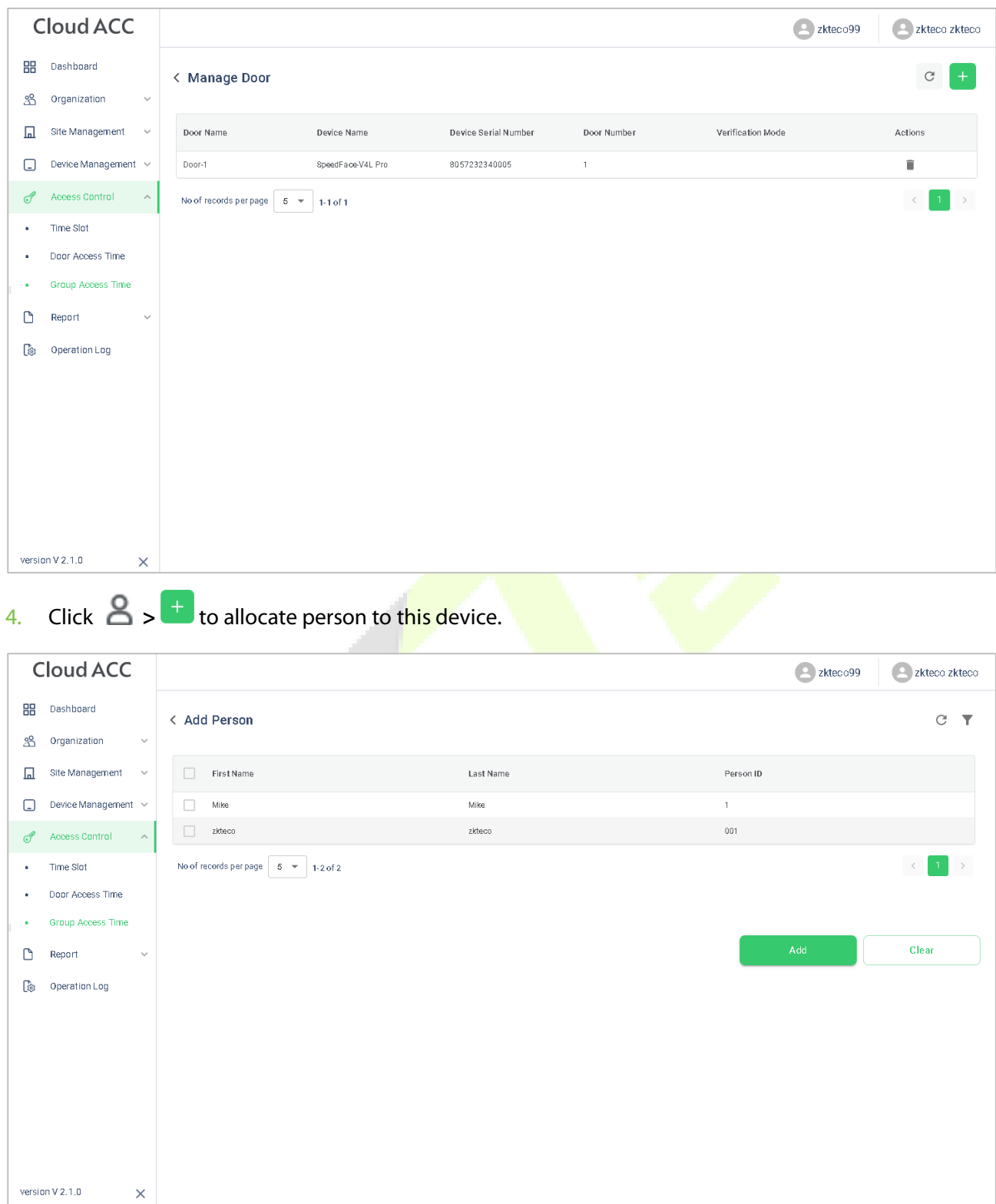

#### 5. Click **Device Management > Device** to enter the **Device** interface.

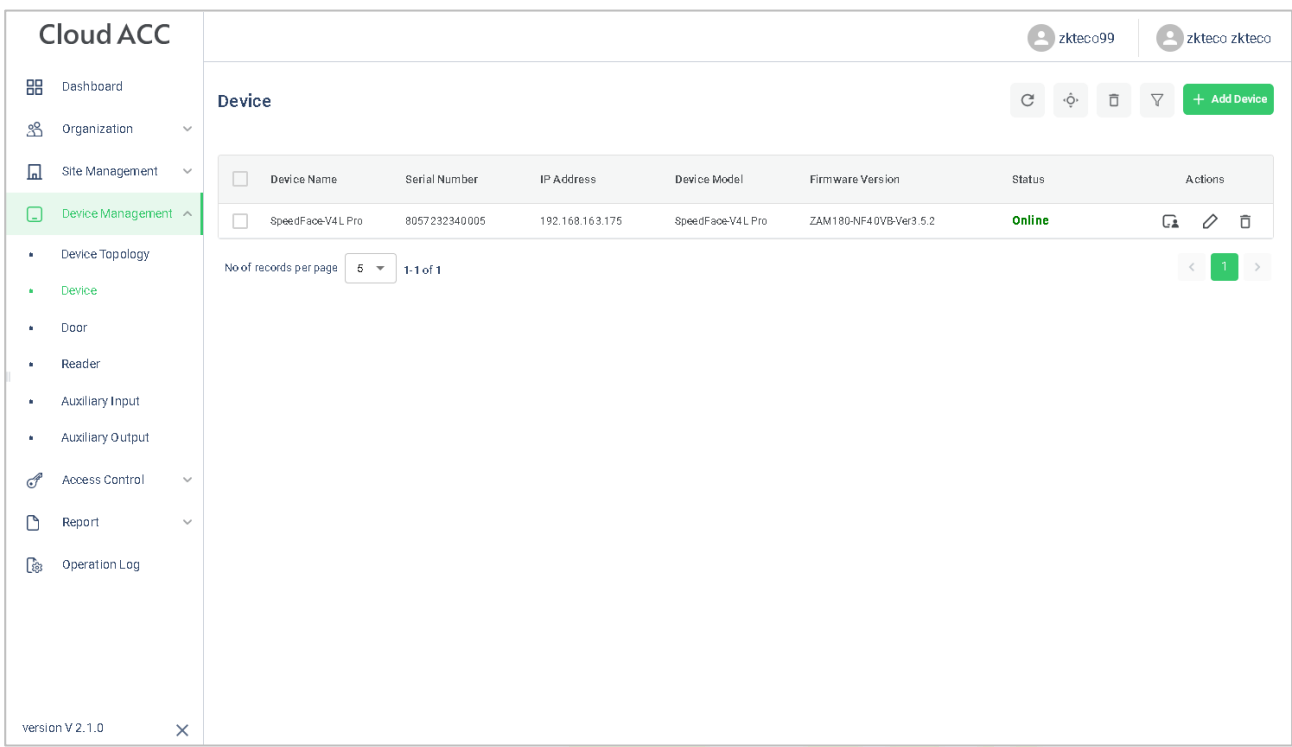

6. Choose a device and click **Persons in t<mark>he Device</mark> icon the view the person** list.

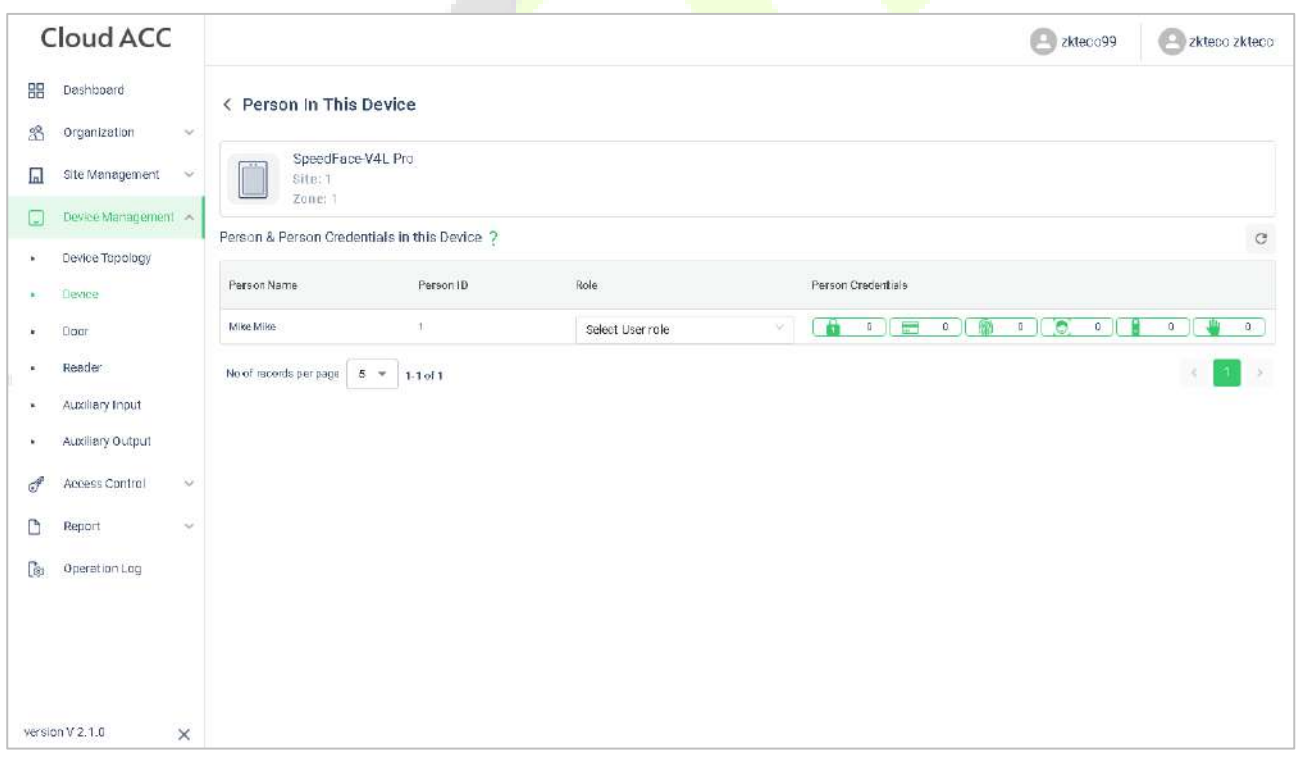

a sa sa

## **15.5 User Registration**

### **15.5.1 Register a User ID and Name**

Please refer to [14.2.1 Set Organization.](#page-102-0)

### **15.5.2 Setting the User Role**

There are two types of user accounts: the **Normal User** and the **Super Admin**. If there is already a registered administrator, the normal users have no rights to manage the system and may only access authentication verifications. The administrator owns all management privileges.

- 1. Click **Device Management > Device** on **ZKBio Cloud Access** interface to enter the **Device** interface.
- 2. Choose a device and click **Persons in the Device** icon **the to view the person list.**

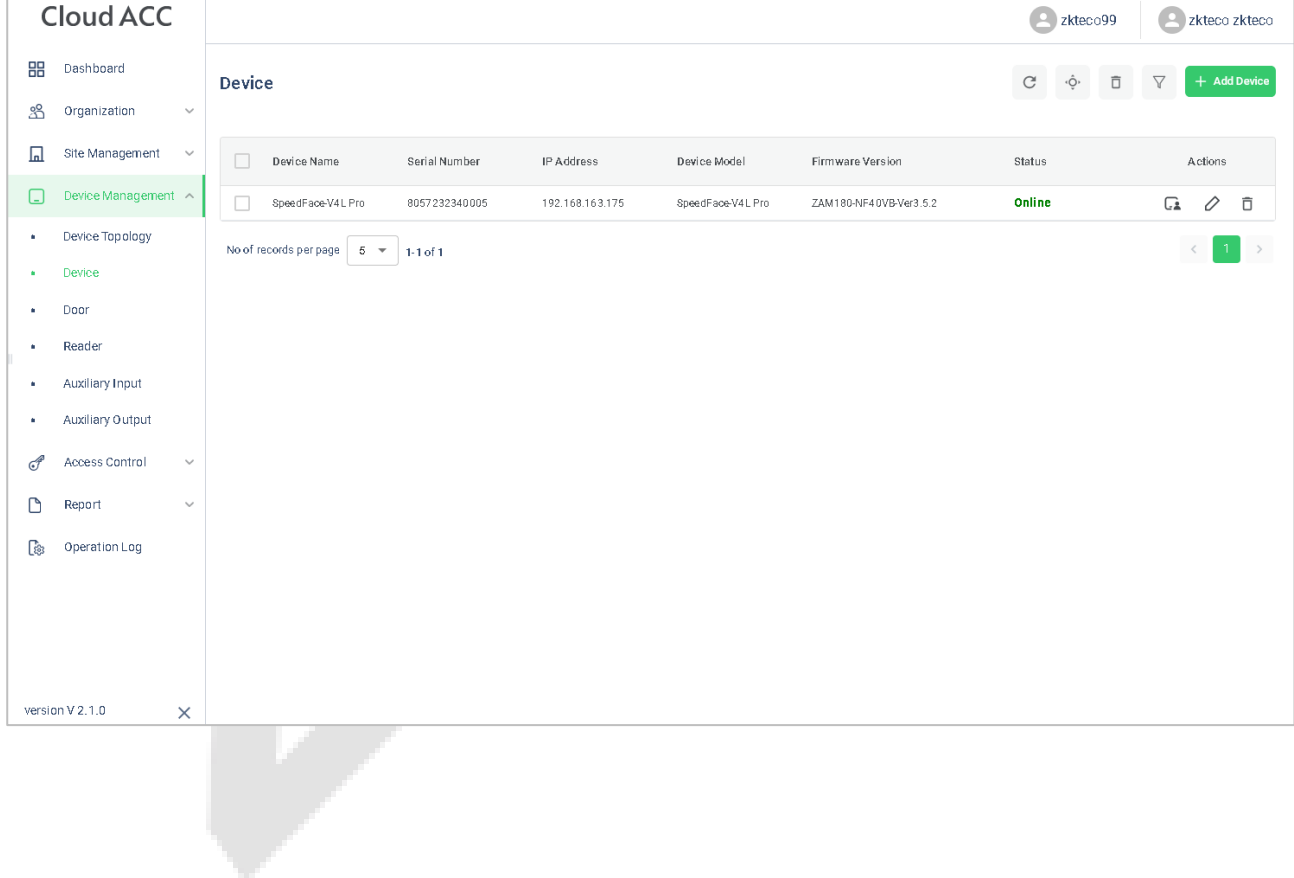

#### 3. Choose the **Select User role**.

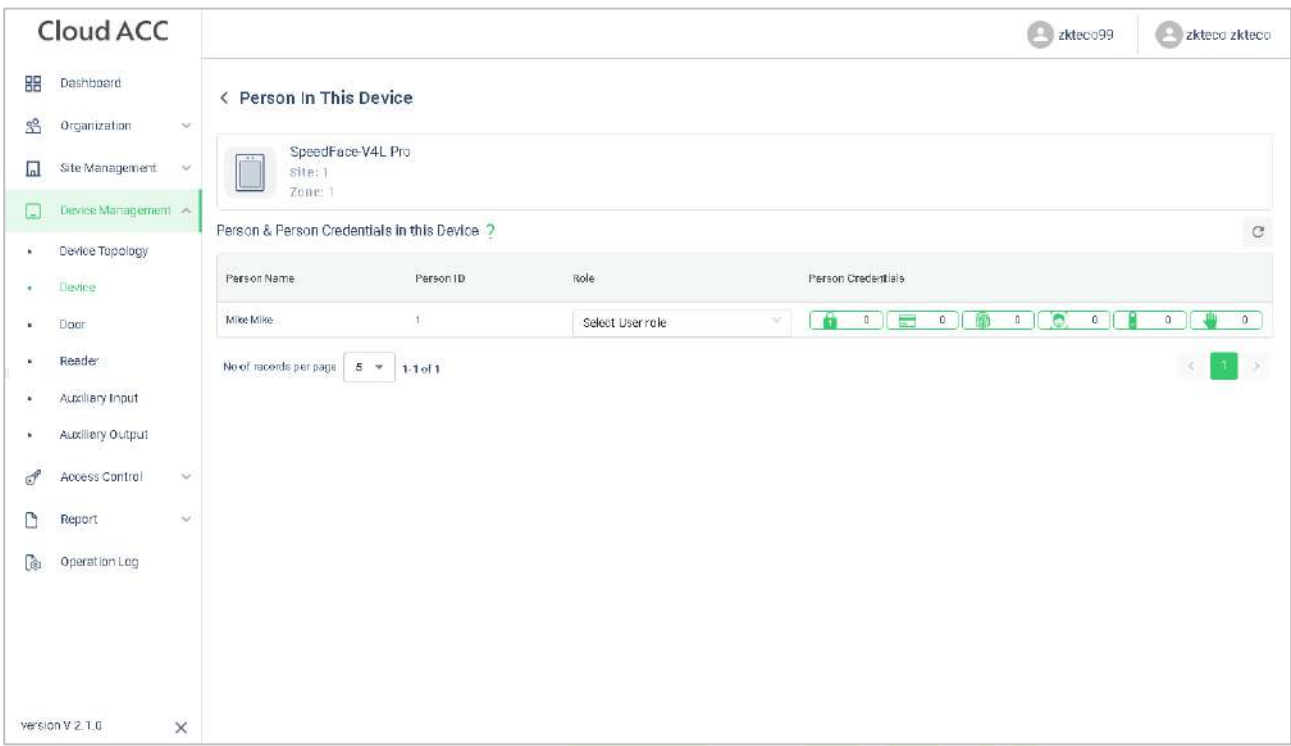

## **15.5.3 Register Fingerprint**

- 1. Click **Device Management > Device** on **ZKBio Cloud Access** interface to enter the **Device** interface.
- 2. Choose a device and click **Persons in the Device** icon  $\overline{C^2}$  to view the person list.

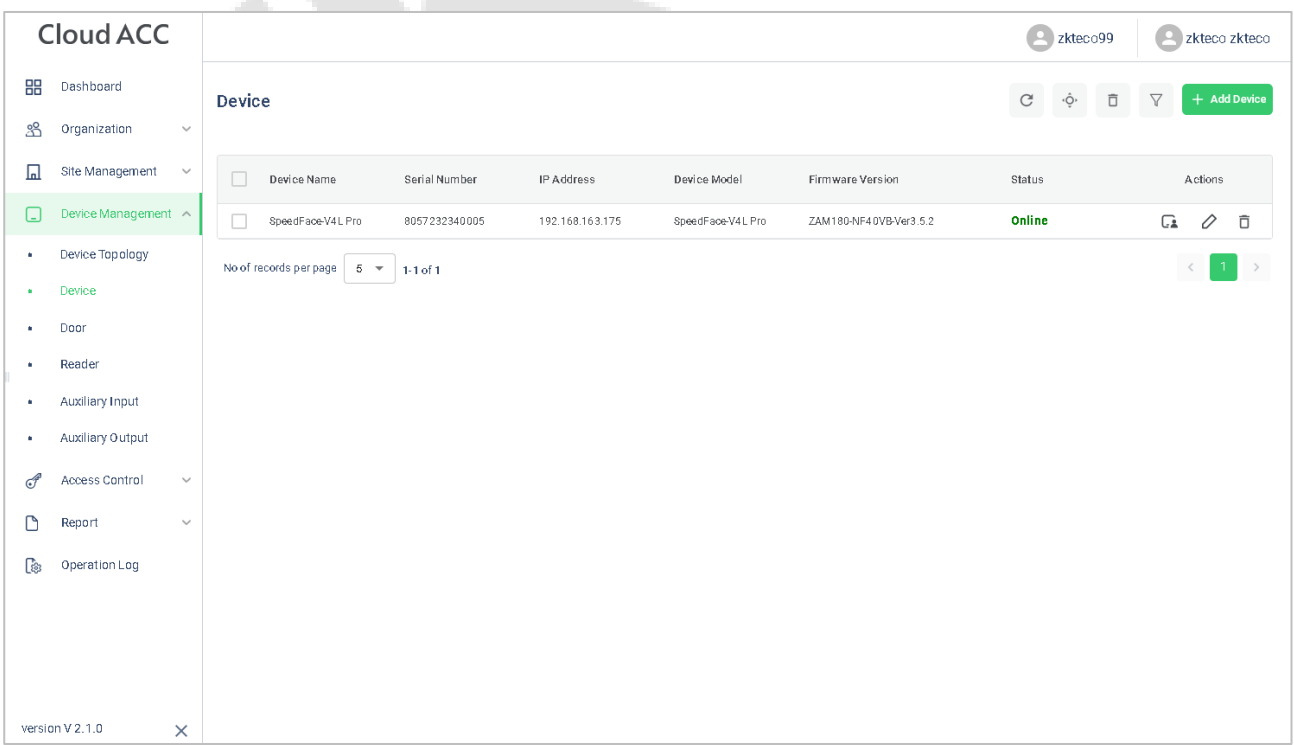

### 3. Click **inclus in the choose a finger, click Submit**, then register fingerprint on the device.

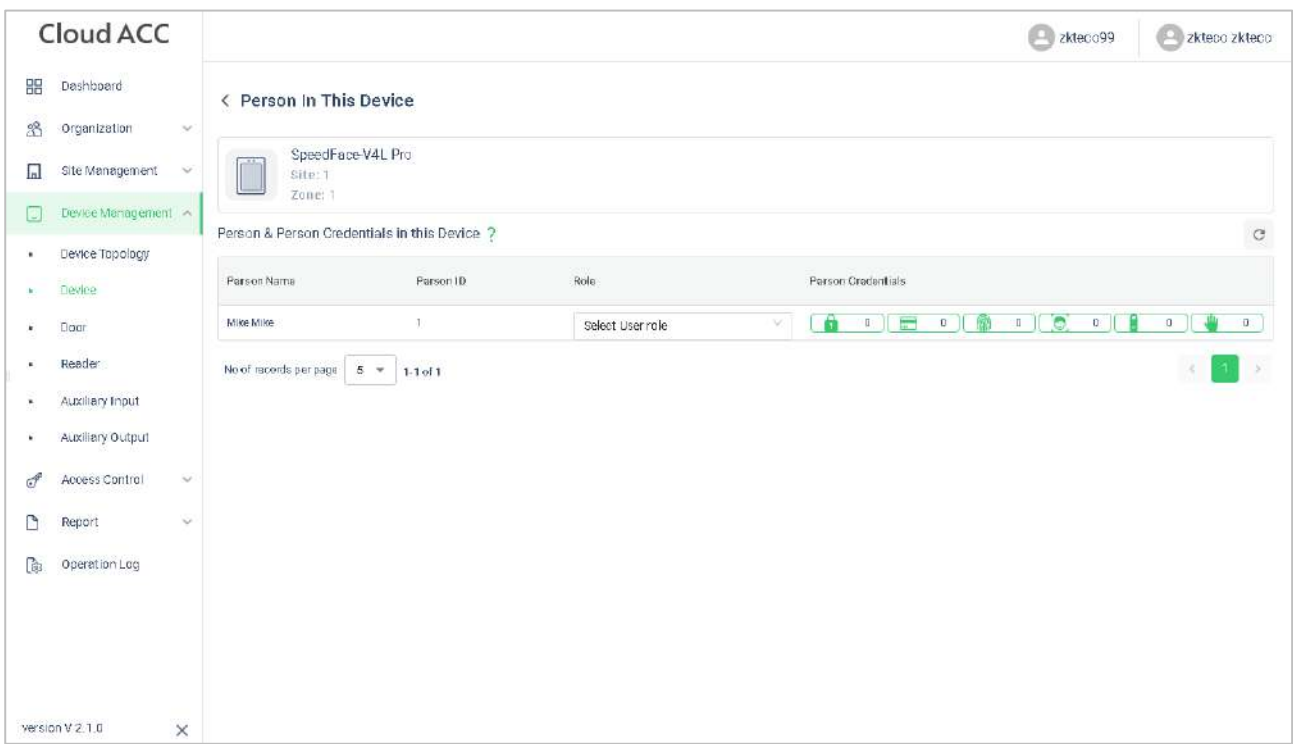

4. Press the same finger on the fingerprint reader three times. Green indicates that the fingerprint was enrolled successfully.

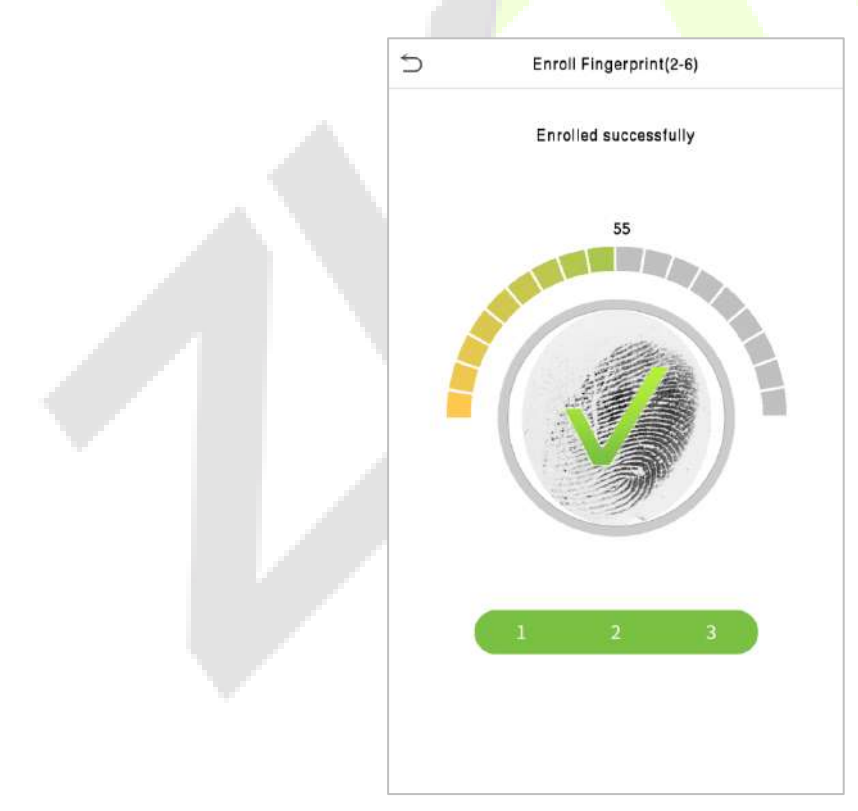

### **15.5.4 Register Face Template**

- 1. Click **Device Management > Device** on **ZKBio Cloud Access** interface to enter the **Device** interface.
- 2. Choose a device and click **Persons in the Device** icon **ca** to view the person list.

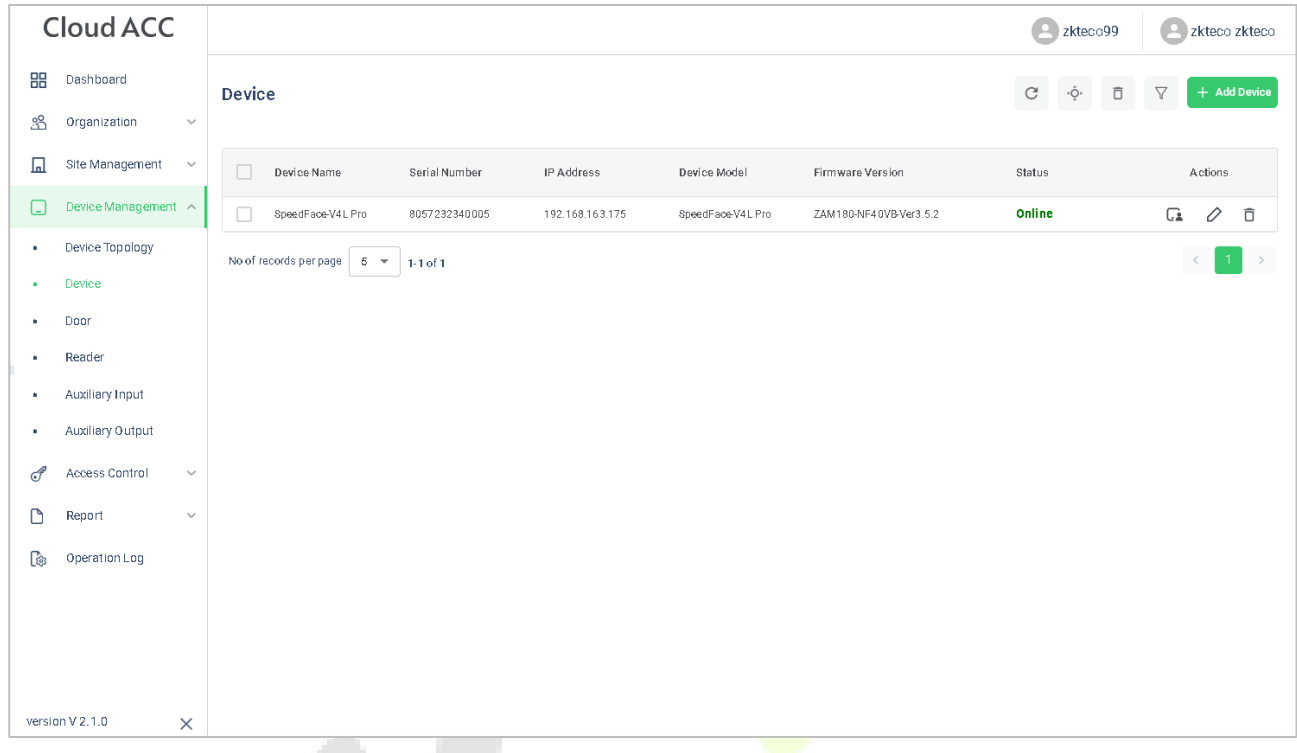

3. Click  $\boxed{3}$  icon to register face template on the device.

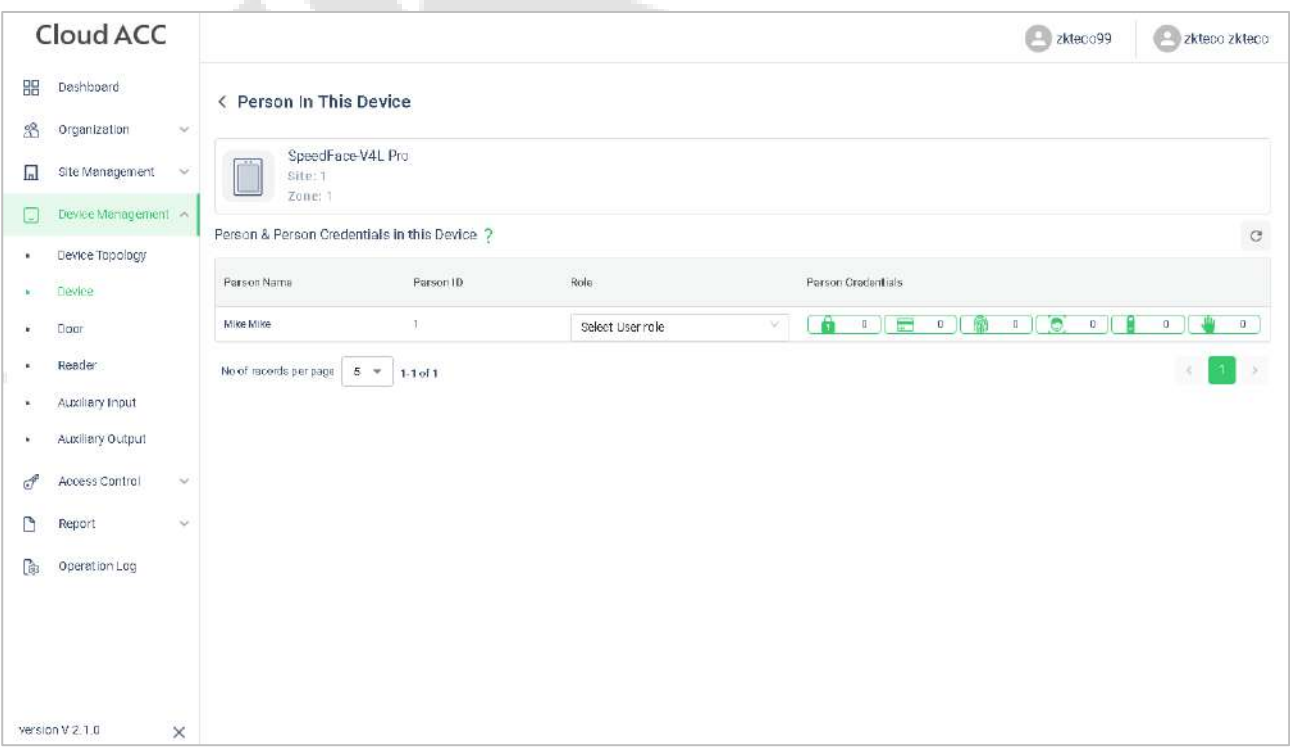

#### The registration interface is as follows:

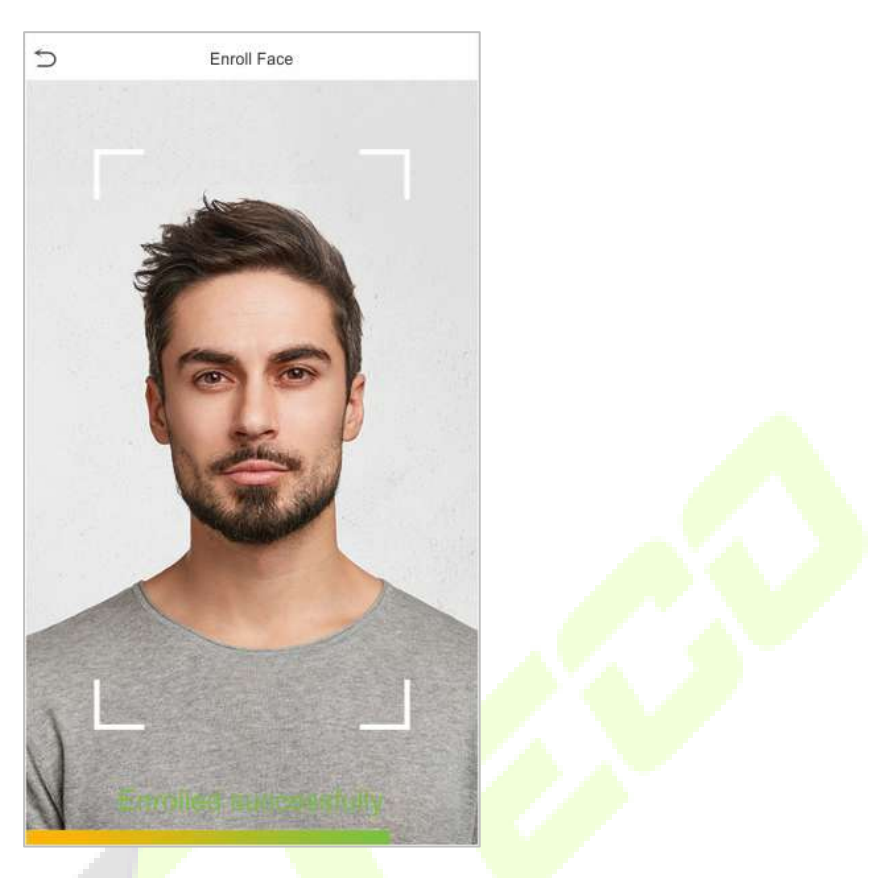

## **15.5.5 Register Password**

- 1. Click **Device Management > Device** on **ZKBio Cloud Access** interface to enter the **Device** interface.
- 2. Choose a device and click **Persons in the Device** icon **ca** to view the person list.

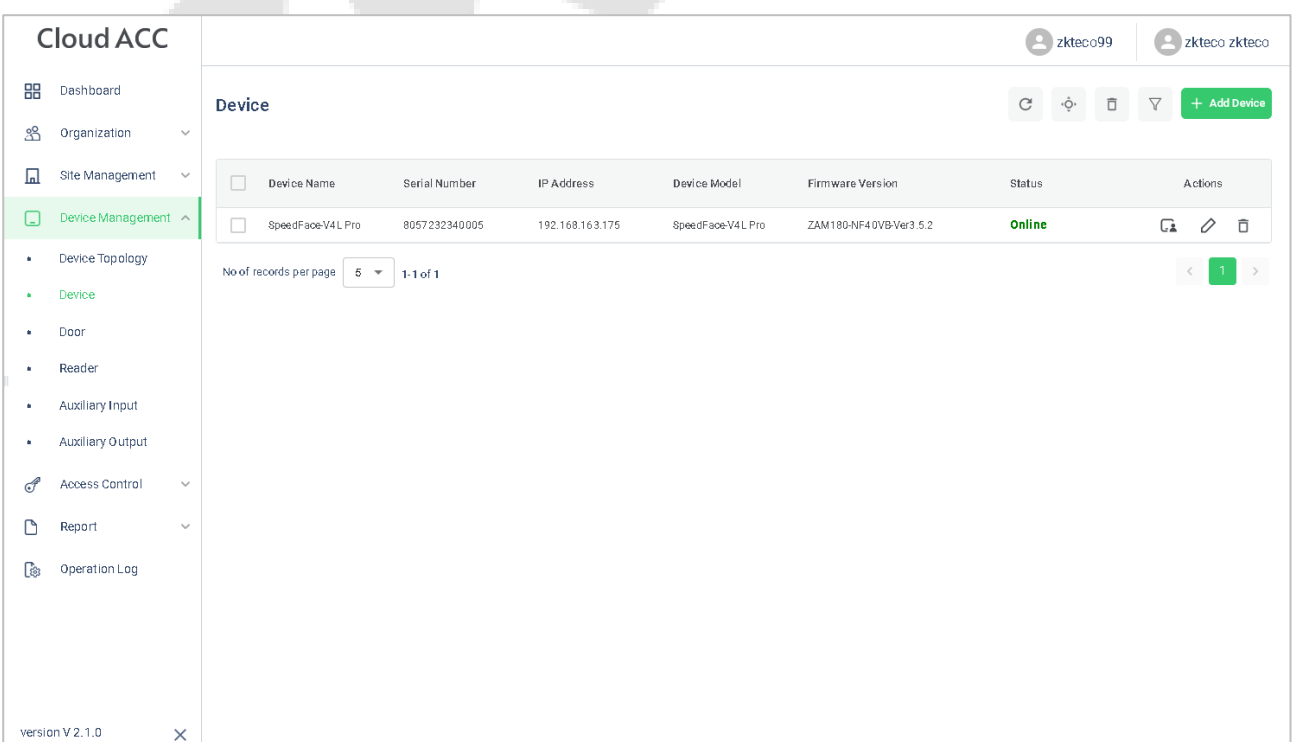

### 3. Click  $\boxed{1\quad \circ}$  icon to register password on the device.

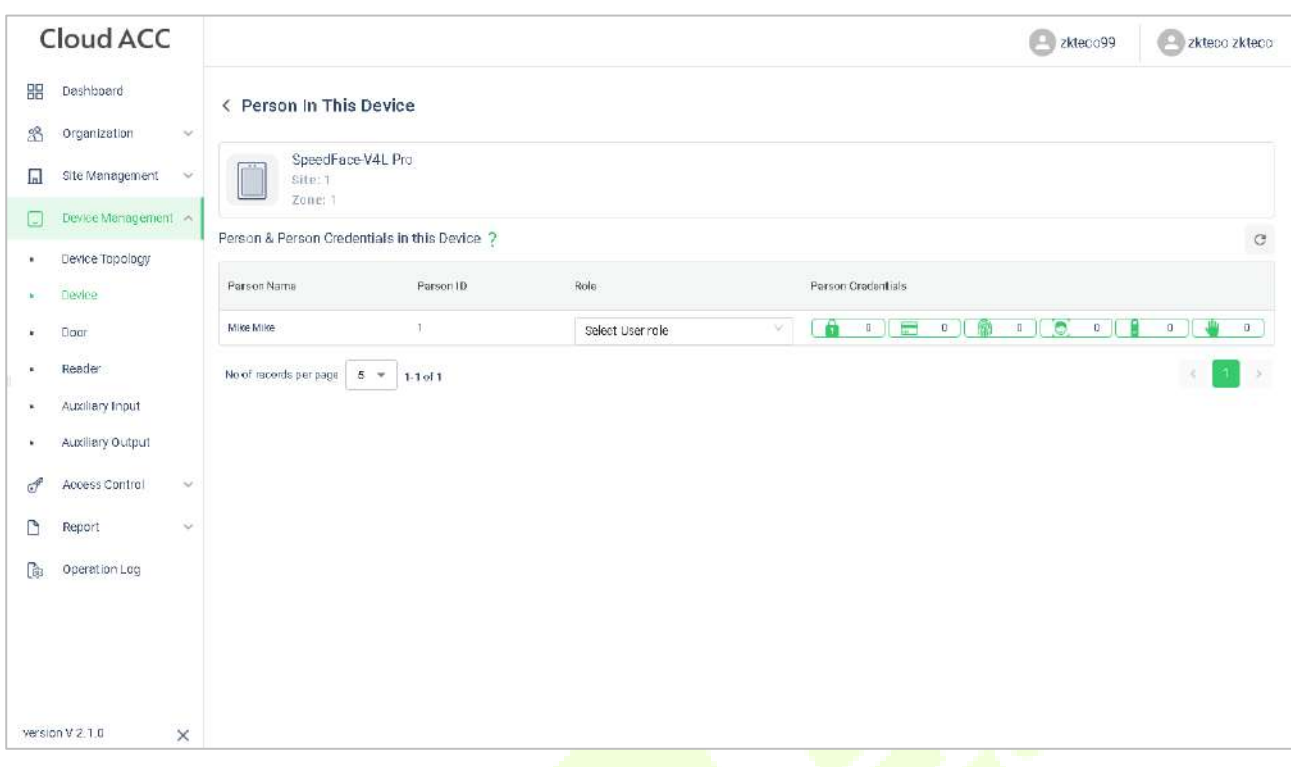

### The registration interface is as follows:

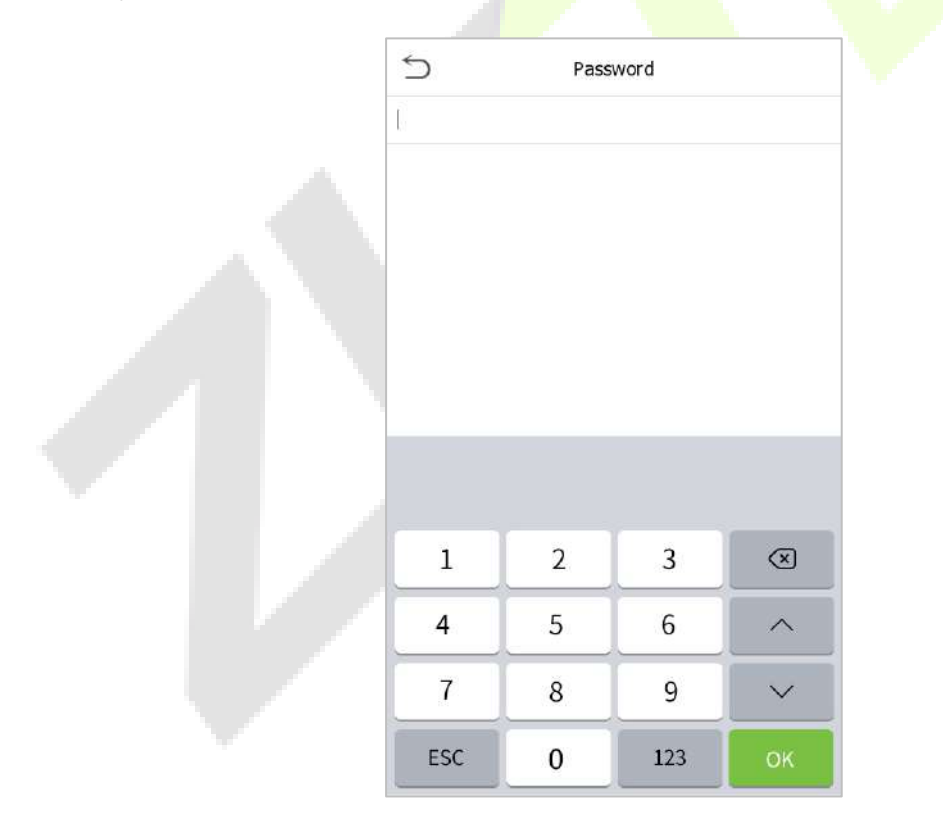

**Note:** The password may contain one to eight digits by default.

### **15.5.6 Register Card**

- 1. Click **Device Management > Device** on **ZKBio Cloud Access** interface to enter the **Device** interface.
- 2. Choose a device and click **Persons in the Device** icon **the department of the person list.**

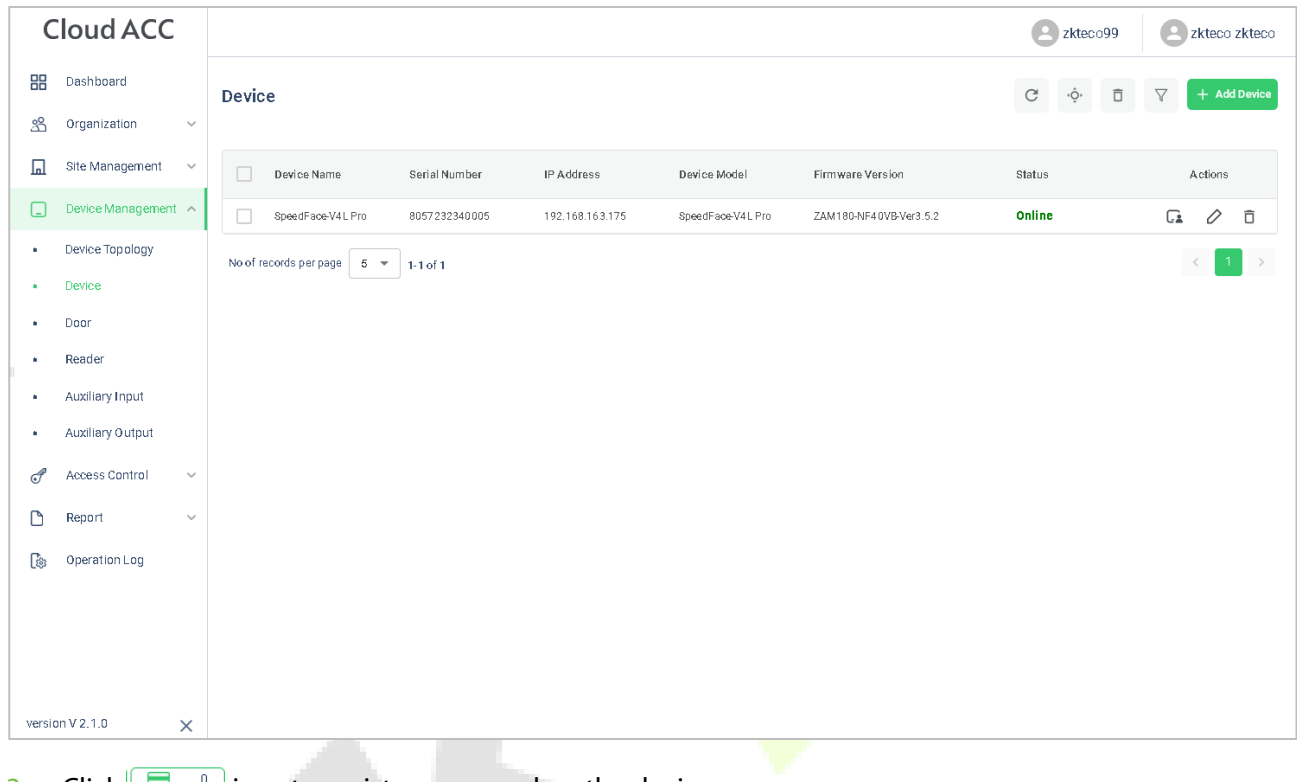

3. Click  $\sqrt{2\pi}$  icon to register password on the device.

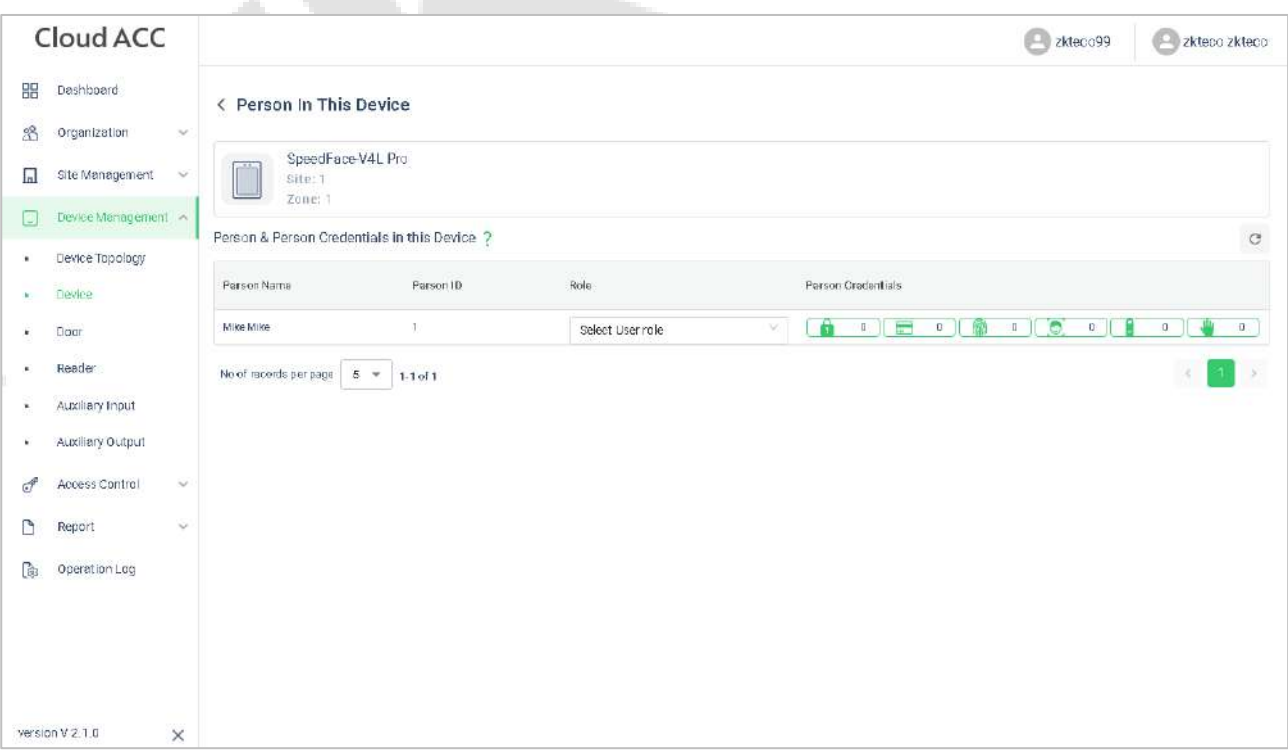

### The registration interface is as follows:

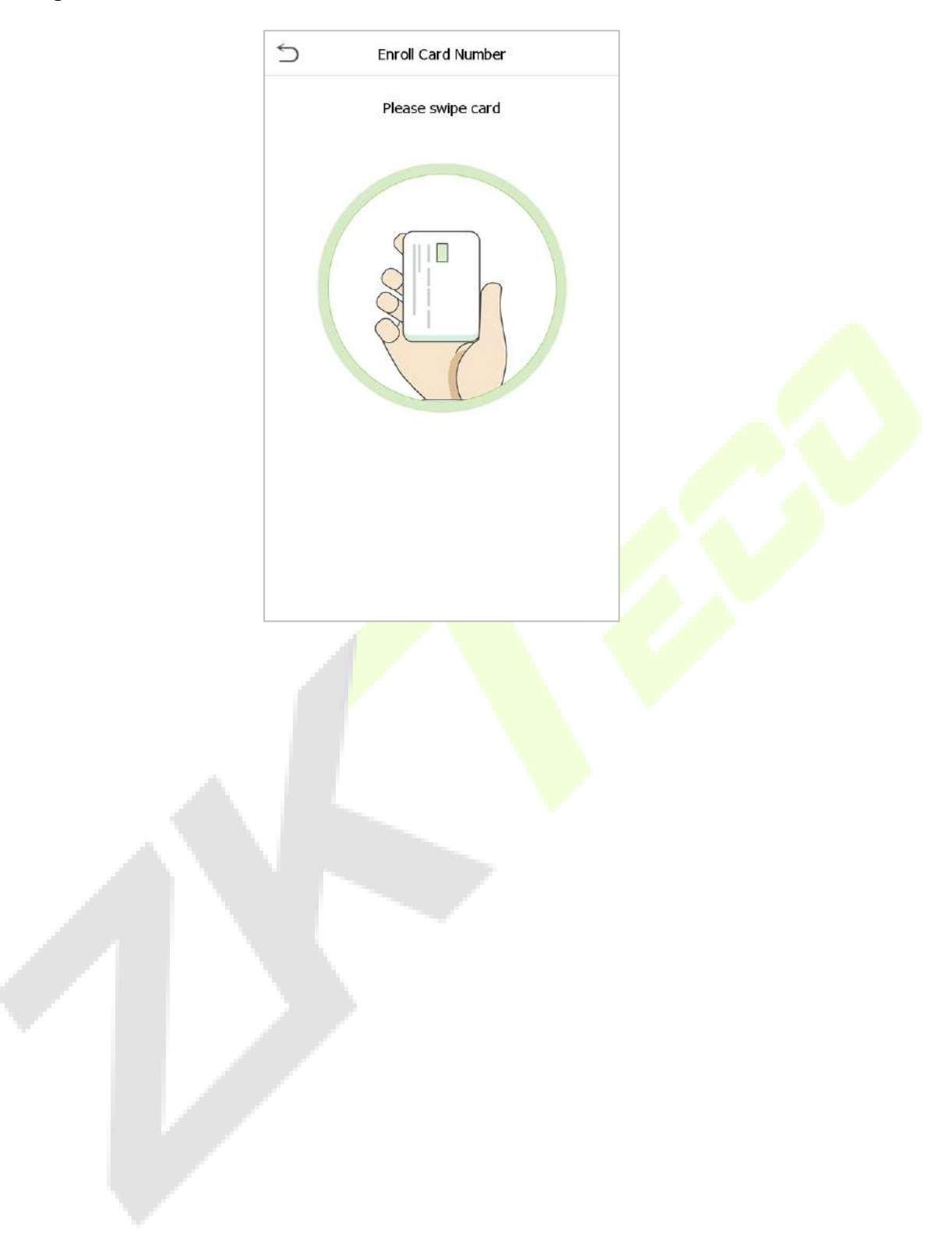

## **15.6 Data Search**

### **15.6.1 Dashboard**

In **ZKBio Cloud Access** interface, click **Dashboard** to check the sites, devices, doors, person of this application, events overview graph, and sites overview map.

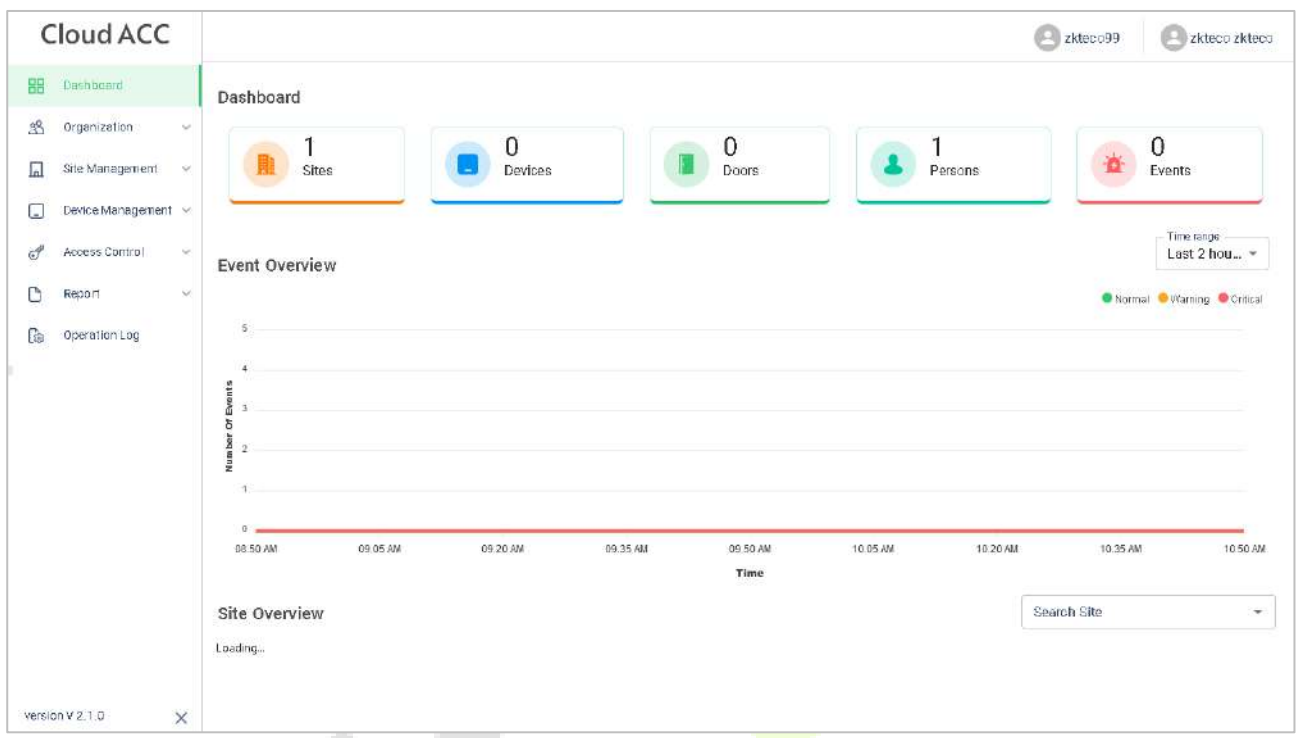

### **15.6.2 Event Report**

In **ZKBio Cloud Access** interface, click **Report > Events** to check the specific information of all devices' events.

۲.

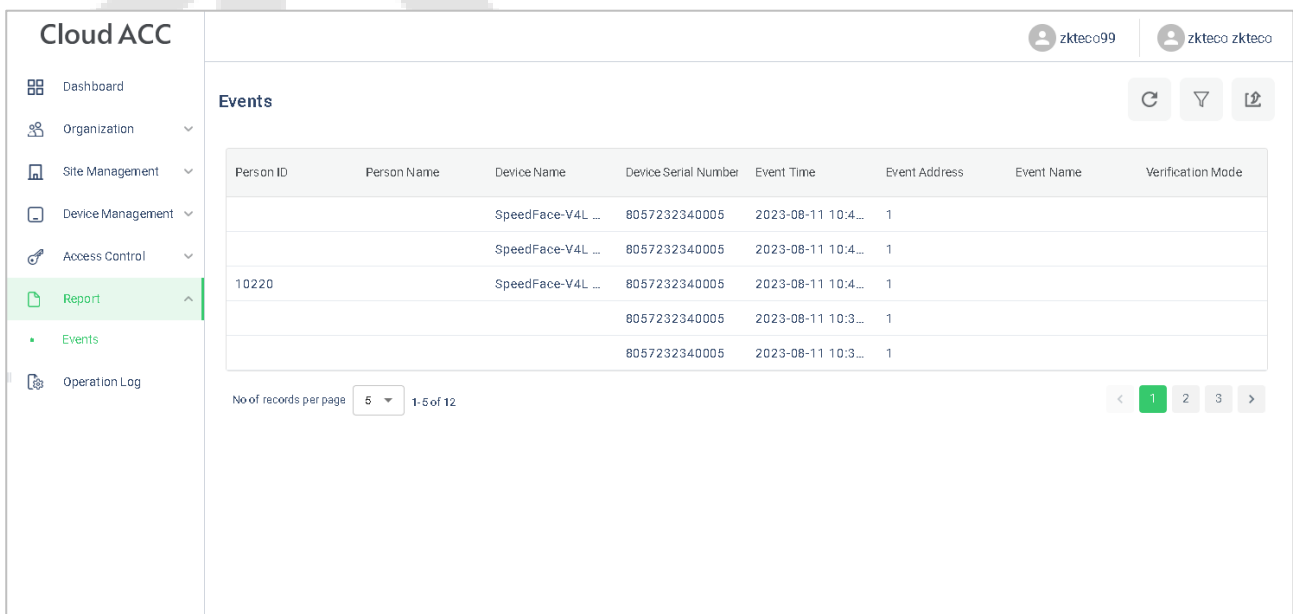

# **16 Connecting to ZKBio Zlink App**

Change the device communication protocol to BEST protocol, then the device can be managed by ZKBio Zlink, please refer to 6.5 Device Type Setting.

Users can use the created account to access ZKBio Zlink App to connect devices, unlock the device remotely and query records.

### **16.1 Register Account**

- 1. Search for the ZKBio Zlink App in Apple App Store or Google Play Store and download the App to your smartphone.
- 2. Open the ZKBio Zlink App and if you do not have an account, please click **create account** to add a new account.
- 3. Read and agree to User Agreement and Privacy Policy, then click **Register**.
- 4. Enter user's information and set password, then click **Register**.

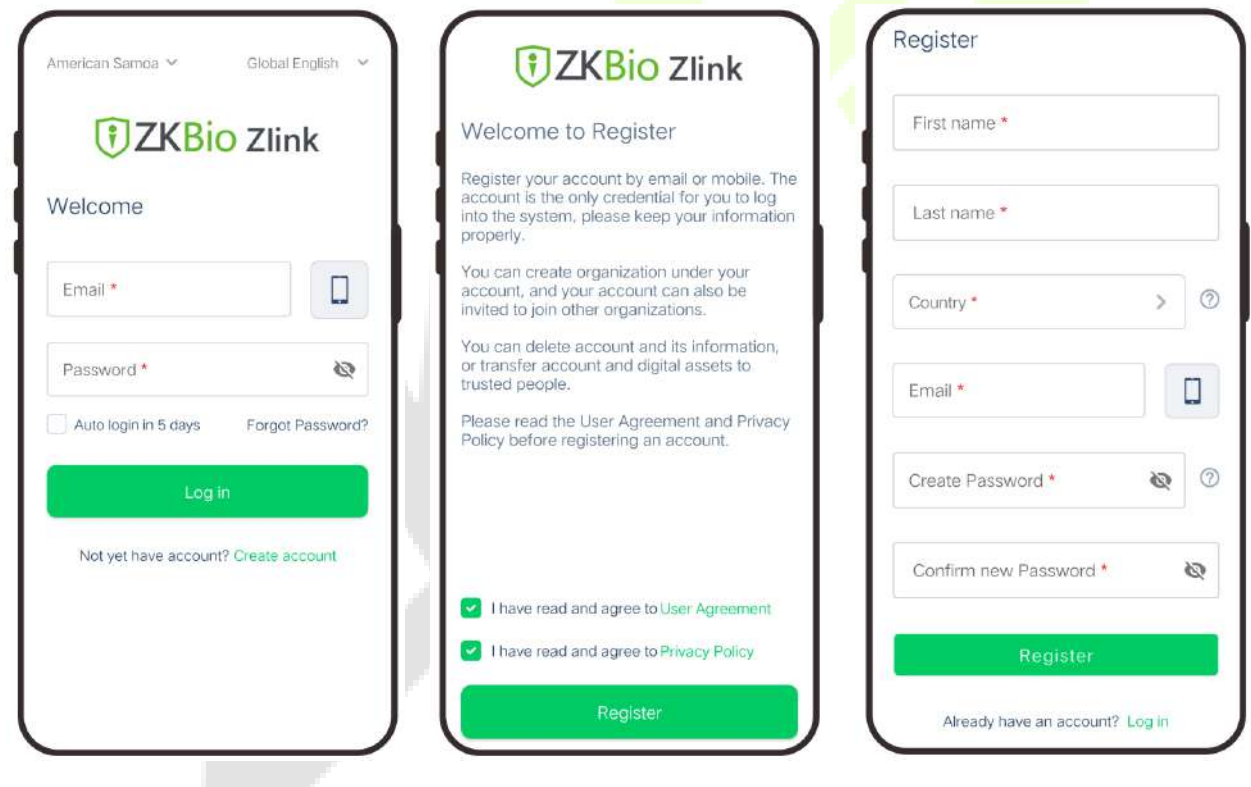

5. Choose an organization, click **Enter**, then complete registration. If you do not have an organization, please click **Create one**.

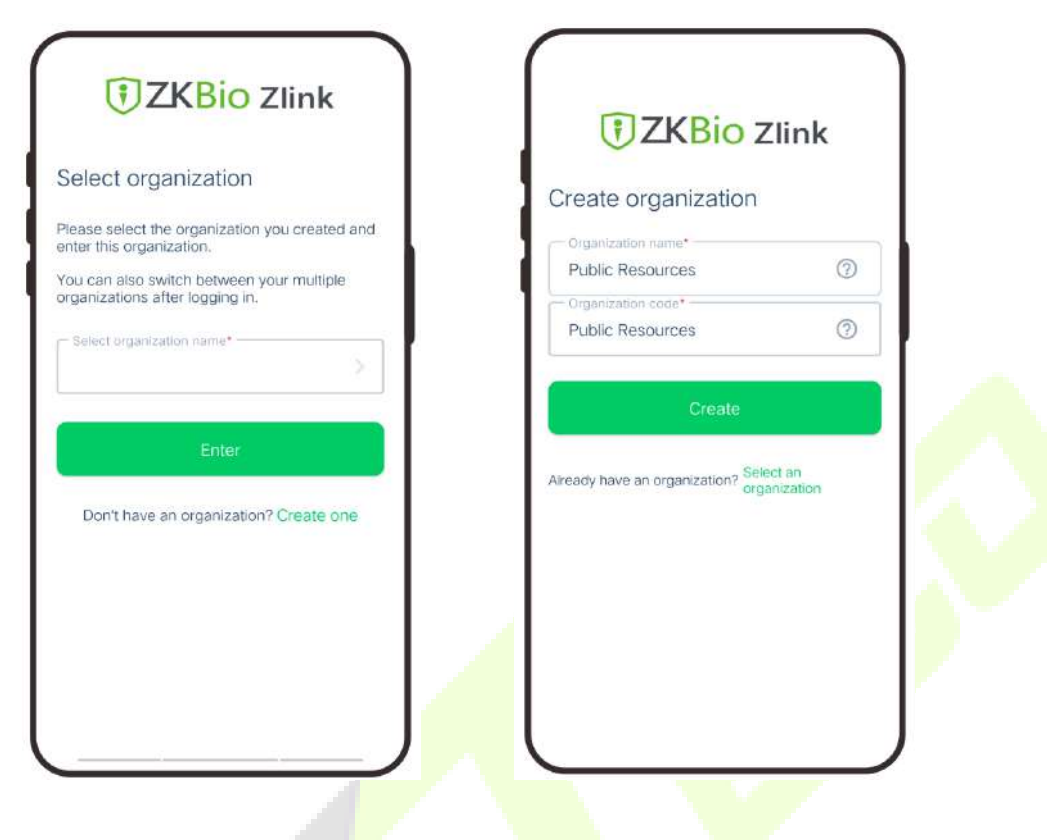

### **16.2 Add Person**

- 1. Click **Me > Organization > Person** on the main menu.
- 2. Click <sup>+</sup> icon to add a new person. Enter the information, and click **Save**.

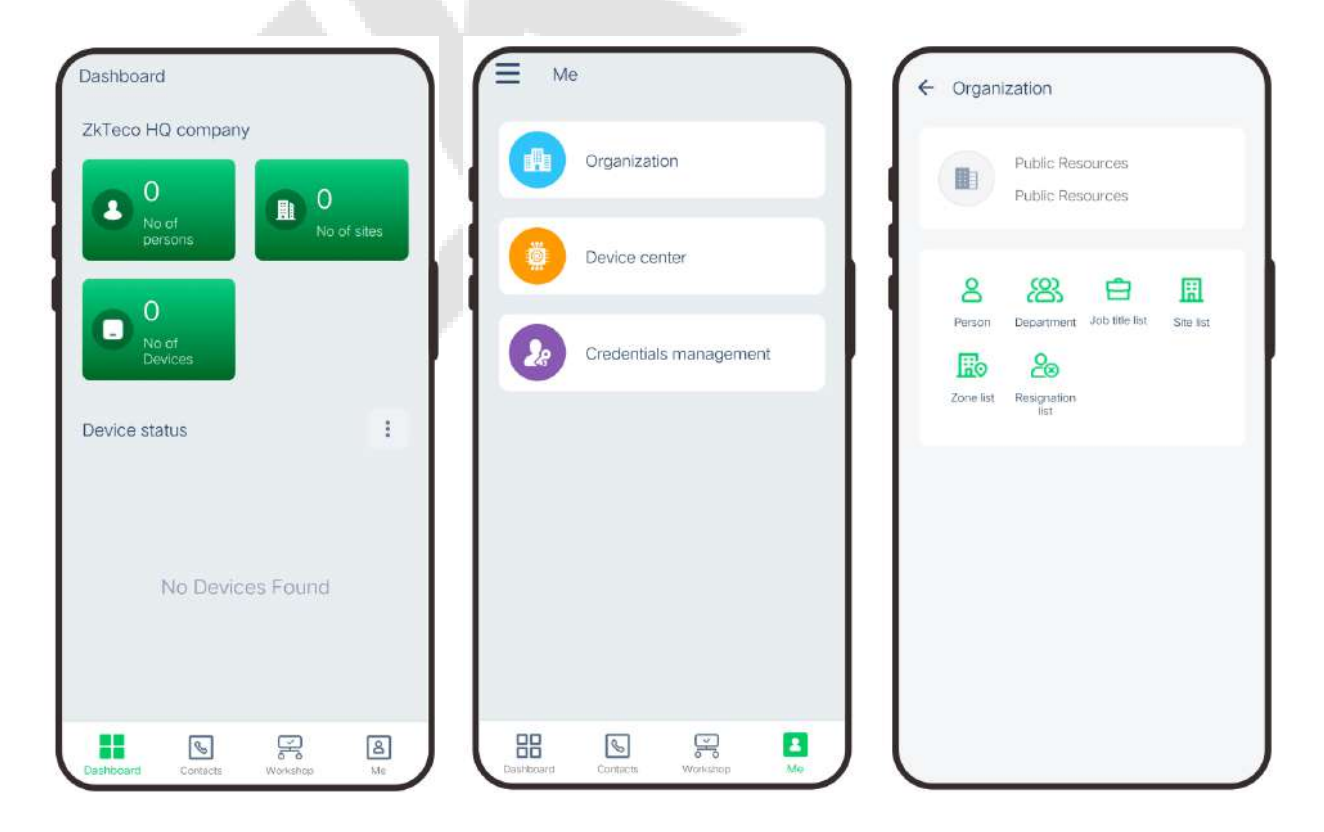

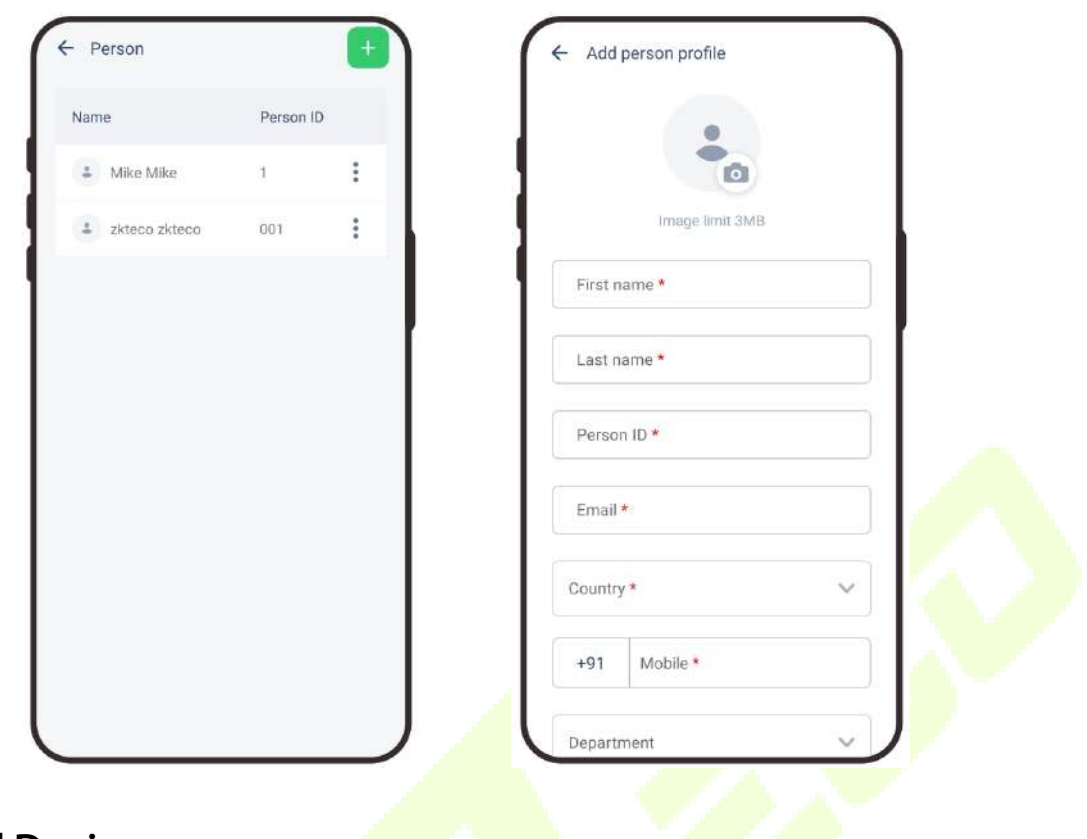

## **16.3 Add Device**

### **16.3.1 Add Site and Zone**

- 1. Click **Me > Organization > Site (or Zone)** on the main menu.
- 2. Click <sup>+</sup> icon to add a new site or zone. Enter the information, and click **Save**.

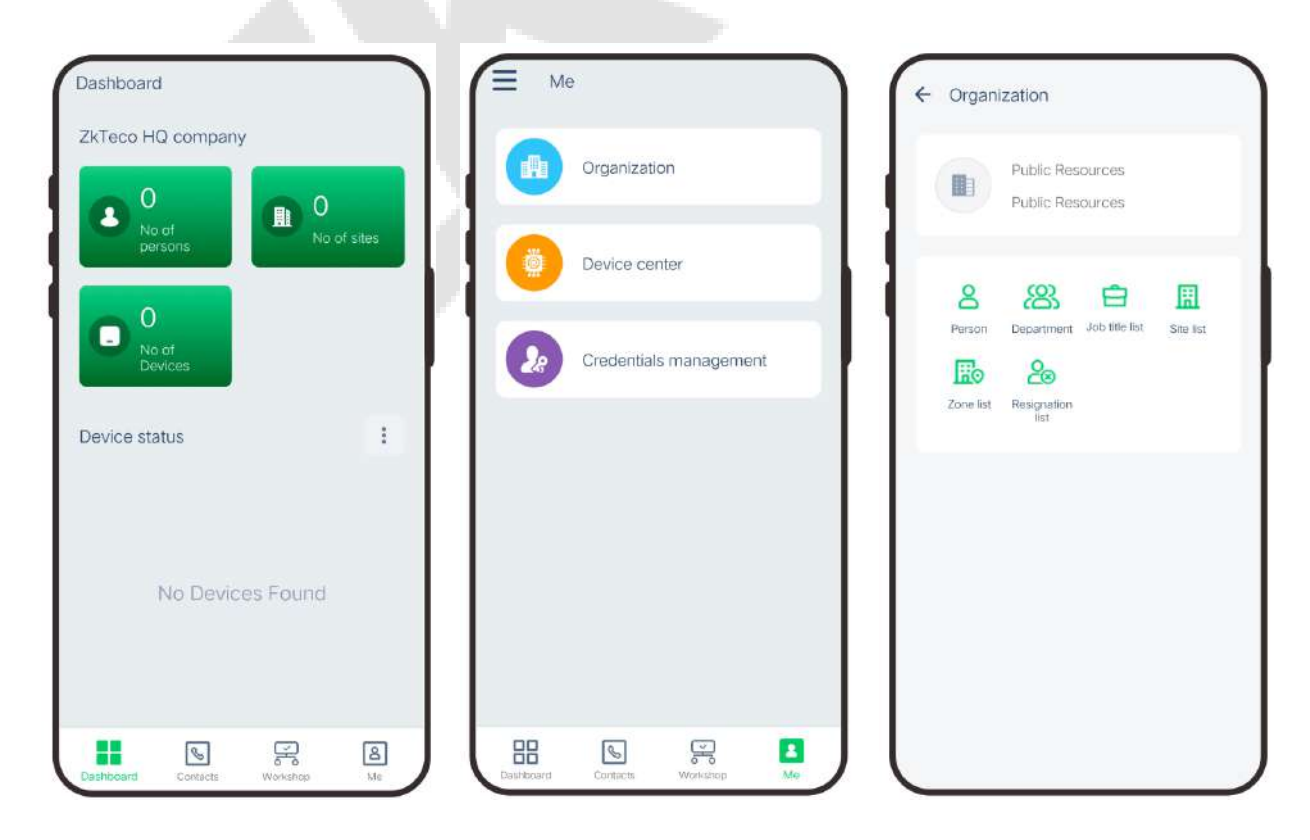

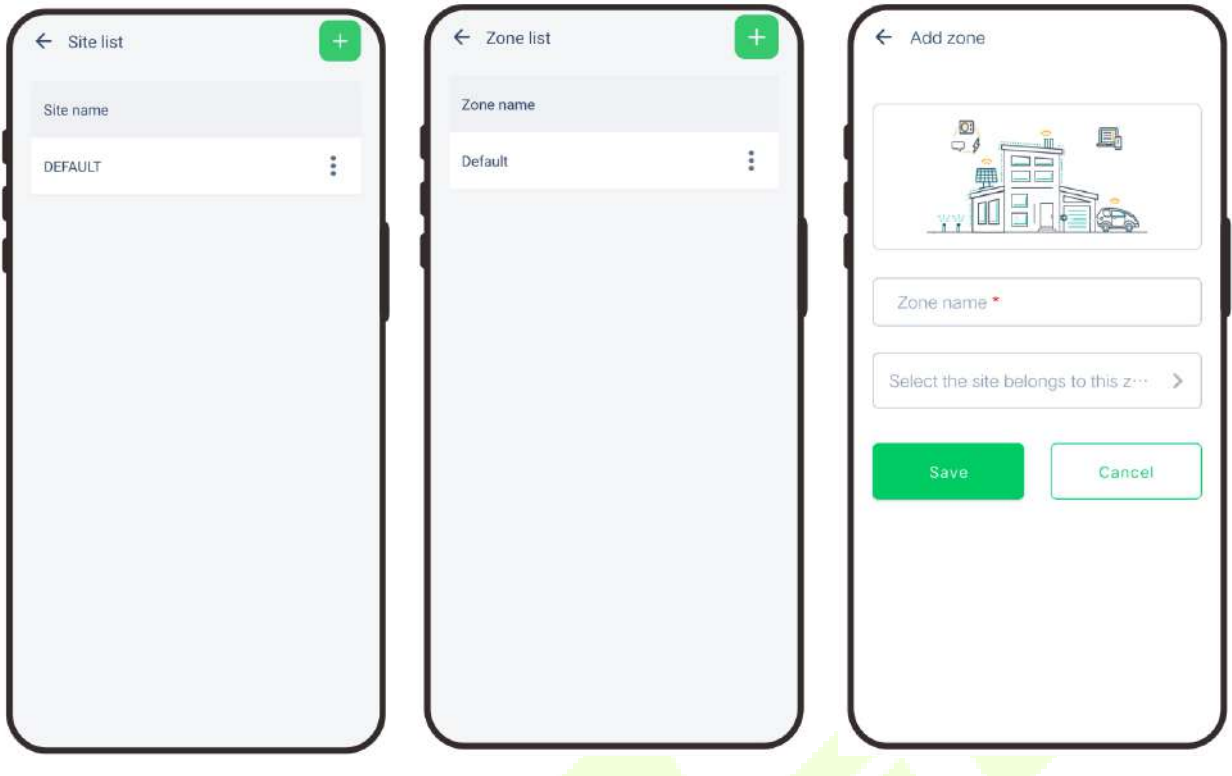

### **16.3.2 Add Device**

1. Tap **COMM.** > **Ethernet** in the main menu on the device to set the IP address and gateway of the device.

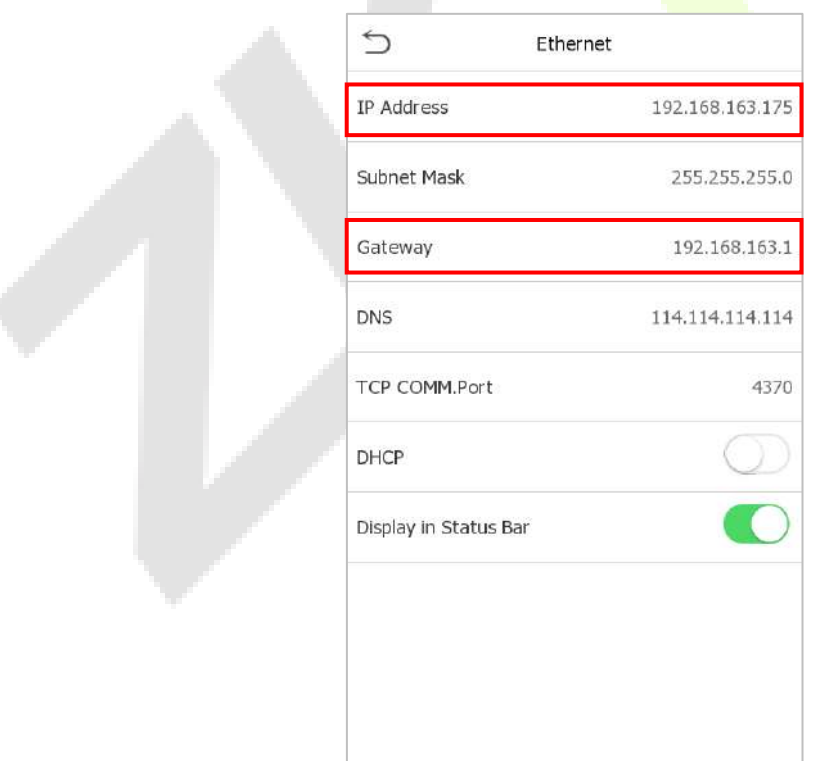

- 2. Click **Workshop > CloudACC** on the main menu to enter the **ZKBio Cloud Access** interface.
- 3. Click **Me > Device List** to enter the **Device** interface. And click  $\frac{1}{x}$  icon to add a new device.
- 4. Click **Manually register device**.
- 5. Read and check to the instructions, then click **Continue**.
- 6. Enter the device's serial number, then click **Confirm**. (Click **System Info > Device Info** on the device to view the serial number.)

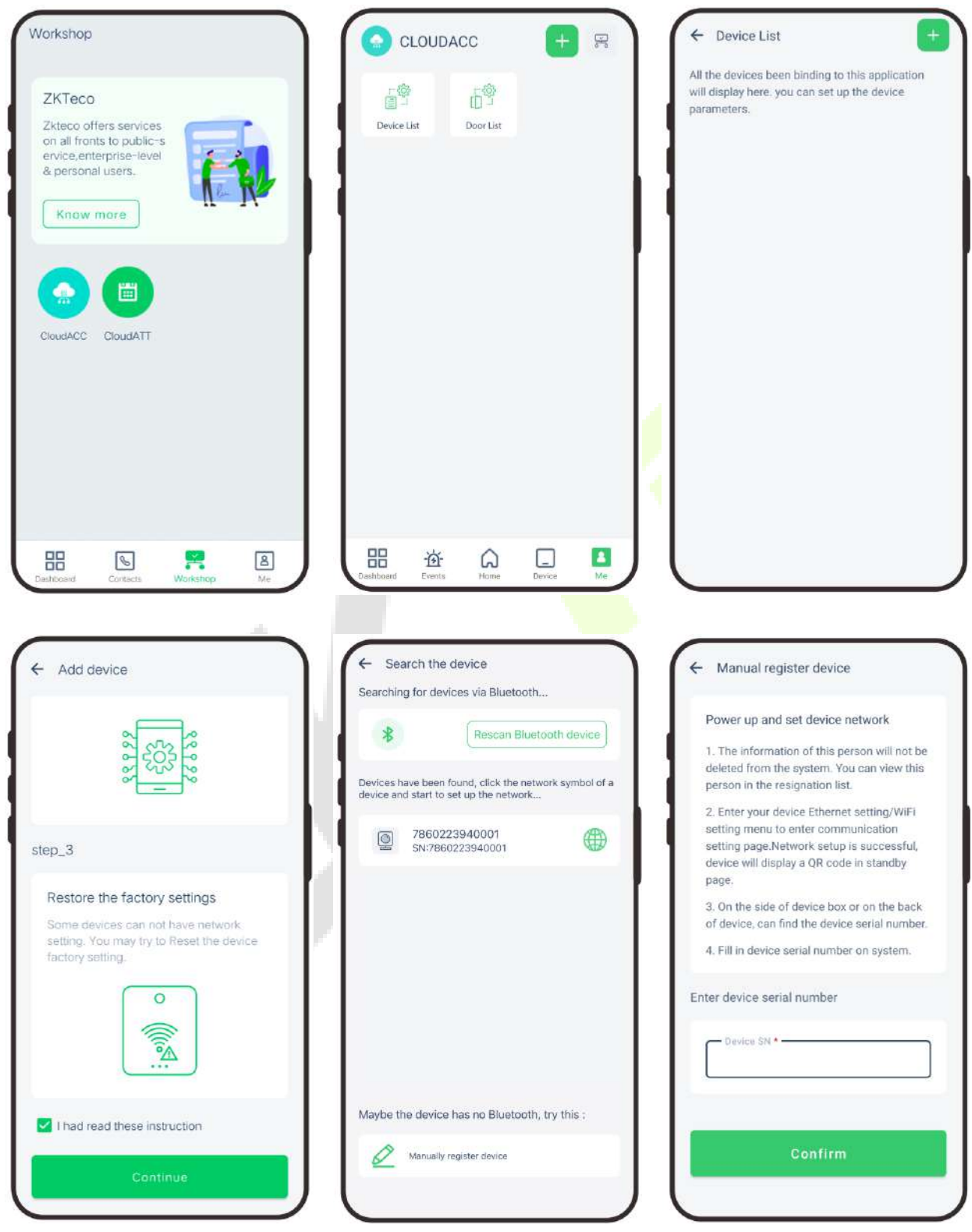

- 7. Choose a site and a zone, then click **Save** to finish.
- 8. Then click **Device**, users can view the device status and unlock remotely in this interface.

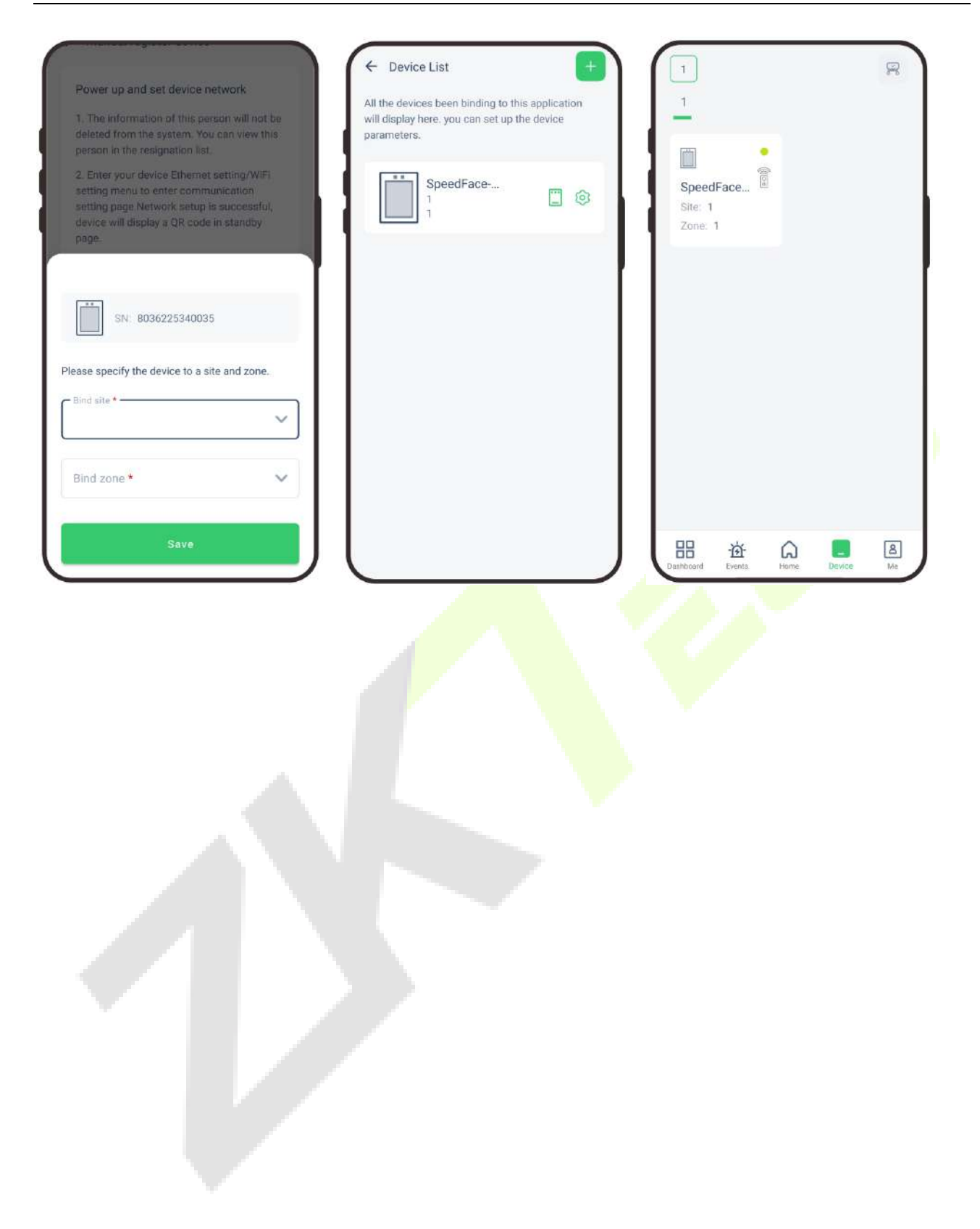

# **17 Connect to ZKBio CVAccess Software**

### **17.1 Set the Communication Address**

#### **Device Side**

1. Tap **COMM.** > **Ethernet** in the main menu to set the IP address and gateway of the device.

(**Note:** Please ensure that the IP address is in the same network segment as the server address and can communicate with the ZKBio CVAccess server.)

2. In the main menu, click **COMM.** > **Cloud Server Setting** to set the server address and server port.

**Server address:** Set the IP address as of ZKBio CVAccess server.

**Server port:** Set the server port as of ZKBio CVAccess.

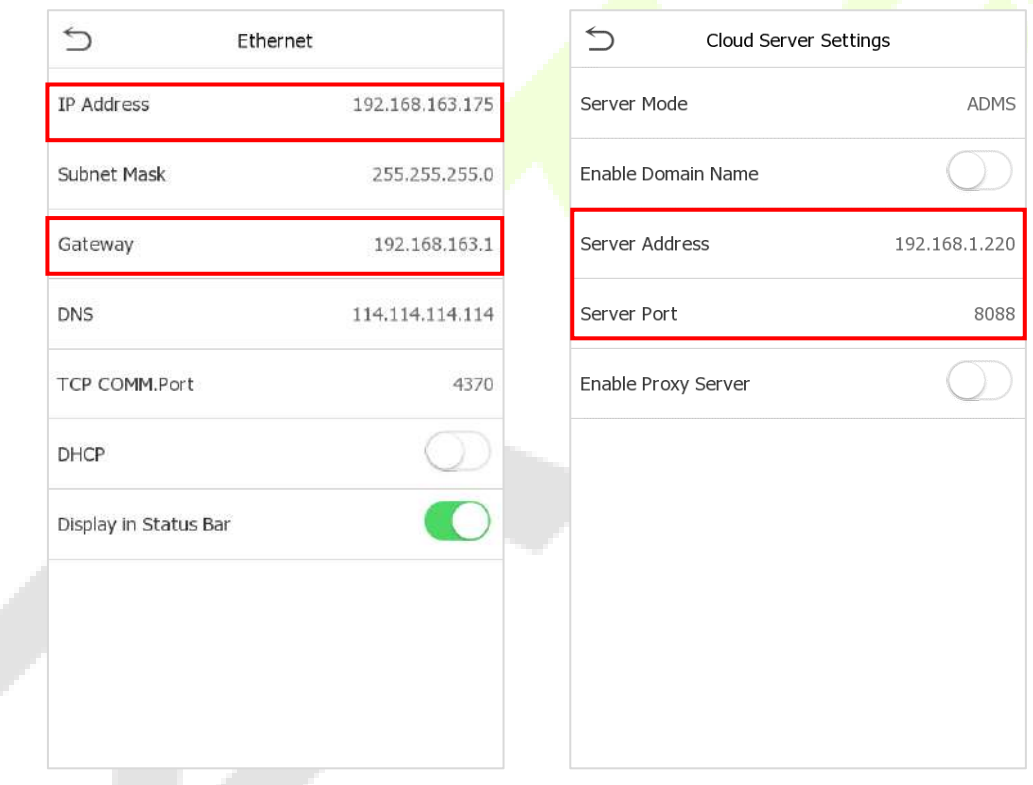

#### **Software Side**

Login to ZKBio CVAccess software, click **System** > **Communication** > **Communication Monitor** to set the ADMS service port, as shown in the figure below:

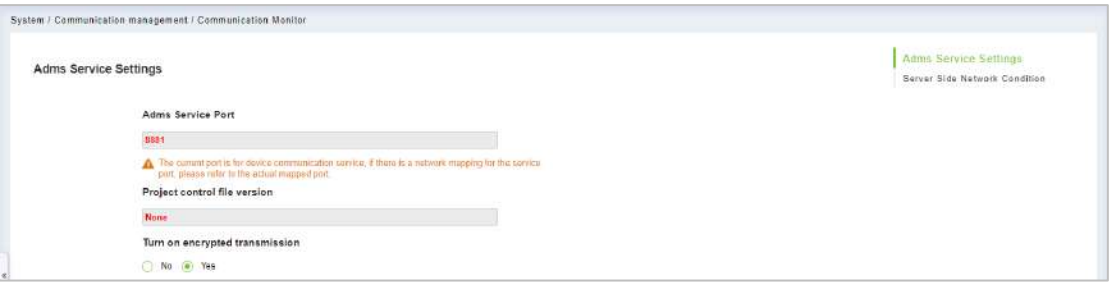

## **17.2 Add Device on the Software**

Add the device by searching. The process is as follows:

- 1. Click **Access** > **Device** > **Search Device**, to open the Search interface in the software.
- 2. Click **Search**, and it will prompt **Searching**…….
- 3. After searching, the list and total number of access controllers will be displayed.

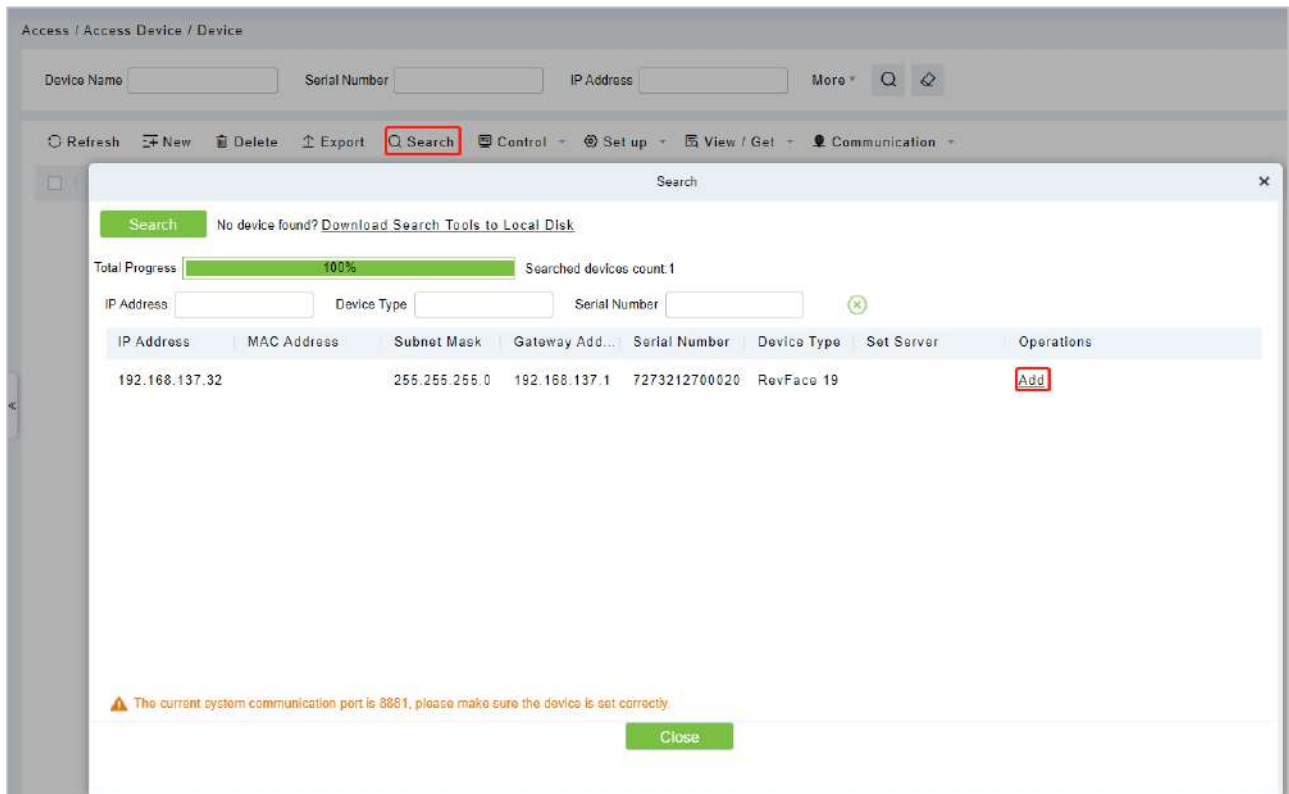

4. Click **Add** in operation column, a new window will pop-up. Select Icon type, Area, and Add to Level from each dropdown and click **OK** to add the device.

## **17.3 Add Personnel on the Software**

#### 1. Click **Personnel** > **Person** > **New**:

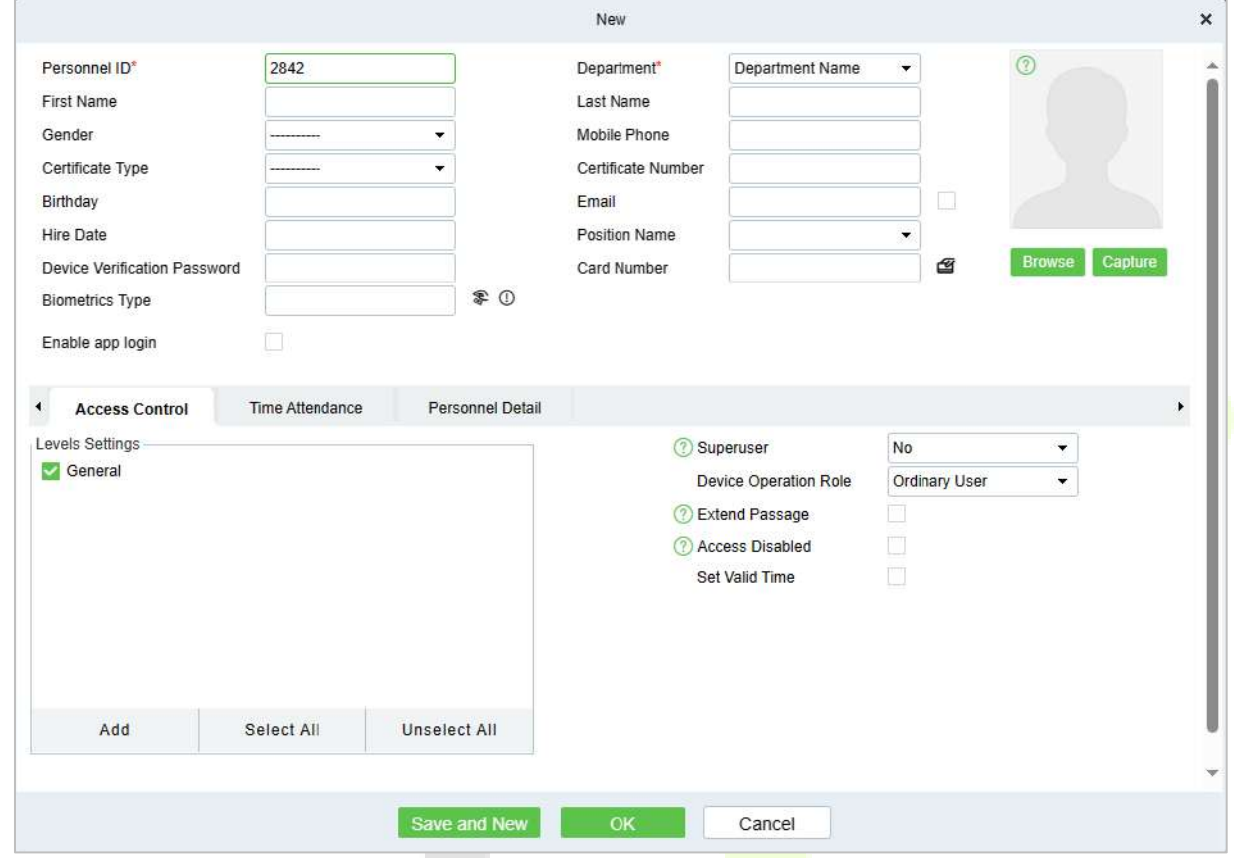

- 2. Fill in all the required fields and click **OK** to register a new user.
- 3. Click **Access > Device > Control > Synchronize All Data to Devices** to synchronize all the data to the device including the new users.

## **17.4 Mobile Credential**

**Note:** This function is only for SpeedFace-V4L Pro [QR].

After downloading and installing the ZKBioAccess Mobile Page, the user needs to set the Server before login. The steps are given below:

1. In **ZKBio CVAccess** > **System** > **System Management** > **Parameters**, set **Enable QR Code** to ''Yes'', and select the QR code status according to the actual situation. The default is **Dynamic**, the valid time of the QR code can be set.

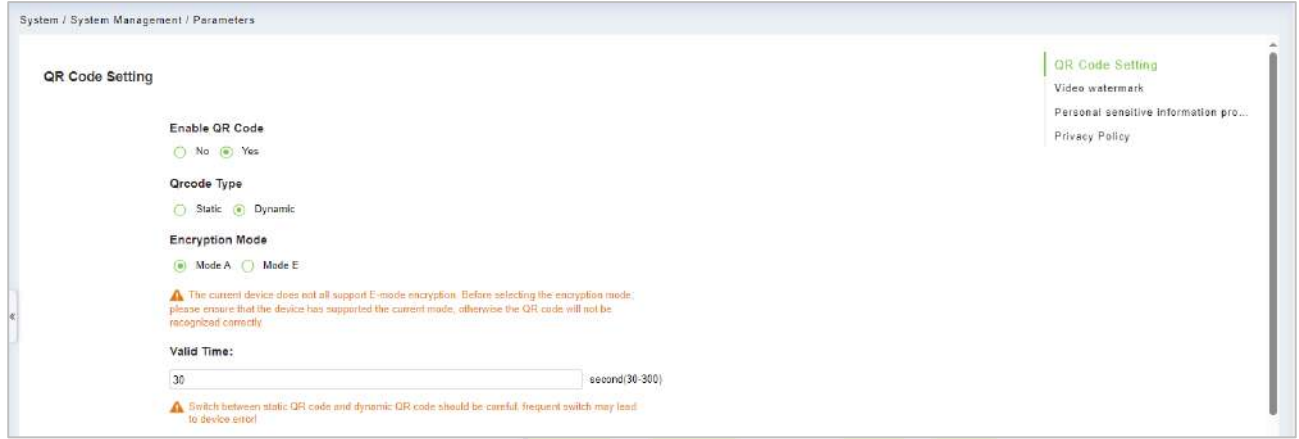

2. On the Server, choose **System** > **Authority Management** > **Client Register** to add a registered App client.

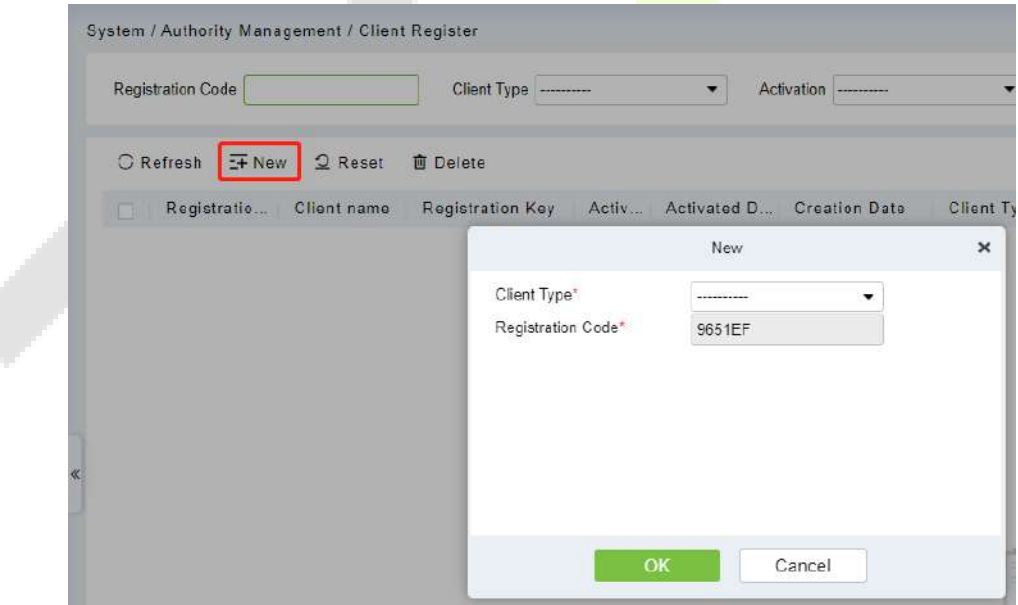

3. Open the App on the Smartphone. On the login screen, tap **Server Setting** and type the IP Address or the domain name of the Server, and its port number.

**Note:** Smartphone and the Server must be in the same network segment.

4. Tap the **QR Code** icon to scan the QR code of the new App client. After the client is identified successfully, set the client's name and tap **Connection Test**.

5. After the network is connected successfully, tap **Save**.

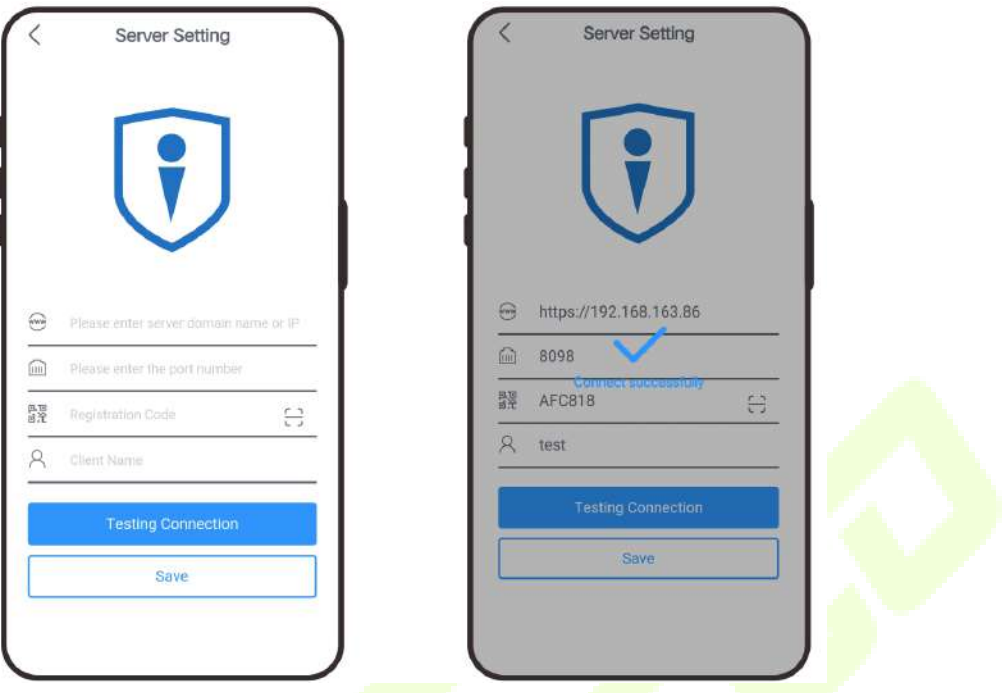

The Mobile Credential function is only valid when logging in as an employee, tap on Employee to switch to employee login screen. Enter the employee ID and password (Default: 123456) to login.

- 6. Tap **Mobile Credential** on the App, and a QR code will appear, which includes employee ID and card number (static QR code only includes card number) information.
- 7. The QR code can replace a physical card on a specific device to achieve contactless authentication to open the door.

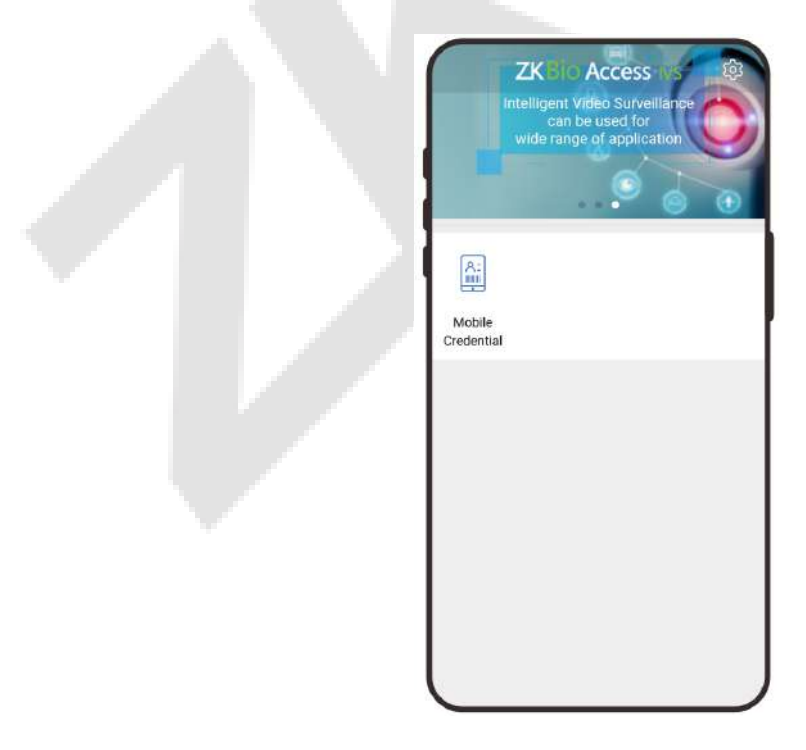

8. When using this function for the first time, the App will prompt to authorize the modification of screen brightness settings, as shown in the figure:

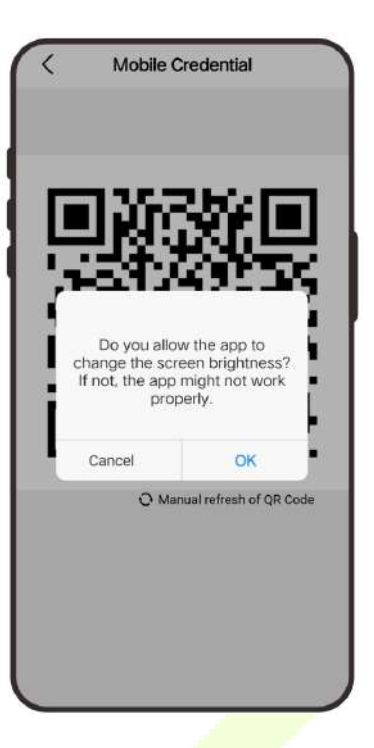

9. The QR code refreshes automatically for every 30s and supports manual refresh.

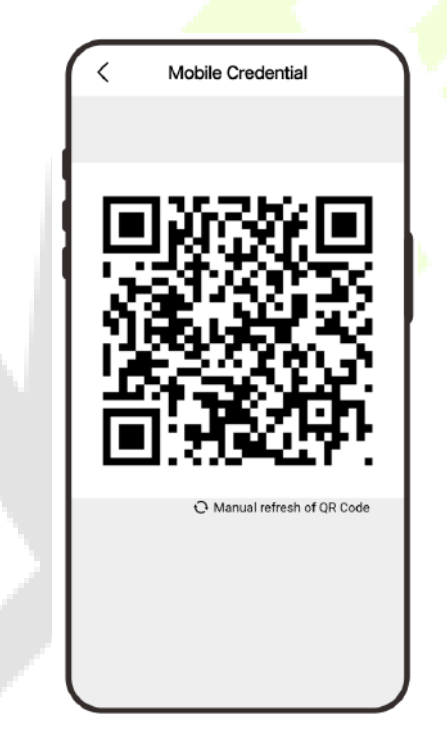

**Note:** For other specific operations, please refer to ZKBio CVAccess User Manual.

## **18 Connecting to Wireless Doorbell**★

**Note:** This function needs to be used with the wireless doorbell.

### **18.1 Connect the Wireless Doorbell**

1. First, power on the wireless doorbell. Then, press and hold the music button  $\blacksquare$  for 1.5 seconds until the indicator flashes to indicate it's in pairing mode. After that, click on the SpeedFace-V4L

Pro icon , if the wireless doorbell rings and the indicator flashes, it means the connection is successful.

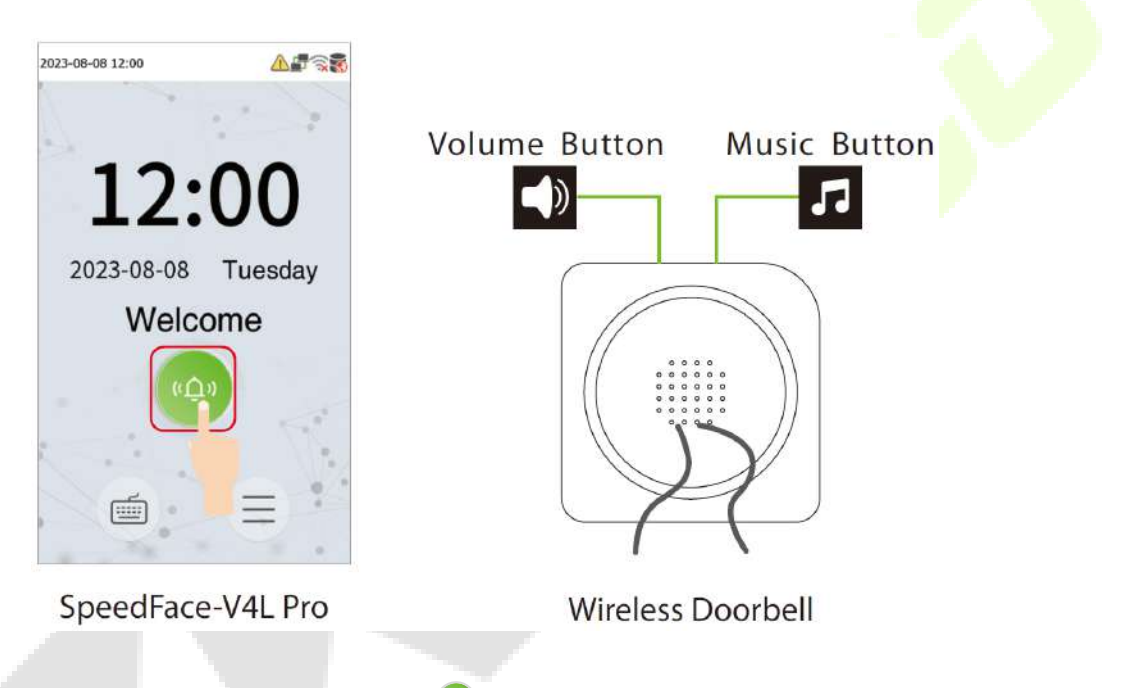

2. After a successful pairing, clicking the icon of SpeedFace-V4L Pro will ring the wireless doorbell.

**Note:** Generally, each SpeedFace-V4L Pro connects to 1 wireless doorbell.

### **18.2 Unbinding the Wireless Doorbell**

Power off the wireless doorbell first, then re-installing the batteries while pressing and holding the music button  $\blacksquare$  until the indicator is on, indicating that the unbinding is successful.

## **18.3 Settings**

On the device, tap on  $\equiv$  > **System > Video Intercom Parameters > Doorbell Setting** to set the doorbell.

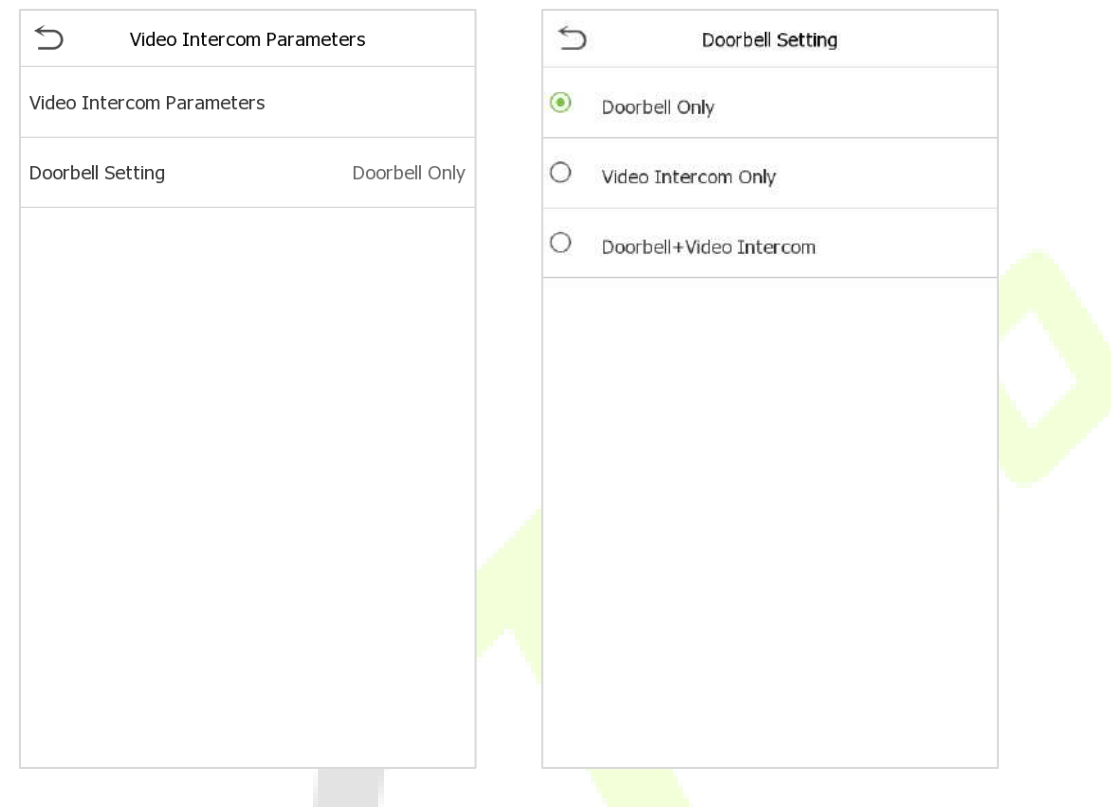

#### **Function Description:**

A.

X

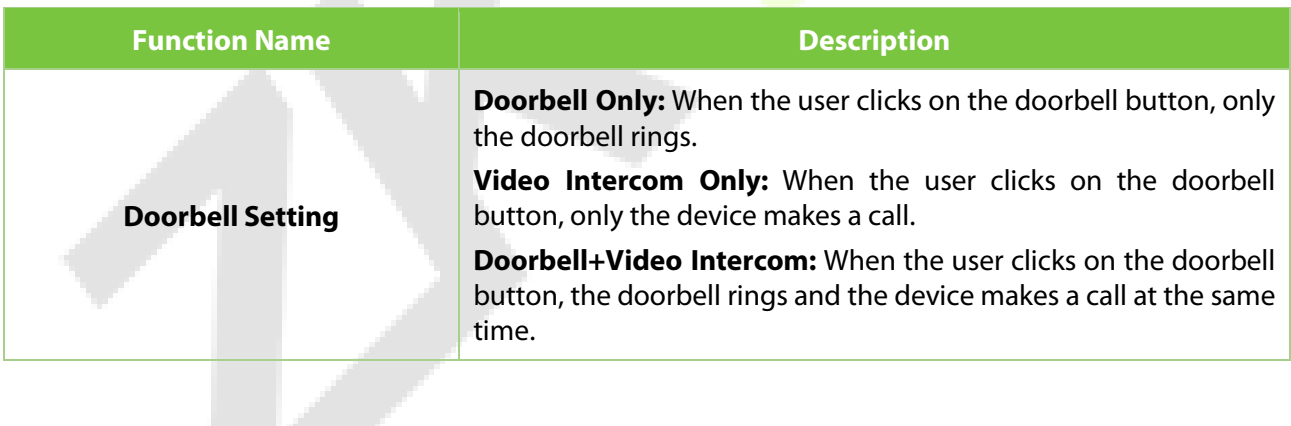

# **Appendix 1**

## **Requirements of Live Collection and Registration of Visible Light**

### **Face Templates**

- $1)$  It is recommended to perform registration in an indoor environment with an appropriate light source without underexposure or overexposure.
- $2)$  Do not place the device towards outdoor light sources like door or window or other harsh light sources.
- 3) Dark-color apparels, different from the background color is recommended for registration.
- 4) Please expose your face template and forehead properly and do not cover your face template and eyebrows with your hair.
- $5)$  It is recommended to show a plain facial expression. (A smile is acceptable, but do not close your eyes, or incline your head to any orientation).
- 6) Two templates are required for a person with eyeglasses, one template with eyeglasses and the other without the eyeglasses.
- $7)$  Do not wear accessories like a scarf or mask that may cover your mouth or chin.
- 8) Please face template right towards the capturing device, and locate your face template in the template capturing area as shown in the template below.
- $9)$  Do not include more than one face template in the capturing area.
- 10) A distance of 50cm to 80cm is recommended for capturing the template. (The distance is adjustable, subject to body height).

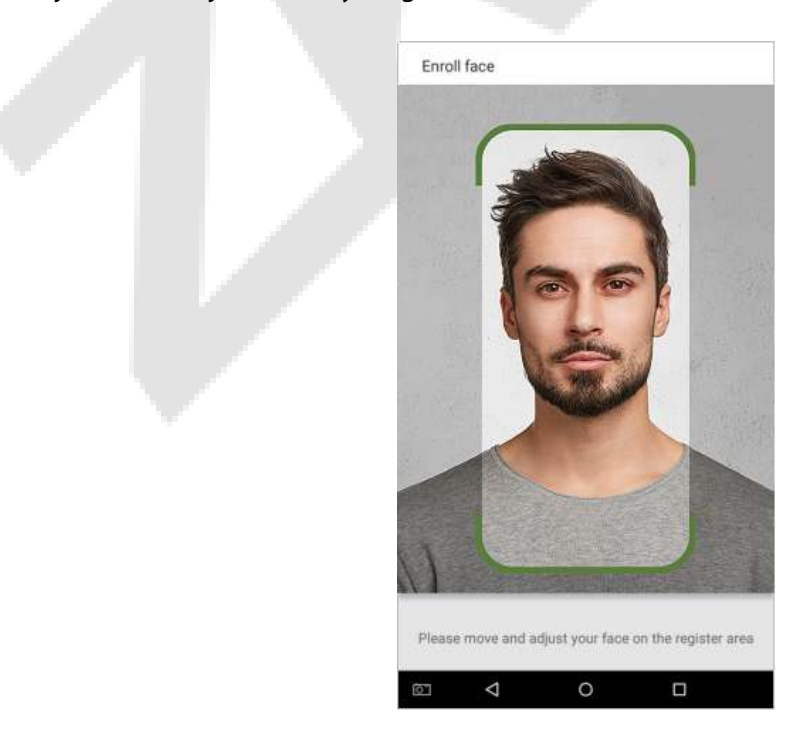

## **Requirements for Visible Light Digital Face Template Data**

The digital photo should be straight-edged, colored, half-portrayed with only one person, and the person should be uncharted and in casuals. Persons who wear eyeglasses should remain to put on eyeglasses for getting photo captured.

#### **Eye distance**

200 pixels or above are recommended with no less than 115 pixels of distance.

#### **Facial expression**

Neutral face template or smile with eyes naturally open are recommended.

#### **Gesture and angel**

Horizontal rotating angle should not exceed  $\pm 10^{\circ}$ , elevation should not exceed  $\pm 10^{\circ}$ , and depression angle should not exceed  $\pm 10^{\circ}$ .

#### **Accessories**

Masks or colored eyeglasses are not allowed. The frame of the eyeglasses should not cover eyes and should not reflect light. For persons with thick eyeglasses frame, it is recommended to capture two templates, one with eyeglasses and the other one without the eyeglasses.

#### **Face template**

Complete face template with clear contour, real scale, evenly distributed light, and no shadow.

#### **Template format**

Should be in BMP, JPG or JPEG.

#### **Data requirement**

Should comply with the following requirements:

- 1) White background with dark-colored apparel.
- 2) 24 bit true color mode.
- $3)$  JPG format compressed template with not more than 20kb size.
- 4)Resolution should be between 358 x 441 to 1080 x 1920.
- $\overline{5}$ ) The vertical scale of head and body should be in a ratio of 2:1.
- 6) The photo should include the captured person's shoulders at the same horizontal level.
- $7)$  The captured person's eyes should be open and with clearly seen iris.
- $8)$  Neutral face template or smile is preferred, showing teeth is not preferred.
- 9)The captured person should be clearly visible, natural in color, no harsh shadow or light spot or reflection in face template or background. The contrast and lightness level should be appropriate.

# **Appendix 2**

## **Privacy Policy**

#### **Notice:**

To help you better use the products and services of ZKTeco (hereinafter referred as "we", "our", or "us") a smart service provider, we consistently collect your personal information. Since we understand the importance of your personal information, we took your privacy sincerely and we have formulated this privacy policy to protect your personal information. We have listed the privacy policies below to precisely understand the data and privacy protection measures related to our smart products and services.

**Before using our products and services, please read carefully and understand all the rules and provisions of this Privacy Policy. If you do not agree to the relevant agreement or any of its terms, you must stop using our products and services.**

#### **I. Collected Information**

To ensure the normal product operation and help the service improvement, we will collect the information voluntarily provided by you or provided as authorized by you during registration and use or generated as a result of your use of services.

- 1. **User Registration Information:** At your first registration, the feature template (**Fingerprint template/Face template template/Palm template**) will be saved on the device according to the device type you have selected to verify the unique similarity between you and the User ID you have registered. You can optionally enter your Name and Code. The above information is necessary for you to use our products. If you do not provide such information, you cannot use some features of the product regularly.
- 2. **Product information:** According to the product model and your granted permission when you install and use our services, the related information of the product on which our services are used will be collected when the product is connected to the software, including the Product Model, Firmware Version Number, Product Serial Number, and Product Capacity Information. **When you connect your product to the software, please carefully read the privacy policy for the specific software.**

#### **II. Product Security and Management**

1. When you use our products for the first time, you shall set the Administrator privilege before performing specific operations. Otherwise, you will be frequently reminded to set the Administrator privilege when you enter the main menu interface. **If you still do not set the Administrator privilege after receiving the system prompt, you should be aware of the possible security risk (for example, the data may be manually modified).**

- 2. All the functions of displaying the biometric information are disabled in our products by default. You can choose Menu > System Settings to set whether to display the biometric information. If you enable these functions, we assume that you are aware of the personal privacy security risks specified in the privacy policy.
- 3. Only your user ID is displayed by default. You can set whether to display other user verification information (such as Name, Department, Photo, etc.) under the Administrator privilege. **If you choose to display such information, we assume that you are aware of the potential security risks (for example, your photo will be displayed on the device interface).**
- 4. The camera function is disabled in our products by default. If you want to enable this function to take pictures of yourself for attendance recording or take pictures of strangers for access control, the product will enable the prompt tone of the camera. **Once you enable this function, we assume that you are aware of the potential security risks.**
- 5. All the data collected by our products is encrypted using the AES 256 algorithm. All the data uploaded by the Administrator to our products are automatically encrypted using the AES 256 algorithm and stored securely. If the Administrator downloads data from our products, we assume that you need to process the data and you have known the potential security risk. In such a case, you shall take the responsibility for storing the data. You shall know that some data cannot be downloaded for sake of data security.
- 6. All the personal information in our products can be queried, modified, or deleted. If you no longer use our products, please clear your personal data.

#### **III. How we handle personal information of minors**

Our products, website and services are mainly designed for adults. Without consent of parents or guardians, minors shall not create their own account. If you are a minor, it is recommended that you ask your parents or guardian to read this Policy carefully, and only use our services or information provided by us with consent of your parents or guardian.

We will only use or disclose personal information of minors collected with their parents' or guardians' consent if and to the extent that such use or disclosure is permitted by law or we have obtained their parents' or guardians' explicit consent, and such use or disclosure is for the purpose of protecting minors.

Upon noticing that we have collected personal information of minors without the prior consent from verifiable parents, we will delete such information as soon as possible.

#### **IV.Others**

You can visit [https://www.zkteco.com/cn/index/Index/privacy\\_protection.html](https://www.zkteco.com/cn/index/Index/privacy_protection.html) to learn more about how we collect, use, and securely store your personal information. To keep pace with the rapid development of technology, adjustment of business operations, and to cope with customer needs, we will constantly deliberate and optimize our privacy protection measures and policies. Welcome to visit our official website at any time to learn our latest privacy policy.

## **Eco-friendly Operation**

The product's "eco-friendly operational period" refers to the time during which this product will not discharge any toxic or hazardous substances when used in accordance with the prerequisites in this manual.

The eco-friendly operational period specified for this product does not include batteries or other components that are easily worn down and must be periodically replaced. The battery's eco-friendly operational period is 5 years.

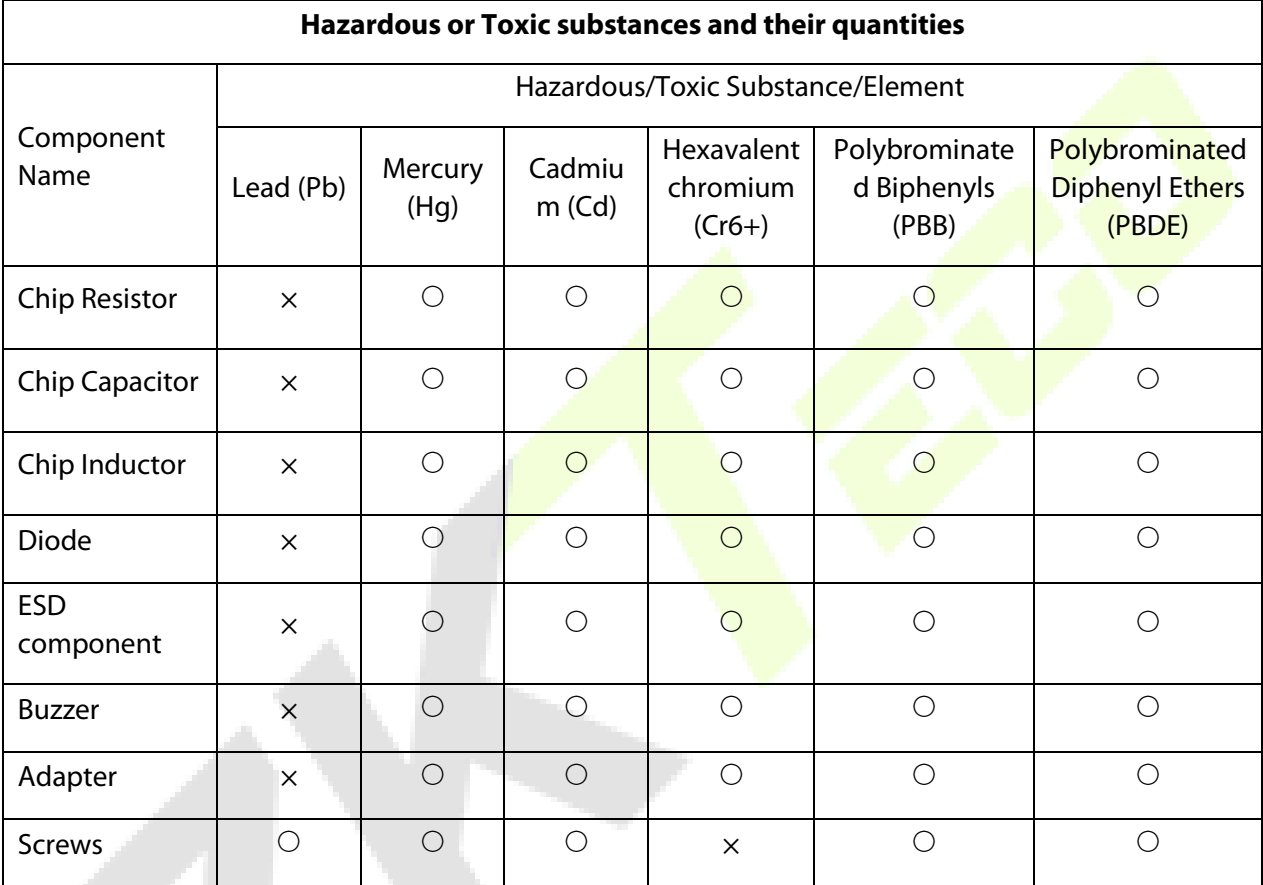

○ indicates that the total amount of toxic content in all the homogeneous materials is below the limit as specified in SJ/T 11363—2006.

 $\times$  indicates that the total amount of toxic content in all the homogeneous materials exceeds the limit as specified in SJ/T 11363—2006.

**Note**: 80% of this product's components are manufactured using non-toxic and eco-friendly materials. The components which contain toxins or harmful elements are included due to the current economic or technical limitations which prevent their replacement with non-toxic materials or elements.

ZKTeco Middle East, Bay Square, Building 1, Office 502 & 503, Business Bay, Dubai, UAE Phone : +971 4 3927 649 www.zkteco.me

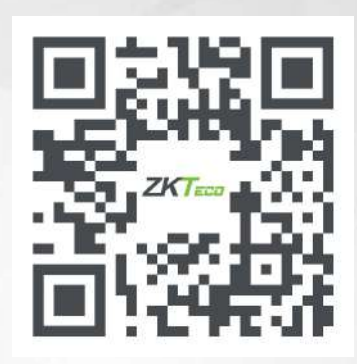

Copyright © 2023 ZKTECO CO., LTD. All Rights Reserved.